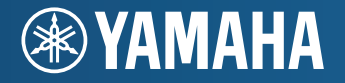

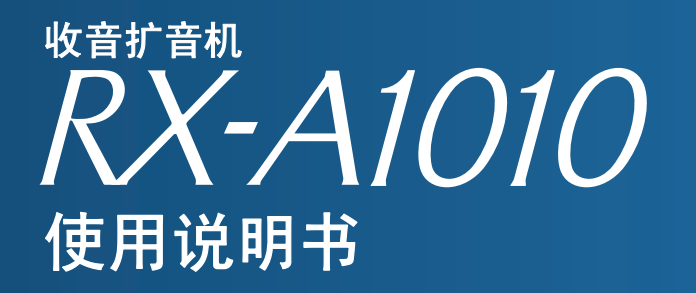

在使用本机前,请务必先阅读 "安全手册"(随附的小册子)。

中文版,适用于中国地区

# 目录

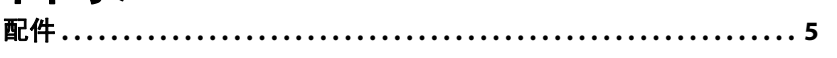

## 功能

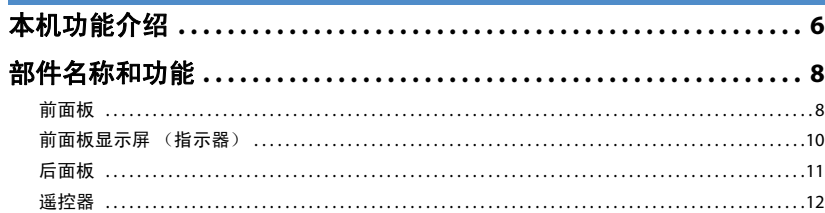

## 设置

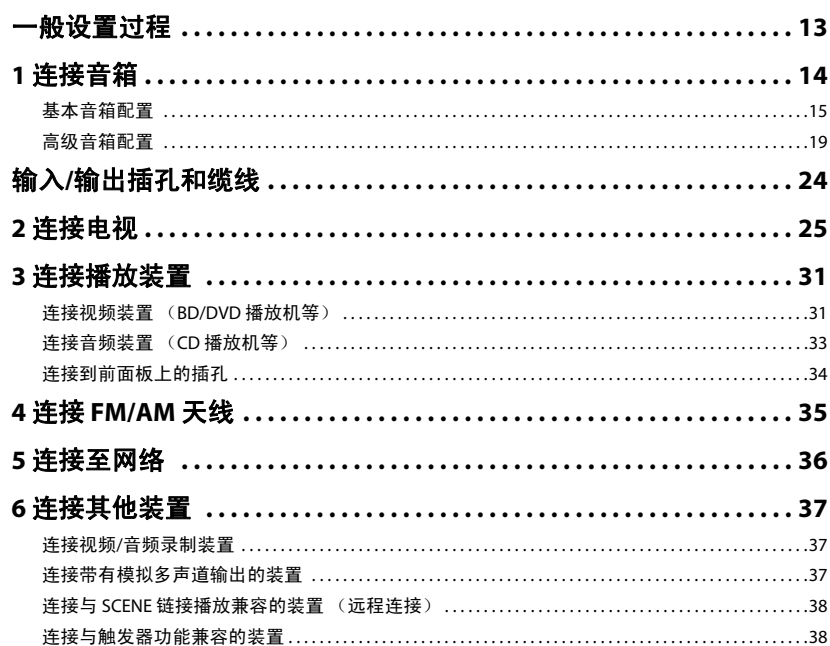

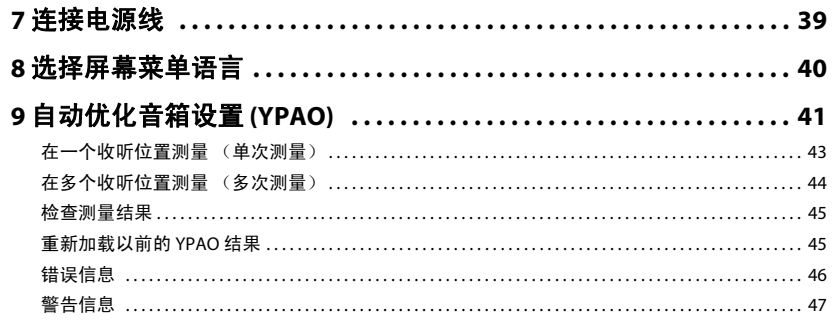

## 播放

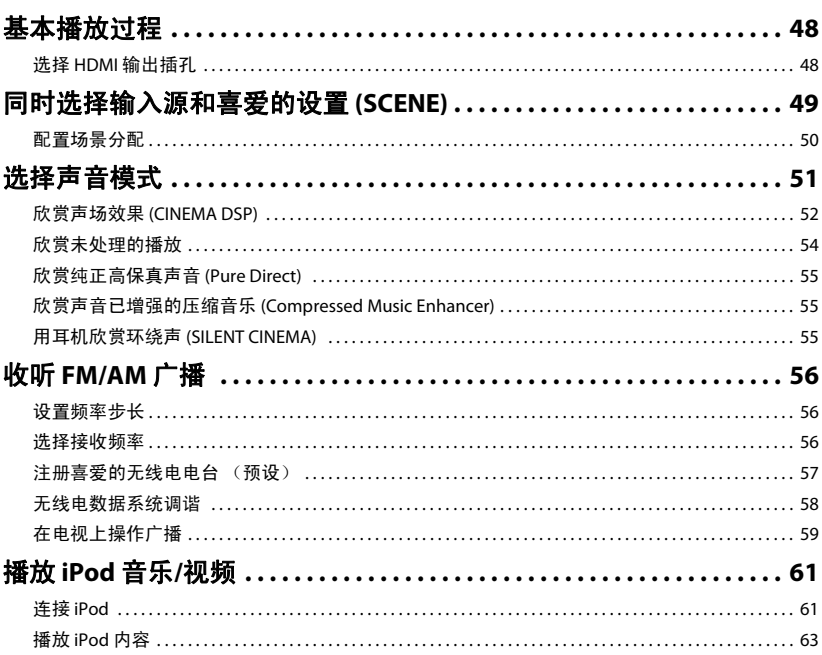

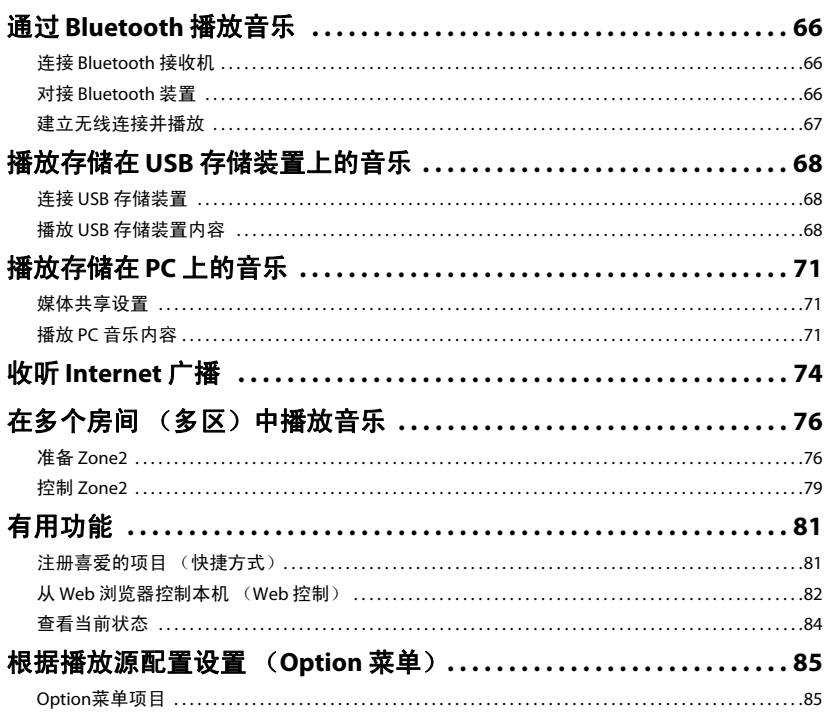

## 配置

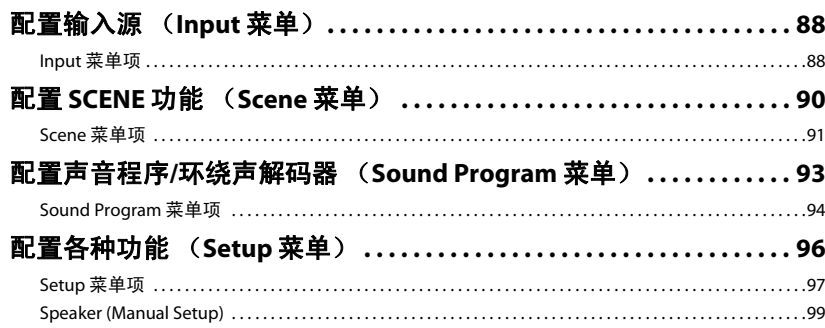

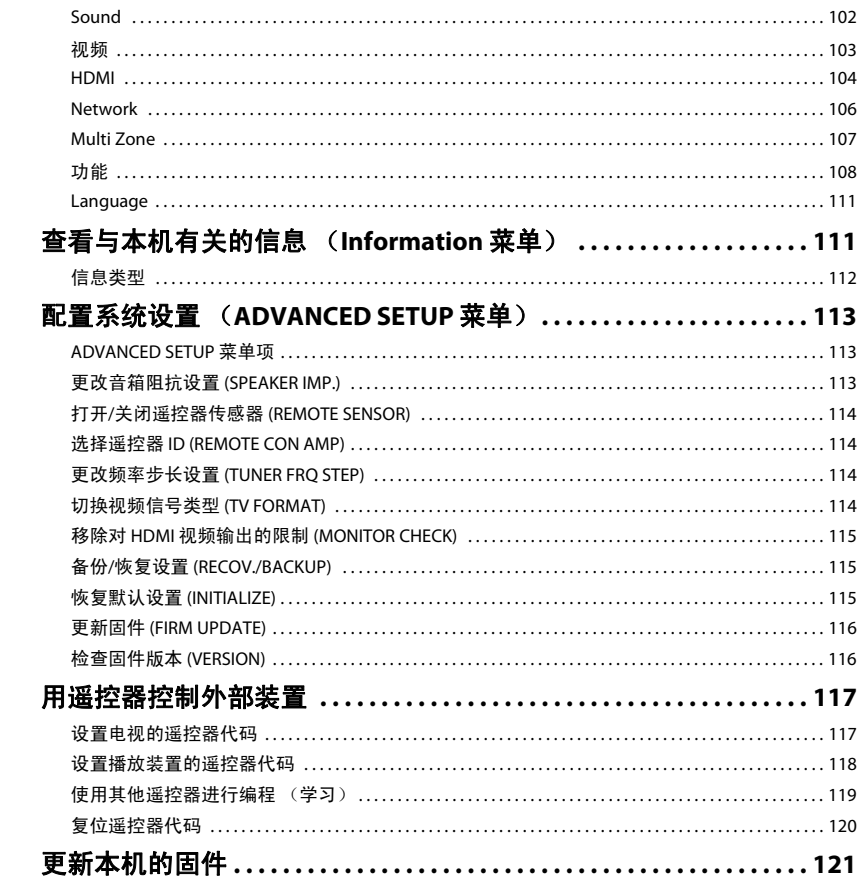

## 附录

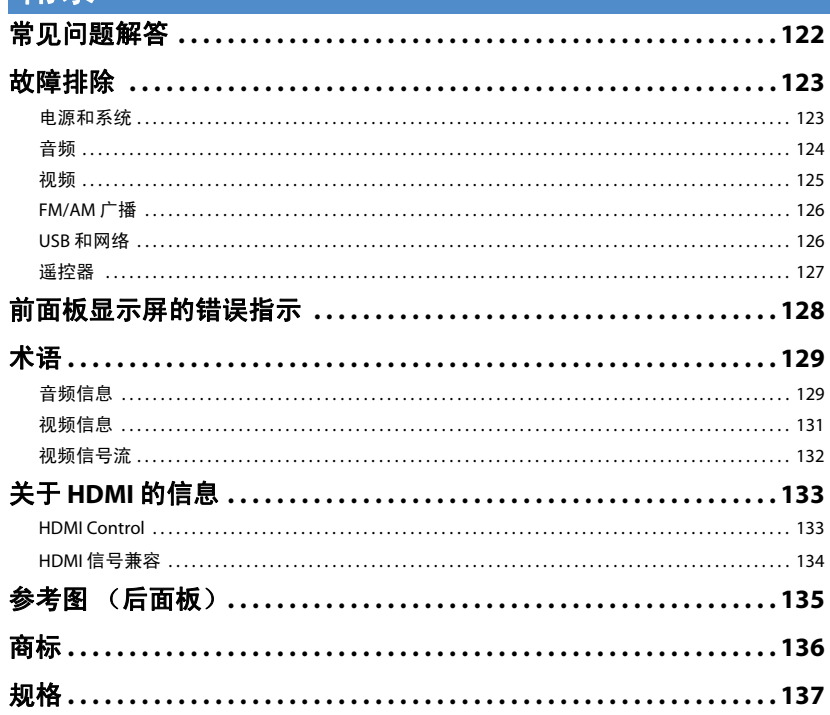

## <span id="page-4-0"></span>配件

检查本产品是否带有以下配件。

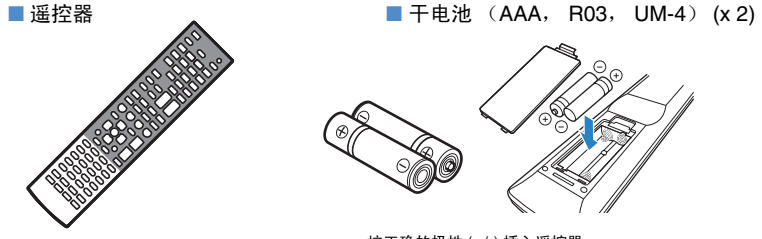

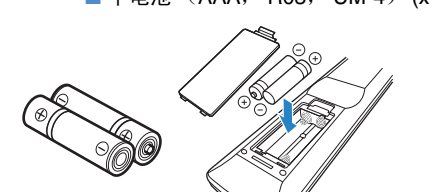

按正确的极性 (+/-) 插入遥控器

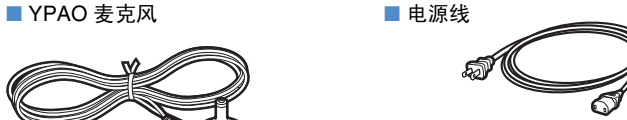

\* 附带的电源线的外形因所在的地区而异。

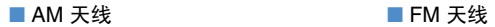

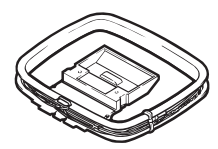

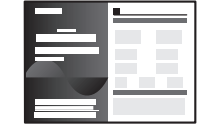

■ 安全手册

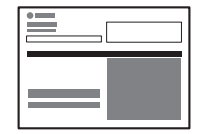

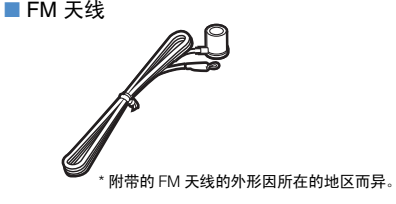

■ 快速设置指南 **■ ■ PED-ROM (使用说明书)** 

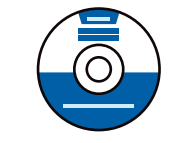

遥控器的操作范围

<span id="page-4-1"></span>• 在操作期间, 请将遥控器直接对准本机上的遥控器传感器。

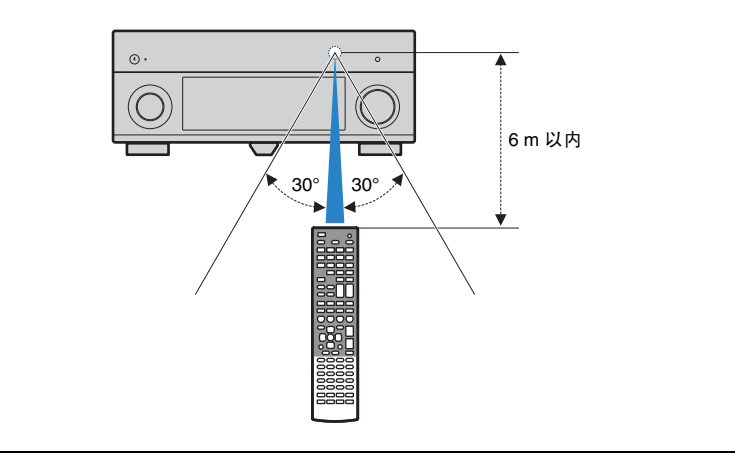

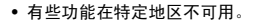

- 由于改进等原因, 设计和规格可能会有部分变更。如果说明书和产品存在不同, 以产品为准。
- 本手册主要介绍使用附带的遥控器的操作。
- 本手册将 "iPod"和 "iPhone"统称为 "iPod"。除非有说明指出例外情况,否则 "iPod"同时表示 "iPod"和 "iPhone"。
- 表示与本机的操作或设置有关的注意事项。
- "  $\left[\frac{N}{2}\right]$ " 表示为方便使用而提供的说明。

<span id="page-5-0"></span>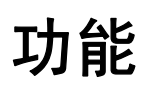

## <span id="page-5-1"></span>本机功能介绍

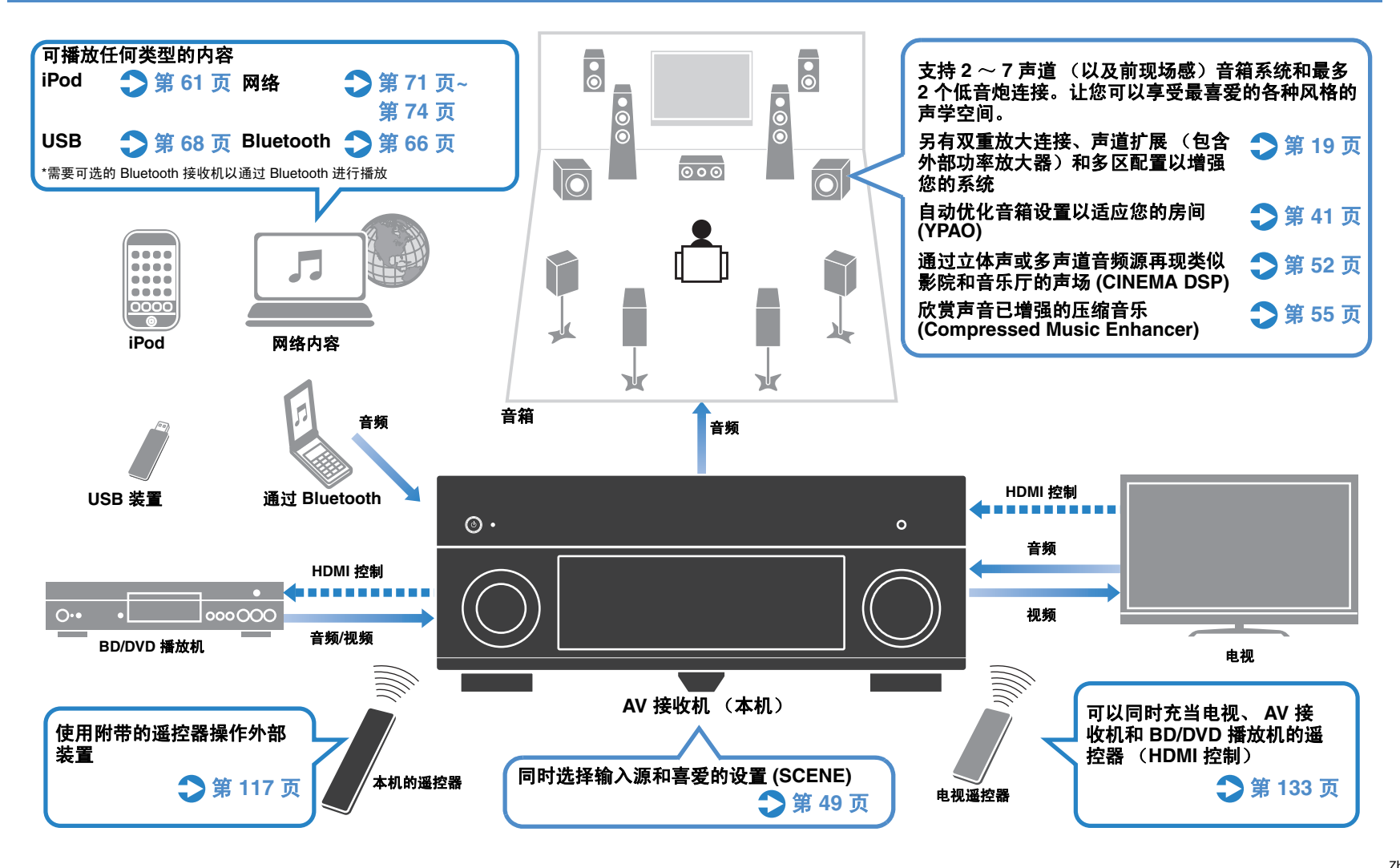

## 齐全的有用功能!

### ● 连接各种装置 (第31页)

本机配有大量 HDMI 插孔以及各种输入/输出插孔, 您可 以通过这些插孔连接视频装置 (如 BD/DVD 播放机)、 音频装置 (如 CD 播放机)、游戏机和摄像机等。

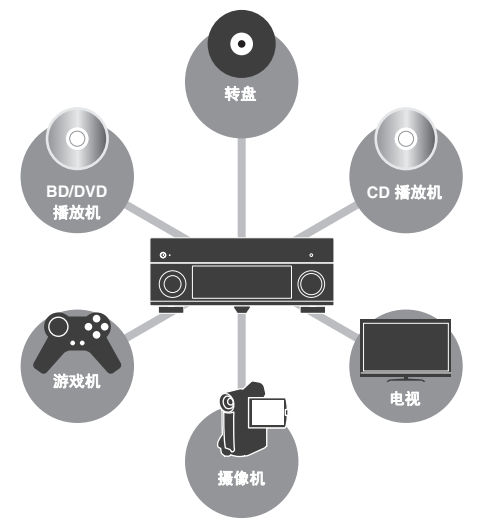

### ● 通过单一 **HDMI** 缆线连接以环绕声播放电 视音频 (**Audio Return Channel**:**ARC**) (第 **[25](#page-24-1)** 页)

使用支持 ARC 的电视时,只需使用一条 HDMI 缆线连接 电视和本机,即可将视频输出到电视、从电视输入音频 以及传输 HDMI 控制信号。

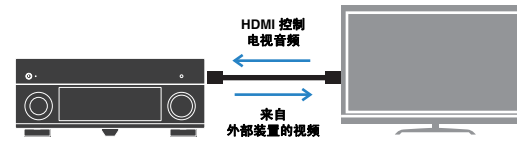

## ● 建立具有立体感的声场 (第 **[54](#page-53-1)** 页)

与前现场感音箱连接可在房间内建立一个自然的立体声 场 (CINEMA DSP 3D)。即使未连接前现场感音箱,本机 也可自动创建虚拟现场感音箱 (VPS) 以产生 3D 环绕声。

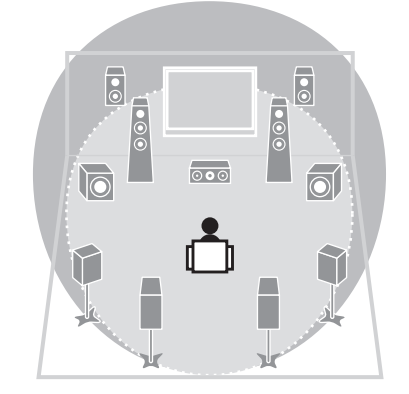

### ● 收听 FM/AM 广播 (第56页)

本机配有内置 FM/AM 调谐器。可将喜爱的无线电电台注 册为预设电台。

### ● 欣赏纯正高保真声音 (第 **[55](#page-54-4)** 页)

启用 Pure Direct 模式后,本机会以最短线路播放选择的 音源。这样,您便能欣赏高保真音质。

### ● 通过电视屏幕轻松操作

可使用屏幕菜单导航各种内容 (iPod、 USB、网络等)、 查看信息或配置设置。

### 出现以下情况时

### 我想使用 **HDMI** 连接视频的播放装置,使用非 **HDMI** 连接音频 的播放装置**…**

使用 "Option"菜单中的 "Audio Select"指定用于对应输 入源的音频输入插孔类型 (第 [87](#page-86-0) 页)。

### 视频和音频未同步**...**

使用 "Setup"菜单中的 "Lipsync"来调节视频和音频输 出之间的延迟 (第 [102](#page-101-1) 页)。

### 从电视扬声器收听音频**...**

使用 "Setup"菜单中的 "Audio Output"来选择是否通过 本机和电视输出音频信号 (第 [105](#page-104-0) 页)。

### 我希望本机在不使用时自动关闭**...**

使用 "Setup"菜单中的 "Auto Power Down"来设置自动 待机时间 (第 [108](#page-107-1) 页)。

### 我希望更改屏幕菜单语言**...**

使用 "Setup"菜单中的 "Language",从英语、日语、法 语、德语、西班牙语和俄语中选择一种语言 (第 [111](#page-110-2) 页)。

### 我希望更新固件**...**

使用 "ADVANCED SETUP"菜单中的 "UPDATE"更新本 机的固件 (第 [116](#page-115-2) 页)。如果将本机连接到互联网,则当提 供了更新的固件时,电视上会显示对应的消息 (第 [121](#page-120-1) 页)。

### 还有许多其他自定义本机的设置。

有关详情,请参见以下页。 ●输入设置 (第 [88](#page-87-3) 页) ●场景设置 (第 [91](#page-90-1) 页) ●声音程序和环绕声解码器设置 (第 [94](#page-93-1) 页) ●各种功能设置 (第 [97](#page-96-1) 页) ●信息视图 (音频信号、视频信号等) (第 [112](#page-111-1) 页) ●系统设置 (第 [113](#page-112-3) 页)

## <span id="page-7-0"></span>部件名称和功能

## <span id="page-7-1"></span>前面板

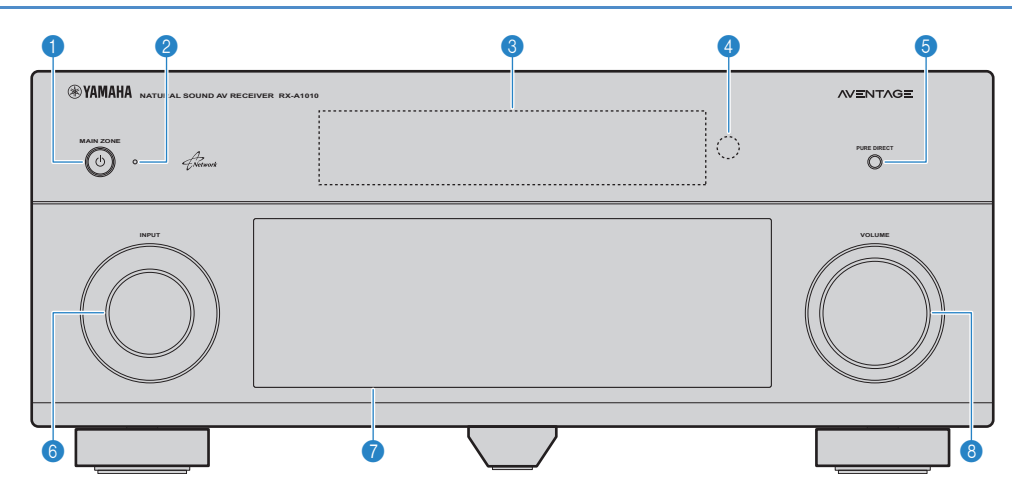

### **1** MAIN ZONE  $\binom{1}{2}$

打开/关闭 (待机)本机。

### 2 待机指示灯

当本机处于待机模式时,在以下任何情况下点亮: - 启用了 HDMI 控制 (第 [133](#page-132-2) 页) - 启用了 Standby Through 功能 (第 [105](#page-104-1) 页) - 启用了网络待机功能 (第 [106](#page-105-1) 页) - iPod 正在充电 (第 [89](#page-88-0) 页)

- 连接了 iPod 无线系统 (第 [62](#page-61-0) 页)

### 3 前面板显示屏

显示信息 (第 [10](#page-9-0) 页)。

### 4 遥控器传感器

接收遥控器信号 (第 [5](#page-4-1) 页)。

### **6 PURE DIRECT**

启用/禁用 Pure Direct (第 [55](#page-54-4) 页)。

### 6 **INPUT**

选择输入源。

### ● 前面板舱门

用于保护控件和插孔 (第 [9](#page-8-0) 页)。

### 8 **VOLUME**

调节音量。

### 打开前面板舱门

• 要使用位于前面板舱门后面的控件或插孔,请轻按舱门下端, 将其打开。不使用位于前面板舱门后面的控件或插孔时,请将 其关闭。

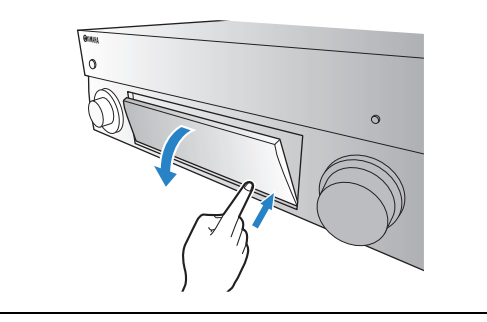

## <span id="page-8-0"></span>■ 前面板盖内部

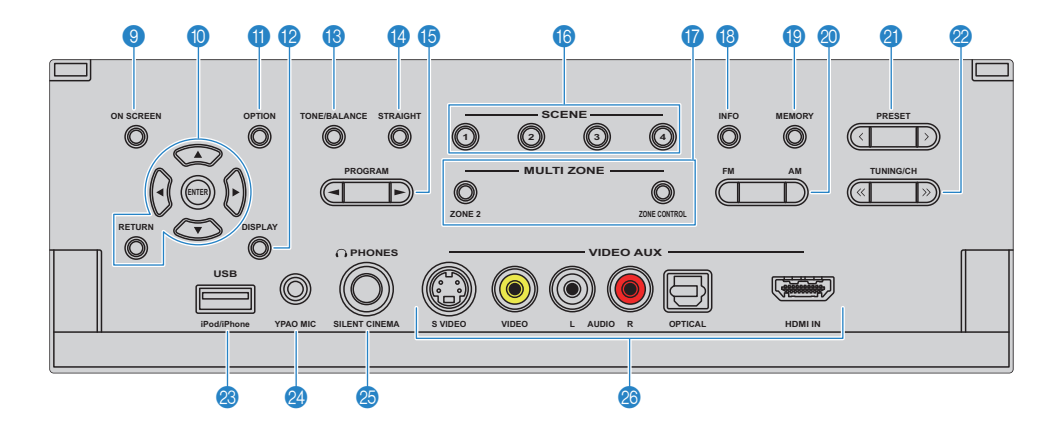

#### 9 **ON SCREEN**

在电视上显示屏幕菜单。

#### 0 菜单操作键

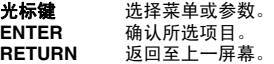

#### A **OPTION**

显示选项菜单 (第 [85](#page-84-2) 页)。

#### **B** DISPLAY

在电视上显示状态信息 (第 [84](#page-83-1) 页)。

#### **© TONE/BALANCE**

调节来自音箱和耳机的声音输出的高频和低频范围 (第 [86](#page-85-0) 页)。 调节 Zone2 的右/左声道的音量平衡 (第 [80](#page-79-0) 页)。

#### **B** STRAIGHT

启用/禁用直接解码模式 (第 [54](#page-53-2) 页)。

#### **B** PROGRAM

选择声音程序或环绕声解码器 (第 [51](#page-50-1) 页)。

### **68 SCENE**

同时选择注册的输入源、声音程序、 HDMI 输出和各种设置。 此外,可以在本机处于待机模式时打开它 (第 [49](#page-48-1) 页)。

#### **G** MULTI ZONE

**ZONE 2** 启用/禁用对 Zone2 的音频输出 (第 [79](#page-78-1) 页)。 **ZONE CONTROL** 切换区域 (主区或 Zone2)以使用前面板 控制器进行操作 (第 [79](#page-78-1) 页)。

### **B** INFO

选择前面板显示屏上显示的信息 (第 [84](#page-83-2) 页)。

#### **IO MEMORY**

将 FM/AM 无线电电台注册为预设电台 (第 [57](#page-56-1) 页)。 将 USB/网络内容注册为快捷方式 (第 [81](#page-80-2) 页)。

#### **20 FM/AM**

在 FM 和 AM 之间切换 (第 [56](#page-55-4) 页)。

### *C* PRESET

选择预设 FM/AM 无线电电台 (第 [57](#page-56-2) 页)。 从快捷方式选择 USB/网络内容 (第 [81](#page-80-3) 页)。

#### **22 TUNING/CH**

选择广播频率 (第 [56](#page-55-4) 页)。

#### **<sup>23</sup>** USB 插孔

用于通过 USB 连接 USB 存储装置 (第 [68](#page-67-4) 页)或 iPod (第 [61](#page-60-3) 页)。

#### **24 YPAO MIC 插孔**

用于连接附带的 YPAO 麦克风 (第 [41](#page-40-1) 页)。

#### **B** PHONES 插孔

用于连接耳机。

#### **@ VIDEO AUX 插孔**

用于连接摄像机、游戏机等 (第 [34](#page-33-1) 页)。

## <span id="page-9-0"></span>前面板显示屏 (指示器)

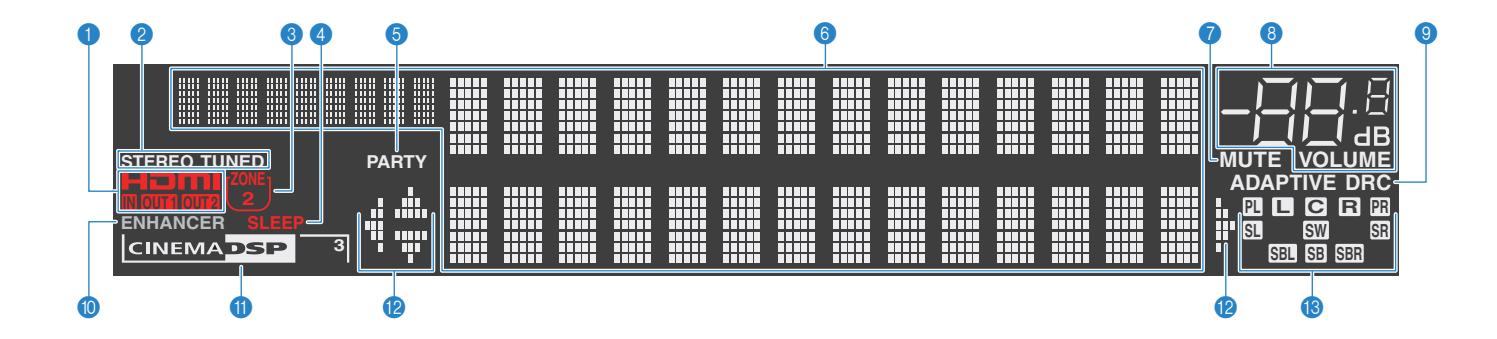

### 1 **HDMI**

在正常 HDMI 通信过程中点亮。

#### **IN**

输入 HDMI 信号时点亮。

### **OUT1/OUT2**

指示 HDMI OUT 插孔当前正在输出 HDMI 信号。

#### 2 **STEREO**

本机接收立体声 FM 广播信号时点亮。

#### **TUNED**

本机接收 FM/AM 无线电电台信号时点亮。

### 3 **ZONE 2**

启用对 Zone2 的音频输出时点亮。

### 4 **SLEEP**

睡眠定时器开启时点亮。

### 5 **PARTY**

当本机处于聚会模式时点亮。

### 6 信息显示

显示当前状态 (输入名称、声音模式名称等)。可以通过按 INFO (第 [84](#page-83-2) 页) 切换信息。

### 7 **MUTE**

音频默音时闪烁。

### 8 音量指示器

指示当前的音量。

### **@ ADAPTIVE DRC**

Adaptive DRC (第86页)工作时点亮。

### 0 **ENHANCER**

Compressed Music Enhancer (第 [55](#page-54-3) 页)工作时点亮。

### **O** CINEMA DSP

CINEMA DSP (第52页)工作时点亮。

### **CINEMA DSP 3**

CINEMA DSP 3D (第 [54](#page-53-1) 页)工作时点亮。

### B 光标指示器

指示当前可操作的遥控器光标键。

### C 扬声器指示器

指示从中输出信号的音箱端子。 ■ 前置音箱 (左) 日 前置音箱 (右) □ 中置音箱 **SL** 环绕声音箱 (左) **SR** 环绕声音箱 (右) 881 后置环绕声音箱 (左) 83 后置环绕声音箱 (右) SB 后环绕声音箱 2 前现场感音箱 (左) 3: 前现场感音箱 (右) SW 低音炮

<span id="page-10-0"></span>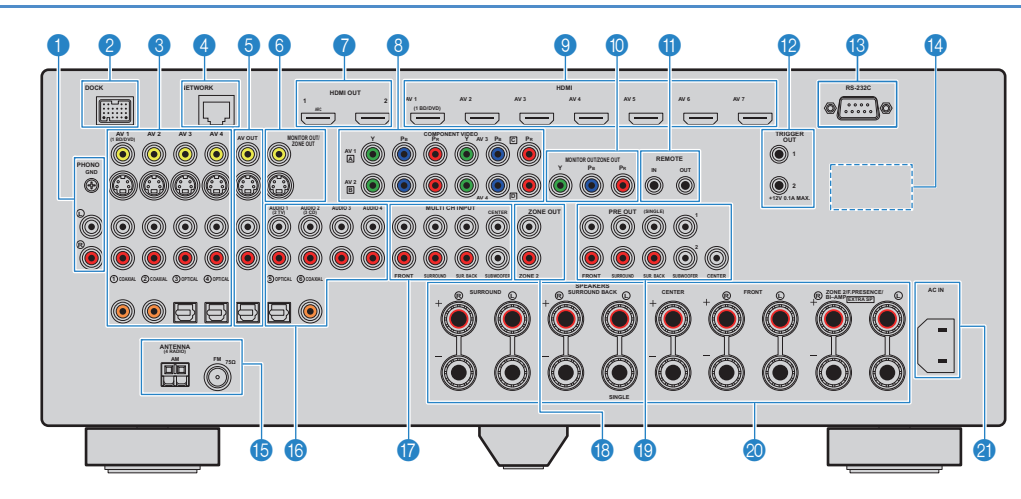

### 1 **PHONO** 插孔

用于连接转盘 (第 [33](#page-32-1) 页)。

### 2 **DOCK** 插孔

用于连接可选的 Yamaha 产品, 如 iPod 底座 (第 [62](#page-61-1) 页)、 iPod 无线系统 (第 [62](#page-61-0) 页)和 Bluetooth 接收机 (第 [66](#page-65-4) 页)。

### 3 **AV1~4** 插孔

用于连接视频/音频播放装置以输入视频/音频信号 (第 [31](#page-30-3) 页)。

### 4 **NETWORK** 插孔

用于连接至网络 (第 [36](#page-35-1) 页)。

### 5 **AV OUT** 插孔

用于在选择模拟输入 (V-AUX、AV1~4 或 AUDIO1~4) 时将 视频/音频输出到录制装置 (VCR、磁带机等)(第 [37](#page-36-3) 页)。

### 6 **MONITOR OUT/ZONE OUT** 插孔

### (复合视频 **/S** 视频)

用于连接与复合视频或 S 视频兼容的电视以输出视频信号 (第 [29](#page-28-0) 页)。 用于连接 Zone2 视频监视器 (第 [77](#page-76-0) 页)。

### 7 **HDMI OUT 1~2** 插孔

用于连接与 HDMI 兼容的电视,以输出视频/音频信号 (第 [25](#page-24-1) 页)。使用 ARC 时,将通过 HDMI OUT 1 插孔输入 电视音频信号。

### 8 **COMPONENT VIDEO (AV1~4)** 插孔

用于连接与分量视频兼容的视频播放装置以输入视频信号 (第 [32](#page-31-0) 页)。

### 9 **HDMI (AV1~7)** 插孔

用于连接与 HDMI 兼容的播放装置以输入视频/音频信号 (第 [31](#page-30-4) 页)。

### 0 **MONITOR OUT/ZONE OUT** 插孔 (分量视频)

用于连接与分量视频兼容的电视以输出视频信号 (第 [29](#page-28-0) 页)。 用于连接 Zone2 视频监视器 (第 [77](#page-76-0) 页)。

### A **REMOTE IN/OUT** 插孔

用于连接与结合场景播放 (第 [38](#page-37-2) 页) 功能兼容的 Yamaha 产 品或连接红外线信号接收机/发射器,以从其他房间操作包括 本机在内的各种装置 (第 [78](#page-77-0) 页)。

### B **TRIGGER OUT 1~2** 插孔

用于连接支持触发器功能的装置 (第 [38](#page-37-3) 页)。

### C **RS-232C** 端子

此为用于自定义安装的控制扩展端子。有关详情,请向经销商 咨询。

#### **O VOLTAGE SELECTOR**

(仅限于通用型号) 根据当地电压选择开关位置 (第 [39](#page-38-1) 页)。

### **B** ANTENNA 插孔

用于连接 FM 和 AM 天线 (第 [35](#page-34-1) 页)。

#### F **AUDIO1~4** 插孔

用于连接音频播放装置以输入音频信号 (第 [33](#page-32-1) 页)。

### G **MULTI CH INPUT** 插孔

用于连接支持多声道输出的装置以输入音频信号 (第 [37](#page-36-4) 页)。

### **B ZONE OUT 插孔**

用于连接 Zone2 中使用的外部放大器以输出音频 (第 [77](#page-76-1) 页)。

#### **B** PRE OUT 插孔

用于连接带有内置放大器 (第 [18](#page-17-0) 页) 或外部功率放大器 (第 [23](#page-22-0) 页)的低音炮。

#### **@ SPEAKERS 端子**

用于连接音箱 (第 [14](#page-13-1) 页)。

#### **20 AC IN**

用于连接附带的电源线 (第 [39](#page-38-1) 页)。

<span id="page-11-0"></span>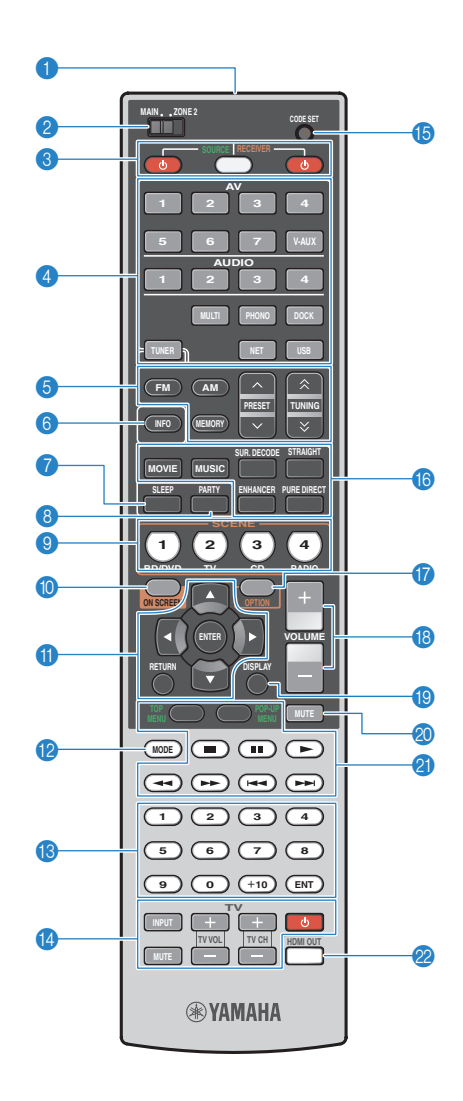

### 1 遥控器信号发射器

发出红外线信号。 2 **MAIN/ZONE2**

切换区域 (主区或 Zone2)以使用遥控器进行操作 (第 [79](#page-78-1) 页)。

**8 SOURCE (1)** 

打开 /关闭外部装置。

**SOURCE/RECEIVER**

切换装置 (本机或外部装置)以使用遥控器进行操作 (第 [118](#page-117-1) 页)。当此键以橙色亮起时,可以操作本机, 而当此键以绿色亮起时,可以操作外部装置。 **RECEIVER** 

打开 /关闭 (待机)本机。

### 4 输入选择键

选择要播放的输入源。 **AV1~7** AV1~7 插孔<br>V-AUX VIDEO AUX VIDEO AUX 插孔 (位于前面板上) **AUDIO1~4** AUDIO1~4 插孔<br>**MULTI** MULTI CH INPUT **MULTI MULTI CH INPUT 插孔**<br>**PHONO** PHONO 插孔 **PHONO** PHONO 插孔<br>**DOCK** DOCK 插孔 **DOCK** DOCK 插孔<br>TUNER FM/AM 广播 **TUNER** FM/AM 广播 **NET** NETWORK 插孔 (重复按可选择所需的网络源) **USB** USB 插孔 (位于前面板上)

### 5 广播键

选择 "TUNER"作为输入源时操作 FM/AM 广播。<br>FM 切换至 FM 广播。 **FM** 切换至 FM 广播。<br>AM 切换至 AM 广播。 **AM** 切换至 AM 广播。 **MEMORY** 将 FM/AM 无线电电台注册为预设电台。 **PRESET** 选择预设电台。 **TUNING** 选择广播频率。

### 6 **INFO**

选择前面板显示屏上显示的信息 (第 [84](#page-83-2) 页)。

### 7 **SLEEP**

在指定的时间段过后 (睡眠定时器),自动切换本机为待机 模式。重复按可设置时间 (120 分钟、 90 分钟、 60 分钟、 30 分钟和关闭)。

#### 8 **PARTY**

打开 /关闭聚会模式 (第 [80](#page-79-1) 页)。

### 9 **SCENE**

同时选择分配的输入源、声音程序、 HDMI 输出和各种设置。 此外,可以在本机处于待机模式时打开它 (第 [49](#page-48-1) 页)。

### 0 **ON SCREEN**

在电视上显示屏幕菜单。

### A 菜单操作键

光标键 洗择菜单或参数。 **ENTER** 确认所选项目。<br>RETURN 返回至上一屏<sub>嘉</sub> **RETURN** 返回至上一屏幕。

### **B** MODE

在立体声和单声道之间切换 FM 广播的接收模式。 切换 iPod 操作模式 (第 [64](#page-63-0) 页)。

### **B 数字键**

输入数字值,如广播频率。

#### ■ 电视操作键

操作电视输入、电视音量等 (第 [117](#page-116-3) 页)。

### **B** CODE SET

在遥控器上注册外部装置的遥控器代码 (第 [117](#page-116-2) 页)。

#### 6 声音模式键

选择声音模式 (第 [51](#page-50-1) 页)。

### G **OPTION**

显示选项菜单 (第 [85](#page-84-2) 页)。

### **B** VOLUME

调节音量。

### **IO DISPLAY**

在电视上显示状态信息 (第 [84](#page-83-1) 页)。

### 20 **MUTE**

默音音频输出。

### 2 外部装置操作键

操作外部装置的播放、菜单显示等 (第 [118](#page-117-1) 页)。

#### **22 HDMI OUT**

选择要用于视频 /音频输出的 HDMI OUT 插孔 (第 [48](#page-47-3) 页)。

## E<sup>v</sup>E

• 若要用遥控器操作外部装置,则需事先注册每个装置的遥控器代码 (第 [117](#page-116-2) 页)。

<span id="page-12-1"></span>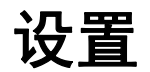

## <span id="page-12-0"></span>一般设置过程

- **1** [连接音箱 \(第](#page-13-0) **14** 页) [基本音箱配置 \(第](#page-14-0) **15** 页) 选择音箱布局,然后将音箱连接到本机。 [高级音箱配置 \(第](#page-18-0) **19** 页) 应用双重放大连接、声道扩展 (使用外部功率放大器)或多区配置来增强系统。 **2 [连接电视 \(第](#page-24-0)25页)** 1 2 2 2 2 2 将电视连接至本机。 **3** [连接播放装置 \(第](#page-30-0) **31** 页) 将视频装置 (BD/DVD 播放机等)和音频装置 (CD 播放机等)连接至本机。 4 **连接 FM/AM [天线 \(第](#page-34-0)35页) 赛马 网络**斯蒂的 FM/AM 天线连接至本机。 5 [连接至网络 \(第](#page-35-0)36页) 网络苏格兰人名英格兰人姓氏 6 **[连接其他装置 \(第](#page-36-0)37页) 在中国政府**第一次选举录制装置等外部装置。 7 **[连接电源线 \(第](#page-38-0)39页) 在中国的第一个主义 完成所有连接后,将电源线插头插入到电源插座。**
- 8 [选择屏幕菜单语言 \(第](#page-39-0)40页) **The Convent Convent Convent Convent Convent Convent Convent Convention Convention Convention Convention Convention Convention Convention Convention Convention Convention Convention Convention Convention**
- 9 **[自动优化音箱设置](#page-40-0) (YPAO) (第41页)** 代化音箱设置 (如音量平衡和音响参数) 以适应房间 (YPAO)。

现在,所有准备工作均已经完成。使用本机欣赏电影、音乐、广播等节目吧!

## <span id="page-13-1"></span><span id="page-13-0"></span>**1** 连接音箱

本机带有 7 个内置放大器。您可连接 2 到 9 个音箱和最多 2 个低音炮 (带有内置放大器)在房间中建立最喜爱的声学空间。 还可应用双重放大连接、声道扩展 (使用外部功率放大器)或多区配置来增强您的系统 (第 [19](#page-18-0) 页)。

### 警告

• 本机出厂时配置 8-ohm 音箱。连接 6-ohm 音箱时,将本机的音箱阻抗设置为"6 Ω MIN"。在此情况下,还可以将 4-ohm 音箱用作前置音箱。有关详情,请参见"设置音箱阻抗"(第 16 页) 。

### 每个音箱的功能

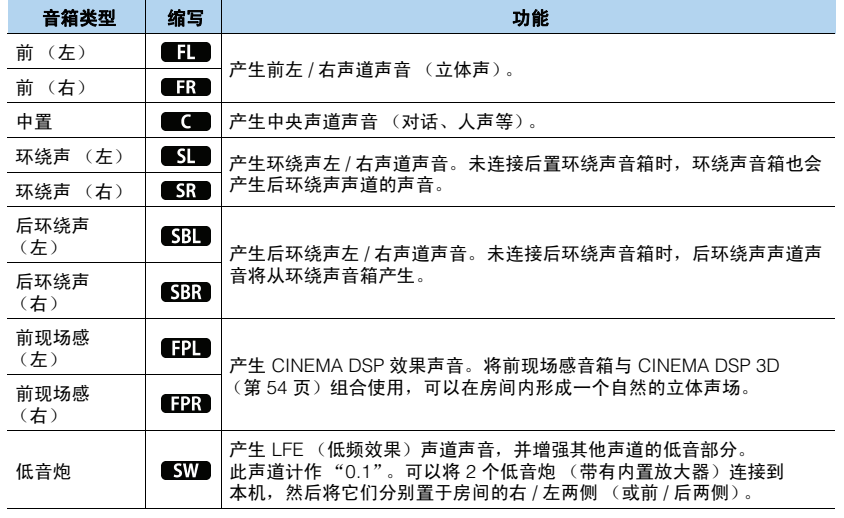

## 兴

- 建议使用前现场感音箱以充分发挥立体声场的效果。但是,本机可使用前置音箱、中置音箱和环绕声音箱 来创建虚拟现场感音箱 (VPS),从而建立立体声声场,甚至无需连接任何前现场感音箱 (第 [54](#page-53-1) 页)。
- 以 "理想的音箱布局"(右图)为参考。您不必将音箱布局调整为完全与下图的布局一致,因为本机的 YPAO 功能会自动优化音箱设置 (距离等)以适合于音箱布局。
- 当只使用一个后环绕声音箱时,请将该音箱直接置于收听位置 (示意图中"SBL"和"SBR"的中间)的 后面。

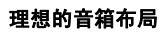

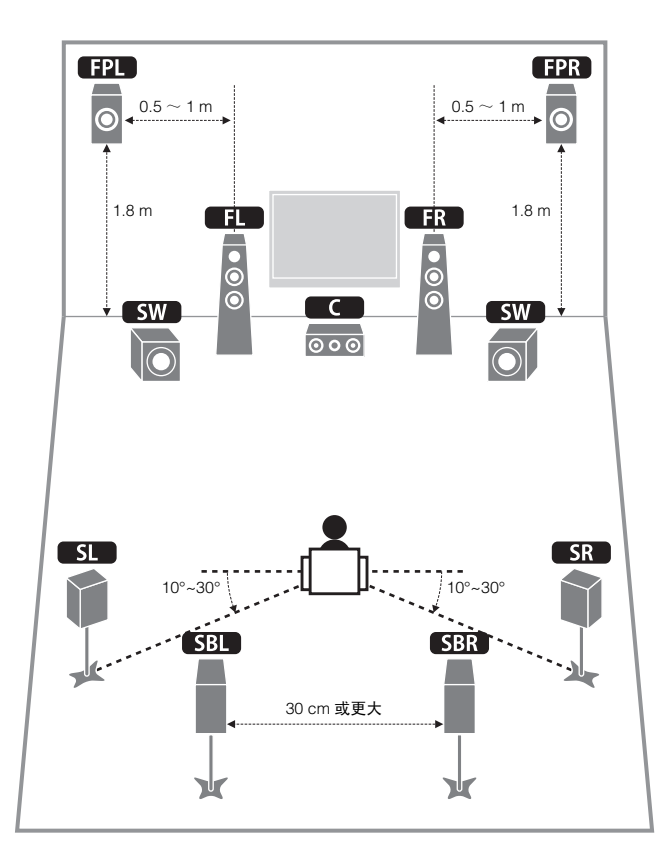

## <span id="page-14-0"></span>基本音箱配置

## ■ 在房间内放置音箱

根据音箱数量,在房间内放置音箱和低音炮 (带内置放大器)。本节介绍了代表性音箱布置示例。

### ❑ **7.1+2** 声道系统

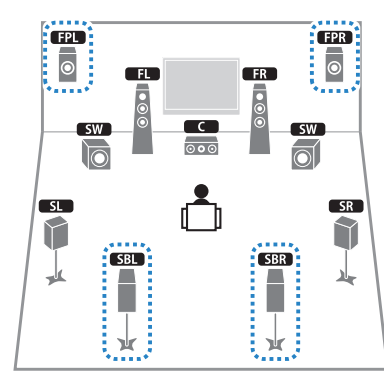

此音箱系统使本机的性能得以完整呈现,利用它,您可欣赏任何内容的自然立体声声场。 器

• 后环绕声音箱和前现场感音箱不会同时产生声音。本机会根据所选的 CINEMA DSP (第 [52](#page-51-1) 页)自动切换 要使用的音箱。

❑ **7.1** 声道系统 (使用前现场感音箱)

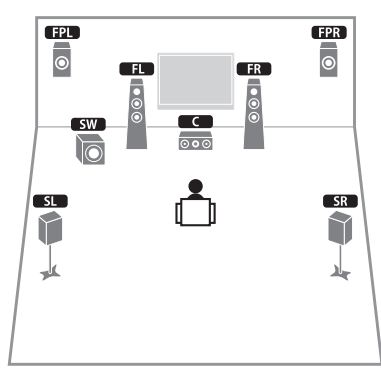

本音箱系统使用前现场感音箱来建立非常自然的立体声场,适合于欣赏 5.1 声道内容。

### ❑ **7.1** 声道系统 (使用后环绕声音箱)

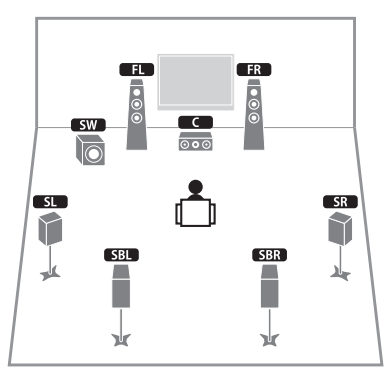

本音箱系统使用前置音箱、中置音箱和环绕声音箱来创建虚拟现场感音箱 (VPS), 从而建 立立体声场,通过该系统,您还可以使用后置环绕声音箱欣赏 Extended Surround 声音。

### ❑ **5.1** 声道系统

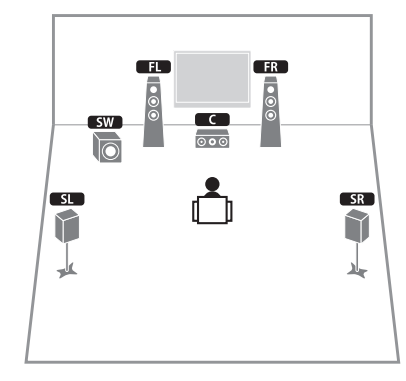

此音箱系统使用前置音箱、中置音箱和环绕声音箱来创建虚拟现场感音箱 (VPS),从而建 立立体声场,该系统适合于欣赏 5.1 声道内容。

### ❑ **2.1** 声道系统

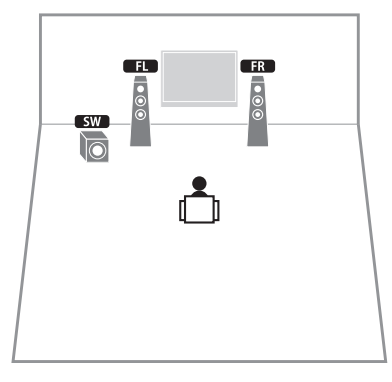

即使在未连接环绕声音箱的情况下,本机也可使用前置音箱 (Virtual CINEMA DSP) 创建 环绕声声场,让您欣赏到多声道环绕声。

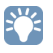

• 添加中置音箱以配置 3.1 声道系统。

## <span id="page-15-0"></span>■ 设置音箱阻抗

本机出厂时配置 8-ohm 音箱。连接 6-ohm 音箱时,将音箱阻抗设置为"6  $\Omega$  MIN"。 在此情况下,还可以将 4-ohm 音箱用作前置音箱。

- **1** 连接音箱前,请将附带的电源线先连接到本机,再连接到交流墙壁电源 插座。
- **2** 在前面板上按住 STRAIGHT 的同时按 MAIN ZONE  $\bigcirc$ .

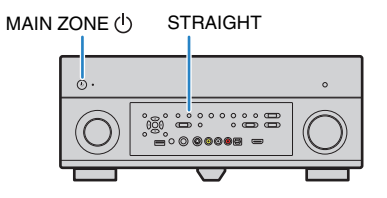

**3** 检查 "**SPEAKER IMP.**"是否显示在前面板显示屏上。

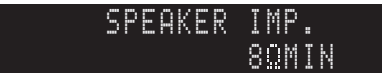

- **4** 按 STRAIGHT 选择 "6 Ω MIN"。
- 5 按 MAIN ZONE (<sup>I</sup>) 将本机设置为待机模式,并将电源线从交流墙壁电源插 座中拔出。

现在您可以连接音箱了。

## ■ 连接音箱

将放置在房间内的音箱连接至本机。

### 警告

- 连接音箱前,将本机的电源线从交流墙壁电源插座中拔出并关闭低音炮。
- 注意音箱缆线的线芯不得接触任何部件或本机的金属部位,这样的接触可能损坏本机或音箱。如果音箱 缆线短路,则当打开本机时,"CHECK SP WIRES"会出现在前面板显示屏上。

### 要连接的音箱

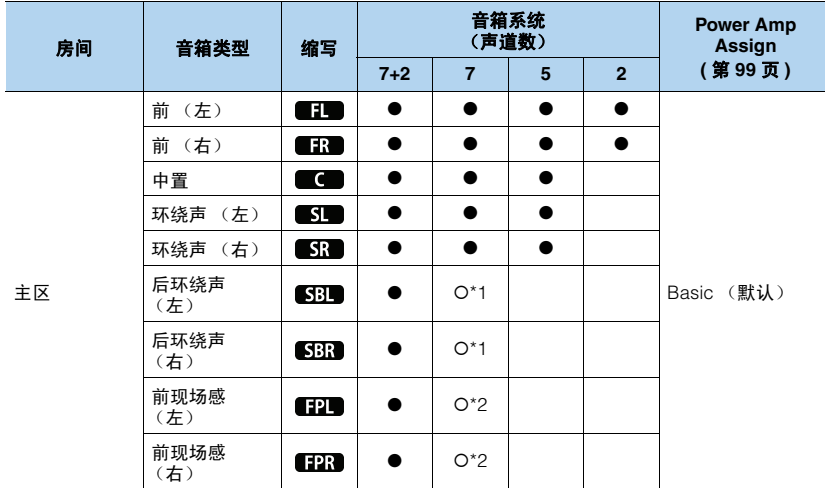

如果您有 7 个音箱, 请将其中的两个音箱用作后环绕声音箱 (\*1) 或前现场感音箱 (\*2)。

## 3

• 还可以将最多 2 个低音炮 (带有内置放大器) 连接到本机。

• 若要使用外部功率放大器 (Hi-Fi 放大器等) 增强音箱输出,请参[见 "连接外部功率放大器"\(第](#page-22-1) 23 页)。

### 连接所需的缆线 (市售)

音箱缆线 (x 音箱数量)

 $\frac{+}{-}$  $\frac{+}{-}$ 

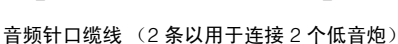

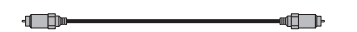

### 连接示意图

请参考下图,然后将音箱连接到本机。

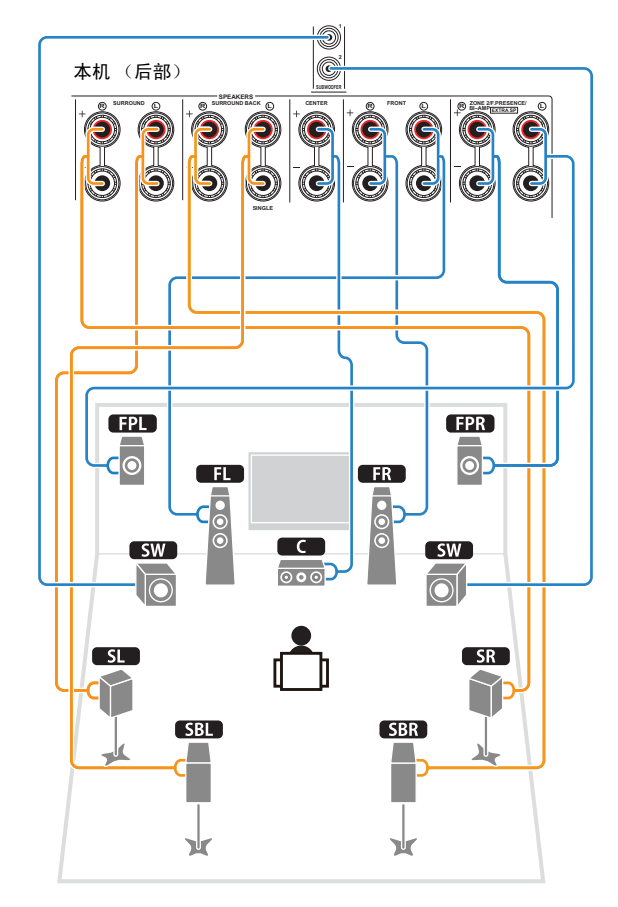

### U

• 只使用一个后环绕声音箱时,将其连接至 SINGLE 插孔 (左侧)。

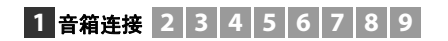

### ❑ 连接音箱缆线

音箱缆线有两根线。一根用于连接本机和音箱的负极 (-) 端子,另一根用于连接正极 (+) 端子。如果这两根线存在颜色区分,则应用黑色的线连接负极端子,而用另一根线连接 正极端子。

① 从音箱缆线端部剥去大约 10 mm 的绝缘皮,然后将缆线的裸线紧紧捻在一起。

b 松开音箱端子。

③ 将缆线的裸线插入端子侧 (右上或左下)的间隙内。 d 拧紧端子。

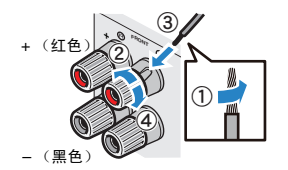

### 使用香蕉插头

(仅限于加拿大、中国、澳大利亚和通用型号) a 拧紧音箱端子。 b 将香蕉插头插入端子末端。

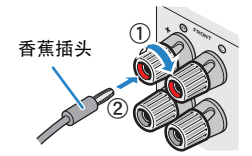

<span id="page-17-0"></span>❑ 连接低音炮 用音频针口缆线连接低音炮。

**(SINGLE) SUBWOOFER PRE OUT CENTER CENTER SUR. BACK SURRUND FRONT** 音频针口线

## <span id="page-18-1"></span><span id="page-18-0"></span>高级音箱配置

除了基本音箱配置 (第 [15](#page-14-0) 页) 之外, 本机还允许您应用以下音箱配置来增强系统。

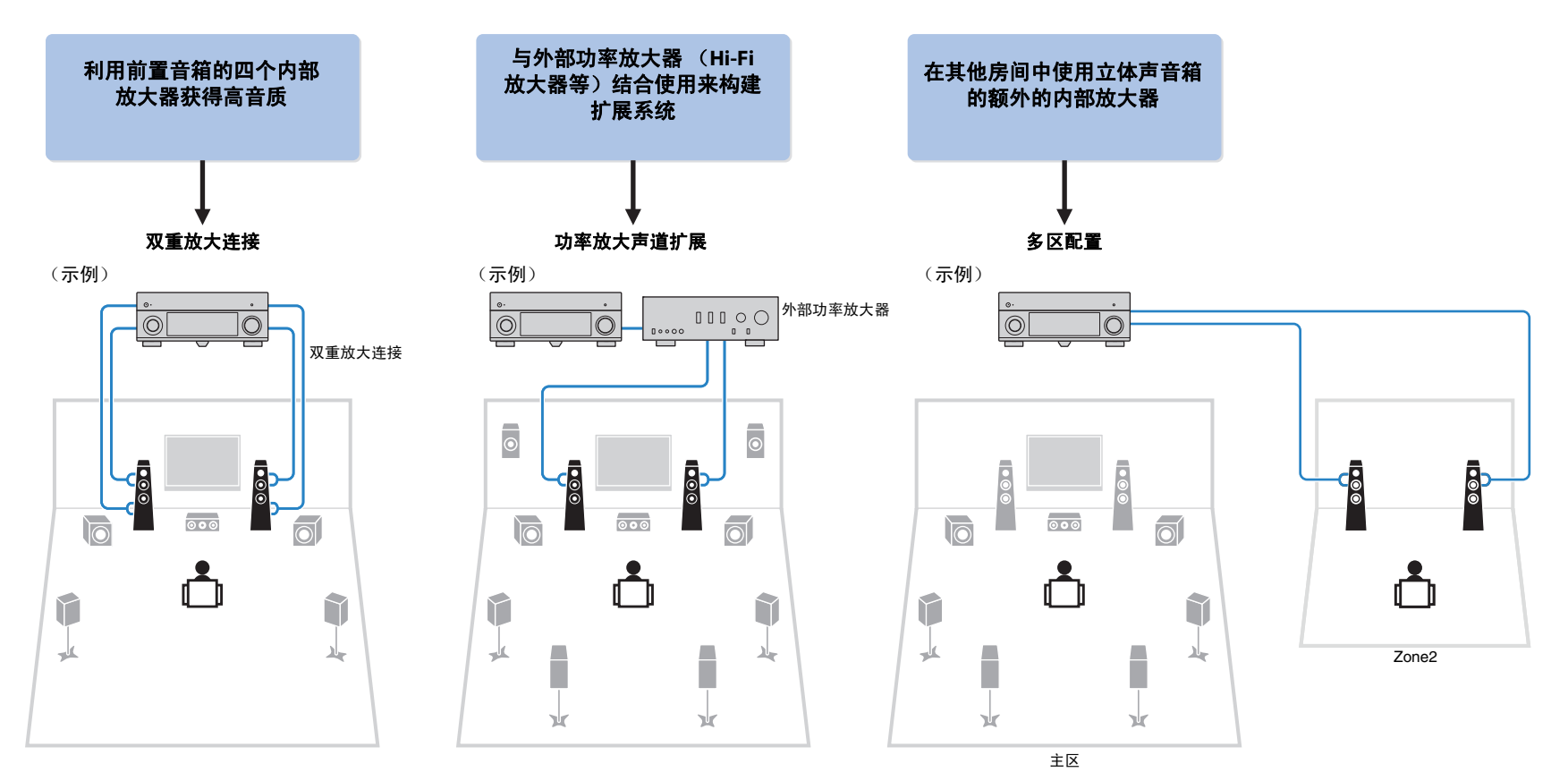

## ■ 可用的音箱配置

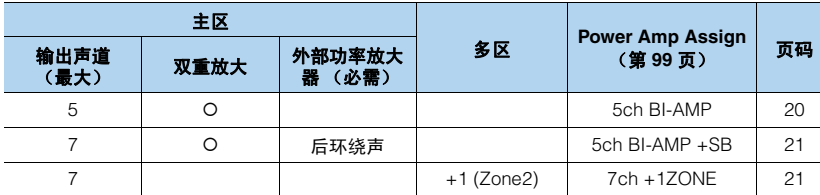

## Π

• 应用这些配置之一时,需要在 "Setup"菜单中配置 "Power Amp Assign"设置 (第 [99](#page-98-1) 页)。

### <span id="page-19-0"></span>❑ **5ch BI-AMP**

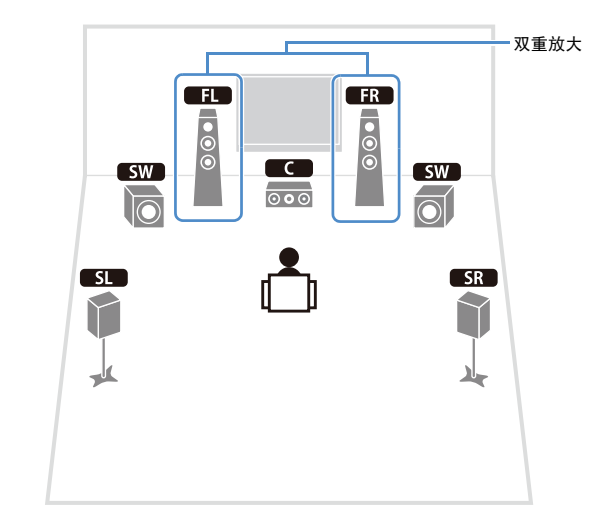

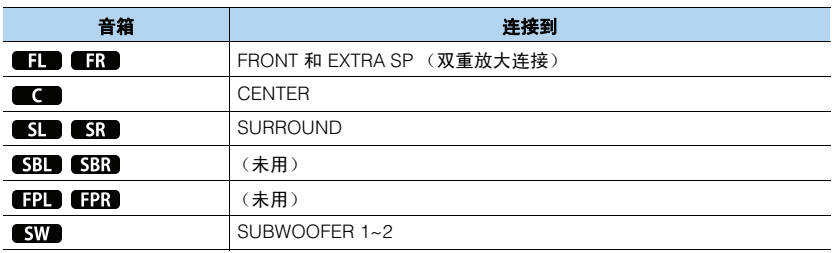

### <span id="page-20-0"></span>❑ **5ch BI-AMP +SB** ❑ **7ch +1ZONE**

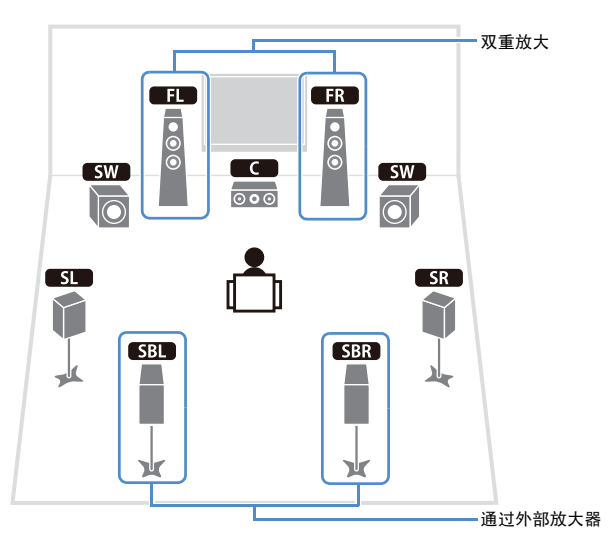

<span id="page-20-1"></span>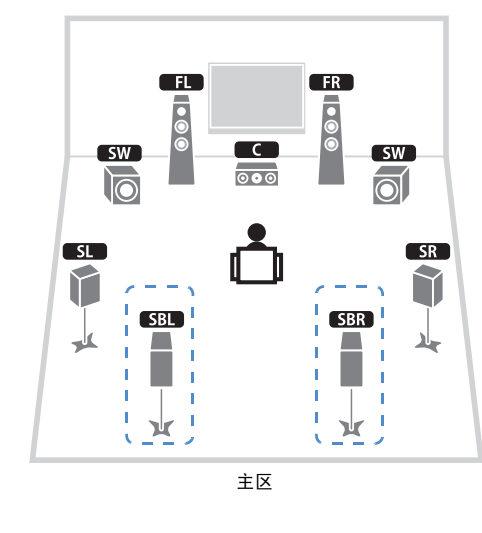

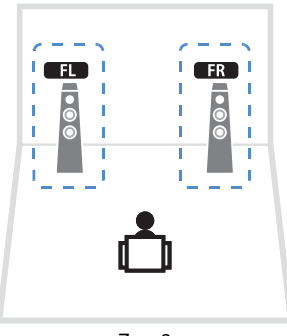

Zone2

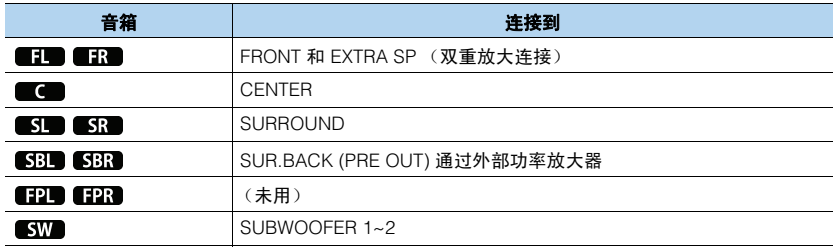

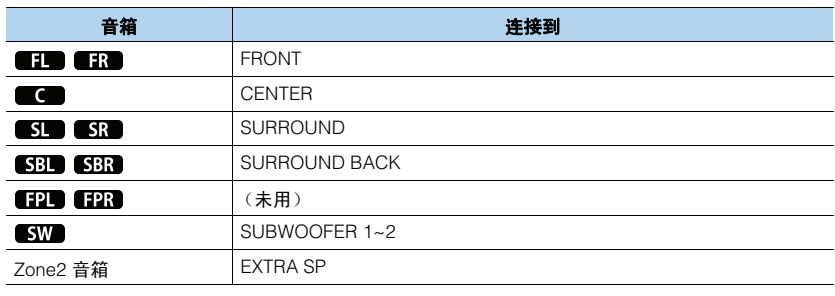

## 学

• 启用 Zone2 输出时 (第 [79](#page-78-1) 页),主区中的后环绕声音箱不会输出声音。

## ■ 连接支持双重放大连接的前置音箱

使用支持双重放大连接的前置音箱时,将音箱连接到 FRONT 插孔和 EXTRA SP 插孔。 若要启用双重放大功能,请在将电源线连接至交流墙壁电源插座后,在 "Setup"菜 单中配置 "Power Amp Assign"设置 (第 [99](#page-98-1) 页)。

> 本机 (后部) **SPEAKERS**  $\bigcap_{i=1}^{\infty}$  **ZONE 2/F.PRESENCE/**  $\bigcap_{i=1}^{\infty}$  **CONER**  $\bigcap_{i=1}^{\infty}$  **R**  $\bigcap_{i=1}^{\infty}$  **ZONE 2/F.PRESENCE/**  $\bigcap_{i=1}^{\infty}$ **SURROUND (C) BI-AMPOUND BACK**  $\mathbb{C}$ ) CENTER **R**  $\mathbb{R}$  **FRONT**  $\mathbb{C}$ <sub>2</sub> **(C)**  $\mathbb{R}$   $\mathbb{R}$  and  $\mathbb{R}$ **EXTRA SP**  $\mathbf O$  $\bullet$ O  $\odot$  $\odot$  $\odot$ 0 C C **SINGLE** Œ  $\overline{F}$ (o)  $\overline{\bullet}$  $\overline{\textbf{100}}$  $\langle \bullet \rangle$  $\overline{\phantom{a}}$  $\circ \circ$ **SW**  $sw$  $\overline{\odot}$  $|\overline{\odot}|$  $S1$  $S_{\rm R}$ 1  $\frac{1}{2}$ ᄮ

### 警告

• 进行双重放大连接前,拆下连接高音音箱和低音炮的任何托架或缆线。详情请参阅音箱使用说明书。 不进行双重放大连接时,确保在连接音箱缆线前连接上述托架或缆线。

## ■ 连接 Zone2 音箱

使用 Zone2 音箱时,将音箱连接到 EXTRA SP 插孔。 若要对 Zone2 音箱使用 EXTRA SP 端子,请在将电源线插入交流墙壁电源插座后, 在 "Setup"菜单中配置 "Power Amp Assign"设置 (第 [99](#page-98-1) 页)。

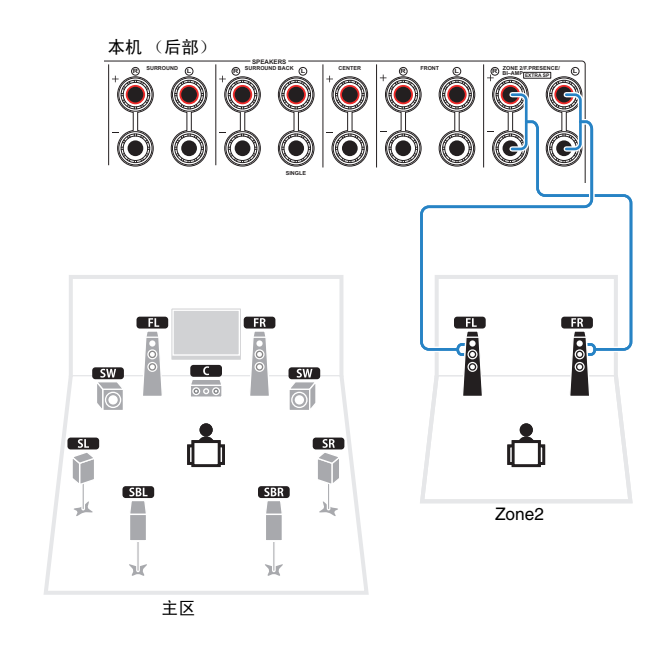

 $\frac{1}{2}$ 

• 还可使用外部放大器 (第 [77](#page-76-1) 页)连接 Zone2 音箱。

## <span id="page-22-1"></span><span id="page-22-0"></span>■ 连接外部功率放大器

使用外部功率放大器增强音箱输出时,请将该功率放大器的输入插孔连接到本机的 PRE OUT 插孔。 PRE OUT 插孔所输出的声道信号与其相应的 SPEAKERS 端子所输出的声道 信号相同。

### 警告

- 为了防止产生过大的噪音或不正常的声音,请在连接前确保以下几点。 - 连接音箱前, 拔出本机的电源线, 并关闭外部功率放大器。
- 使用 PRE OUT 插孔时,请勿将音箱连接至对应的 SPEAKERS 端子。
- 使用未带有音量控制旁路的外部放大器时,请勿将其他装置 (除本机以外)连接到该放大器。

### 本机 (后部)

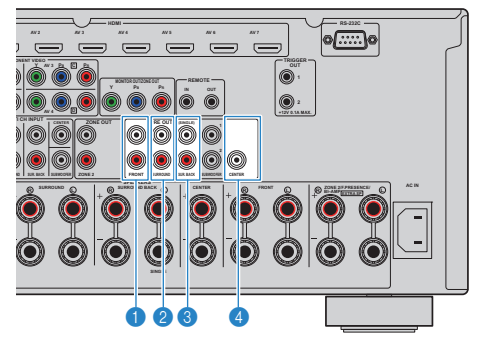

### 1 **FRONT** 插孔

输出前声道声音。

### 2 **SURROUND** 插孔

输出环绕声声道声音。

### 3 **SUR. BACK** 插孔

输出后环绕声声道声音。当只为后环绕声声道使用一个外部放大器时,将其连接至 SINGLE 插孔 (左侧)。

### 4 **CENTER** 插孔

输出中央声道声音。

### (示例) 通过外部功率放大器连接前置音箱

PRE OUT (FRONT) 插孔

**MI Room** 主输入插孔 **AV 4 AV 5 AV 6 AV 7 TRIGGER OUT 1 REMOTE MONITOR OUT/ZONE OUT MAIN IN PR 1 PB PR IN OUT**  $\textcircled{\scriptsize{}}$  $\| \cdot \|$ **PREDUT (SINGLE)** ๔่ $\overline{\phantom{a}}$  $11100$ 1000  $00000$  $0<sub>0</sub>$ **FRONT SURROUND SUR. BACK SUBWOOFER CENTER**  $\bullet$ 带有音量控制旁路的 **z***z***<b>l CENTER EXTER B**<sub>**R BI**<sub>**C**</sub> **CENTER EXTERNEE**</sub> **EXTRA SP**  $\bigcirc$ O **FRONT SUR** 放大器 (A-S2000 等) Ô O  $\odot$  $\mathbf O$  $\odot$ Ő 本机 (后部) Œ  $R$  $\overline{\overline{6}}$  $\overline{\mathsf{a}}$ **O**  $\overline{\mathbf{C}}$  $sw$ **SW**  $\overline{\odot}$  $\overline{10}$ তিত  $SL$  $S<sub>R</sub>$  $\mathcal{F}$  $\mathcal{L}$ **SBL SBR** 也 ٦  $\mathcal{C}^{\mathcal{A}}$ حائله П Ж Ж

### 关于外部功率放大器

我们建议使用满足以下条件的功率放大器。

- 带有非平衡输入
- 带有音量控制旁路 (或没有音量控制电路)
- $-$  输出电源: 100 W (8Ω) 或以上

## ц

• 使用未带有音量控制旁路的外部放大器时, 请将该外部放大器的音量开到想要的音量, 然后讲行固定。

### Zh **23**

## <span id="page-23-0"></span>输入**/**输出插孔和缆线

## ■ 视频/音频插孔

### ❑ **HDMI** 插孔

通过单个插孔传输数字视频和数字声音。使用 HDMI 缆线。

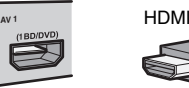

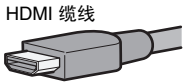

## J.

**AV 1**

- 使用带有 HDMI 标记的 19 针 HDMI 缆线。我们建议使用长度小于 5.0 m 的缆线,以防信号质量降低。
- 若要连接带 DVI 插孔的装置,则需要 HDMI/DVI-D 缆线。

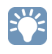

• 本机的 HDMI 插孔支持 HDMI 控制、 Audio Return Channel (ARC) 和 3D 视频传输 (通过输出) 功能。

## ■ 视频插孔

### ❑ **COMPONENT VIDEO** 插孔

传输分为三个分量的视频信号: 亮度 (Y)、色度蓝 (PB) 和色度红 (PR)。使用带三个插头的分量视频缆线。

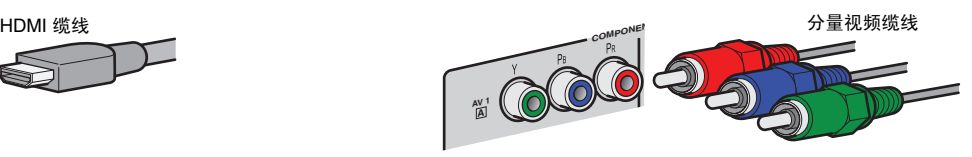

### ❑ **S VIDEO** 插孔

传输 S 视频信号, 它们包括亮度 (Y) 和色度 (C) 分量。 使用 S 视频缆线。

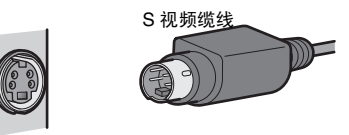

❑ **VIDEO** 插孔 传输模拟视频信号。使用视频针口缆线。

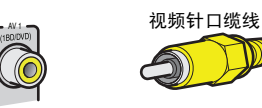

## ■ 音频插孔

### ❑ **OPTICAL** 插孔

传输数字音频信号。使用数字光纤缆线。使用缆线前取 下尖头保护器 (如果可用)。

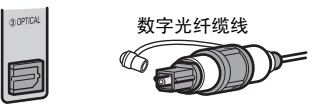

### ❑ **COAXIAL** 插孔

传输数字音频信号。使用数字同轴缆线。

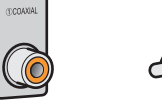

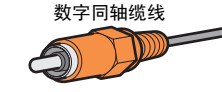

### ❑ **AUDIO** 插孔

传输模拟立体声音频信号。使用立体声针口缆线。

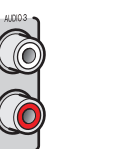

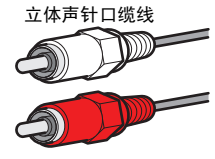

## **1 2** 电视机连接 **3 4 5 6 7 8 9**

<span id="page-24-1"></span><span id="page-24-0"></span>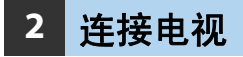

将电视连接至本机,这样便能将输入到本机的视频输出到电视。 还可以在本机上欣赏电视音频播放。 连接方法因电视上可用的功能和视频输入插孔而异。 参考电视使用说明书,然后选择连接方法。

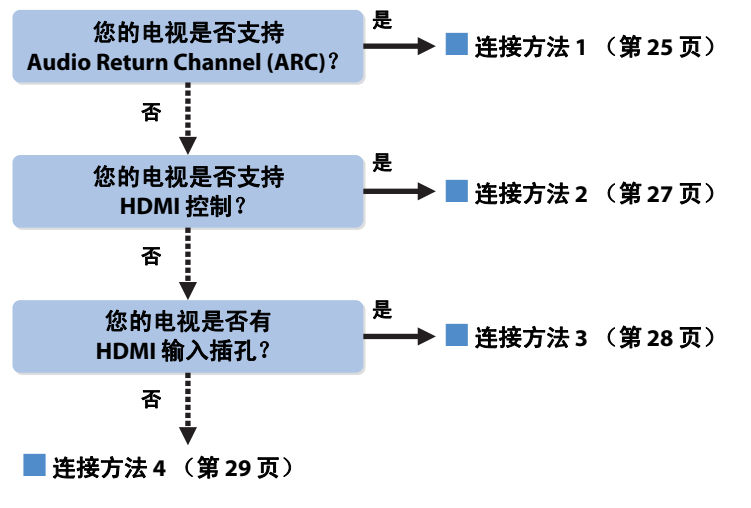

### 关于 **HDMI** 控制

利用 HDMI 控制,可以通过 HDMI 操作外部装置。如果用 HDMI 缆线将支持 HDMI 控 制的电视连接至本机,则可以结合电视遥控器操作控制本机 (电源、音量等)。还可 以控制用 HDMI 缆线连接至本机的播放装置 (与 HDMI 控制兼容的 BD/DVD 播放机 等)。有关详情,请参见 "[HDMI Control](#page-132-2)"(第 133 页)。

### 关于 **Audio Return Channel (ARC)**

ARC 使音频信号能够在 HDMI 控制下双向传输。因此,如果您用一条 HDMI 缆线将 支持 HDMI 控制和 ARC 的电视连接至本机,则可以将视频/音频输出到电视或将电视 音频输入本机。

### <span id="page-24-2"></span>■ 连接方法 1 (与 HDMI 控制 /ARC 兼容的电视) 用 HDMI 缆线将电视连接至本机。

## u

• 以下说明基于您尚未更改"Setup"菜单中的"HDMI"参数 (第 [104](#page-103-1) 页) 这一假设。

• HDMI 控制仅在 HDMI OUT 1 插孔上可用。

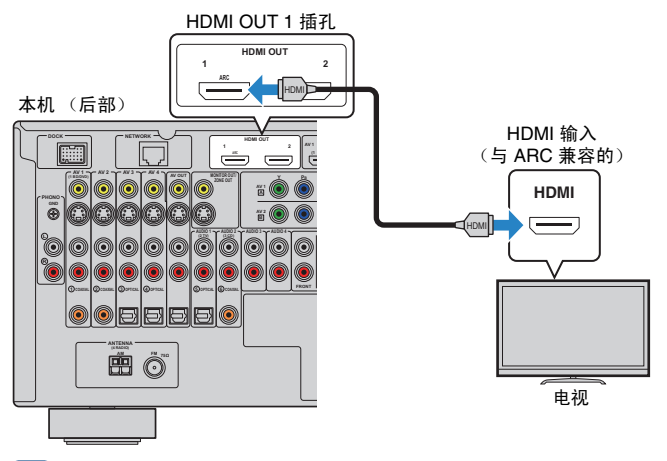

## 类

- 如果在电视和本机之间进行 HDMI 连接,则无论视频装置与本机的连接方法如何,输入本机中的任何视频 均可输出到电视。有关详情,请参见 ["视频信号流"\(第](#page-131-1) 132 页)。
- 可以使用 HDMI OUT 2 插孔连接到另一台电视或投影仪 (第 [30](#page-29-0) 页)。

### ❑ 必需的设置

若要使用 HDMI 控制和 ARC,则需配置以下设置。 有关电视的设置和操作的详情,请参见电视使用手册。

**1** 连接外部装置 (电视、播放装置等)和本机的电源线后,打开本机、电视 和播放装置。

## **2** 配置本机的设置。

- a 检查电视上是否启用了 ARC。
- (2) 切换电视输入以显示来自本机的视频。
- 3 按 ON SCREEN。

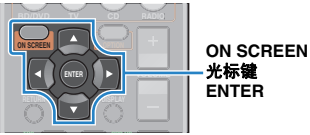

(4) 使用光标键选择 "Setup", 然后按 ENTER。

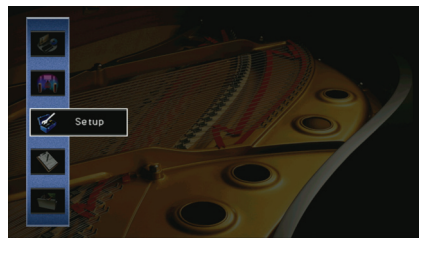

(5) 使用光标键 ( < /> < /> < /> 选择 "HDMI"。

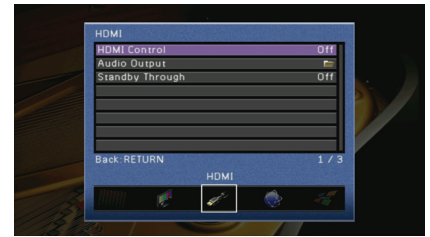

- $f(6)$  使用光标键  $(A/\nabla)$  洗择 "HDMI Control", 然后按 ENTER。
- g 使用光标键选择 "On"。
- $(8)$  按 ON SCREEN。

### **3** 配置 **HDMI** 控制的设置。

- a 在电视和播放装置 (与 HDMI 控制兼容的 BD/DVD 播放机等)上启用 HDMI 控制。
- b 关闭电视的主电源,然后关闭本机和播放装置。
- 3 打开本机和播放装置,然后打开电视的主电源。
- (4) 切换电视输入以显示来自本机的视频。
- 6 检查以下内容。

在本机上: 已选择播放装置所连接的输入。如果未选择, 请手动选择输入源。

在电视上:显示来自播放装置的视频。

(6) 使用电视遥控器关闭电视或调节电视音量来检查本机与电视的同步是否正确。

现已完成必需的设置。

如果使用电视遥控器选择电视节目,则本机的输入源将自动切换至 "AUDIO1", 且本机上将播放电视音频。

如果收听不到电视音频,请检查 "Setup"菜单中的 "ARC["\(第](#page-104-2) 105 页)是否设置 为 "On"。

## п

- 如果 HDMI 控制不能正常工作,请尝试将装置关闭,然后再将其打开 (或拔下插头,然后再重新插 入)。这样做也许能解决问题。
- 如果在使用 ARC 时发生音频中断,请将 "Setup"菜单中的 "ARC["\(第](#page-104-2) 105 页)设置为 "Off", 然后使用音频缆线 (数字光纤或立体声针口缆线)将电视音频输入本机中 (第 [27](#page-26-0) 页)。

## 兴

• 出厂时已将 "AUDIO1"设置为电视音频输入。如果已将任何外部装置连接至 AUDIO1 插孔,请使用 "Setup"菜单中的 "TV Audio Input"(第 [104](#page-103-2) 页)更改电视音频输入分配。若要使用 SCENE 功能 (第 [49](#page-48-1) 页), 则还需更改 SCENE(TV) 的输入分配。

## <span id="page-26-0"></span>■ 连接方法2 (与 HDMI 控制兼容的电视)

使用 HDMI 缆线和音频缆线 (数字光纤或立体声针口缆线)将电视连接到本机。

- п
- 以下说明基于您尚未更改"Setup"菜单中的"HDMI"参数 (第 [104](#page-103-1) 页) 这一假设。
- HDMI 控制仅在 HDMI OUT 1 插孔上可用。

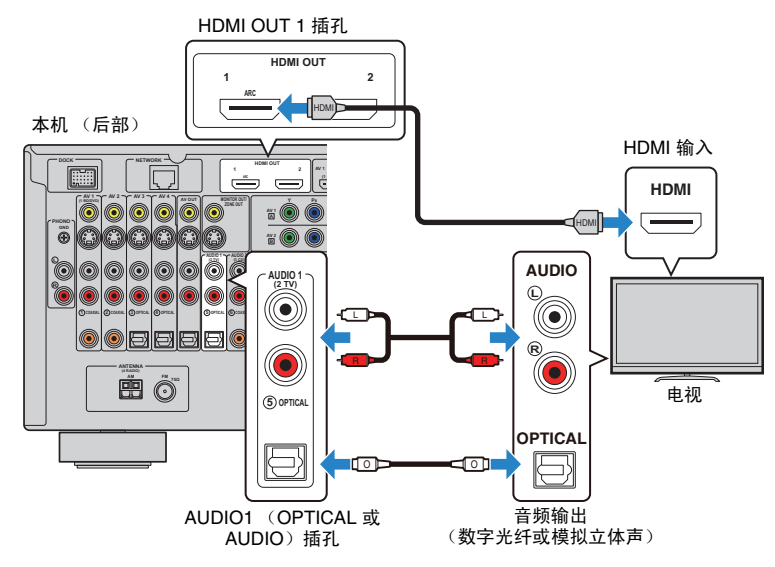

## 兴

- 如果在电视和本机之间进行 HDMI 连接,则无论视频装置与本机的连接方法如何,输入本机中的任何视频 均可输出到电视。有关详情,请参见 ["视频信号流"\(第](#page-131-1) 132 页)。
- 可以使用 HDMI OUT 2 插孔连接到另一台电视或投影仪 (第 [30](#page-29-0) 页)。

### ❑ 必需的设置

若要使用 HDMI 控制, 则需配置以下设置。 有关电视的设置和操作的详情,请参见电视使用手册。

### **1** 连接外部装置 (电视、播放装置等)和本机的电源线后,打开本机、电视 和播放装置。

### **2** 配置本机的设置。

(1) 切换电视输入以显示来自本机的视频。

② 按 ON SCREEN。

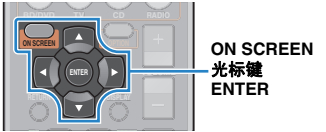

### c 使用光标键选择 "Setup",然后按 ENTER。

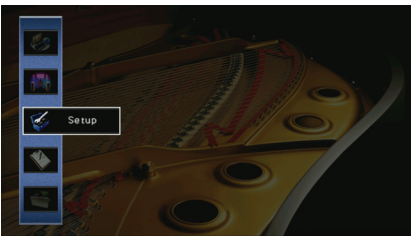

**4** 使用光标键 (<1/) 选择 "HDMI"。

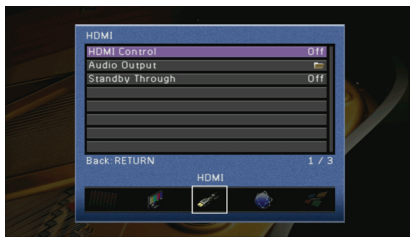

- **⑤** 使用光标键 (△/▽) 选择 "HDMI Control", 然后按 ENTER。 f 使用光标键选择 "On"。
- ⑦ 按 ON SCREEN。

## **3** 配置 **HDMI** 控制的设置。

- a 在电视和播放装置 (与 HDMI 控制兼容的 BD/DVD 播放机等)上启用 HDMI 控制。
- (2) 关闭电视的主电源,然后关闭本机和播放装置。
- c 打开本机和播放装置,然后打开电视的主电源。
- (4) 切换电视输入以显示来自本机的视频。
- (5) 检查以下内容。

在本机上: 已选择播放装置所连接的输入。如果未选择, 请手动选择输入源。 在电视上:显示来自播放装置的视频。

f 使用电视遥控器关闭电视或调节电视音量来检查本机与电视的同步是否正确。

现已完成必需的设置。

如果使用电视遥控器选择电视节目,则本机的输入源将自动切换至 "AUDIO1", 且本机上将播放电视音频。

- Ц
- 如果 HDMI 控制不能正常工作,请尝试将装置关闭,然后再将其打开 (或拔下插头,然后再重新插 入)。这样做也许能解决问题。
- 学
- 出厂时已将"AUDIO1"设置为电视音频输入。如果已将任何外部装置连接至 AUDIO1 插孔, 请使用 "Setup"菜单中的 "TV Audio Input"(第 [104](#page-103-2) 页)更改电视音频输入分配。若要使用 SCENE 功能 (第 [49](#page-48-1) 页), 则还需更改 SCENE(TV) 的输入分配。

## <span id="page-27-0"></span>■ 连接方法 3 (带 HDMI 输入插孔的电视)

使用 HDMI 缆线和音频缆线 (数字光纤或立体声针口缆线)将电视连接到本机。

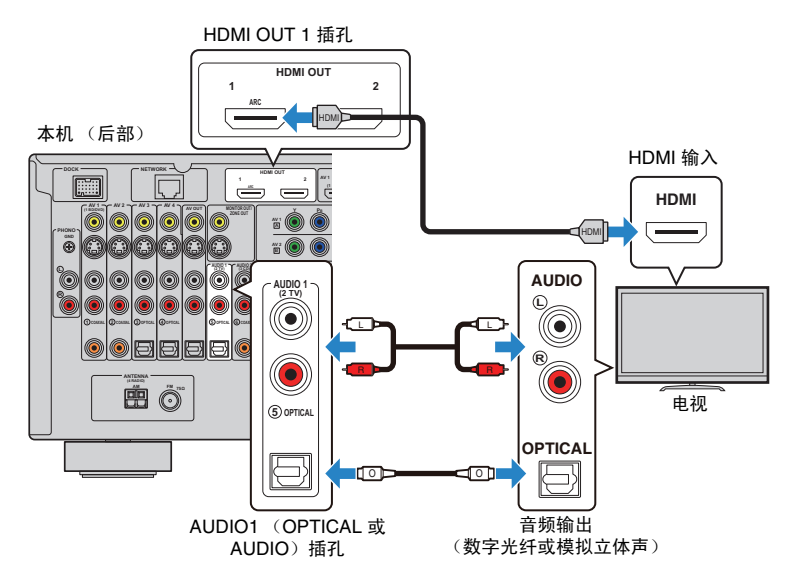

如果通过按 AUDIO1 或 SCENE(TV) 将本机的输入源切换至 "AUDIO1", 则本机上将播 放电视音频。

学

- 如果在电视和本机之间进行 HDMI 连接,则无论视频装置与本机的连接方法如何,输入本机中的任何视频 均可输出到电视。有关详情,请参见 ["视频信号流"\(第](#page-131-1) 132 页)。
- 可以使用 HDMI OUT 2 插孔连接到另一台电视或投影仪 (第 [30](#page-29-0) 页)。
- 如果已将外部装置连接至 AUDIO1 插孔,请将电视连接至 AUDIO2~4 插孔之一。若要使用 SCENE 功能 (第 [49](#page-48-1) 页), 则还需更改 SCENE(TV) 的输入分配。

## **1 2** 电视机连接 **3 4 5 6 7 8 9**

## <span id="page-28-1"></span><span id="page-28-0"></span>■ 连接方法4 (不带 HDMI 输入插孔的电视)

根据电视上可用的视频输入插孔,选择下列连接之一。 如果通过按 AUDIO1 或 SCENE(TV) 选择 "AUDIO1"作为输入源,则本机上将播放电 视音频。

• 如果使用 HDMI 以外的缆线将电视连接至本机,则无法将通过 HDMI 输入本机中的视频输出到电视。此外, 可输出到电视的模拟视频因 "[Analog to Analog Conversion](#page-102-1)" 设置而异。有关详情,请参见 ["视频信号](#page-131-1) [流"\(第](#page-131-1) 132 页)。

## 兴

T

- 如果已将外部装置连接至 AUDIO1 插孔,请将电视连接至 AUDIO2~4 插孔之一。若要使用 SCENE 功能 (第 [49](#page-48-1) 页), 则还需更改 SCENE(TV) 的输入分配。
- 若要将主区中的 MONITOR OUT 插孔用于电视,请在"Setup"菜单中将"[Monitor Out Assign](#page-106-1)" (第 [107](#page-106-1) 页)设置为 "Main"(默认)。

### **COMPONENT VIDEO** 连接 (带分量视频缆线)

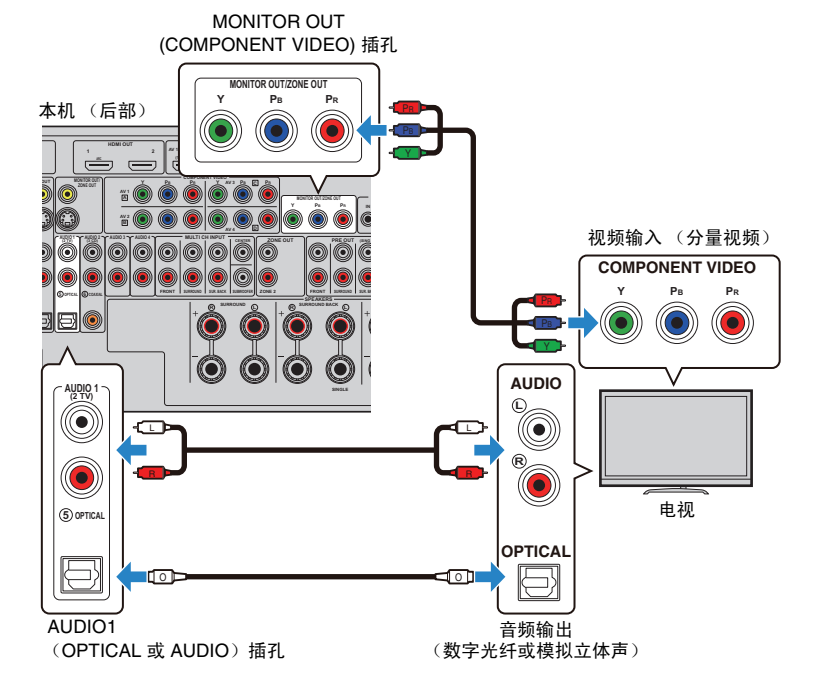

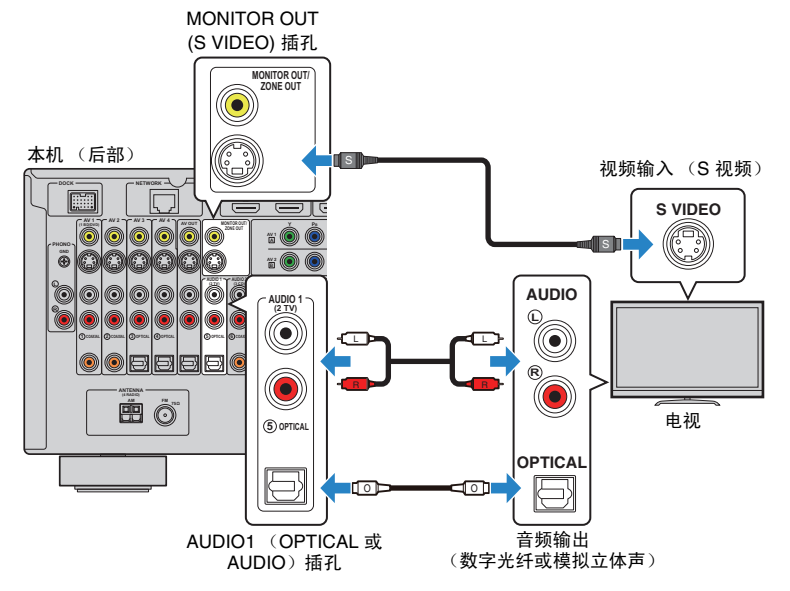

### **VIDEO** (复合视频)连接 (带视频针口缆线)

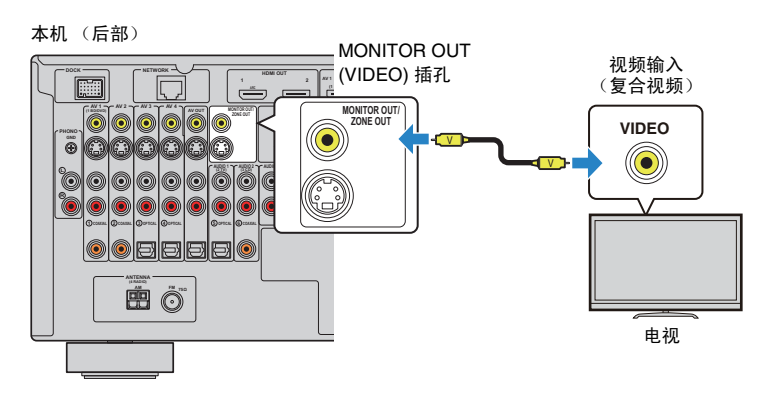

### **S VIDEO** 连接 (使用 **S** 视频缆线)

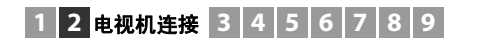

## <span id="page-29-0"></span>■ 连接另一台电视或投影仪

本机具有 2 个 HDMI 输出插孔。如果使用 HDMI 缆线将另一台电视或投影仪连接至本机, 则可以使用遥控器 (第 [48](#page-47-3) 页)切换用于观看视频的电视 (或投影仪)。

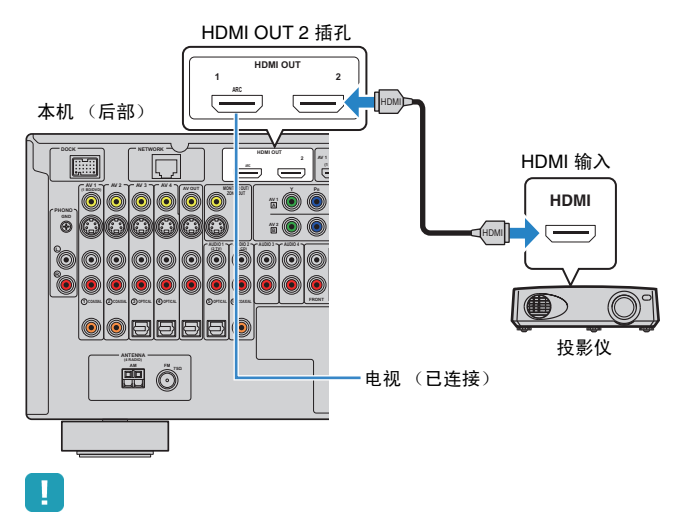

• HDMI 控制在 HDMI OUT 2 插孔上不可用。

### **1 2 3** 播放装置连接 **4 5 6 7 8 9**

## <span id="page-30-2"></span><span id="page-30-0"></span>**3** 连接播放装置

本机配有各种输入插孔 (包括 HDMI 输入插孔),使您能够连接不同类型的播放装置。 有关如何连接 iPod、 Bluetooth 装置和 USB 存储装置的信息,请参见以下页。

- 连接 [iPod](#page-60-4) (第 61 页)
- 连接 Bluetooth [接收机 \(第](#page-65-4) 66 页)
- <span id="page-30-3"></span>- 连接 USB [存储装置 \(第](#page-67-4) 68 页)

## <span id="page-30-1"></span>连接视频装置 (**BD/DVD** 播放机等)

将视频装置 (如 BD/DVD 播放机、机顶盒 (STB) 和游戏机)连接至本机。根据视频装置 上可用的视频/音频输出插孔,选择下列连接之一。如果视频装置带有 HDMI 输出插孔, 则建议使用 HDMI 连接。

## H.

- 通过 HDMI 输入到本机的视频无法借助 HDMI 以外的缆线输出到连接至本机的电视。
- 以下说明基于您尚未更改 "Setup"菜单中的 "Input Assignment"设置 (第109页) 这一假设。如有需 要,可向其他输入源分配 COMPONENT VIDEO  $(A, B, C)$ 、 COAXIAL  $(0, 2, 6)$  和  $OPTICAL$  (3), 4), 5) 插孔。

## 兴

• 如果您对一个输入源连接了多个音频, 则将根据 "Option"菜单中的 "Audio Select"设置 (第[87](#page-86-0)页)来 确定本机上播放的音频信号。

### <span id="page-30-4"></span>■ **HDMI** 连接

使用 HDMI 缆线将视频装置连接至本机。

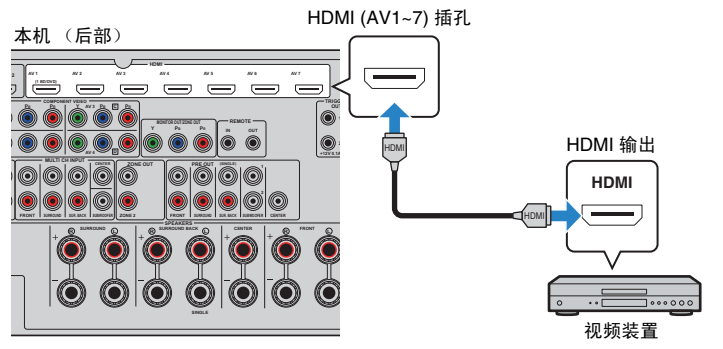

如果通过按 AV1~7 选择输入源,则将从本机输出在视频装置上播放的视频/音频。

## <span id="page-31-0"></span>■ 分量视频连接

使用分量视频缆线和音频缆线 (数字同轴、数字光纤或立体声针口缆线) 将视频装置连 接到本机。根据视频装置上可用的音频输出插孔,选择一组输入插孔 (在本机上)。

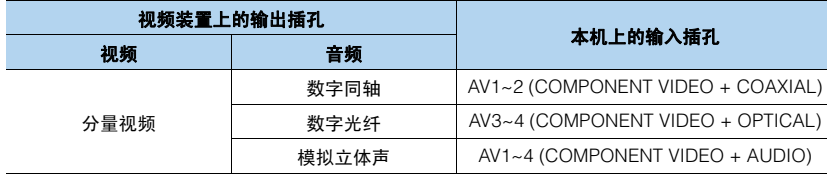

AV1~4

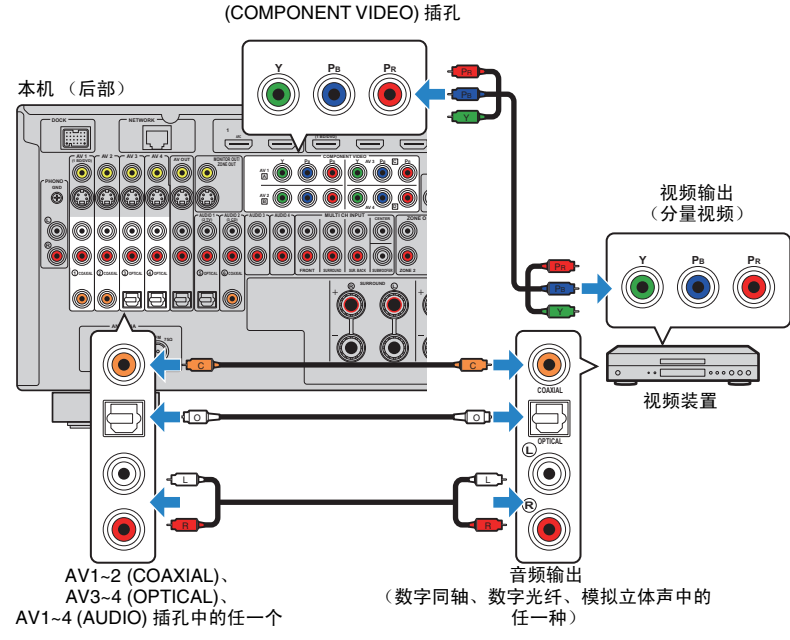

如果通过按 AV1~4 选择输入源,则将从本机输出在视频装置上播放的视频/音频。

## ■ S 视频连接

使用 S 视频缆线和音频缆线 (数字同轴、数字光纤或立体声针口缆线)将视频装置连接 到本机。根据视频装置上可用的音频输出插孔,选择一组输入插孔 (在本机上)。

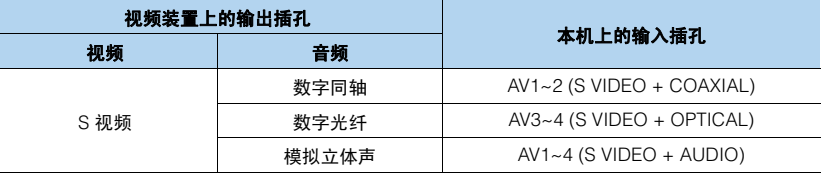

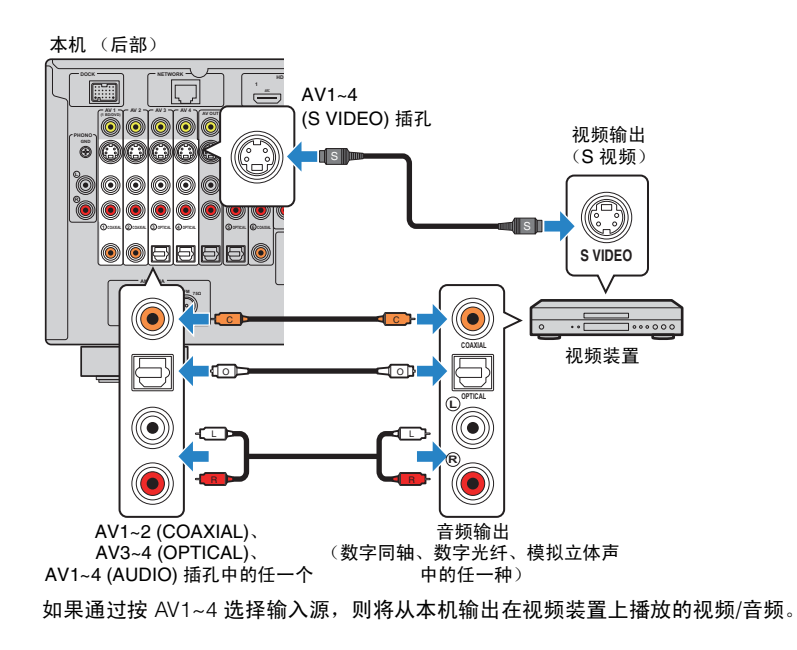

## ■ 复合视频连接

使用视频针口缆线和音频缆线 (数字同轴、数字光纤或立体声针口缆线)将视频装置连 接到本机。根据视频装置上可用的音频输出插孔,选择一组输入插孔 (在本机上)。

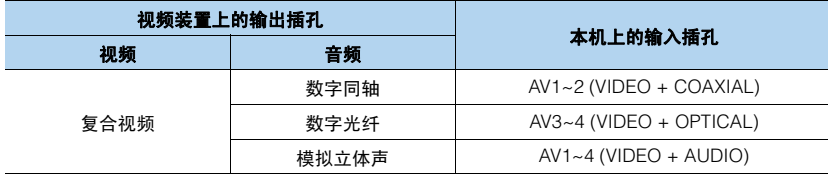

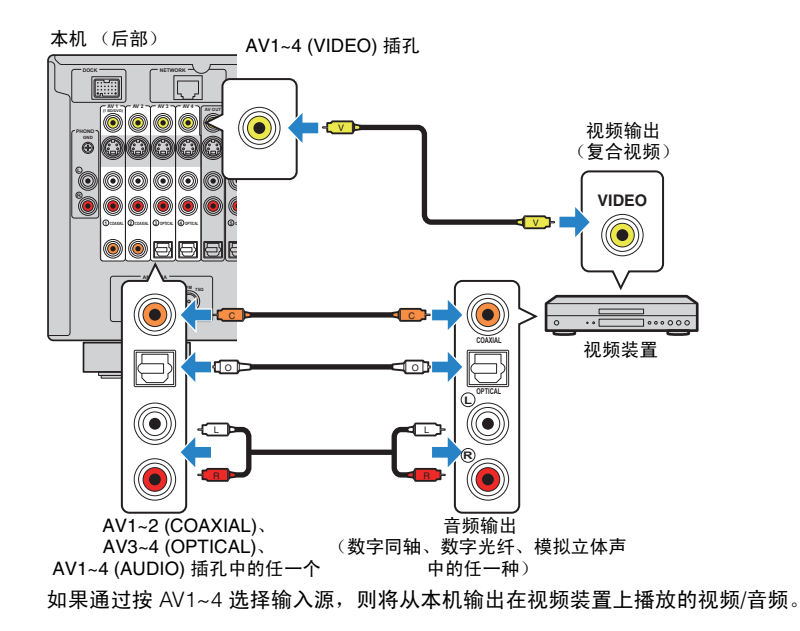

## <span id="page-32-1"></span><span id="page-32-0"></span>连接音频装置 (**CD** 播放机等)

将音频装置 (如 CD 播放机、 MD 播放机和转盘)连接到本机。根据音频装置上可用的 音频输出插孔,选择下列连接之一。

J.

• 以下说明基于您尚未更改"Setup"菜单中的"Input Assignment"设置 (第 [109](#page-108-0) 页) 这一假设。如有需 要,可向其他输入源分配 COAXIAL (①、 ②、 ⑥) 和 OPTICAL (③、 ④) 插孔。

警

• 如果您对一个输入源连接了多个音频,则将根据 "Option"菜单中的 "Audio Select"设置 (第 [87](#page-86-0) 页) 来确定本机上播放的音频信号。

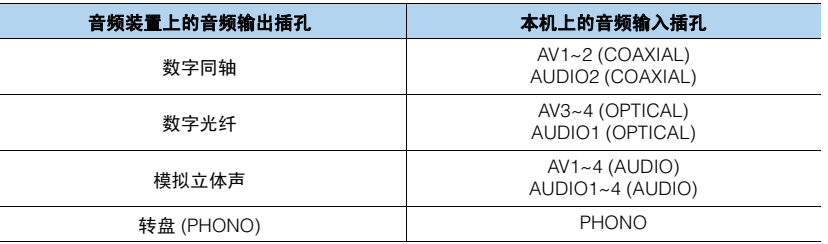

## **1 2 3** 播放装置连接 **4 5 6 7 8 9**

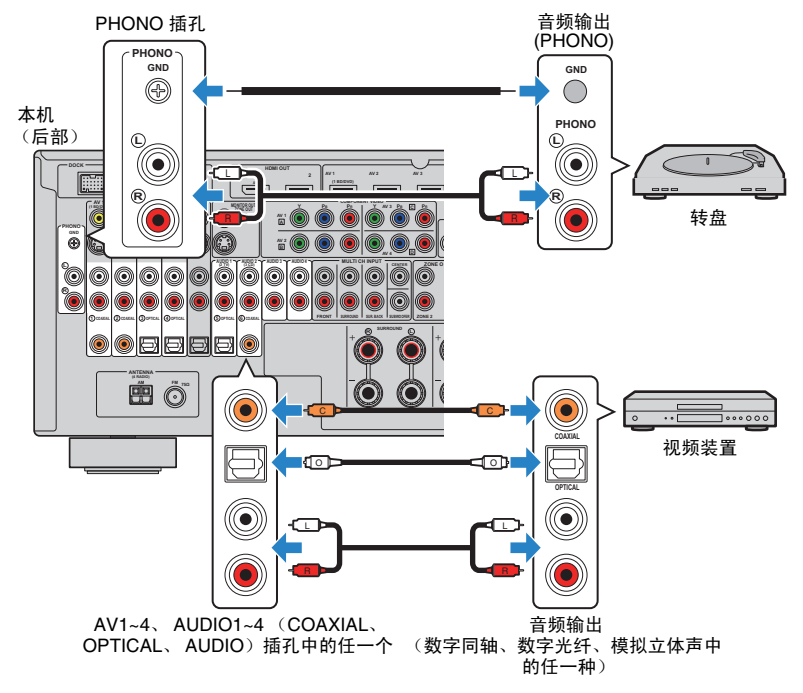

如果通过按 AV1~4、AUDIO1~4 或 PHONO 选择输入源, 则将从本机输出在音频装置上 播放的音频。

## <span id="page-33-1"></span><span id="page-33-0"></span>连接到前面板上的插孔

使用前面板上的 VIDEO AUX 插孔可以临时将某些装置 (如游戏机和摄像机)连接到本机。 进行连接前,请停止装置上的播放并减小本机的音量。

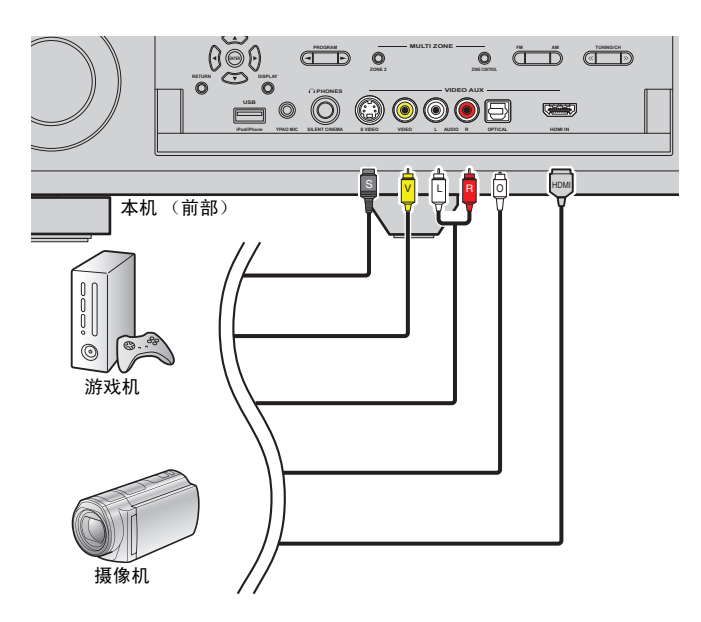

如果通过按 V-AUX 选择 "V-AUX"作为输入源,则将从本机输出在视频装置上播放的 视频/音频。

## 器

• 如果将视频装置同时连接至 HDMI IN 插孔和模拟视频/音频插孔,则本机将通过 HDMI IN 插孔输出视频/ 音频输入。

## **1 2 3 4 FM/AM** 天线连接 **5 6 7 8 9**

## <span id="page-34-1"></span><span id="page-34-0"></span>**4** 连接 **FM/AM** 天线

将附带的 FM/AM 天线连接至本机。

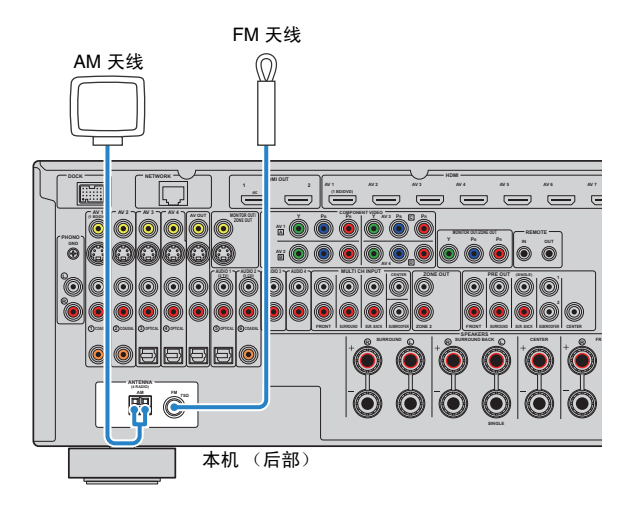

## 

- 从 AM 天线装置中将天线缆线展开到所需长度。
- AM 天线的导线没有极性。

### 装配和连接 **AM** 天线

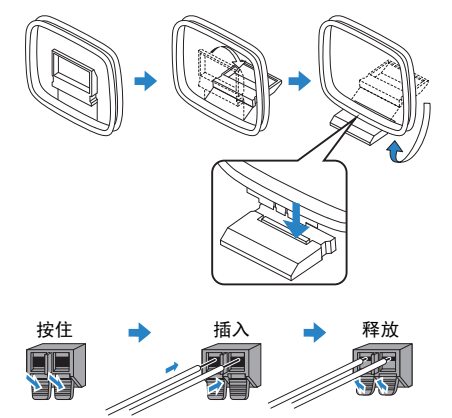

## **1 2 3 4 5** 网络连接 **6 7 8 9**

## <span id="page-35-1"></span><span id="page-35-0"></span>**5** 连接至网络

用市售 STP 网络缆线 (CAT-5 或更高速度的直通缆线)将本机连接到路由器。 可在本机上欣赏存储在 PC 和 DLNA 服务器 (如网络附加存储 (NAS)) 上的 Internet 广 播或音乐文件。

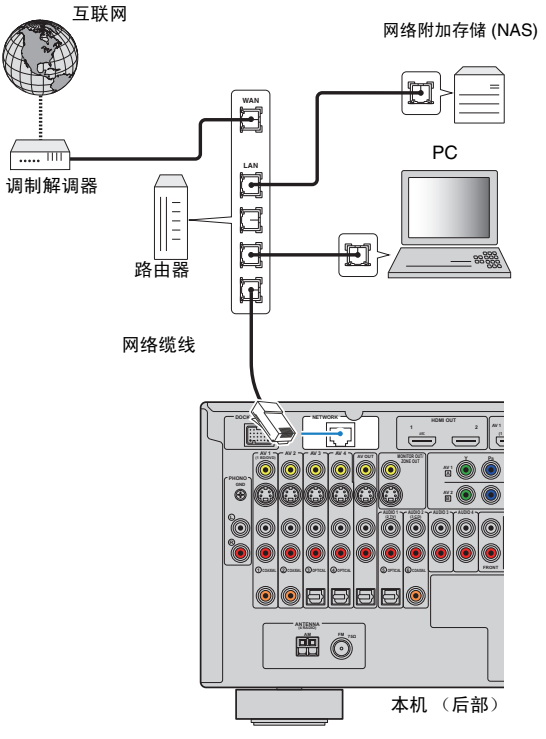

## H.

- PC 上安装的某些安全软件或网络装置 (如路由器)的防火墙设置可能会阻止本机访问网络装置或互联网。 在这种情况下,请正确配置相应的安全软件或防火墙设置。
- 本机最多可连接到 16 台音乐服务器 (PC 等),且每台服务器必须与本机连接到同一子网上。
- 若要通过互联网使用服务,强烈建议使用宽带连接。

## 学

- 使用支持 DHCP 功能的路由器时,网络参数 (IP 地址等)将自动分配给本机,而无需配置本机的网络设 置。如果路由器不支持 DHCP 功能或您希望手动配置网络参数,请配置网络设置 (第 [106](#page-105-2) 页)。
- 可以在 "Information"的 "[Network](#page-111-2)"(第 112 页)中检查网络参数 (IP 地址等)是否已正确分配给本机。
## **1 2 3 4 5 6** 其他连接 **7 8 9**

# **6** 连接其他装置

# 连接视频**/**音频录制装置

可将视频/音频录制装置连接到 AV OUT 插孔。这些插孔将输出选择为输入的视频/音频 信号。

Ţ

• AV OUT 插孔无法输出通过 HDMI 或 COMPONENT VIDEO 插孔输入的视频/音频信号。

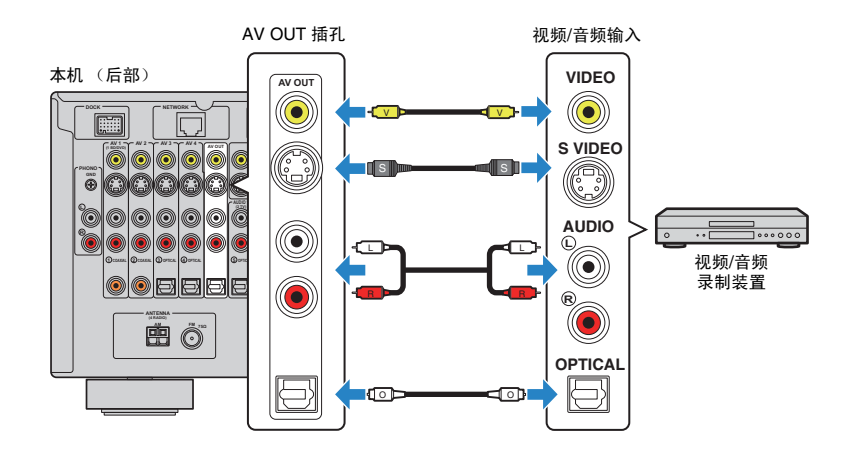

# 连接带有模拟多声道输出的装置

可将模拟多声道输出装置 (如 DVD 播放机和 SACD 播放机)连接到 MULTI CH INPUT 插孔。

本机 (后部)

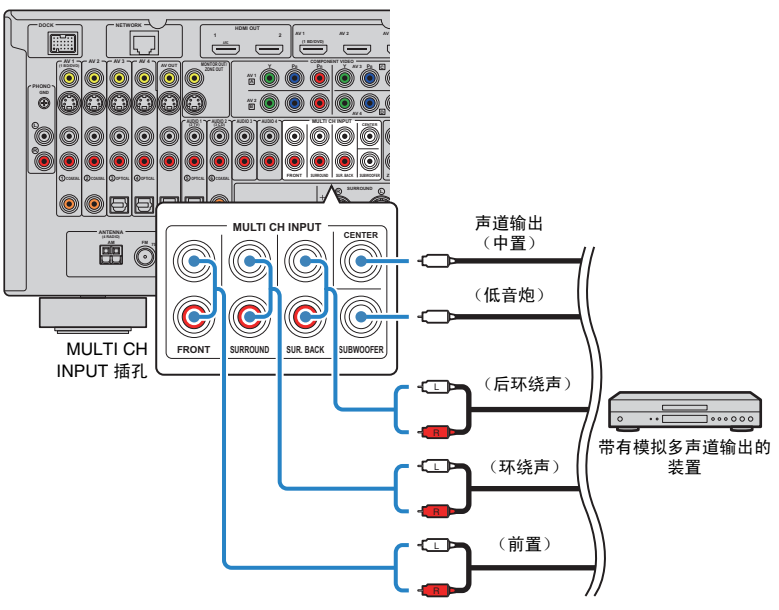

如果通过按 MULTI 选择 "MULTI CH"作为输入源,则将从本机输出在装置上播放的 音频。

兴

- 当使用 "Input"菜单中的 "[Video Out](#page-89-0)"(第 90 页)选择 "MULTI CH"作为输入源时,可选择要显示的 视频源。将视频装置 (DVD 播放机等) 连接到 MULTI CH INPUT 插孔时,请使用 "Video Out"中指定的 用于视频连接的输入插孔。
- 由于本机不会将信号输入重定向到 MULTI CH INPUT 插孔来适应缺少的音箱,因此应针对音箱配置对外部 装置 (DVD 播放机等)进行必要的设置。
- 选择 "MULTI CH"作为输入源时,声音模式选择和音调控制调节将不可用。

## **1 2 3 4 5 6** 其他连接 **7 8 9**

# 连接与 **SCENE** 链接播放兼容的装置 (远程连接)

如果您的 Yamaha 产品具有 SCENE 控制信号传输功能, 则可以结合场景选择 (第 49 [页\)](#page-48-0)控制该 Yamaha 产品,方法是用单声道迷你插孔缆线将该产品连接到 REMOTE OUT 插孔。

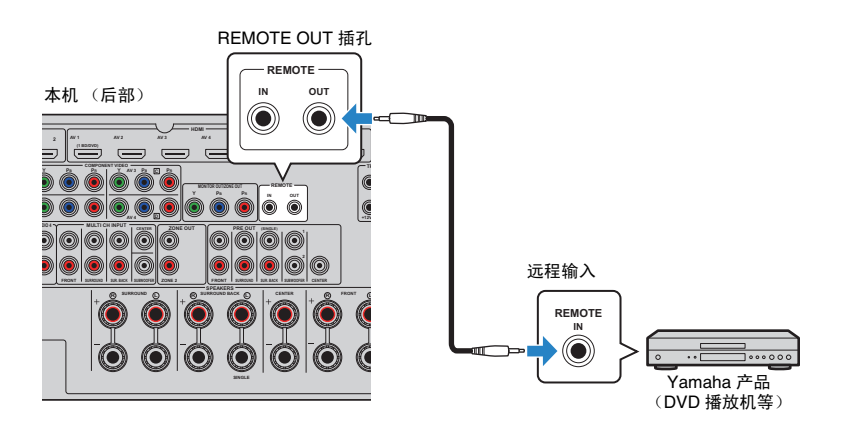

# 兴

- 如果将与 SCENE 链接播放兼容的 Yamaha 产品连接到 REMOTE OUT 插孔,则可以结合场景选择 ( 第 [49](#page-48-0) 页 ) 在 Yamaha 产品上开始播放。若要启用 SCENE 链接播放,请在 "Scene"菜单的 "[Device Control](#page-90-0)" (第 91 [页\)中](#page-90-0)指定装置类型。
- 还可以连接红外线信号接收机/发射器以从 Zone2 操作主区中的装置 (第 [78](#page-77-0) 页)。

# 连接与触发器功能兼容的装置

触发器功能可结合本机上的操作 (开机/关机、输入选择等)控制外部装置。如果您有支 持系统连接的 Yamaha 低音炮或带触发器输入插孔的装置,则可以通过将外部装置连接 到一个 TRIGGER OUT 插孔来使用触发器功能。

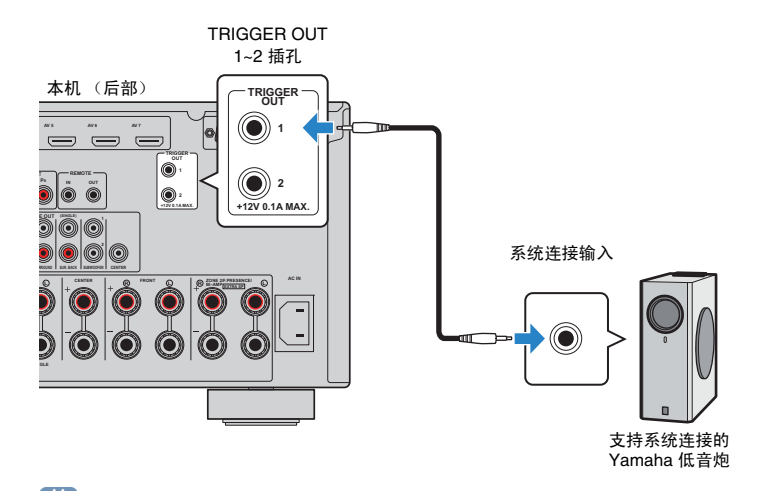

 $\frac{1}{2}$ 

• 可在"Setup"菜单中的"Trigger Output1"和"Trigger Output2"(第 [110](#page-109-0) 页)中配置触发器功能设置。

# **7** 连接电源线

### 连接电源线之前 (仅限通用型号)

根据当地电压设置 VOLTAGE SELECTOR 的开关位置。电压为 AC 110-120/220-240 V, 50/60 Hz。

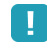

• 确保在将电源线插头插入到交流电墙壁插座之前设置本机的 VOLTAGE SELECTOR。不适当的 VOLTAGE SELECTOR 设置可能会损坏本机并造成火灾隐患。

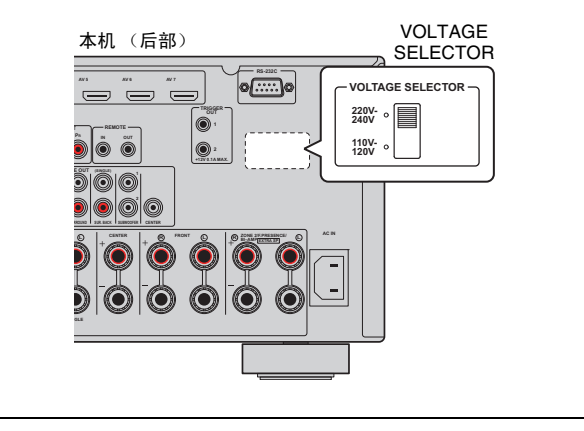

完成所有连接之后,请将附带的电源线先连接到本机,再连接到交流墙壁电源插座。

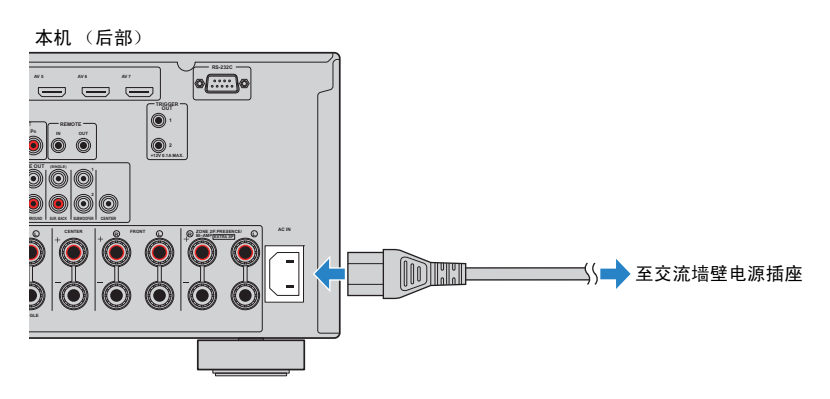

## **1 2 3 4 5 6 7 8** 语言设置 **9**

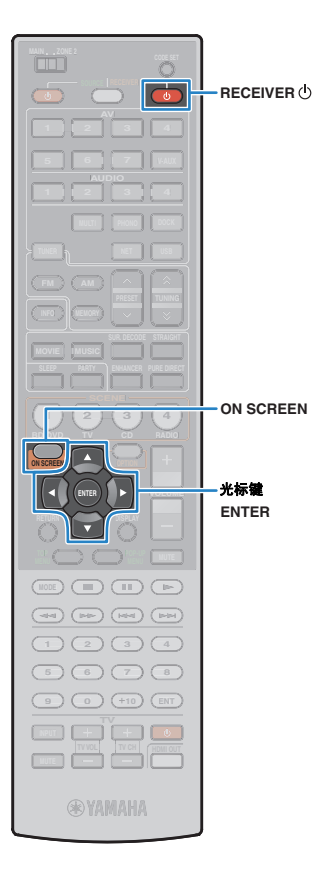

# **8** 选择屏幕菜单语言

从英语 (默认)、日语、法语、德语、西班牙语和俄语中选择需要 的屏幕菜单语言。

- **1** <sup>按</sup> **RECEIVER** 打开本机。
- **2** 打开电视,然后切换电视输入以显示来自本机的视频。
- **3** <sup>按</sup> **ON SCREEN**。

**4** 使用光标键选择 "**Setup**",然后按 **ENTER**。

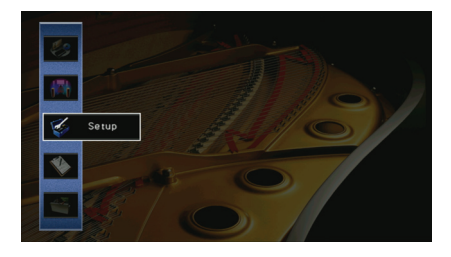

**5** 使用光标键 ( <//⊳) 选择 "Language",然后使用光标 键 (△/▽) 选择需要的语言。

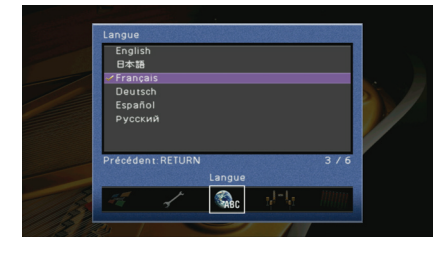

**6** 若要退出此菜单,请按 **ON SCREEN**。

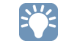

• 前面板显示屏上的信息仅以英文提供。

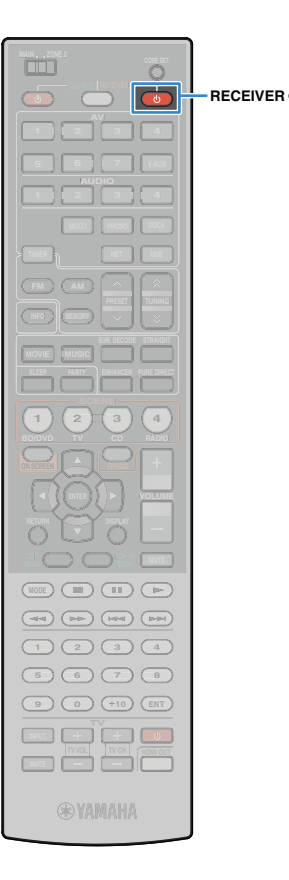

# **9** 自动优化音箱设置 **(YPAO)**

通过使用 Yamaha Parametric room Acoustic Optimizer (YPAO) 功 能,本机将自动检测音箱连接和这些音箱与收听位置之间的距离, 并优化音箱设置 (如音量平衡和音响参数)以适应您的房间。

# п

使用 YPAO 时,请注意以下内容。

- 将电视和音箱连接到本机后,请使用 YPAO。
- 测量过程中,测试音会以高音量输出。请注意测试音不要吓到小孩。另外,可能 滋扰旁人时,请避免在夜间采用该功能。
- 在测量过程中,您无法调节音量。
- 在测量过程中,保持房间尽量安静。
- 不要连接耳机。
- 如果您的低音炮支持自动待机功能,请禁用该功能。
	- **1** <sup>按</sup> **RECEIVER** 打开本机。
- **2** 打开电视,然后切换电视输入以显示来自本机的视频。
- 3 打开低音炮,然后将其音量设定为其原始音量的一半。 如果穿越频率可调节,则将其设为最大。

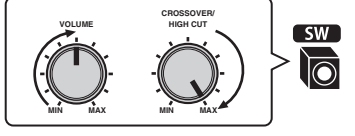

**4** 根据音箱配置,在"**Setup**"菜单中配置 "**Power Amp Assign**"设置 (第 **[99](#page-98-0)** 页)。

对于基本音箱配置 (第 [15](#page-14-0) 页): 请设置为 "Basic" (默认)。

对于任何高级音箱配置 (第 [19](#page-18-0) 页):请设置为相应设置。

**5** <sup>将</sup> **YPAO** 麦克风放置在收听位置中与您的耳朵相同的高 度,然后将它连接到前面板上的 **YPAO MIC** 插孔。

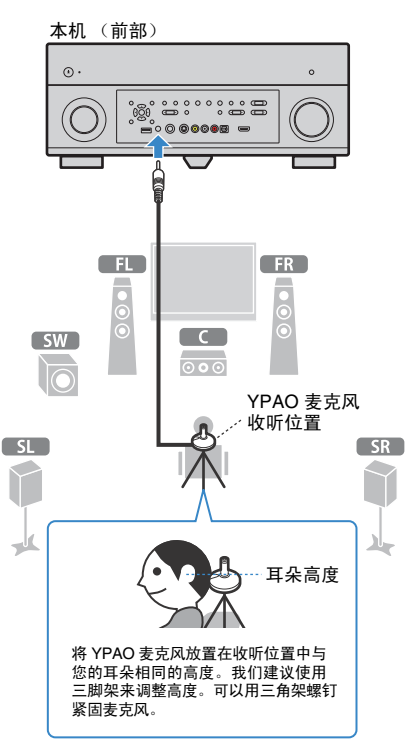

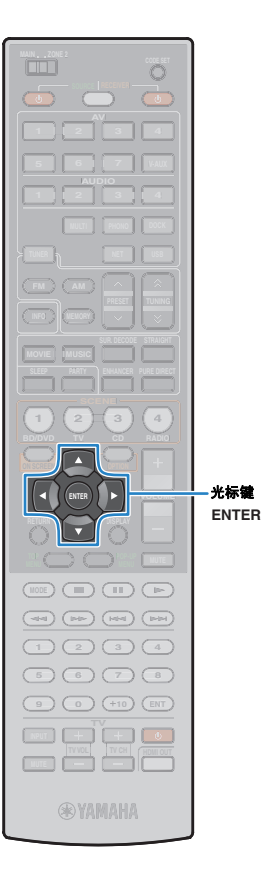

#### 电视上将出现以下屏幕。 peaker : Pattern1  $\overline{1-\xi_1}$  Auto Setup Main Zone Max CH: 7ch

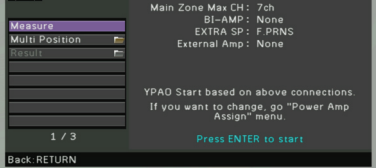

# $\mathbb{R}^n$

• 若要取消操作,请在开始测量前断开 YPAO 麦克风的连接。

### **6** 如果需要,可更改测量方法 (多次**/**单次)。

① 使用光标键选择 "Multi Position", 然后按 ENTER。

### b 使用光标键选择设置,然后按 ENTER。

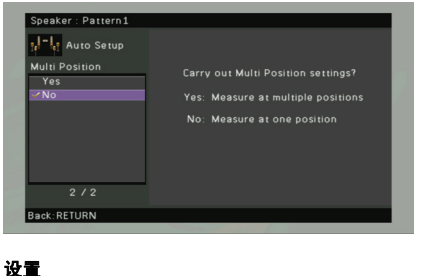

- Yes 如果您的收听位置是变化的或者您喜欢环绕声,则选择 此选项。您可以在最多 8 个位置执行测量以优化音箱设 置,从而适合所有这些位置 (多次测量)。
- No (默认值) 您将只执行一次测量以优化音箱设置,从而适合该位置 如果您的收听位置固定在一个位置,则选择此选项。 (单次测量)。

# 兴

• 如果您执行单次测量,则将能够通过优化的音箱设置在该位置欣赏到环绕声。如果 您执行多次测量,则将优化音箱设置以便您能够在更宽广的空间中欣赏到环绕声。

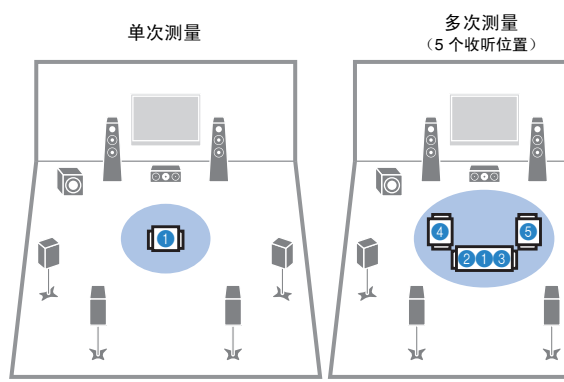

(1 个收听位置 + 4 个周边)

多次测量 多次测量 多次测量<br>听位置+4 个周边) (2 个收听位置+前/后) î

斗

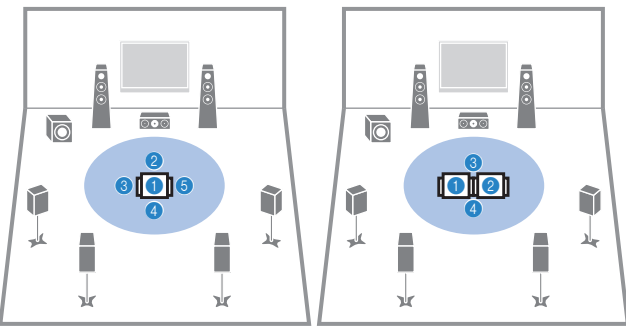

现在,所有准备工作均已经完成。请参见以下页来开始测量。

当 "**Multi Position**"设置为 "**Yes**"时: ["在多个收听位置测量 \(多次测量\)"\(第](#page-43-0) 44 页)

当 "**Multi Position**"设置为 "**No**"时:

["在一个收听位置测量 \(单次测量\)"\(第](#page-42-0) 43 页)

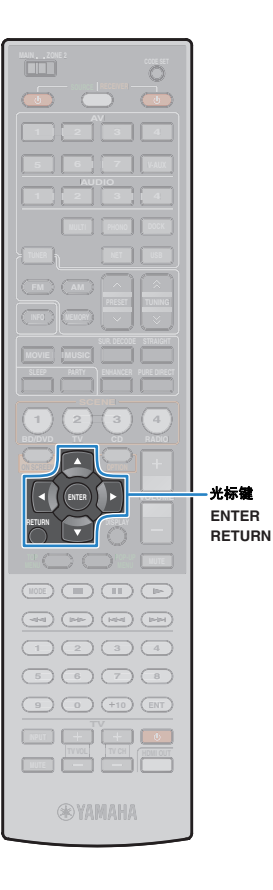

# <span id="page-42-0"></span>在一个收听位置测量 (单次测量)

当 "Multi Position"设置为 "No"时,请按照以下过程来执行测量。

- 如果房间内有任何障碍物, YPAO 测试将无法正常工作。
- 在测量过程 (约3分钟)中,请将房间内的物件置于角落或移出房间。
- **1** 若要开始测量,请使用光标键选择 "**Measure**",然后 按 **ENTER**。

10 秒钟后将开始测量。再次按 ENTER 立即开始测量。 3

• 若要取消测量,请按 RETURN。

完成测量时,电视上将出现以下屏幕。

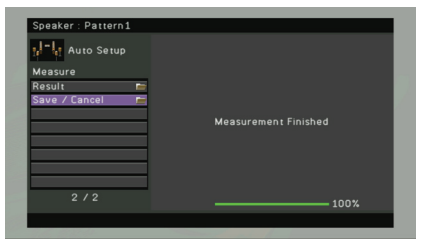

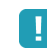

Ţ

• 如果出现任何错误消息 (如 E-1)或警告消息 (如 W-1),请参见 ["错误信](#page-45-0) [息"\(第](#page-45-0) 46 页)或"警告信息"(第 47 页)。

# $\mathbb{R}^n$

• 若要检查测量结果,请选择 "Result"。有关详情,请参[见 "检查测量结](#page-44-0) [果"\(第](#page-44-0) 45 页)。

**2** 使用光标键选择 "**Save/Cancel**",然后按 **ENTER**。

### 3 若要保存测量结果,请使用光标键选择"SAVE",然后 按 **ENTER**。

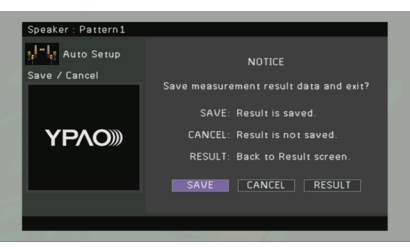

应用已更正的音箱设置。

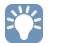

• 若要完成测量而不保存结果,请选择 "CANCEL"。

## **4** 断开 **YPAO** 麦克风与本机的连接。

现已完成对音箱设置的优化。

#### 警告

• 由于 YPAO 麦克风对热很敏感,因此请勿将麦克风放在受到阳光直射或温度较 高的地方 (如 AV 设备的顶部等)。

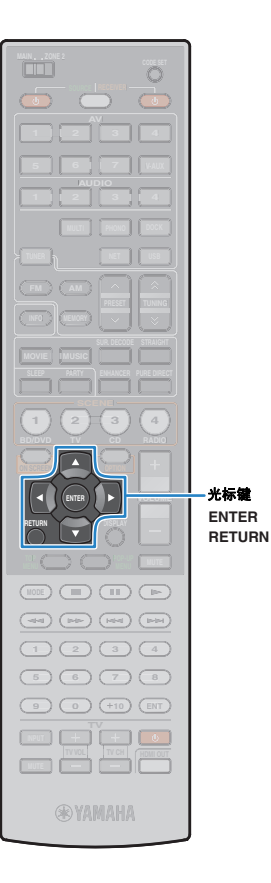

# <span id="page-43-0"></span>在多个收听位置测量 (多次测量)

当 "Multi Position"设置为 "Yes"时,请按照以下过程来执行测量。

• 如果房间内有任何障碍物, YPAO 测试将无法正常工作。

U

- 在测量过程中,请将房间内的物件置于角落或移出房间。在 8 个收听位置执行测 量需要大约 10 分钟。
- 如果出现任何错误消息 (如 E-1)或警告消息 (如 W-1),请参见 ["错误信息"](#page-45-0) (第 46 [页\)或](#page-45-0) ["警告信息"\(第](#page-46-0) 47 页)。
- **1** 若要开始测量,请使用光标键选择 "**Measure**",然后 按 **ENTER**。

10 秒钟后将开始测量。再次按 ENTER 立即开始测量。  $\frac{1}{2}$ 

• 若要取消测量,请按 RETURN。

当第一个位置的测量完成时,电视上将出现以下屏幕。

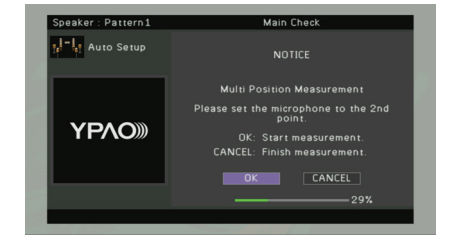

**2** <sup>将</sup> **YPAO** 麦克风移动到下一个收听位置,然后按 **ENTER**。

重复步骤 2,直至完成所有收听位置 (最多 8 个)的测量。

### **3** 如果在所有收听位置执行了测量,则使用光标键选择 "**CANCEL**",然后按 **ENTER**。

如果已在 8 个收听位置执行测量,则会自动显示以下屏幕。

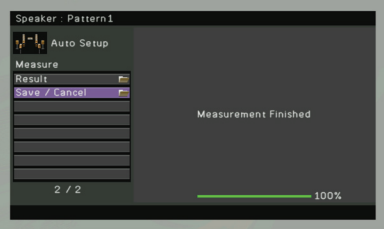

# 23

- 若要检查测量结果,请选择 "Result"。有关详情,请参见 ["检查测量结](#page-44-0) [果"\(第](#page-44-0) 45 页)。
- **4** 使用光标键选择 "**Save/Cancel**",然后按 **ENTER**。
- $\overline{\phantom{a}}$  若要保存测量结果,请使用光标键选择"SAVE",然后 按 **ENTER**。

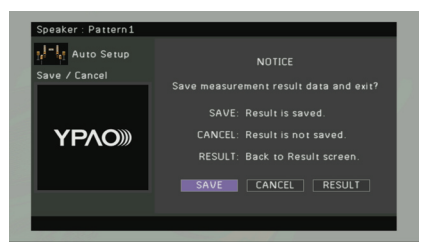

应用已更正的音箱设置。

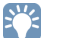

• 若要完成测量而不保存结果,请选择 "CANCEL"。

**6** 断开 **YPAO** 麦克风与本机的连接。

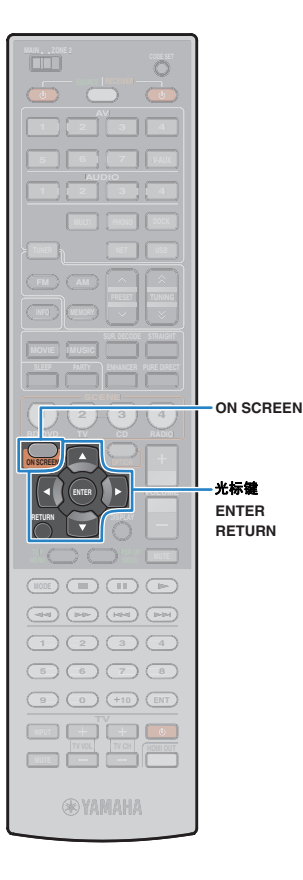

现已完成对音箱设置的优化。

#### 警告

• 由于 YPAO 麦克风对热很敏感,因此请勿将麦克风放在受到阳光直射或温度较 高的地方 (如 AV 设备的顶部等)。

## <span id="page-44-0"></span>检查测量结果

可以检查 YPAO 测量结果。

测量后,使用光标键选择 "Result",然后按 ENTER。<br><mark>3</mark>3

• 还可以从 "Setup"菜单的 "Auto Setup"(第 [97](#page-96-0) 页)中选择 "Result"。 在这种情况下,将显示之前的测量结果。

#### 此时将显示以下屏幕。

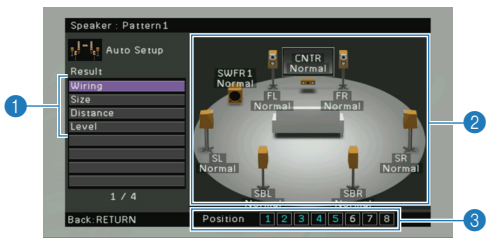

- 1 测量结果项目
- 2 测量结果详情
- 3 已测量位置的数目 (执行多次测量时)

### **2** 使用光标键选择项目

**Wiring**

每个音箱的极性 Normal:音箱缆线连接正确的极性 (+/-)。 Reverse:音箱缆线可能极性接反 (+/-)。

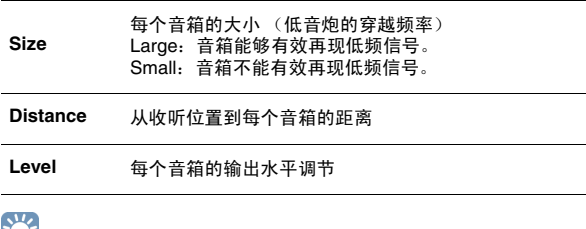

EVE

• 红色方框中的信息表示出现问题的音箱。

### **3** 若要完成结果检查并返回上一屏幕,请按 **RETURN**。

# 重新加载以前的 **YPAO** 结果

当您手动配置的音箱设置不适用时,请按以下过程操作以丢弃手动 设置并重新加载以前的 YPAO 结果。

- **1** 在 "**Setup**"菜单中,依次选择 "**Speaker**"、"**Auto Setup**"和 "**Result**"(第 **[96](#page-95-0)** 页)。
- **2** 使用光标键选择 "**Setup Reload**",然后按 **ENTER**。

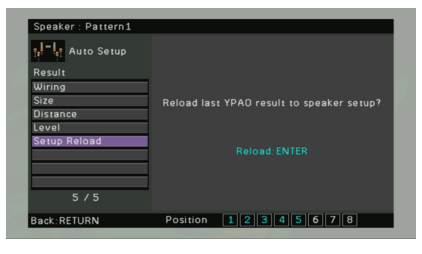

**3** 若要退出此菜单,请按 **ON SCREEN**。

# <span id="page-45-0"></span>错误信息

如果测量过程中显示了任何错误信息,请解决该问题并再次执行 YPAO。

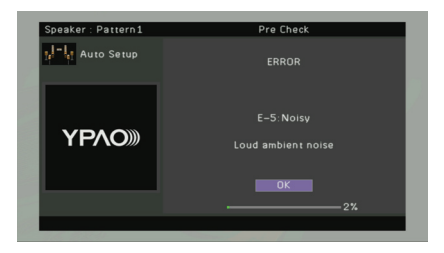

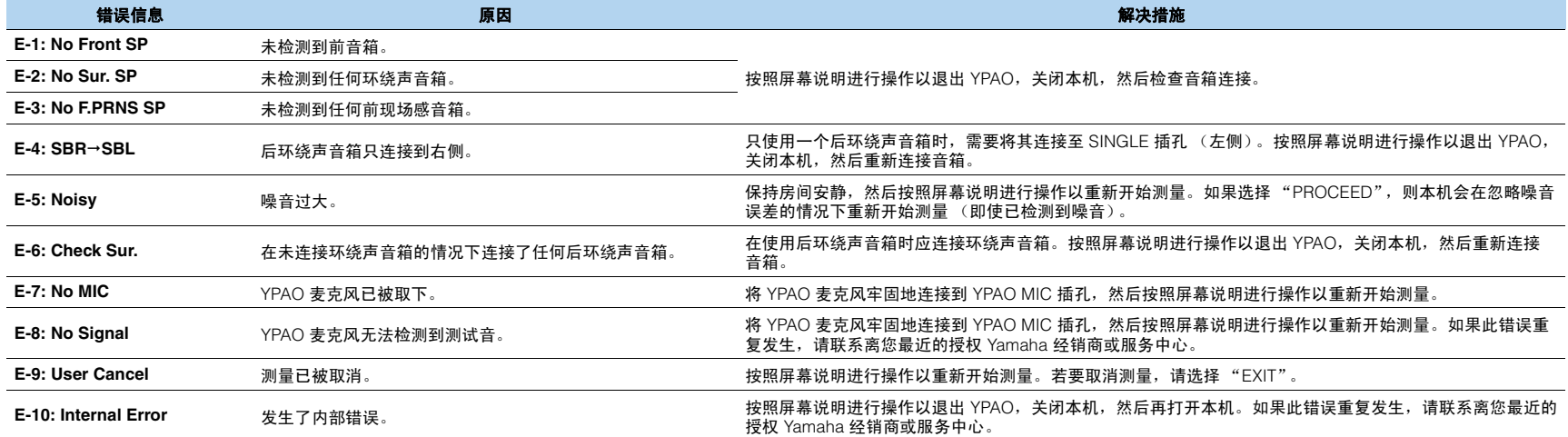

# <span id="page-46-0"></span>警告信息

即使测量后显示了任何警告信息,也可以按照屏幕说明进行操作来保存测量结果。 但是,我们建议再次执行 YPAO 以将本机与最佳音箱设置结合使用。

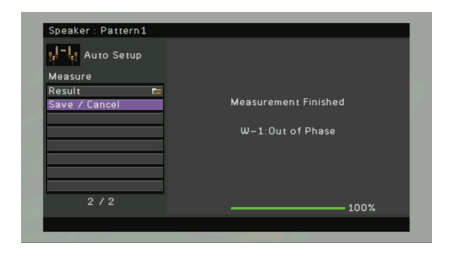

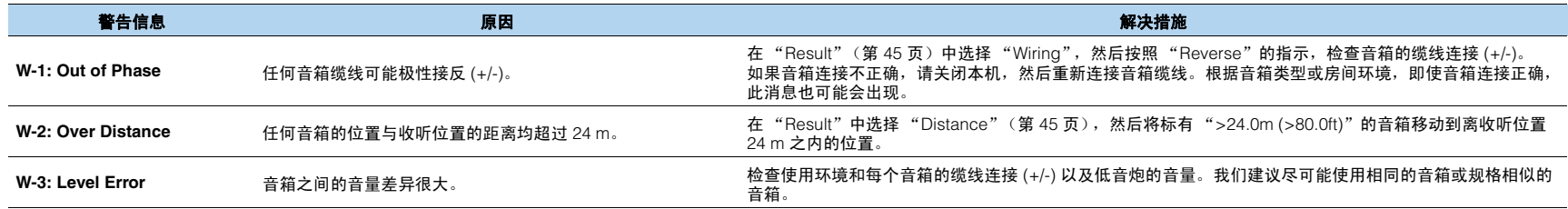

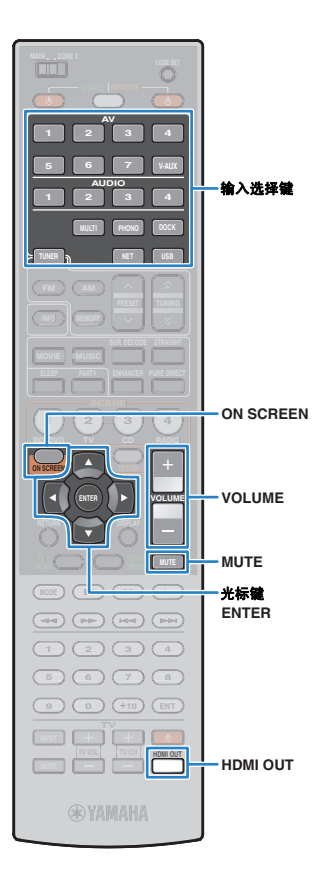

# 播放

# <span id="page-47-0"></span>基本播放过程

- **1** 打开连接至本机的外部装置 (电视、 **BD/DVD** 播放 机等)。
- **2** 利用输入选择键来选择输入源。

### **3** 在外部装置上开始播放,或选择无线电电台。

请参阅外部装置的使用说明书。

有关以下操作的详情,请参见相应页面。

- 收听 FM/AM [广播 \(第](#page-55-0) 56 页)
- 播放 iPod 音乐/[视频 \(第](#page-60-0) 61 页)
- 通过 Bluetooth [播放音乐 \(第](#page-65-0) 66 页)
- 播放存储在 USB [存储装置上的音乐 \(第](#page-67-0) 68 页)
- 播放存储在 PC [上的音乐 \(第](#page-70-0) 71 页)
- 收听 Internet [广播 \(第](#page-73-0) 74 页)

# **4** <sup>按</sup> **VOLUME** 来调节音量。

- 若要使音频输出默音,请按 MUTE。再按 MUTE 取消默音。
- 若要调节声音的高音/低音部分,请使用 "Option"菜单或前面板上的 TONE/BALANCE (第 [86](#page-85-0) 页)。

### 屏幕输入选择

① 按 ON SCREEN。

- ② 使用光标键选择 "Input", 然后按 ENTER。
- c 使用光标键选择所需输入源,然后按 ENTER。

# <span id="page-47-1"></span>选择 **HDMI** 输出插孔

### **1** <sup>按</sup> **HDMI OUT** 以选择 **HDMI OUT** 插孔。

每当按此键时,将会切换用于信号输出的 HDMI OUT 插孔。

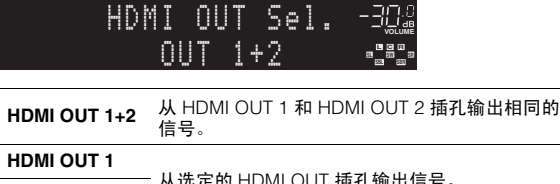

**HDMI OUT 2 MLLL AND HOURS HDMI OUT 3** 

**HDMI OUT Off** 不从 HDMI OUT 插孔输出信号。

# 兴

 $\mathcal{L}^{\mathcal{L}}$ 

• 也可以通过选择场景来选择 HDMI 输出插孔 (第 [49](#page-48-1) 页)。

• 当选择 "HDMI OUT 1+2"时, 本机以连接至本机的两台电视均支持的最高 分辨率输出视频信号。(例如,如果您将一台 1080p TV 连接至 HDMI OUT 1 插孔并将一台 720p TV 连接至 HDMI OUT 2 插孔, 则本机输出 720p 视频 信号。)

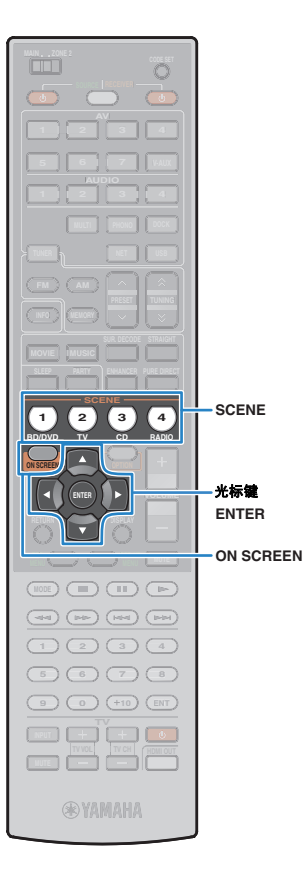

# <span id="page-48-1"></span><span id="page-48-0"></span>同时选择输入源和喜爱的设置 **(SCENE)**

借助 SCENE 功能,您可以同时选择分配的输入源、声音程序、 HDMI 输出和各种设置。 您可以使用最多 12 个场景来注册喜欢的设置,并根据播放源切换它们。

### **1** <sup>按</sup> **SCENE**。

选择注册到相应场景的输入源和设置。本机在处于待机模式 时将自动打开。

默认情况下,将为每个场景注册以下设置。

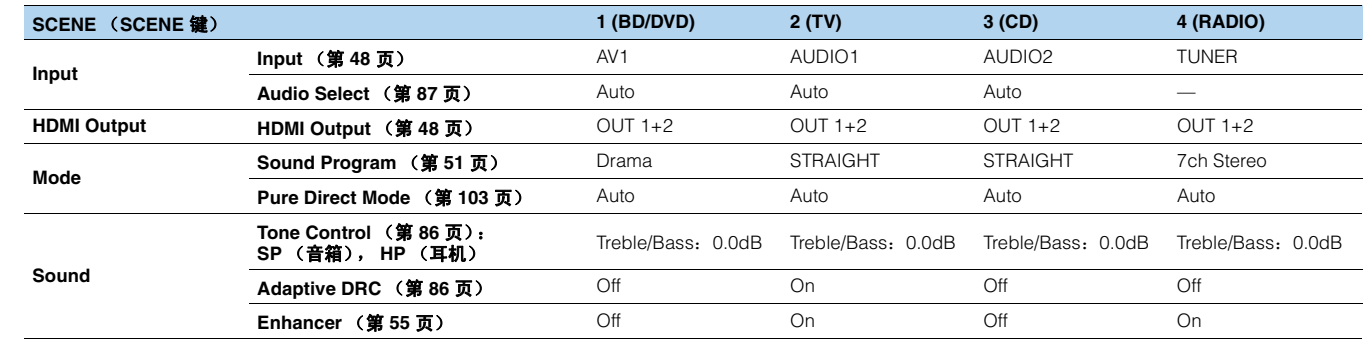

# 器

• 可以通过按遥控器上的 SCENE 选择 SCENE1~4。此外,您可创建 8 个场景 (SCENE5~12),然后从 "Scene"菜单 (第 [90](#page-89-1) 页)中选择这些场景。

• 您还可以包括其他设置项 (环绕声设置、视频设置等)作为场景分配 (第 [92](#page-91-0) 页)。

### 屏幕场景选择

① 按 ON SCREEN。

- ② 使用光标键选择 "Scene", 然后按 ENTER。
- c 使用光标键选择所需场景,然后按 ENTER。

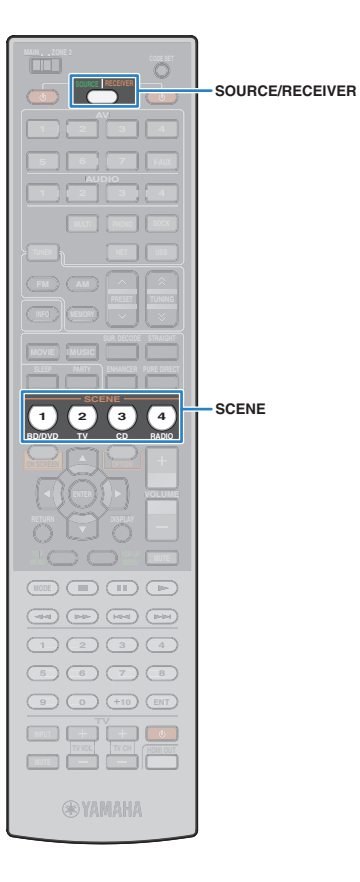

# 配置场景分配

按照以下过程将当前状态 (输入源、声音程序等)注册到场景。 如有需要,可选择要作为场景分配包括的项目 (第 [92](#page-91-0) 页)。

- **1** 将本机设置为要分配给场景的条件 (输入源、声音 程序等)。
- **2** 按住所需的 **SCENE** 键直至 "**SET Complete**"出现在 前面板显示屏中。

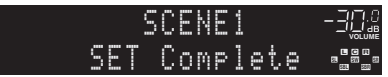

**3** 若要在选择场景后控制相应的播放装置,请同时按住对 应的 **SCENE** 键和输入选择键 **3** 秒以上。

成功完成设置后, SOURCE/RECEIVER 会闪烁两次。

# 学

- 如果尚未注册播放装置的遥控器代码,则请参阅 ["设置播放装置的遥控器代](#page-117-0) [码"\(第](#page-117-0) 118 页)以注册该代码。
- 您可以结合场景选择 (SCENE 链接播放),开始播放通过 HDMI 连接至本 机的外部装置或播放连接至 REMOTE OUT 插孔的 Yamaha 产品。若要启用 SCENE 链接播放,请在 "Scene"菜单的 "[Device Control](#page-90-0)"(第 91 页) 中指定装置类型。

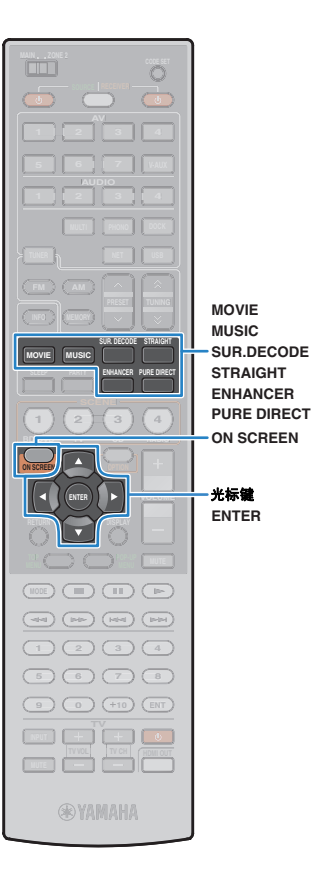

# <span id="page-50-0"></span>选择声音模式

本机配有各种声音程序和环绕声解码器,使您能够用喜爱的声音模 式 (声场效果和立体声播放等)欣赏播放源。

### 选择适合于电影的声音程序 (第 **[52](#page-51-0)** 页)

反复按 MOVIE。

选择适合于音乐或立体声播放的声音程序 (第 **[53](#page-52-0)** 页)

反复按 MUSIC。

### 选择环绕声解码器 (第 **[54](#page-53-0)** 页)

反复按 SUR.DECODE。

### 切换到直接解码模式 (第 **[54](#page-53-1)** 页)

按 STRAIGHT。

### 切换到 **Pure Direct** 模式 (第 **[55](#page-54-1)** 页) 按 PURE DIRECT。

### 启用 **Compressed Music Enhancer** (第 **[55](#page-54-0)** 页)

按 ENHANCER。

### 屏幕声音程序/环绕声解码器选择

① 按 ON SCREEN。

- ② 使用光标键选择 "Sound Program", 然后按 ENTER。
- c 使用光标键选择声音程序/环绕声解码器,然后按 ENTER。

学

- 可以在 "Sound Program"菜单中更改声音程序和环绕声解码器的设置 (第 [93](#page-92-0) 页)。
- 声音模式可单独应用于每个输入源。
- 播放采样频率高于 96 kHz 的音频信号或 DTS Express 源时,会自动选择直接解码 模式 (第 [54](#page-53-1) 页)。
- 可用前面板上的音箱指示器 (第[10](#page-9-0)页)或 "Information"菜单中的 "Audio Signal"屏幕 (第 [111](#page-110-0) 页)检查当前输出声音的音箱。

# <span id="page-51-1"></span>欣赏声场效果 **(CINEMA DSP)**

### CINEMA<sub>DSP</sub>

本机配有多种声音程序,这些程序采用了 Yamaha 的原始 DSP 技术 (CINEMA DSP)。 利用这些程序,您可以在家中轻松营造堪比实际影院或音乐厅的声场。

### 声音程序种类

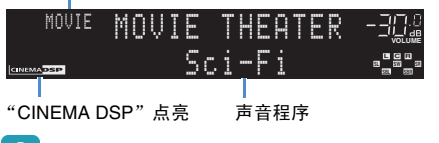

T

• 播放 DTS-HD 源时, 将自动选择 DTS 解码器。

## <span id="page-51-0"></span>■ 适合于电影的声音程序 **(MOVIE)**

针对观看诸如电影、电视节目和游戏之类的视频源优化了以下声音程序。

### ❑ **MOVIE THEATER**

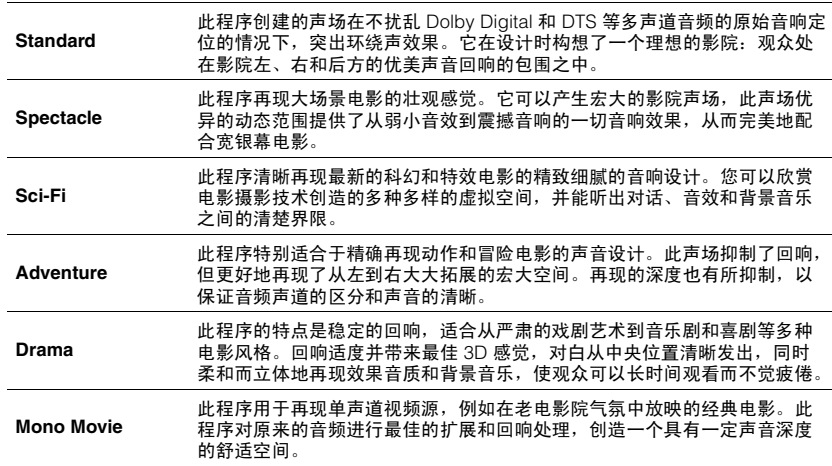

### ❑ **ENTERTAINMENT**

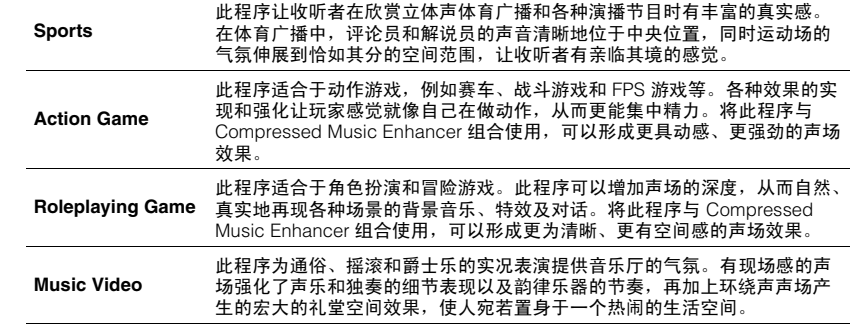

## <span id="page-52-0"></span>■ 适合于音乐**/**立体声播放的声音程序 **(MUSIC)**

优化以下声音程序以便收听像音乐 CD 这样的音乐源。 还可以选择立体声播放。

### ❑ **CLASSICAL**

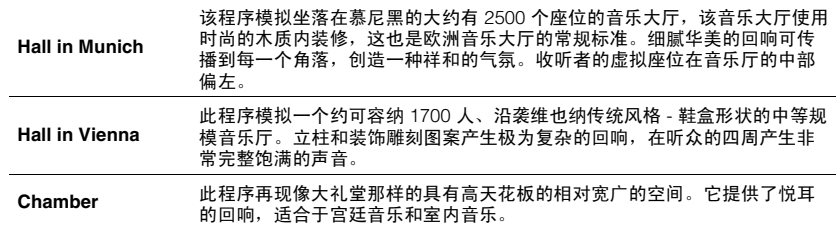

### ❑ **LIVE/CLUB**

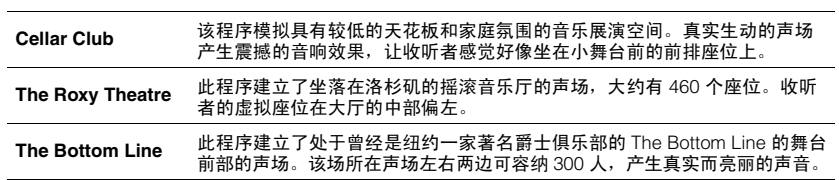

### ❑ **STEREO**

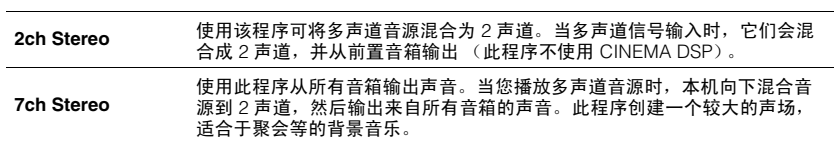

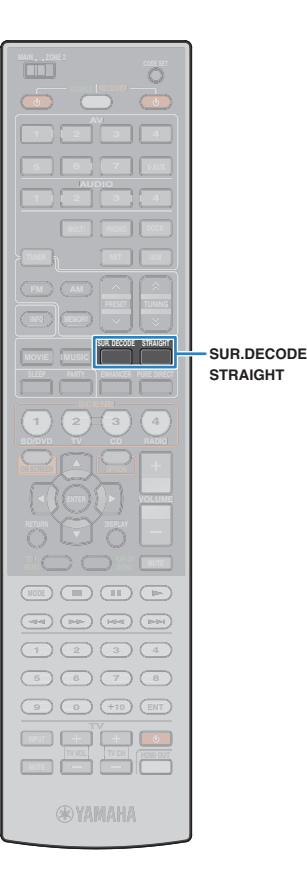

### ■ 欣赏具有立体感的声场 **(CINEMA DSP 3D)**

### **CINEMADSP 3D**

利用 CINEMA DSP 3D, 可以在房间内建立一个自然的立体声场。 在同时满足以下条件时, CINEMA DSP 3D 将起作用。

- 选择声音程序之一 (2ch Stereo 和 7ch Stereo 除外)(第 [52](#page-51-1) 页)。

- "Option"菜单中的"CINEMA DSP 3D Mode"(第 [86](#page-85-2) 页)设置 为"On"(默认)。

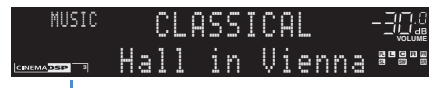

"CINEMA DSP **3**"点亮

# 兴

• 建议使用前现场感音箱以充分发挥立体声场的效果。但是,本机可使用前置音箱、 中置音箱和环绕声音箱来创建虚拟现场感音箱 (VPS),从而建立立体声声场,甚至 无需连接任何前现场感音箱。

■ 欣赏声场效果而不使用环绕声音箱 **(Virtual CINEMA DSP)**

如果在未连接环绕声音箱时选择声音程序之一 (2ch Stereo 和 7ch Stereo 除外), 则本机将自动使用前置音箱建立环绕声声场。

## 欣赏未处理的播放

可以播放输入源而无需进行任何声场效果处理。

## <span id="page-53-1"></span>■ 欣赏原始声道中未处理的声音 (直接解码)

启用直接解码模式时,每个音箱会直接产生每个声道音频信号 (无 需进行声场处理)。播放诸如 CD 这样的 2 声道音源时,前置音箱会 发出立体声。播放多声道音源时,本机会产生未处理的多声道声音。

### **1** <sup>按</sup> **STRAIGHT**。

每当按此键时,会启用或禁用直接解码模式。

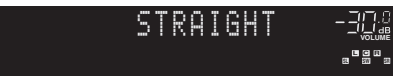

## <span id="page-53-0"></span>■ 欣赏未处理的多声道声音 (环绕声解码器)

环绕声解码器允许来自 2 声道音源的未处理的多声道播放。输入多 声道音源时,其工作方式与直接解码模式相同。 有关每个解码器的详情,请参见 ["术语"\(第](#page-128-0) 129 页)。

### **1** <sup>按</sup> **SUR.DECODE** 可选择环绕声解码器。

#### 每当按此键时,就会切换环绕声解码器。

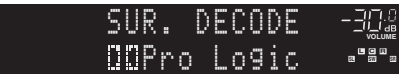

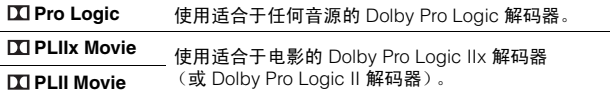

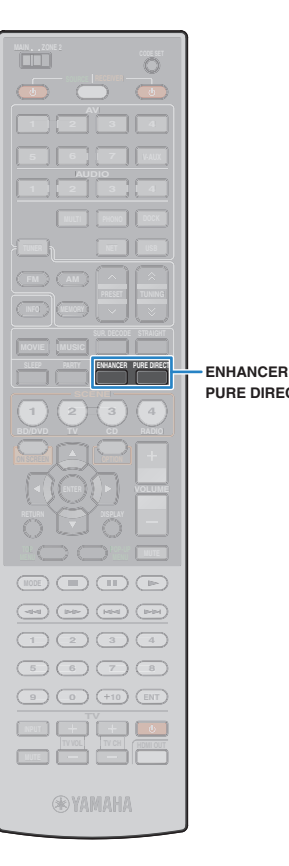

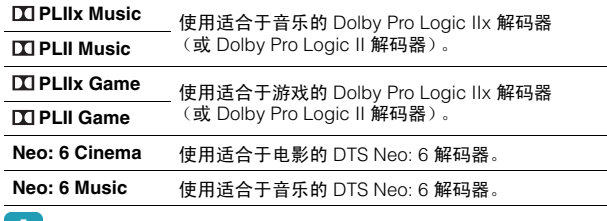

## Ц.

**PURE DIRECT**

- 连接耳机或 "Setup"菜单中的 "Surround Back"设置为 "None"时,不能选 择 Dolby Pro Logic IIx 解码器。
- 若要在使用后环绕声音箱时从 5.1 声道源启用 6.1/7.1 声道,请将"Options" 菜单中的"Extended Surround"(第 [87](#page-86-1) 页)设置为" T PLIIx Movie"、 " DI PLIIx Music" 或 "EX/ES"。

## <span id="page-54-1"></span>欣赏纯正高保真声音 **(Pure Direct)**

启用 Pure Direct 模式后,本机会以最短线路播放选择的音源以减小 来自其他线路的电子噪音 (前面板显示屏等)。这样,您便能欣赏 高保真音质。

### **1** <sup>按</sup> **PURE DIRECT**。

每当按此键时,会启用或禁用 Pure Direct 模式。

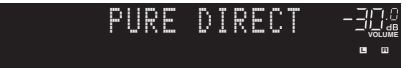

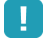

- 启用 Pure Direct 模式时,以下功能不可用。
- 选择声音程序
- 调节音调控制
- 操作屏幕菜单
- 查看前面板显示屏上的信息 (未操作时)

### <span id="page-54-0"></span>欣赏声音已增强的压缩音乐 **(Compressed Music Enhancer)**

#### compressed music

#### **ENHANCER**

Compressed Music Enhancer 可以改进声音增强器的效果,使之接 近压缩音乐源的原始场景深度和宽度。此功能可与任何其他声音模 式一起使用。

### **1** <sup>按</sup> **ENHANCER**。

每当按此键时,会启用或禁用 Compressed Music Enhancer。

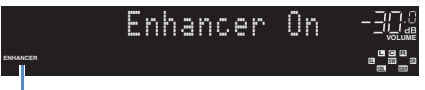

"ENHANCER"点亮

## п

- Compressed Music Enhancer 对以下音频源不起作用。
- 取样率超过 48 kHz 的信号
- 高分辨率流音频

# 兴

• 也可以使用 "Option"菜单中的 "Enhancer"(第 [87](#page-86-2) 页) 启用/禁用 Compressed Music Enhancer。

# 用耳机欣赏环绕声 **(SILENT CINEMA)**

## **O** SILENT

可以用立体声耳机欣赏诸如多声道音箱系统之类的环绕声或声场效 果,方法是将耳机连接至 PHONES 插孔并选择声音程序或环绕声解 码器。

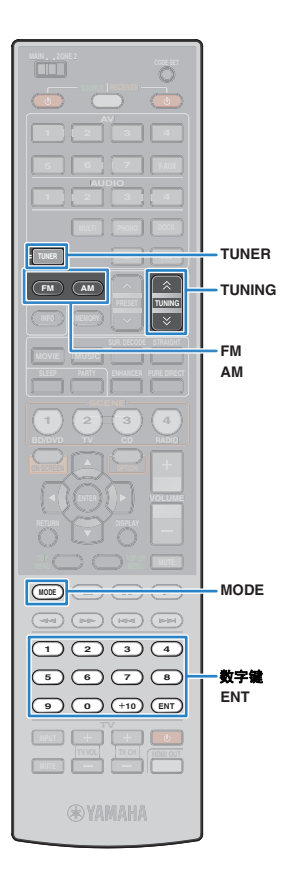

# <span id="page-55-0"></span>收听 **FM/AM** 广播

可以通过指定某个无线电电台的频率或从注册的无线电电台中选择 该电台,调谐至该电台。

- Ţ
- 无线电频率会随本机使用的国家或地区而有所区别。此部分的解释采用用于英国 和欧洲型号频率的显示。
- 若无法很好地接收无线电,请调整 FM/AM 天线的方向。

# 设置频率步长

(仅限于亚洲机型及通用机型)

本机出厂时的频率步长设置为 50 kHz (FM) 和 9 kHz (AM)。根据您 的收听环境,将频率步长设置为 100 kHz (FM) 和 10 kHz (AM)。

## **1** 将本机设为待机模式。

### **2** 按住前面板上的 **STARIGHT** 的同时按 **MAIN ZONE** 。

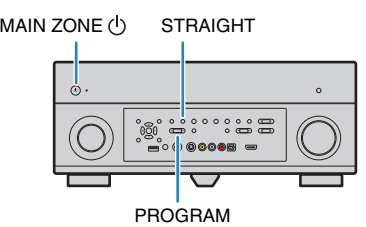

**3** 反复按 **PROGRAM** 选择 "**TUNER FRQ STEP**"。

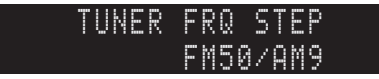

- **4** <sup>按</sup> **STRAIGHT** 选择 "**FM100/AM10**"。
- 5 按 MAIN ZONE (<sup>I</sup>) 以将本机设为待机模式,然后再次打 开本机。

# <span id="page-55-1"></span>选择接收频率

- **1** <sup>按</sup> **TUNER** 选择 "**TUNER**"作为输入源。
- **2** <sup>按</sup> **FM** 或 **AM** 选择波段。

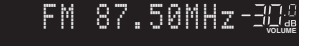

### **3** 使用以下键设置频率。

**TUNING**:提高/降低频率。 按住此键约 1 秒, 即可自动搜索电台。 数字键:直接输入频率。例如,若要选择 98.50 MHz,请按 "9"、"8"、"5"和 "0"(或 ENT)。

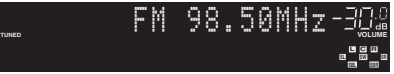

接收来自无线电电台的信号时, "TUNED"会点亮。 接收立体声信号时,"STEREO"也会点亮。

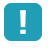

**STEREO**

• 当输入的频率超出可接收范围时,将出现 "Wrong Station!"。

• 可以通过按 MODE 在 "Stereo"(立体声)和 "Mono"(单声道)之间切 换 FM 广播的接收模式。当接收到的 FM 无线电电台信号不稳定时,切换到 "Mono"可以使此情况得到改观。

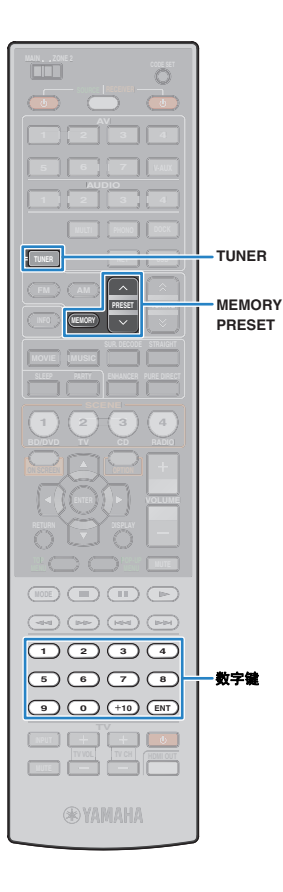

# 注册喜爱的无线电电台 (预设)

可注册多达 40 个无线电电台作为预设电台。注册电台后,可以通过 选择预设编号来轻松调谐至这些电台。

# 学

• 可使用 "Auto Preset"(第 [60](#page-59-0) 页)自动注册具有强信号的 FM 无线电电台。

## ■ 注册无线电电台

手动选择无线电电台并将其注册到预设编号。

**1** 按照 ["选择接收频率"\(第](#page-55-1) **56** 页)中的说明,调谐至所 需的无线电电台。

### **2** 按住 **MEMORY 2** 秒以上。

首次注册时,无线电电台将注册到预设编号 "01"。之后, 该电台会注册到一个空预设编号 (与上次注册的预设编号 相邻)。

预设编号

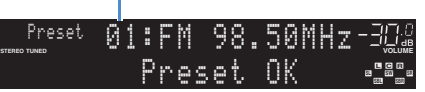

# 学

• 若要选择将电台注册到的预设编号,请在调谐至所需的无线电电台后按 MEMORY 一次,再使用 PRESET 或数字键选择一个预设编号,然后再次按 MEMORY。

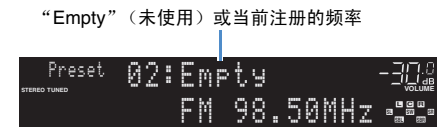

### ■ 选择预设电台

通过选择注册无线电电台的预设编号来调谐至该电台。

**1** <sup>按</sup> **TUNER** 选择 "**TUNER**"作为输入源。

### **2** 反复按 **PRESET** 选择所需的无线电电台。

还可以在按 PRESET 一次后,通过使用数字键直接输入预 设编号 (01 到 40)。

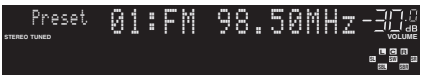

ŋ

- 未注册无线电电台时,将出现 "No Presets"。
- 输入无效编号时, 将出现"Wrong Num."。
- 输入未使用的预设编号时,将出现 "Empty"。

# 学

• 若要清除预设电台,请使用"Clear Preset"或"Clear All Preset" (第 [60](#page-59-0) 页)。

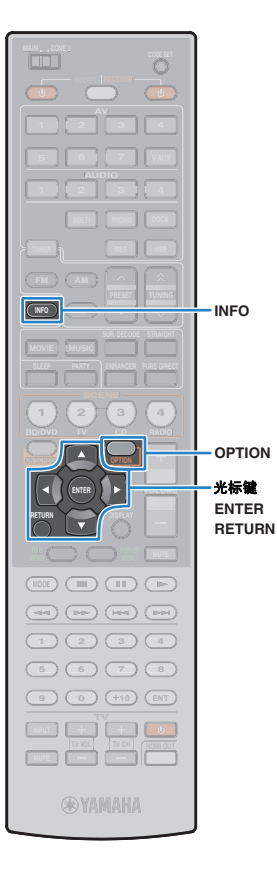

# 无线电数据系统调谐

(仅限于英国和欧洲型号)

无线电数据系统是由很多国家/地区 FM 电台中采用的数据传输系统。 调谐至无线电数据系统广播电台时,本机可接收各种无线电数据系 统数据,例如 "Program Service"、"Program Type"、"Radio Text"和 "Clock Time"。

## <span id="page-57-0"></span>■ 显示无线电数据系统信息

**1** 调谐至需要的无线电数据系统广播电台。

## 兴

• 我们建议使用"Auto Preset", 以调谐至无线电数据系统广播电台 (第 [60](#page-59-0) 页)。

### **2** <sup>按</sup> **INFO**。

每当按此键时,将会切换项目。

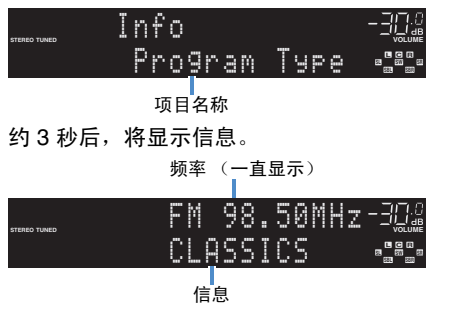

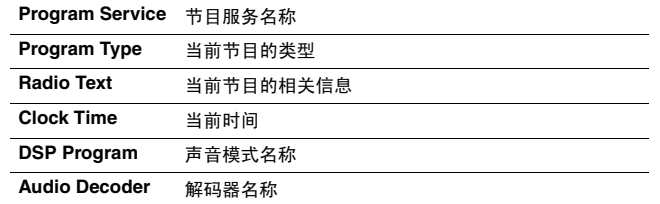

# п

• 当无线电电台不提供无线电数据系统服务时, "Program Service"、 "Program Type"、"Radio Text"和 "Clock Time"不会出现。

## ■ 自动接收交通信息

选择 "TUNER"作为输入源时,本机会自动接收交通信息。若要启 用此功能,请按照以下过程设置交通信息电台。

### **1** 选择 "**TUNER**"作为输入源时,请按 **OPTION**。

**2** 使用光标键选择 "**Traffic Program**"

### **(TrafficProgram)**,然后按 **ENTER**。

交通信息电台搜索会在 5 秒内开始。再次按 ENTER 立即启 动搜索。

# EVER OF

• 若要从当前频率向上/向下搜索,请在显示"Ready"时按光标键 ( $\triangle/\triangledown$ )。

- 若要取消搜索,请按 RETURN。
- 圆括号中的文本是前面板显示屏上的指示。

#### 完成搜索时,以下屏幕会出现 3 秒。

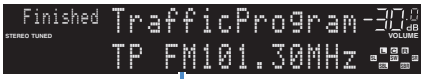

交通信息电台 (频率)

• 未找到交通信息电台时, "TP Not Found"会出现约 3 秒。

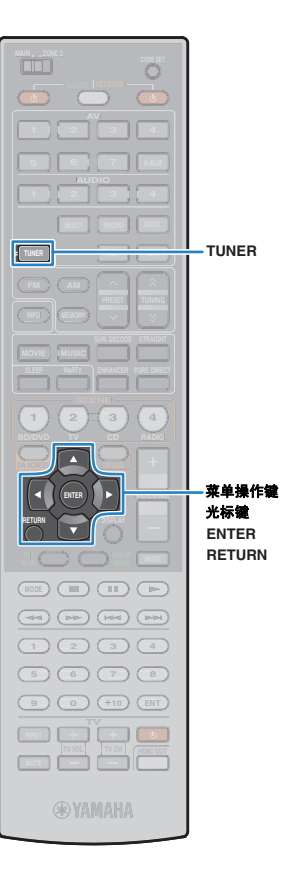

# 在电视上操作广播

可以在电视上查看广播信息或选择无线电电台。

**1** <sup>按</sup> **TUNER** 选择 "**TUNER**"作为输入源。

电视上会显示播放屏幕。

### ■ 播放屏幕

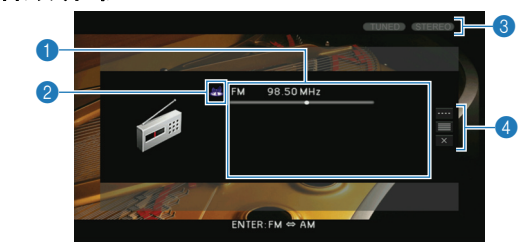

### 菜单 子菜单 功能 **Manual Tuning** FM (仅限于英国和欧洲型号) AM **切换至 FM/AM**。 Tuning (+/-) 选择频率。 Auto (+/-) 自动选择无线电电台。 Memory 将所选电台注册为预设电台。 Direct 直接输入频率。 Browse **Browse Browse REDELL** Screen Off **Screen Off Network** 关闭屏幕显示并显示背景。按菜单操作 键之一重新显示它。

#### **6 无线电电台信息**

显示所选无线电电台的信息 (如所选波段 (FM/AM) 和频率)。

#### (仅限于英国和欧洲型号)

调谐至无线电数据系统广播电台时 (第58页),还会显示无线电数据系统 信息 ("Program Service"、"Program Type"、"Radio Text"和 "Clock Time")。

#### 2 波段图标

(英国和欧洲型号除外) 选择此图标并按 ENTER,在 FM 和 AM 之间切换。

#### 3 **TUNED/STEREO** 指示器

接收来自无线电电台的信号时,"TUNED"会点亮。 接收立体声信号时,"STEREO"会点亮。

#### 4 操作菜单

使用光标键选择项目,然后按 ENTER 确认所做选择。 若要关闭子菜单,请按 RETURN。

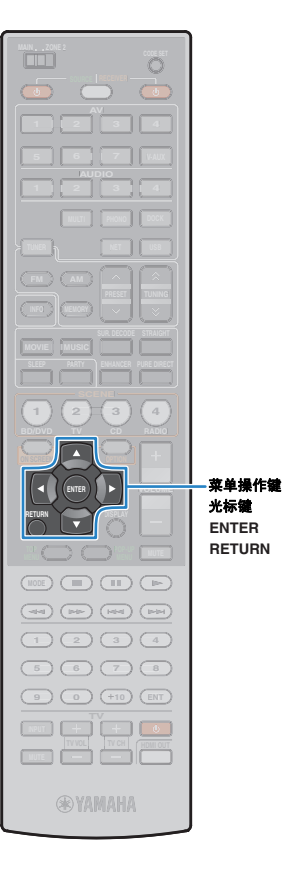

### ■ 浏览屏幕

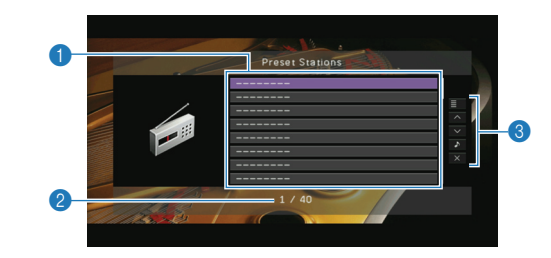

### **1** 预设电台列表

显示预设电台的列表。使用光标键选择一个预设电台,然后按 ENTER 调谐 至该电台。

### 2 预设编号

#### 8 操作菜单

使用光标键选择项目,然后按 ENTER 确认所做选择。 若要关闭子菜单,请按 RETURN。

<span id="page-59-0"></span>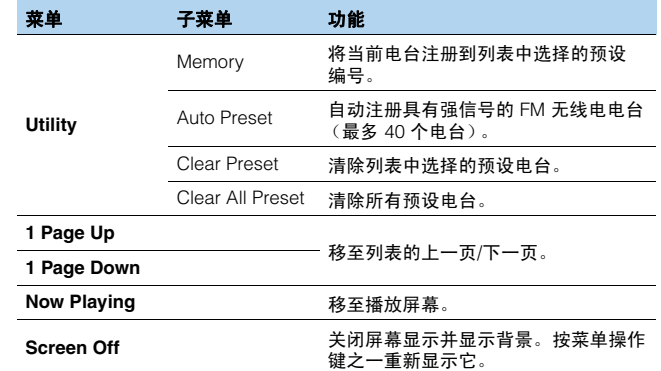

# <span id="page-60-0"></span>播放 **iPod** 音乐**/**视频

可使用 iPod 配有的 USB 线、可选 Yamaha iPod 底座 (如 YDS-12)或可选 Yamaha iPod 无线系统 (YID-W10) 在本机上播放 iPod 音乐/视频。

Ţ

• 本手册将 "iPod"和 "iPhone"统称为 "iPod"。除非有说明指出例外情况,否则 "iPod"同时表示 "iPod"和 "iPhone"。

• 根据 iPod 的型号或软件版本的不同或者 iPod 底座的型号的不同,有些功能也许不兼容。

### 功能差异取决于连接方式

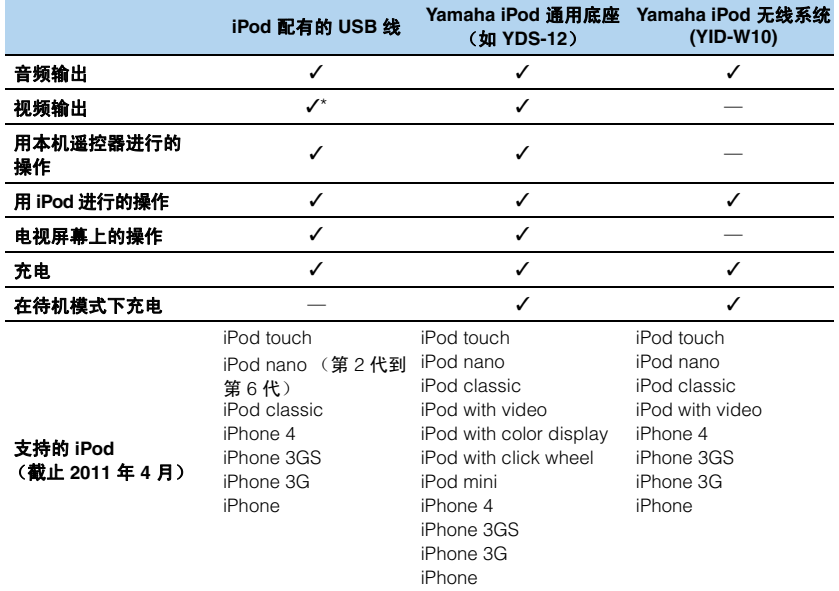

\* 需要 Apple Composite AV 缆线〈未附带〉。将 Apple Composite AV 缆线的 USB 和复合视频插头连接至本<br> 机的 USB 插孔和 VIDEO AUX (VIDEO) 插孔,然后将 "Input" 菜单中的 "Video Out (USB)" (第 [90](#page-89-0) 页) 设置为 "V-AUX"。

## 连接 **iPod**

## ■ 使用 USB 缆线

用 iPod 配有的 USB 缆线将 iPod 连接至本机。

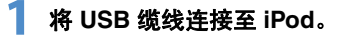

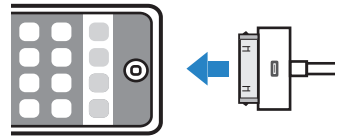

### **2** <sup>将</sup> **USB** 缆线连接至 **USB** 插孔。

本机 (前部)

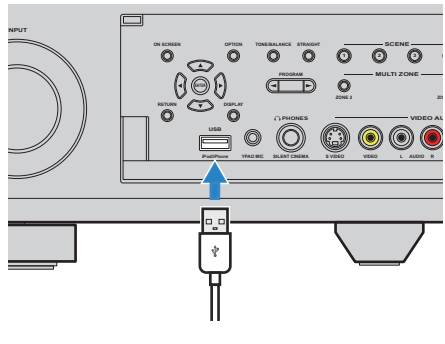

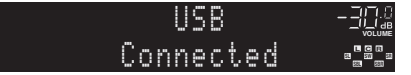

## ■ 使用 iPod 底座

另请参阅 iPod 底座使用说明书。

### **1** 将本机设置为待机模式,并将 **iPod** 底座连接至 **DOCK**  插孔。

将 iPod 底座尽量放在远离本机的地方。

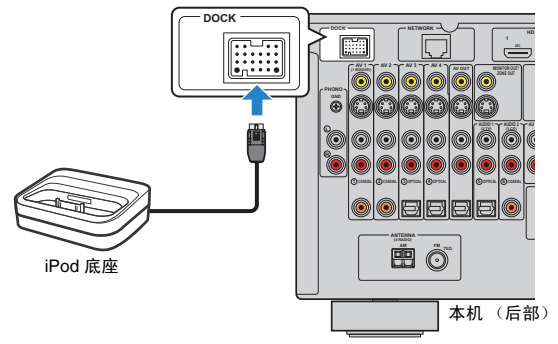

# **2** <sup>将</sup> **iPod** 连接至 **iPod** 底座,然后打开本机。  $\mathbf{F}(\cdot)$

• iPod 连接至 iPod 底座时, 会对 iPod 进行充电。可使用"Input"菜单中的 "[Standby Charge](#page-88-0)"(第 89 页)选择是否在本机处于待机模式时对 iPod 进 行充电。

# ■ 使用 iPod 无线系统

使用 iPod 无线系统时,可以操作 iPod 本身以在连接后开始播放。 另请参阅 iPod 无线系统使用说明书。

**1** 从交流墙壁电源插座拔出电源线,并将 **iPod** 无线系统 (接收机)连接至 **DOCK** 插孔。

将 iPod 无线系统 (接收机)尽量放在远离本机的地方。

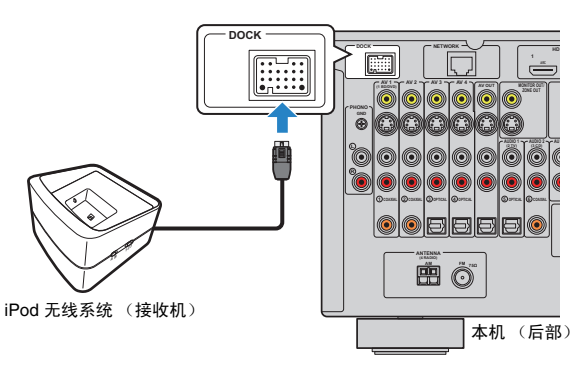

## **2** 将电源线连接至交流墙壁电源插座。

**3** <sup>将</sup> **iPod** 连接至 **iPod** 无线系统 (发射器)。

### 4 在 iPod 上选择内容,然后开始播放。

本机会自动打开,然后会选择 "DOCK"作为输入源。

E<sup>v</sup>

- 可使用 "Input"菜单中的 "[iPod Interlock](#page-88-1)"(第 89 页)选择是否随 iPod 操作一起控制本机 (开机/关机、输入选择和音量调节)。禁用 iPod 互锁功 能时,打开本机,然后手动选择输入源。
- 将 iPod 无线系统 (发射器)放在 iPod 无线系统 (接收机)上时, 会对 iPod 进行充电。可使用 "Input"菜单中的 "[Standby Charge](#page-88-0)"(第 89 页) 选择是否在本机处于待机模式时对 iPod 进行充电。

### 警告

• 用 iPod 控制来调节音量时,音量可能会意外变大。这可能会导致本机或音箱 损坏。如果在播放期间音量突然变大,请立即从 iPod 无线系统 (发射器)取 下 iPod。若要避免出现此问题,建议您使用 "Setup"菜单中的 "[Max](#page-102-1)  [Volume](#page-102-1)"(第 103 页)设定本机的最大音量水平。

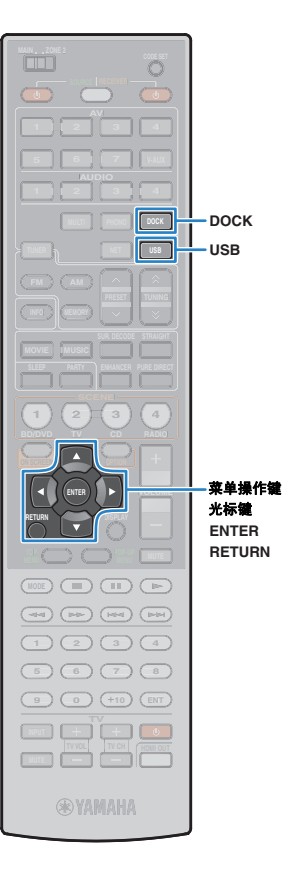

# 播放 **iPod** 内容

Т

在使用 USB 缆线或 iPod 底座时,可使用电视上显示的菜单来控制 iPod。

• 在使用 iPod 无线系统时,无法从电视屏幕控制 iPod。可以操作 iPod 本身来选择 内容, 然后开始播放。

**1** 使用 **USB** 缆线时,按 **USB** 选择 "**USB**"作为输入源。 使用 **iPod** 底座时:按 **DOCK** 选择 "**DOCK**"作为 输入源。

电视上会显示浏览屏幕。

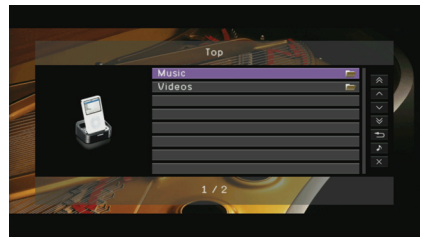

\* 显示示例 (在使用 iPod 底座时)

### **2** 使用光标键选择项目,然后按 **ENTER**。

如果选择了一首歌曲,则将开始播放并将显示播放屏幕。

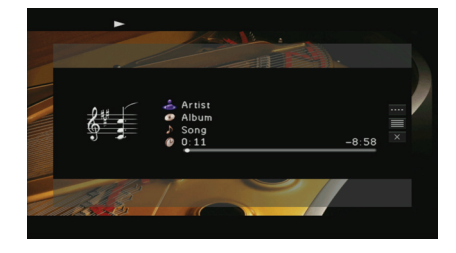

# 学

- 若要返回至上一屏幕, 请按 RETURN。
- 若要可以操作 iPod 本身以选择内容或控制播放,请切换至简单播放模式 (第 [64](#page-63-0) 页)。

### ■ 浏览屏幕

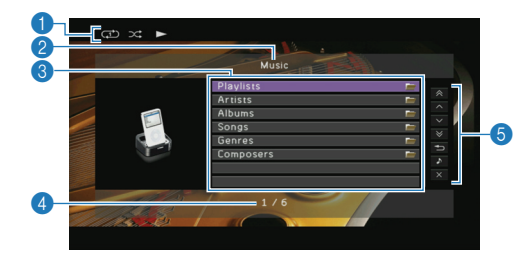

#### **6 状态指示器**

显示当前的随机/重复播放设置 (第 [65](#page-64-0) 页) 和播放状态 (播放/暂停等)。

### 2 列表名称

#### 3 目录列表

显示 iPod 的目录。使用光标键选择项目,然后按 ENTER 确认所做选择。

#### 4 项目编号**/**总数

#### 6 操作菜单

使用光标键选择项目,然后按 ENTER 确认所做选择。

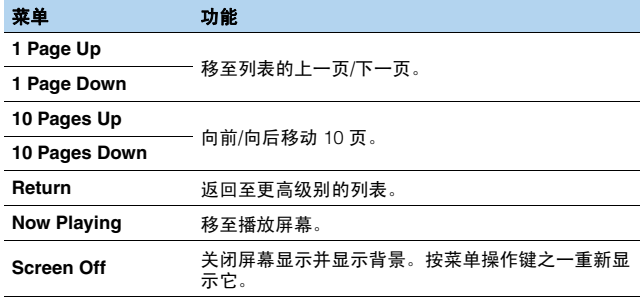

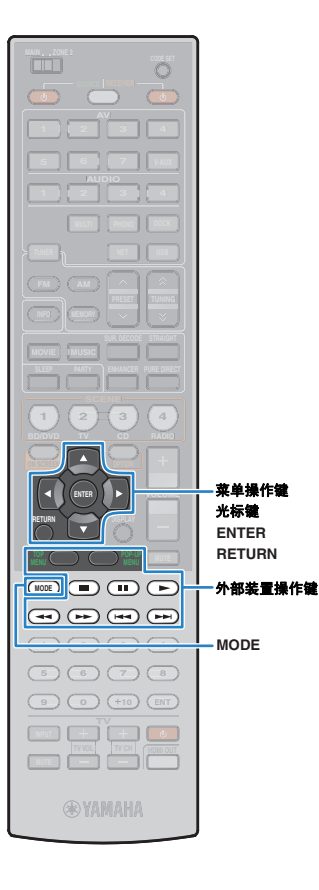

### ■ 播放屏幕

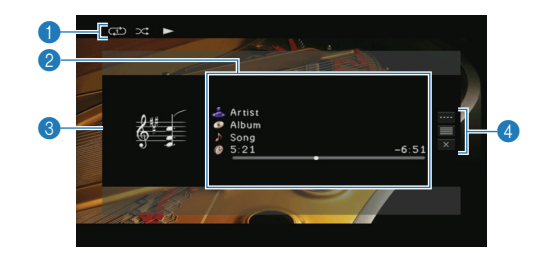

### 6 状态指示器

显示当前的随机/重复播放设置 (第 [65](#page-64-0) 页) 和播放状态 (播放/暂停等)。

#### 2 播放信息

显示艺术家姓名、歌曲集名称、歌曲标题以及经过时间/剩余时间。 使用光标键选择要滚动的信息。

### 3 歌曲集图像

#### **4 操作菜单**

使用光标键选择项目,然后按 ENTER 确认所做选择。 若要关闭子菜单,请按 RETURN。

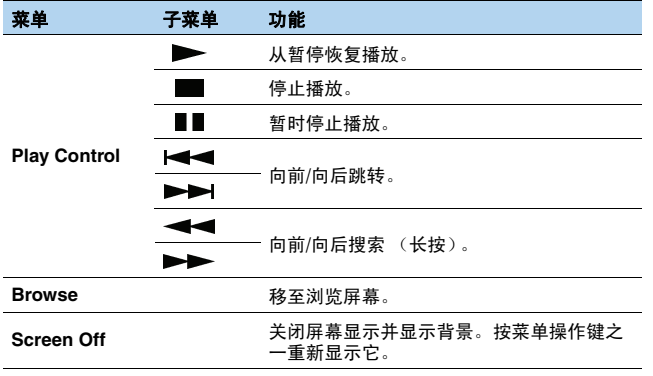

## 兴

• 还可用遥控器上的外部装置操作键来控制播放。

## <span id="page-63-0"></span>■ 用 iPod 本身或遥控器进行操作 (简单播放)

### **1** <sup>按</sup> **MODE** 切换至简单播放模式。

电视菜单屏幕关闭,并会启用 iPod 操作。 若要显示电视菜单屏幕,请再次按 MODE。

### **2** <sup>用</sup> **iPod** 本身或遥控器进行操作以开始播放。

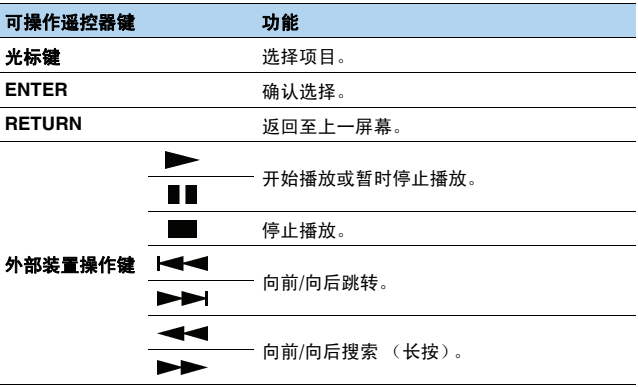

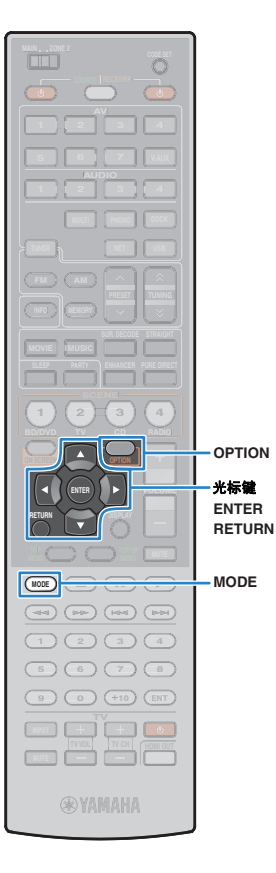

# <span id="page-64-0"></span>■ 随机 **/**重复播放设置

可配置 iPod 的随机 /重复播放设置。

### Ţ

- 在使用 iPod 无线系统时,可直接在 iPod 上配置随机/重复播放设置。
- 简单播放期间,可直接在 iPod 上配置随机/重复播放设置,或按 MODE 显示电视 菜单屏幕,然后按照以下过程进行操作。
- 圆括号中的文本是前面板显示屏上的指示。
- **1** 选择 "**USB**"或 "**DOCK**"作为输入源时,请按 **OPTION** 。
- **2** 使用光标键选择 "**Shuffle** " **(Shuffle)** 或 "**Repeat** " **(Repeat)**,然后按 **ENTER** 。

# $\mathbb{R}^n$

- 若要在菜单操作期间返回至上一屏幕,请按 RETURN。
- 圆括号中的文本是前面板显示屏上的指示。

# **3** 使用光标键 ( < //> ) 选择设置, 然后按 ENTER。

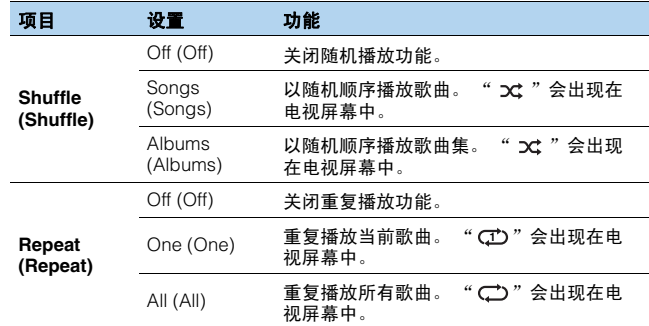

# **4** 若要从菜单中退出,请按 **OPTION** 。

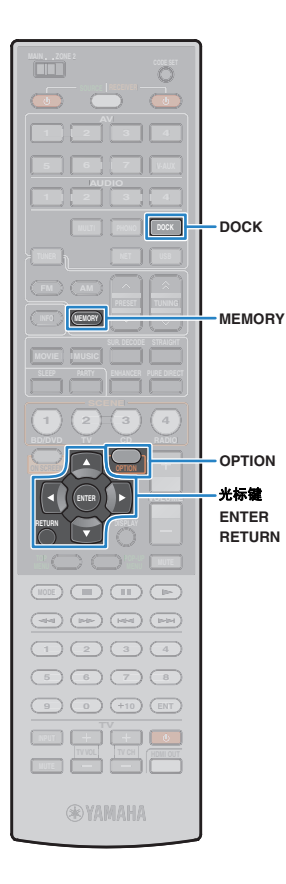

# <span id="page-65-0"></span>通过 **Bluetooth** 播放音乐

可使用 Yamaha Bluetooth 无线音频接收机 (如可选的 YBA-10)播 放存储在本机的 Bluetooth 装置上的音乐。另请参阅 Bluetooth 接收 机和 Bluetooth 装置的使用说明书。

本机支持 Bluetooth 配置文件的 A2DP (Advanced Audio Distribution Profile)。

# đ

• 首次将 Bluetooth 装置连接至 Bluetooth 接收机时,需要执行 "对接"(2 个 Bluetooth 装置的相互识别)。之后,您只需在这些装置之间建立无线连接即可通 过 Bluetooth 播放音乐。"对接"必须在每个组合之间执行。因此, 如果您有多个 Bluetooth 装置,则需要将每个 Bluetooth 装置与 Bluetooth 接收机对接。

# 连接 **Bluetooth** 接收机

### **1** 本机处于待机模式时,将 **Bluetooth** 接收机连接至 **DOCK** 插孔。

将 Bluetooth 接收机尽量放在远离本机的地方。

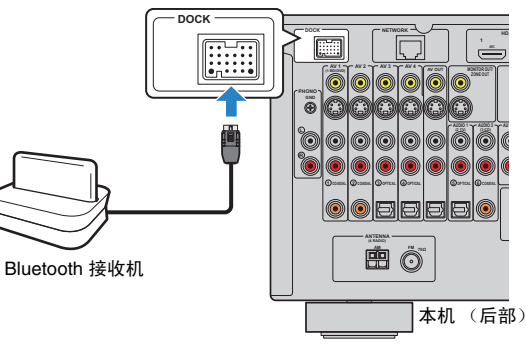

## 对接 **Bluetooth** 装置

首次将 Bluetooth 装置连接至 Bluetooth 接收机时或已删除对接设置 时,务必执行对接。

# 器

- Yamaha Bluetooth 接收机 (YBA-10) 可与最多八个 Bluetooth 装置对接。对接第 9 个 装置时,未使用时间最长的装置的对接设置将被删除。
- 圆括号中的文本是前面板显示屏上的指示。
	- **1** <sup>按</sup> **DOCK** 可选择 "**DOCK**"作为输入源。
- **2** 打开 **Bluetooth** 装置并将其设置为对接模式。
- **3** <sup>按</sup> **OPTION**,使用光标键选择 "**Pairing**" **(Pairing)**, 然后按 **ENTER**。

搜索开始。如果 Bluetooth 装置可识别 Bluetooth 接收机,则 型号名称 (如"YBA-10 YAMAHA")将显示在装置列表中。

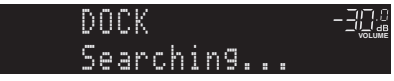

学

- 若要取消搜索,请按 RETURN。
- 还可以通过按住 MEMORY 来开始搜索,而不执行步骤 3。(若要取消搜索, 请再次按 MEMORY。)

**2** 打开本机。

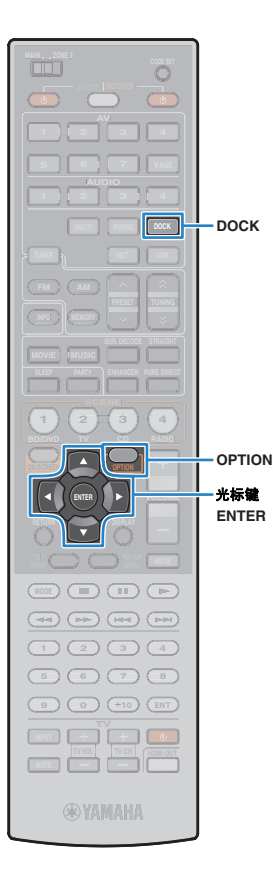

# 4 从装置列表中选择 Bluetooth 接收机,然后输入通过键 "**0000**"。

完成对接后,将显示 "Completed"。

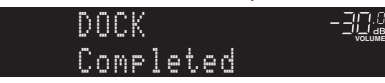

# $\frac{2}{3}$

• 根据 Bluetooth 装置,对接完成后会显示 "BT connected"。在此情况下, 已建立无线连接。您只需在 Bluetooth 装置上开始播放即可在本机上欣赏它。

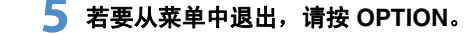

# 建立无线连接并播放

对接完成后,按照以下过程进行操作,在 Bluetooth 装置和 Bluetooth 接收机之间建立无线连接。建立连接后,本机将输出在 Bluetooth 装置上播放的声音。

 $M_{\odot}$  $\mathbf{z}$ 

- 根据 Bluetooth 装置, 无线连接会自动或通过操作 Bluetooth 装置而建立。在此情况 下,可以跳过下面的步骤 2 和步骤 3。
- 圆括号中的文本是前面板显示屏上的指示。

**1** <sup>按</sup> **DOCK** 可选择 "**DOCK**"作为输入源。

### **2** <sup>按</sup> **OPTION**。

**3** 使用光标键选择 "Connect" (Connect), 然后按 **ENTER**。

建立无线连接后,将出现 "BT connected"。

**MOLUME PL SBL SB PR SBR SL SW1 SW SW2 SR PL <sup>L</sup> <sup>C</sup> <sup>R</sup> PR SLEEP DOCK** BT-connected

- 如果 Bluetooth 接收机与多个 Bluetooth 装置对接,将自动选择最近连接的 装置。当无法与需要的装置建立连接时,请再次执行对接或从需要的装置执 行连接操作。
- 如果无法建立连接,则将出现 "Not found"。请检查以下内容并重试。
- Bluetooth 装置和 Bluetooth 接收机已对接。
- Bluetooth 装置已打开, 且 Bluetooth 模式已启用。
- Bluetooth 装置位于 Bluetooth 接收机的 10 m 范围内。

### **4** <sup>在</sup> **Bluetooth** 装置上开始播放。

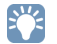

• 若要终止无线连接,请在步骤 3 中选择 "Disconnect" (Disconnect)。

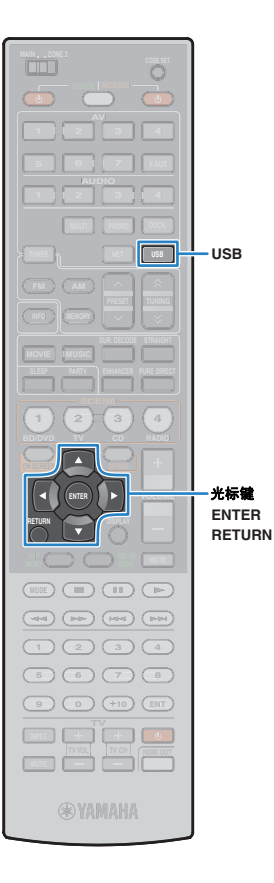

# <span id="page-67-0"></span>播放存储在 **USB** 存储装置上的音乐

可以在本机上播放存储在 USB 存储装置上的音乐文件。另请参阅 USB 存储装置使用说明书。

本机支持 USB 大容量存储类装置 (FAT16 或 FAT32 格式, 但 USB HDDs 除外)。

### T

- 本机可播放 WAV (仅限 PCM 格式)、MP3、WMA、MPEG-4 AAC 和 FLAC 文件。
- 本机最多可兼容 96 kHz 的取样频率 (对于 WAV 和 FLAC 文件)和 48 kHz 的取 样频率 (对于其他文件)。

## 连接 **USB** 存储装置

### **1** <sup>将</sup> **USB** 存储装置连接至 **USB** 插孔。

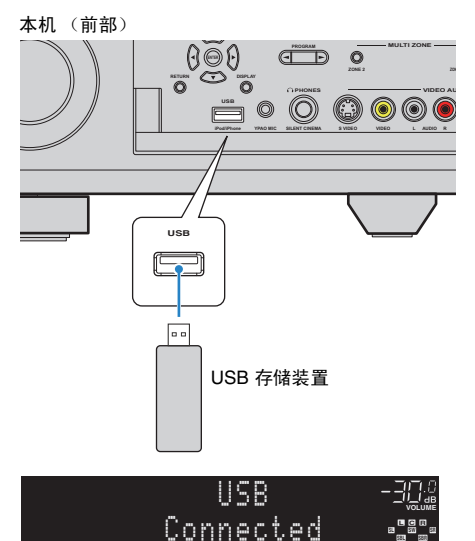

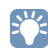

• 如果 USB 存储装置包含多个文件,可能需要一些时间来加载这些文件。 在此情况下,前面板显示屏上将出现 "Loading…"。

**PL SBL SB PR SBR SL SW1 SW SW2 SR**

## 播放 **USB** 存储装置内容

按照以下过程进行操作,操作 USB 存储装置内容并开始播放。

### **1** <sup>按</sup> **USB** 可选择 "**USB**"作为输入源。

#### 电视上会显示浏览屏幕。

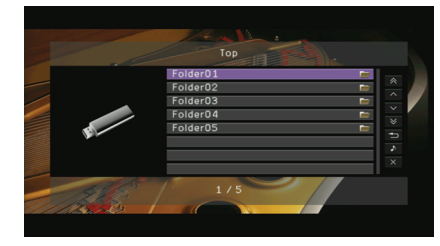

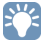

• 如果正在 USB 存储装置上进行播放,则将显示播放屏幕。

### **2** 使用光标键选择项目,然后按 **ENTER**。

如果选择了一首歌曲,则将开始播放并将显示播放屏幕。

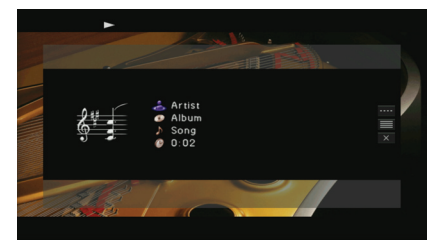

学

- 若要返回至上一屏幕, 请按 RETURN。
- 本机不支持的文件将不会列出。
- 可将喜爱的项目注册为快捷方式 (第 [81](#page-80-0) 页), 然后通过选择快捷方式编号 来直接访问它们。

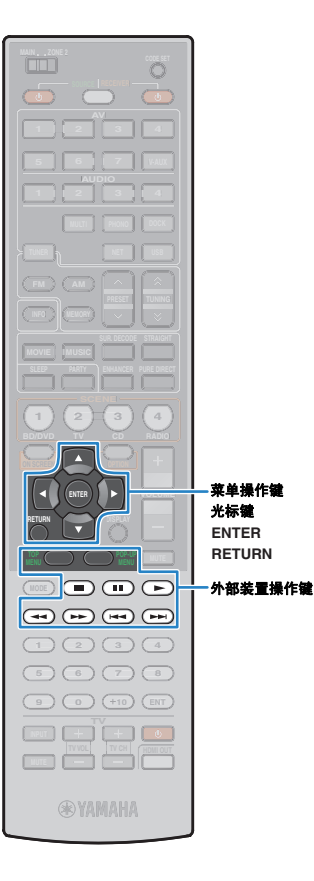

### ■ 浏览屏幕

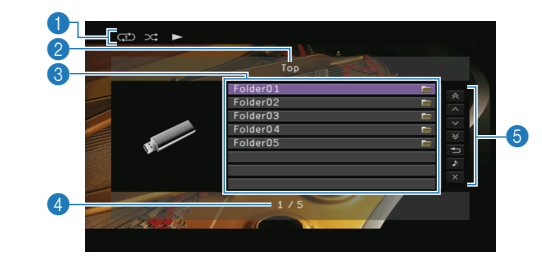

### 1 状态指示器

显示当前的随机/重复播放设置 (第 [70](#page-69-0) 页)和播放状态。

### 2 列表名称

### 3 目录列表

显示 USB 存储装置的目录。使用光标键选择项目,然后按 ENTER 确认所 做选择。

### 4 项目编号**/**总数

#### 6 操作菜单

使用光标键选择项目,然后按 ENTER 确认所做选择。

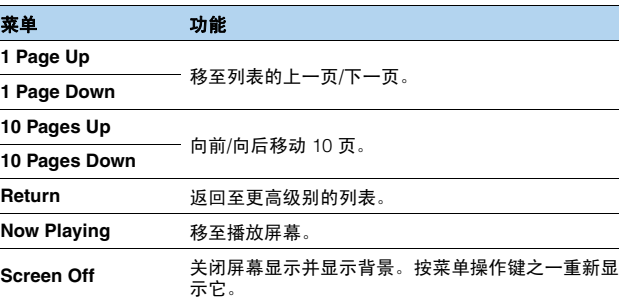

### ■ 播放屏幕

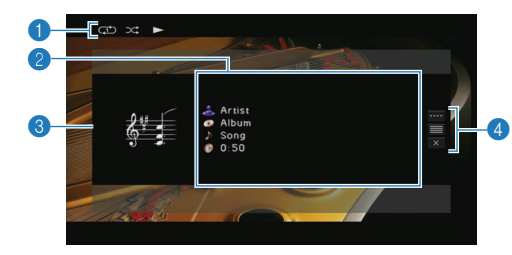

#### 1 状态指示器

显示当前的随机/重复播放设置 (第 [70](#page-69-0) 页)和播放状态。

### 2 播放信息

显示艺术家姓名、歌曲集名称、歌曲标题以及经过时间。 使用光标键选择要滚动的信息。

### 8 歌曲集图像

#### 4 操作菜单

使用光标键选择项目,然后按 ENTER 确认所做选择。 若要关闭子菜单,请按 RETURN。

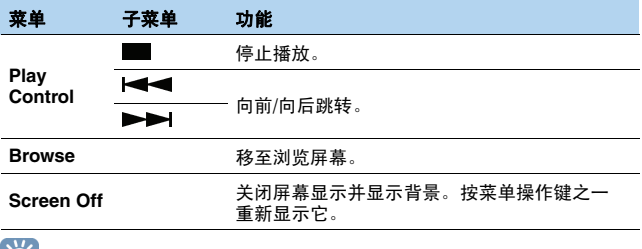

### FÇ-

• 还可用遥控器上的外部装置操作键 (▶、■、←← 和 ▶▶) 来控制播放。

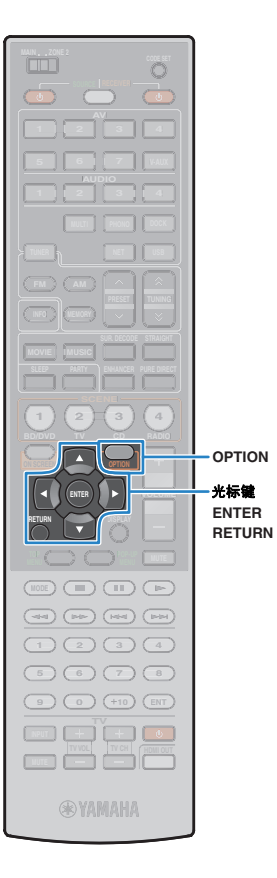

## <span id="page-69-0"></span>■ 随机/重复播放设置

可配置随机/重复播放设置以播放 USB 存储装置内容。

# 24

• 随机/重复播放设置由 USB 和网络源共享。

- **1** 选择 "**USB**"作为输入源时,请按 **OPTION**。
- **2** 使用光标键选择 "**Shuffle**" **(Shuffle)** 或 "**Repeat**" **(Repeat)**,然后按 **ENTER**。

# 器

- 若要在菜单操作期间返回至上一屏幕,请按 RETURN。
- 圆括号中的文本是前面板显示屏上的指示。

### **3** 使用光标键 ( <//> ) 选择设置, 然后按 ENTER。

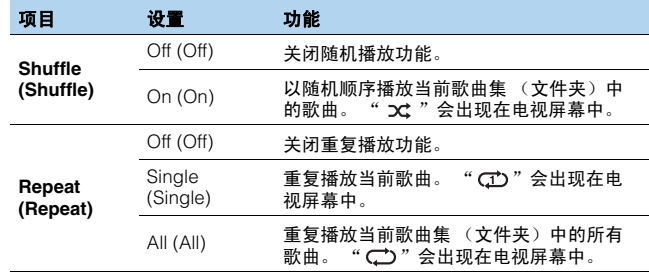

**4** 若要从菜单中退出,请按 **OPTION**。

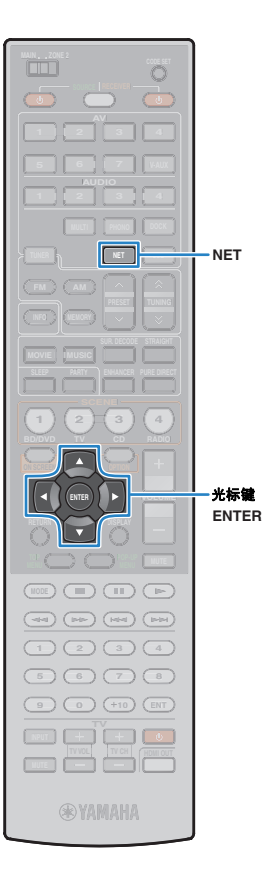

# <span id="page-70-0"></span>播放存储在 **PC** 上的音乐

可以在本机上播放存储在 PC 或与 DLNA 兼容的 NAS 上的音乐文件。

- Ţ
- 若要使用此功能,必须确保本机及 PC 正确连接至网络 (第 [36](#page-35-0) 页)。可以在 "Information"的 "[Network](#page-111-0)"(第 112 页)中检查网络参数 (IP 地址等)是否 已正确分配给本机。
- 本机可播放 WAV (仅限 PCM 格式)、 MP3、 WMA、 MPEG-4 AAC 和 FLAC 文件。
- 本机最多可兼容 96 kHz 的取样频率 (对于 WAV 和 FLAC 文件)和 48 kHz 的取 样频率 (对于其他文件)。
- 若要播放 FLAC 文件,则需要安装支持通过 PC 上的 DLNA 共享 FLAC 文件的服 务器软件或使用支持 FLAC 文件的 NAS。

### 要求

本机可播放存储在以下音乐服务器上的音乐文件。

- 安装了 Windows Media Player 11 或更高版本的 PC
- 安装了 DLNA/UPnP 证书服务器的 PC
- 具有 DLNA/UPnP 认证的 NAS

# 媒体共享设置

若要播放存储在 PC 或与 DLNA 兼容的 NAS 上的音乐文件,首先需 要在每个音乐服务器上配置媒体共享设置。

- 对于安装了 **Windows Media Player** 的 **PC**
- **1** 检查 **PC** 上是否安装了 **Windows Media Player 11** <sup>或</sup> 更高版本。
- **2** 在媒体共享设置中,启用媒体共享并选择本机作为媒体 共享装置。
- 对于 NAS 或安装了其他 DLNA 服务器软件 的 **PC**

参见装置或软件使用手册,然后配置媒体共享设置。

# 播放 **PC** 音乐内容

按照以下过程进行操作,操作 PC 音乐内容并开始播放。

### **1** 反复按 **NET** 选择 "**PC**"作为输入源。

### 电视上会显示浏览屏幕。

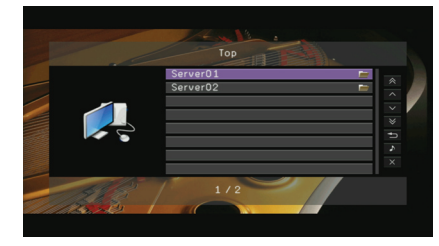

# 兴

• 如果正在 PC 上播放从本机选择的音乐文件,则将显示播放屏幕。此功能仅 当"Input"菜单中的"DMC Control"(第 [90](#page-89-2) 页)设置为"Disable"时 有用。

### **2** 使用光标键选择音乐服务器,然后按 **ENTER**。

### **3** 使用光标键选择项目,然后按 **ENTER**。

如果选择了一首歌曲,则将开始播放并将显示播放屏幕。

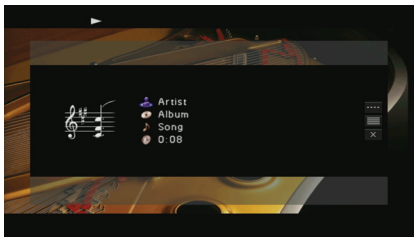

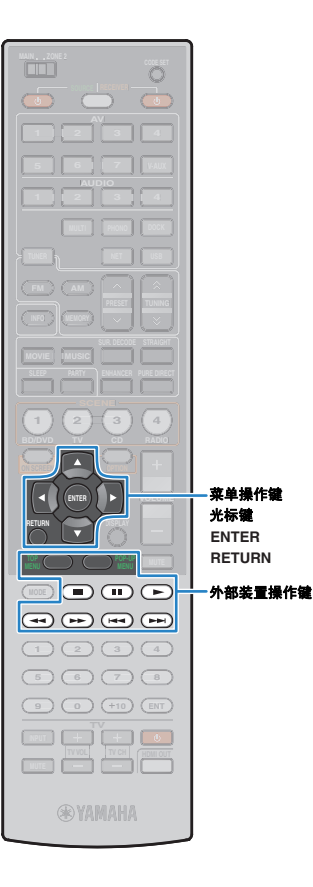

# 器

- 若要返回至上一屏幕,请按 RETURN。
- 未列出本机不支持的文件 (或者无法选择,即使已列出也是如此)。
- 可将喜爱的项目注册为快捷方式 (第81页),然后通过选择快捷方式编号 来直接访问它们。

## ■ 浏览屏幕

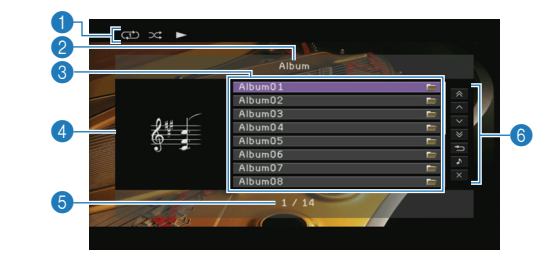

#### 6 状态指示器

显示当前的随机/重复播放设置 (第 [73](#page-72-0) 页) 和播放状态 (播放/暂停)。

2 列表名称

### 8 目录列表

显示 PC 的目录。使用光标键选择项目,然后按 ENTER 确认所做选择。

#### 4 歌曲集图像

#### 5 项目编号**/**总数

#### 6 操作菜单

使用光标键选择项目,然后按 ENTER 确认所做选择。

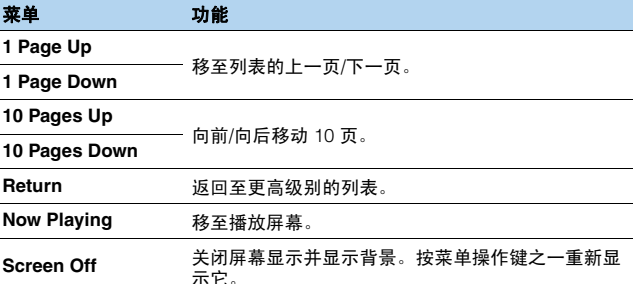

### ■ 播放屏幕

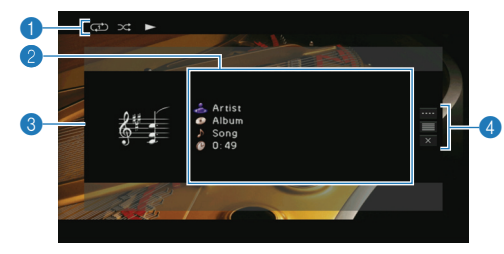

#### **6 状态指示器**

显示当前的随机/重复播放设置 (第 [73](#page-72-0) 页) 和播放状态 (播放/暂停)。

#### 2 播放信息

显示艺术家姓名、歌曲集名称、歌曲标题以及经过时间。 使用光标键选择要滚动的信息。

### 3 歌曲集图像

#### 4 操作菜单

使用光标键选择项目,然后按 ENTER 确认所做选择。 若要关闭子菜单,请按 RETURN。

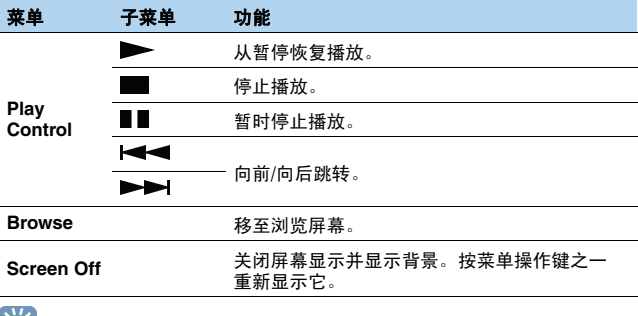

### $\mathbb{R}^n$

• 还可用遥控器上的外部装置操作键 (▶、■、■■ )←■ 和▶▶) 来控制播放。

• 还可以使用与 DLNA 兼容的 Digital Media Controller (DMC) 来控制播放。有关详 信, 请参见"[DMC Control](#page-89-2)"(第 90 页)。

Zh **72**
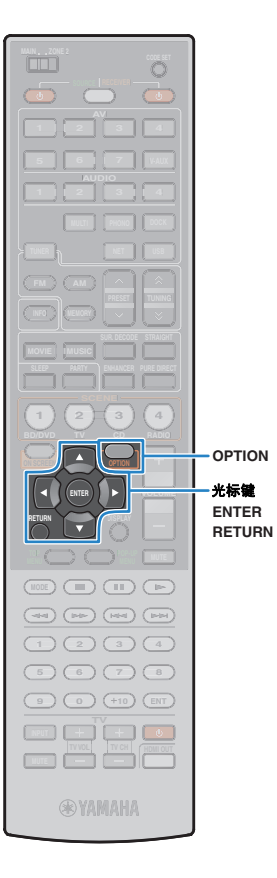

# <span id="page-72-0"></span>■ 随机/重复播放设置

可配置随机/重复播放设置以播放 PC 音乐内容。

# 兴

• 随机/重复播放设置由 USB 和网络源共享。

- **1** 选择 "**PC**"作为输入源时,请按 **OPTION**。
- **2** 使用光标键选择 "**Shuffle**" **(Shuffle)** 或 "**Repeat**" **(Repeat)**,然后按 **ENTER**。

# 53

- 若要在菜单操作期间返回至上一屏幕,请按 RETURN。
- 圆括号中的文本是前面板显示屏上的指示。

### **3** 使用光标键 (<1/2) 选择设置, 然后按 ENTER。

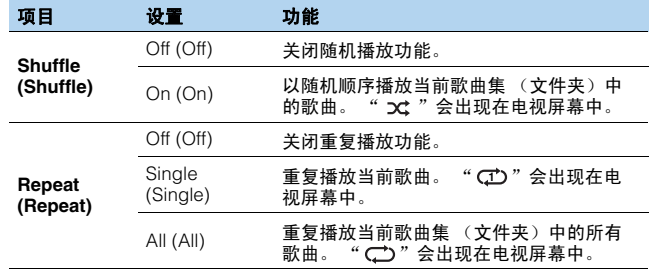

**4** 若要从菜单中退出,请按 **OPTION**。

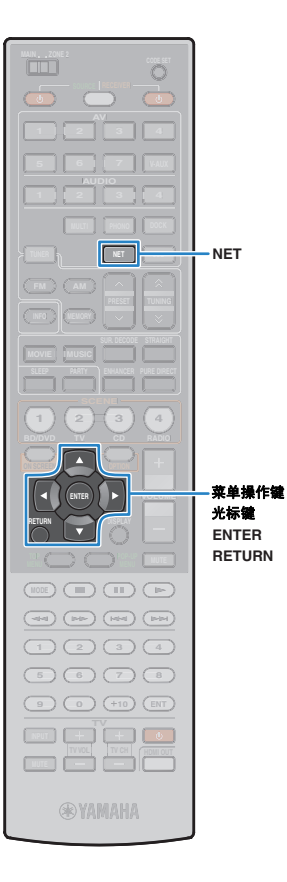

# <span id="page-73-0"></span>收听 **Internet** 广播

利用专为本机定制的 vTuner Internet 无线电电台数据库服务 (可提 供世界上的大量无线电电台的数据库)收听 Internet 无线电电台。

# Ţ

- 若要使用此功能,必须将本机连接至互联网 (第 [36](#page-35-0) 页)。可以在 "Information" 的 "[Network](#page-111-0)"(第 112 页)中检查网络参数 (IP 地址等)是否已正确分配给本机。
- 此服务可能会在未经通知的情况下被中断。
- 有些 Internet 无线电电台可能无法予以播放。

### **1** 反复按 **NET** 选择 "**NET RADIO**"作为输入源。 电视上会显示浏览屏幕。

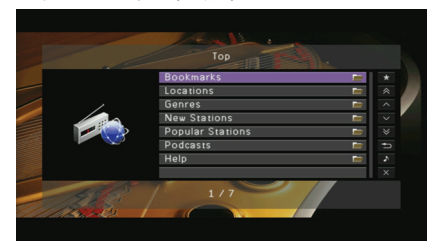

### **2** 使用光标键选择项目,然后按 **ENTER**。

如果选择了一个 Internet 无线电电台, 则将开始播放并将显 示播放屏幕。

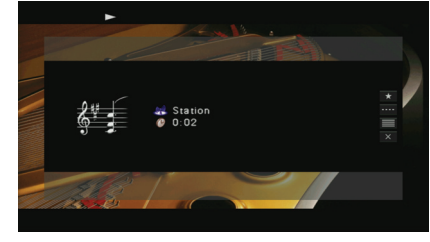

- 若要返回至上一屏幕,请按 RETURN。
- 可将喜爱的 Internet 无线电电台注册为快捷方式 (第81页), 然后通过选 择快捷方式编号来直接访问它们。

# ■ 浏览屏幕

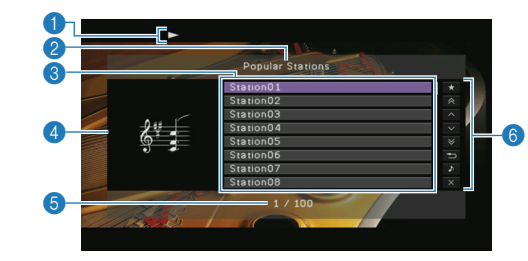

#### **6 播放指示器**

2 列表名称

#### 3 目录列表

显示 Internet 广播的目录。使用光标键选择项目, 然后按 ENTER 确认所做 选择。

#### 4 电台图像

#### 5 项目编号**/**总数

#### 6 操作菜单

使用光标键选择项目,然后按 ENTER 确认所做选择。

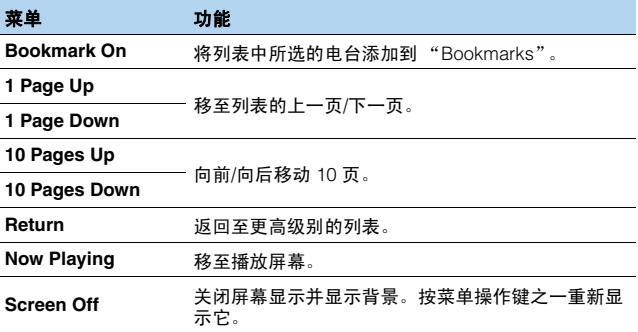

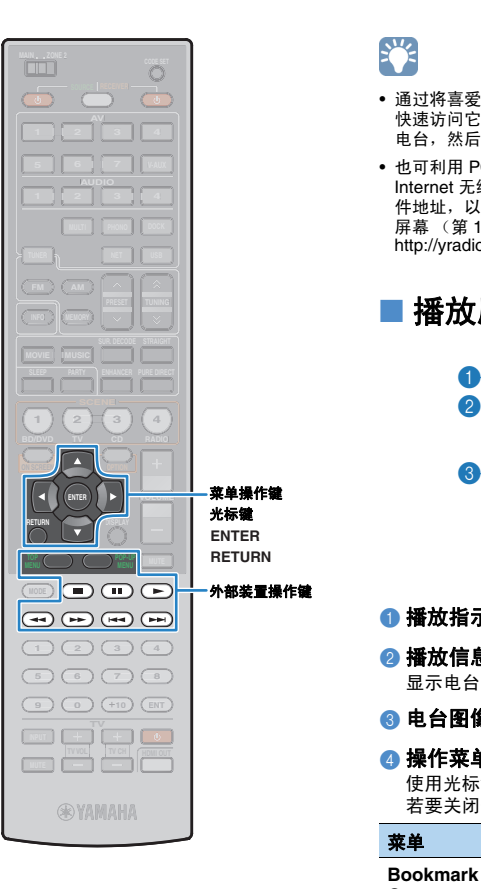

# 兴

- •通过将喜爱的 Internet 无线电电台添加到 "Bookmarks",可以从"Bookmarks" 快速访问它们。若要从 "Bookmarks"中删除电台,请在 "Bookmarks"中选择 电台,然后选择 "Bookmark Off"。
- 也可利用 PC 上的 Web 浏览器访问以下网站,以在本机上注册自己喜爱的 Internet 无线电电台。要使用此项功能,需要有本机的 vTuner ID 以及您的电子邮 件地址,以便创建自己的个人帐户。可以在"Information"菜单的"Network" 屏幕 (第 [112](#page-111-0) 页)中检查 vTunerID (本机的 MAC 地址)。 http://yradio.vtuner.com/

# ■ 播放屏幕

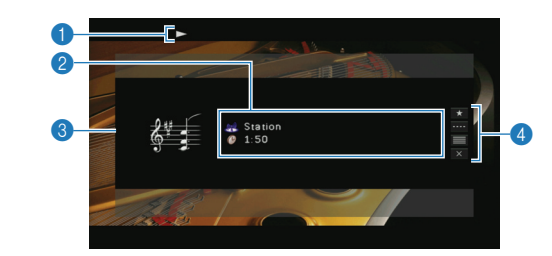

#### **1 播放指示器**

#### 2 播放信息

显示电台名称和经过时间。

#### 3 电台图像

#### ▲ 操作菜单

使用光标键选择项目,然后按 ENTER 确认所做选择。 若要关闭子菜单,请按 RETURN 。

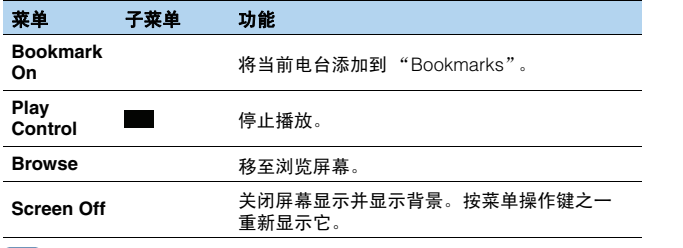

# 兴

• 还可用遥控器上的外部装置操作键 (▶、■) 来控制播放。

# 在多个房间 (多区)中播放音乐

使用多区功能可以在安装了本机的房间 (主区)和其他房间 (Zone2) 中播放独立的输入源。

例如,您在客厅 (主区)观看电视时,其他人可在卧室 (Zone2) 收听电台。

# 兴

• 由于在多区配置中有多种使用本机的方式,因此建议您向最近的 Yamaha 授权经 销商或服务中心咨询,了解最适合自己要求的多区连接。

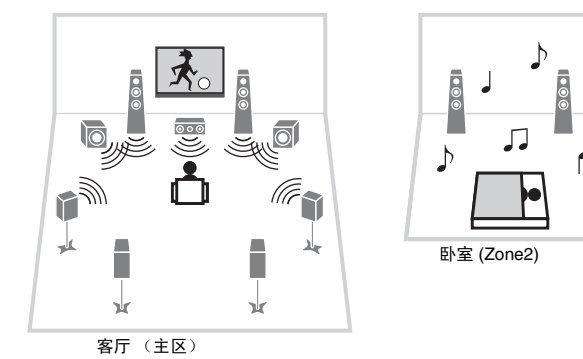

# 准备 **Zone2**

将要放在 Zone2 中的装置连接至本机。连接方法可能不同,具体取 决于要使用的放大器 (本机或外部放大器)。

#### 警告

- 连接音箱或外部放大器前,将本机的电源线从交流墙壁电源插座中拔出。
- 注意音箱缆线的线芯不得接触任何部件或本机的金属部位, 这样的接触可能损 坏本机或音箱。如果音箱缆线短路,则当打开本机时, "CHECK SP WIRES" 会出现在前面板显示屏上。

# ■ 使用本机的内部放大器

用音箱缆线将放置在 Zone2 中的音箱连接至本机。有关详情,请参 见 "连接 Zone2 [音箱"\(第](#page-21-0) 22 页)。

# Ţ

• 仅模拟音频信号 (包括无线电、 USB 和网络源)可输出到 Zone2。若要收听 Zone2 中的外部装置播放的声音,需要使用立体声针口缆线将该装置连接至本机 的 AUDIO 插孔。通过使用聚会模式 (第 [80](#page-79-0) 页), 您可以在 Zone2 中同时欣赏主 区音源,而与输入音频信号的类型无关。

# <span id="page-76-0"></span>■ 使用外部放大器

用立体声针口缆线将放置在 Zone2 中的外部放大器连接至本机。

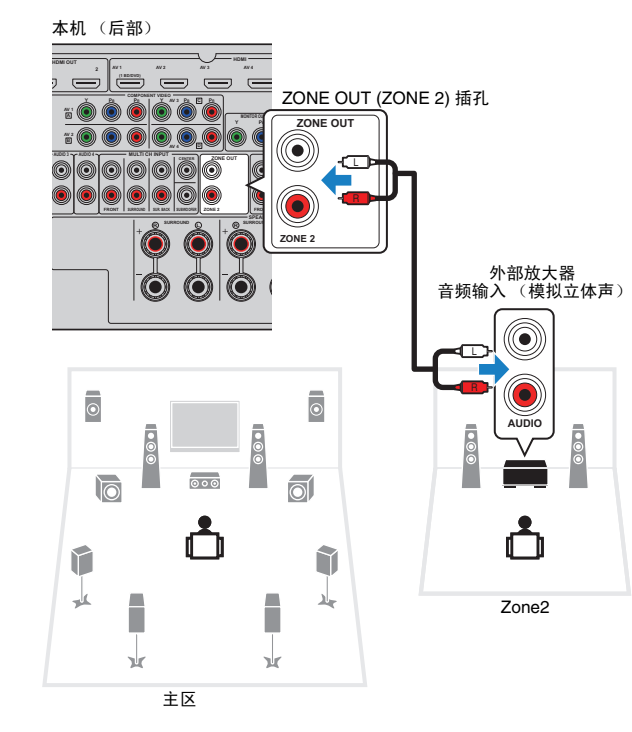

# ■ 连接 Zone2 视频监视器

连接 Zone2 视频监视器以观看 Zone2 中的视频。根据视频监视器上 可用的视频输入插孔, 选择视频连接方法之一。

Ţ

• 模拟视频插孔之间的视频转换对 Zone2 视频输出不起作用。若要在 Zone2 视频监 视器上观看某个视频装置上播放的视频,需要按与连接该视频装置相同的方式将 该视频监视器连接至本机。

ZONE OUT 插孔<br>(COMPONENT VIDEO、 VIDEO、 S VIDEO 中的任一种)

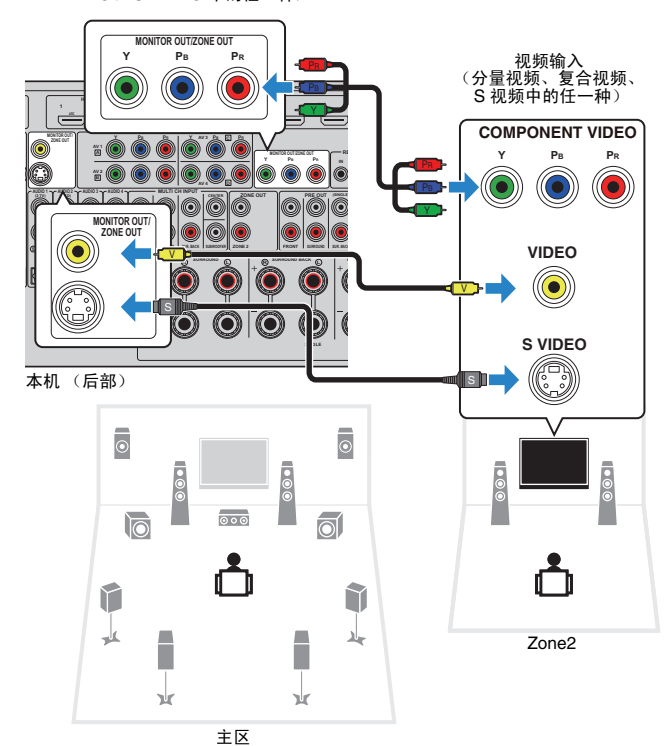

若要将 ZONE OUT 插孔分配给 Zone2 视频监视器,请在 "Setup" 菜单中将"[Monitor Out Assign](#page-106-0)"(第 107 页)设置为"Zone2"。

# ■ 从 Zone2 操作本机 (远程连接)

通过将红外线信号接收机/发射器连接至本机的 REMOTE IN/OUT 插孔,可以用附带的遥控器从 Zone2 操作本机和外部装置。<br><mark>≥∀</mark>≥

• 若要用附带的遥控器操作外部装置,则需事先注册每个装置的遥控器代码 (第 [117](#page-116-0) 页)。

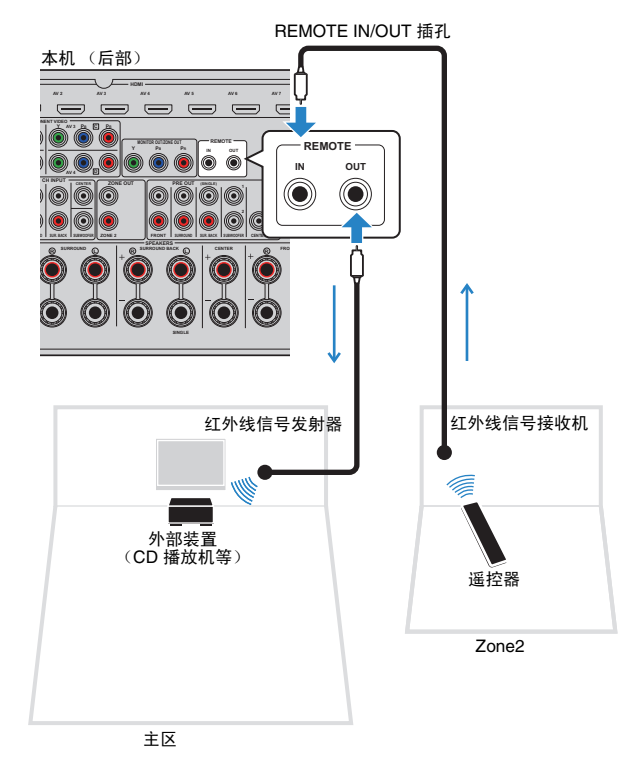

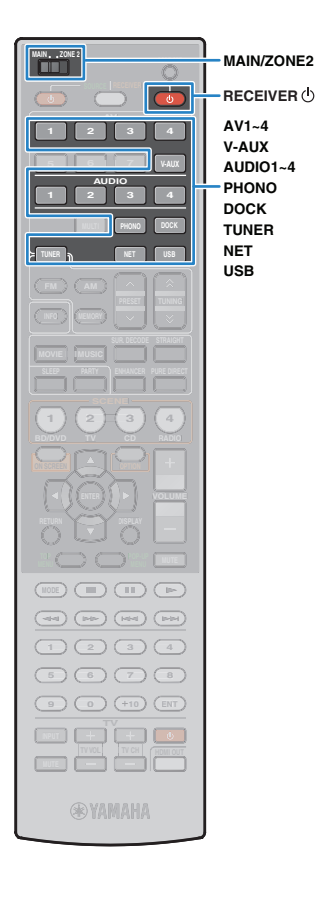

# ❑ **Yamaha** 产品之间的远程连接

如果您使用的是支持远程连接的 Yamaha 产品 (如本机),则不需 要红外线信号发射器。通过将 REMOTE IN/OUT 插孔与单声道迷你 插孔缆线和红外线信号接收机连接,可以传输遥控器信号。

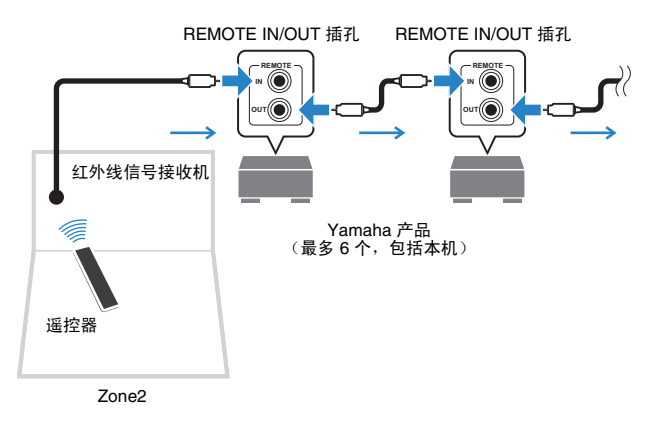

# 控制 **Zone2**

**1** <sup>将</sup> **MAIN/ZONE2** 设置为 "**ZONE2**"。

### $2 \times$ **RECEIVER** $\circ$ .

每当按此键时,会启用或禁用 Zone2 输出。 启用 Zone2 输出时, "ZONE2"将在前面板显示屏中点亮。

# **3** 使用以下键选择输入源。

**AV1~4: AV1~4 (AUDIO) 插孔 V-AUX: VIDEO AUX (AUDIO) 插孔 (位于前面板上) AUDIO1~4: AUDIO1~4 (AUDIO) 插孔 PHONO**: PHONO 插孔 **DOCK: DOCK 插孔 TUNER: FM/AM 广播** NET: NETWORK 插孔 (反复按可选择所需的网络源) **USB**:USB 插孔 (位于前面板上)

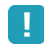

• 您不能为每个区专门选择 USB 和网络源。例如, 如果为 Zone2 选择 "PC", 而为主区选择 "USB", 则主区的输入源也会切换至 "PC"。

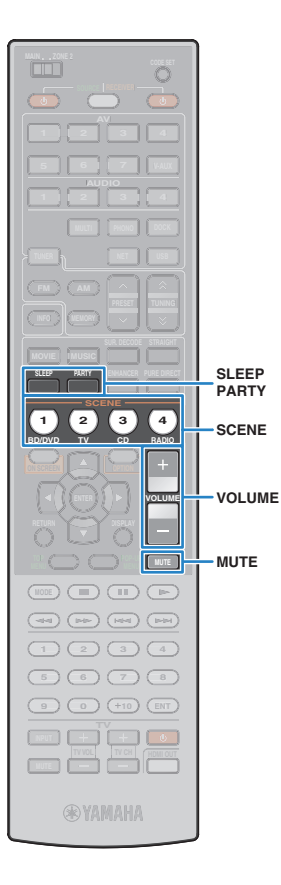

### **4** 在外部装置上开始播放,或选择无线电电台。

请参阅外部装置的使用说明书。

有关以下操作的详情,请参见相应页面。

- 收听 FM/AM 广播 (第 [56](#page-55-0) 页)
- 播放 iPod 音乐 (第 [61](#page-60-0) 页)
- 通过 Bluetooth 播放音乐 (第 [66](#page-65-0) 页)
- 播放存储在 USB 存储装置上的音乐 (第 [68](#page-67-0) 页)
- 播放存储在 PC 上的音乐 (第 [71](#page-70-0) 页)
- 收听 Internet 广播 (第 [74](#page-73-0) 页)

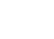

• 屏幕操作对 Zone2 不可用。使用前面板显示屏或 Web 控制 (第 [82](#page-81-0) 页)来 控制 Zone2。

#### 警告

u

• 为避免出现意外噪音,请勿在 Zone2 中播放 DTS-CD。

# ■ **Zone2** 的其他操作

启用 Zone2 输出后,以下功能同样可用。

#### 调节音量

按 VOLUME 或 MUTE。

#### 同时选择输入源和设置 **(SCENE)**

按 SCENE。

#### **SH2** E F

• 若要将当前设置 (输入源、音量和音调控制)注册到场景,请按住所需 SCENE 键直至 "SET Complete"出现在前面板显示屏中。

#### 设置睡眠定时器

反复按 SLEEP 可设置时间(120 分钟、90 分钟、60 分钟、30 分钟 和关闭)。

#### 调节声音的高**/**低频范围

- a 按前面板上的 ZONE CONTROL。
- b 反复按 TONE/BALANCE 可选择 "Treble"或 "Bass"。
- c 按 PROGRAM 进行调节。

#### 设置范围

 $-10.0$ dB ~  $+10.0$ dB (2.0dB 步长)

#### 默认值

0.0dB

#### 调节 **Zone2** 前置音箱平衡

- a 按前面板上的 ZONE CONTROL。
- b 反复按 TONE/BALANCE 可选择 "Balance"。
- c 按 PROGRAM 进行调节。

### <span id="page-79-1"></span><span id="page-79-0"></span>■ 在 Zone2 中欣赏主区音源 (聚会模式)

通过使用聚会模式,您可以在 Zone2 中同时欣赏主区音源。在聚会 模式期间,将会为所有区域自动选择立体声播放。如果您想在家庭 聚会等场合播放主音源作为背景音乐,则可使用此功能。

#### **1** <sup>按</sup> **PARTY**。

每当按此键时,将会打开或关闭聚会模式。 打开聚会模式时,"PARTY"将在前面板显示屏中点亮。

U

• 如果聚会模式对 Zone2 不起作用,请将 "Setup"菜单中的 "[Party Mode](#page-106-1)  Set["\(第](#page-106-1) 107 页)设置为"Enable"(默认)。

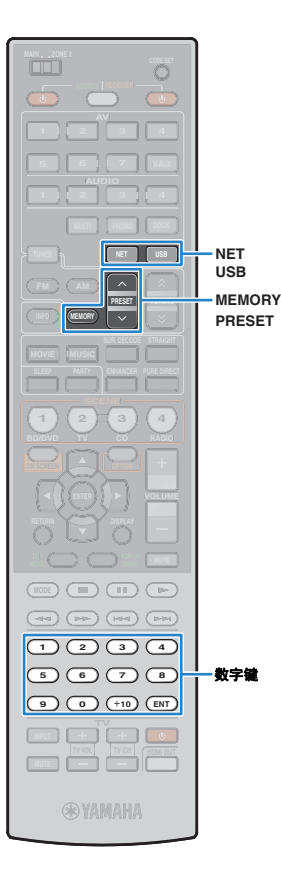

# 有用功能

# <span id="page-80-0"></span>注册喜爱的项目 (快捷方式)

可将最多 40 个喜爱的 USB 和网络内容注册为快捷方式,然后通过 选择快捷方式编号来直接访问它们。

# 3

• 还可以使用 "Bookmarks"功能来注册 Internet 无线电电台 (第 [74](#page-73-0) 页)。

选择需要的项目并将其注册到快捷方式编号。

### **1** 播放要注册的歌曲或无线电电台。

# **2** <sup>按</sup> **MEMORY**。

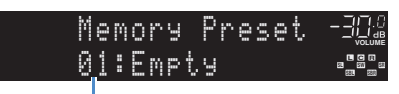

快捷方式编号 (闪烁)

# $\frac{1}{2}$

• 若要更改项目将注册到的快捷方式编号,请在执行步骤 2 后使用 PRESET 或数字键选择快捷方式编号。

Memory-Preset-30. **MUTE VOLUME PL <sup>L</sup> <sup>C</sup> <sup>R</sup> PR SLEEP** 02:Empty**PL SBL SB PR SBR SL SW1 SW SW2 SR** "Empty"(未使用)或当前注册的项目 **3** 若要确认注册,请按 **MEMORY**。

# ■ 调用注册的项目

通过选择快捷方式编号来调用注册的项目。

**1** <sup>按</sup> **NET** 或 **USB**。

# **2** 反复按 **PRESET** 选择需要的项目。

还可以使用数字键直接输入快捷方式编号 (01 到 40)。

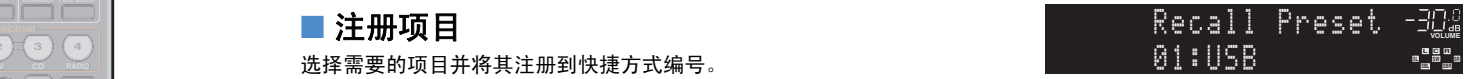

- 未注册项目时,将出现 "No Presets"。
- 输入未使用的预设编号时,将出现 "Empty"。
- 以下情况下无法调用注册的项目。
- 未将包含注册的项目的 USB 存储装置连接至本机。
- 包含注册的项目的 PC 已关闭或未连接至网络。
- 注册的网络内容暂时不可用或已停止服务。
- 注册的项目 (文件)已被删除或移动至其他位置。
- 注册存储在 USB 存储装置或 PC 上的音乐文件时, 本机将记录文件夹中的 音乐文件的相对位置。如果已在文件夹中添加或删除任何音乐文件,则本机 将无法正确调用音乐文件。在此情况下,请重新注册项目。

# <span id="page-81-0"></span>从 **Web** 浏览器控制本机 (**Web** 控制)

可使用 Web 浏览器中显示的 Web 控制屏幕控制本机。

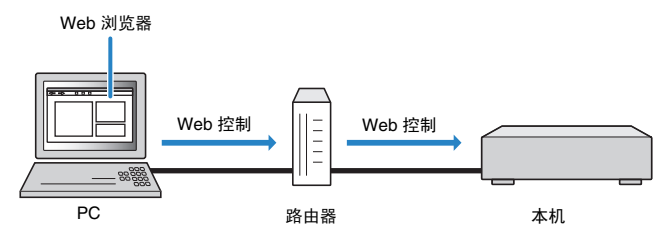

# Ţ

- 若要使用此功能,必须确保本机及 PC 正确连接至网络 (第 [36](#page-35-0) 页)。
- PC 上安装的某些安全软件可能会阻止本机访问 PC。在这种情况下,请正确 配置相应的安全软件。
- 建议使用 Internet Explorer 7.x 或 8.x 作为 Web 浏览器。

# 器

- 如果将"[Network Standby](#page-82-0)"(第 83 页)设置为"On",则即使本机处于 待机模式下,也可显示 Web 控制屏幕。
- 只允许通过具有 MAC 地址筛选器的网络装置 (PC 等) 访问本机 (第 [83](#page-82-1) 页)。

### **1** 启动 **Web** 浏览器。

### **2** <sup>在</sup> **Web** 浏览器的地址栏中输入 **IP** 地址。

(示例)

http://192.168.1.21/  $\checkmark$ 

# 学

- 可在 "Information"菜单的 "[Network](#page-111-0)"(第 112 页)中检查 IP 地址。
- 在将本机的 IP 地址添加到浏览器的书签中后,下次您无需输入该 IP 地址即 可打开它。但是,如果您使用的是 DHCP 服务器,则本机的 IP 地址可能发 生更改。

# ■ 顶部菜单屏幕

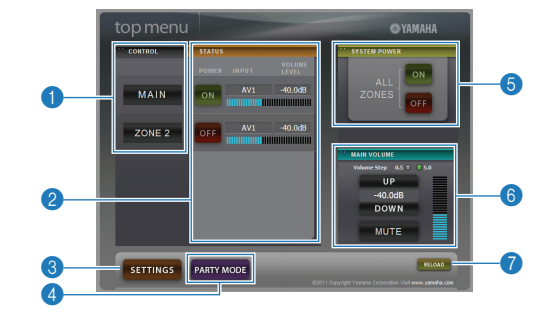

#### **1 CONTROL**

移至所选区域的控制屏幕。

2 **STATUS**

打开/关闭各个区域的电源,或显示各个区域设置的输入源和音量设置。

- 3 **SETTINGS** 移至设置屏幕。
- 4 **PARTY MODE**

打开/关闭聚会模式 (第 [80](#page-79-0) 页)。

**6 SYSTEM POWER** 

打开/关闭所有区域的电源。

6 **MAIN VOLUME**

调节主区的音量或将主区的音频输出设为默音。也可切换音量调节的步长。

7 **RELOAD**

重新加载本机的当前状态。

# ■ 控制屏幕

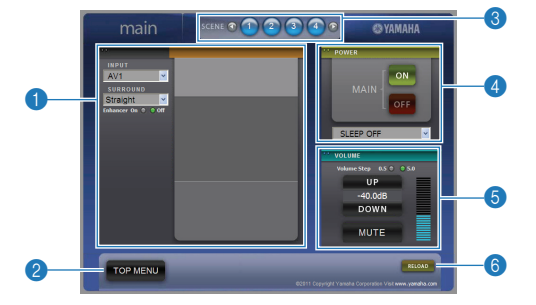

#### **1 PLAY INFO**

选择输入源或控制所选区域的播放。

#### 2 **TOP MENU**

移至顶部菜单屏幕。

#### 3 **SCENE**

选择所选区域的场景。

#### 4 **POWER**

打开/关闭所选区域的电源。

#### 5 **VOLUME**

调节所选区域的音量或将所选区域的音频输出设为默音。也可切换音量调 节的步长。

#### 6 **RELOAD**

重新加载本机的当前状态。

# ■ 设置屏幕

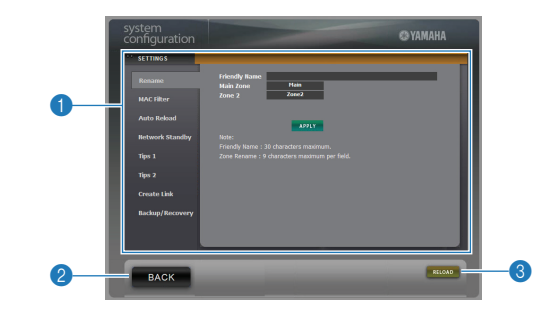

#### 1 **Rename**

编辑友好名称 (本机在网络中的名称)或每个区域的名称 (第 [108](#page-107-0) 页)。 单击 "APPLY"将所做更改应用于本机。

#### <span id="page-82-1"></span>**MAC Filter**

将 MAC 地址筛选器 (第 [106](#page-105-0) 页)设置为只允许通过网络装置访问本机。 单击 "APPLY"将所做更改应用于本机。

#### **Auto Reload**

启用/禁用自动重新加载。 "Auto Reload"为 "On"(启用)时, Web 控 制屏幕会每 5 秒重新加载一次本机状态。

#### <span id="page-82-0"></span>**Network Standby**

启用/禁用网络待机功能 (第 [106](#page-105-1) 页)。

**Tips 1/ 2** 显示 Web 控制的使用技巧。

#### **Create Link**

创建指向所需控制屏幕的快捷方式链接。

#### **Backup/Recovery**

在 PC 上创建本机设置的备份,或从备份恢复设置。

#### 2 **BACK**

移至顶部菜单屏幕。

#### **8 RELOAD**

重新加载本机的当前状态。

#### 注

- 恢复过程中不要操作本机 (恢复设置)。否则,这些设置无法正确恢复。恢复 完成时,请单击 "OK"将本机设置为待机模式。
- 备份不包含用户信息 (用户帐户和密码等)或本机特定的信息 (MAC 地址和 IP 地址等)。

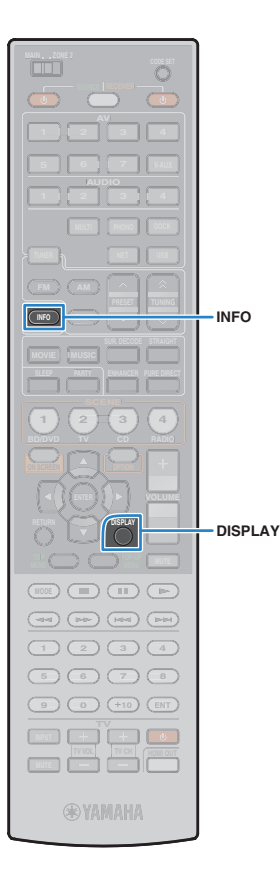

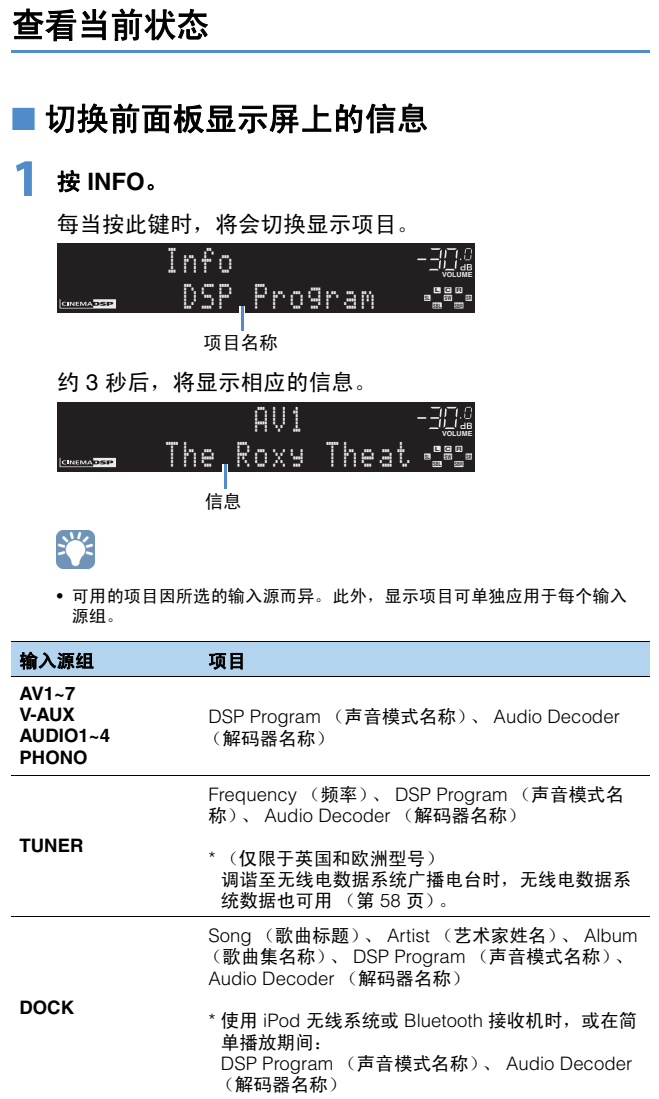

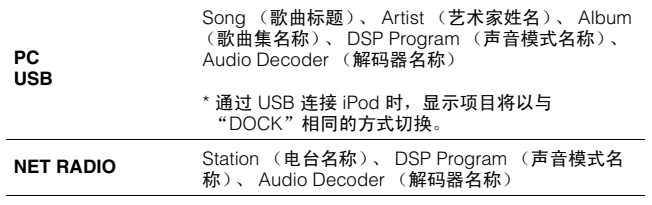

# ■ 查看电视上的状态信息

# **1** <sup>按</sup> **DISPLAY**。

电视上显示以下信息。

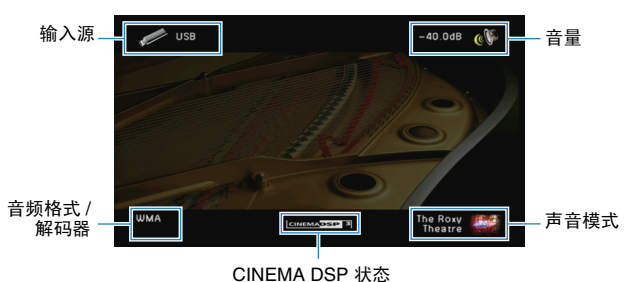

**2** 若要关闭信息显示,请按 **DISPLAY**。

# 根据播放源配置设置 (**Option** 菜单)

可以根据播放源配置与播放相关的设置。由于此菜单可在前面板 (或电视屏幕)上操作, 因此您可以在播放过程中轻松配置设置。

# **1** <sup>按</sup> **OPTION**。

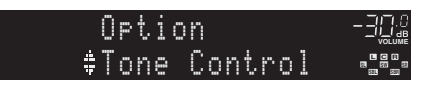

#### 前面板显示屏

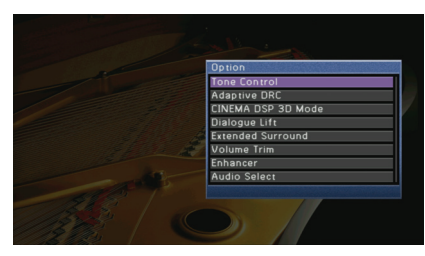

#### 电视屏幕

<mark>2</mark> 使用光标键选择项目,然后按 ENTER。<br>全文

• 若要在菜单操作期间返回至上一屏幕,请按 RETURN。

**3** 使用光标键 ( <1/ ≥) 选择设置, 然后按 ENTER。

# **4** 若要从菜单中退出,请按 **OPTION**。

# **Option** 菜单项目

# 23

- 可用的项目因所选的输入源而异。
- 圆括号中的文本是前面板显示屏上的指示。

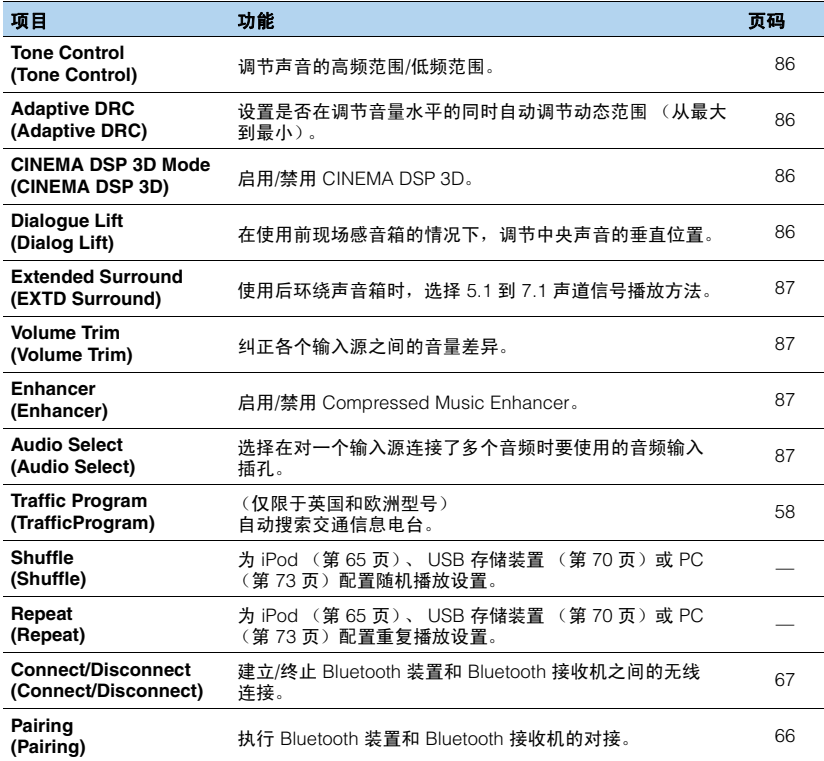

### <span id="page-85-4"></span><span id="page-85-0"></span>■ **Tone Control (Tone Control)**

调节音箱声音的高频范围 (高音)和低频范围 (低音)。连接耳机时,可调节来自耳机 的声音输出的高频范围和低频范围。

#### 选择

Treble (Treble)、 Bass (Bass)

#### 设置范围

 $-6.0$ db ~ Bypass (Bypass) ~  $+6.0$ dB \*0.5dB 步长

默认值

Bypass (Bypass)

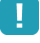

• 若将平衡设置为全关,声音不会与其他声道的声音完好匹配。

使用前面板控制进行调节

a 按 TONE/BALANCE 选择 "Treble"或 "Bass"。 b 按 PROGRAM 进行调节。

# <span id="page-85-5"></span><span id="page-85-2"></span>■ **Adaptive DRC** (Adaptive DRC)

设置是否在调节音量水平的同时自动调节动态范围 (从最大到最小)。若设置为 "On",则对夜间以低音量收听音频很有用。

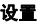

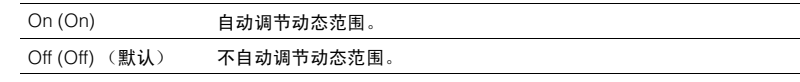

如果选择"On",则动态范围会在音量较小时变窄,并在音量较高时变宽。

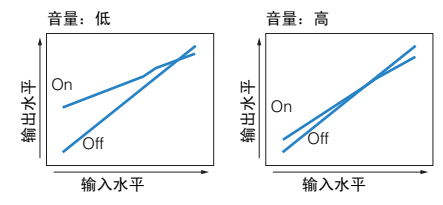

### <span id="page-85-6"></span><span id="page-85-1"></span>■ **CINEMA DSP 3D Mode (CINEMA DSP 3D)**

启用/禁用 CINEMA DSP 3D。如果此功能设置为"On", 则 CINEMA DSP 3D 将根据所 选的声音程序 (2ch Stereo 和 7ch Stereo 除外)运行。

#### 设置

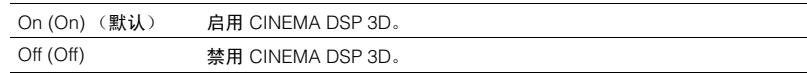

### <span id="page-85-7"></span><span id="page-85-3"></span>■ **Dialogue Lift (Dialog Lift)**

在使用前现场感音箱的情况下,调节中央声音 (如对话)的垂直位置。如果从低于电视 屏幕的位置收听对话,请将调节此设置以提升位置。

#### 设置范围

0~5 (较高的值将提升位置)

#### 默认值

 $\Omega$ 

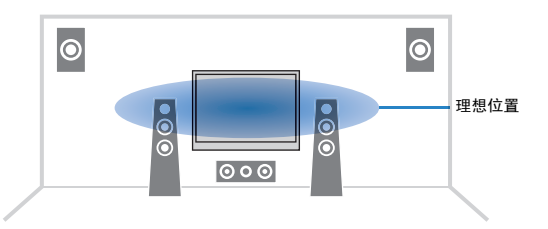

# <span id="page-86-5"></span><span id="page-86-0"></span>**Extended Surround (EXTD Surround)**

使用后环绕声音箱时,选择 5.1 到 7.1 声道源播放方法。

#### 设置

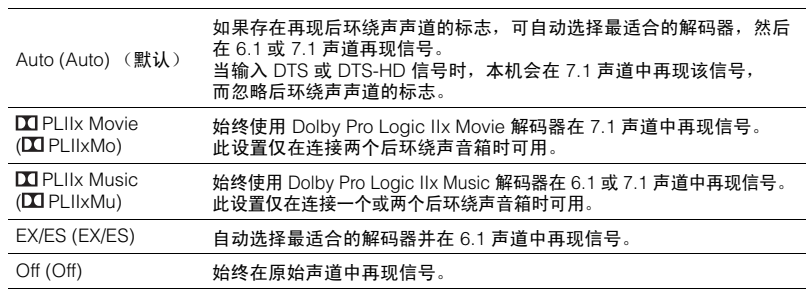

### <span id="page-86-1"></span>**N** Volume Trim (Volume Trim)

纠正各个输入源之间的音量差异。如果切换输入源时的音量变化对您造成了不便,请使 用此功能纠正该问题。

# 学

• 对每个输入源单独应用此设置。

#### 设置范围

 $-6.0$ dB ~  $+6.0$ dB (0.5dB 步长)

#### 默认值 0.0dB

# <span id="page-86-2"></span>**Enhancer (Enhancer)**

启用/禁用 Compressed Music Enhancer (第 [55](#page-54-0) 页)。 兴

• 对每个输入源单独应用此设置。

#### 设置

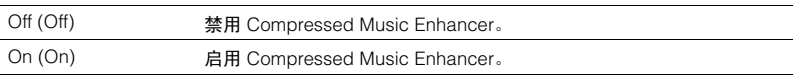

#### 默认值

TUNER、 DOCK (网络源)、 USB:On (On) 其他: Off (Off)

### <span id="page-86-4"></span><span id="page-86-3"></span>**n** Audio Select (Audio Select)

选择在对一个输入源连接了多个音频时要使用的音频输入插孔。

# 兴

• 对每个输入源单独应用此设置。

#### 设置

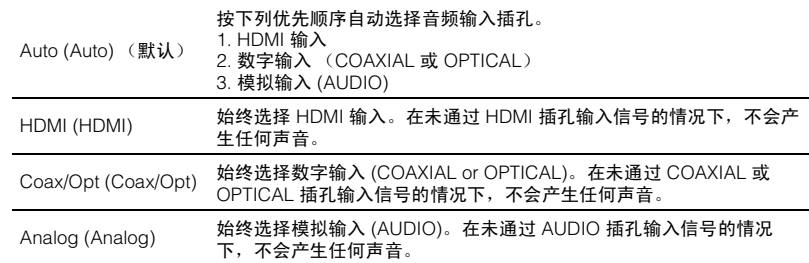

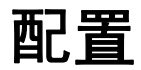

# 配置输入源 (**Input** 菜单)

您可使用电视屏幕更改输入源设置。

- **1** <sup>按</sup> **ON SCREEN**。
- **2** 使用光标键选择 "**Input**",然后按 **ENTER**。

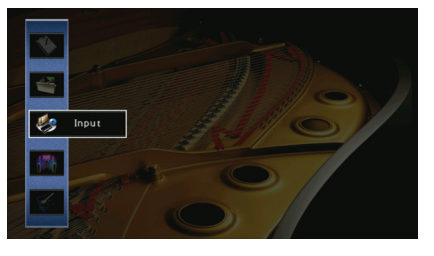

<mark>3</mark> 使用光标键 (<//>) 选择要配置的输入源, 然后按光标键 (△)。

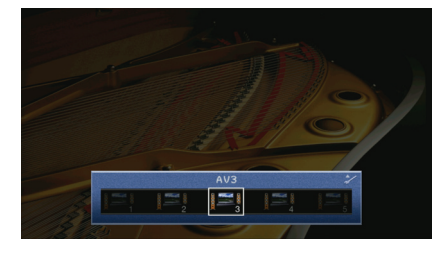

本机的输入源也会发生改变。 学

• 在执行步骤 3 之后,您仍然可以使用光标键 ( ⊲/ ) 切换输入源。

**4** 使用光标键 (△/▽) 选择项目, 然后按 ENTER。

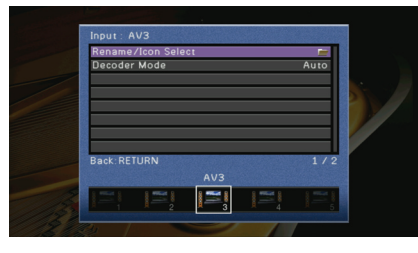

# 类

• 若要在菜单操作期间返回至上一屏幕,请按 RETURN。

- **5** 使用光标键选择设置,然后按 **ENTER**。
- **6** 若要退出此菜单,请按 **ON SCREEN**。

# **Input** 菜单项

# E<sup>v</sup>E

• 可用的项目因所选的输入源而异。

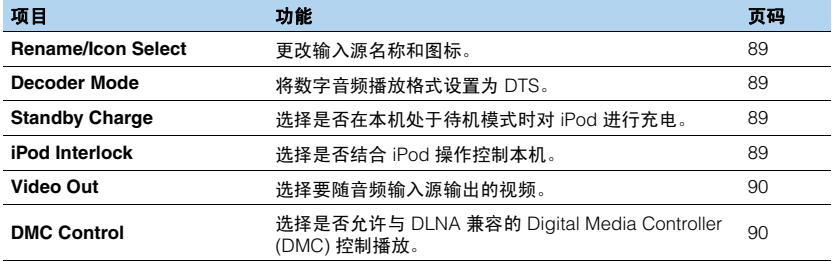

### <span id="page-88-0"></span>■ **Rename/Icon Select**

更改前面板显示屏或电视屏幕上显示的输入源名称和图标。

#### 输入源

AV1~7、 V-AUX、 AUDIO1~4、 PHONO、 USB、 DOCK、 MULTI CH

#### ■ 设置过程

1 使用光标键 (<//>) 选择图标,然后按光标键 (▽)。

#### **2** <sup>按</sup> **ENTER**,使用光标键进行重命名,然后再次按 **ENTER**。

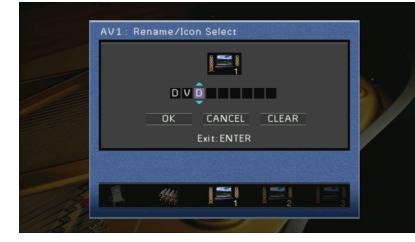

<mark>3</mark> 使用光标键选择 "OK",然后按 ENTER。<br>全学

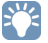

• 若要清除条目,请选择 "CLEAR"。

**4** 若要退出此菜单,请按 **ON SCREEN**。

### <span id="page-88-1"></span>■ **Decoder Mode**

将数字音频播放格式设置为 DTS。 例如,如果本机不能检测 DTS 音频和输出噪音,则将 "Decoder Mode"设定为 "DTS"。

#### 输入源

AV1~7、 V-AUX、 AUDIO1~4 (仅在分配了任何音频数字输入插孔后可用)

#### 设置

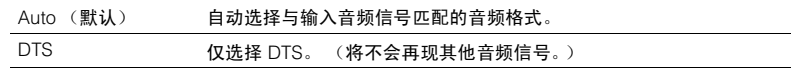

# <span id="page-88-2"></span>■ **Standby Charge**

选择是否在本机处于待机模式时对连接到 iPod 底座或 iPod 无线系统的 iPod 进行充电。

### 输入源

DOCK (iPod)

#### 设置

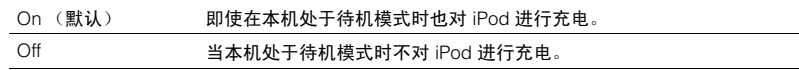

# <span id="page-88-3"></span>■ **iPod Interlock**

选择是否结合连接到 iPod 无线系统的 iPod 的操作控制本机。

输入源 DOCK (iPod)

学

• 此功能仅在将 iPod 无线系统连接到本机时可用。

#### ❑ **Power & Input**

选择是否结合 iPod 的操作控制本机的电源和输入源选择。

#### 设置

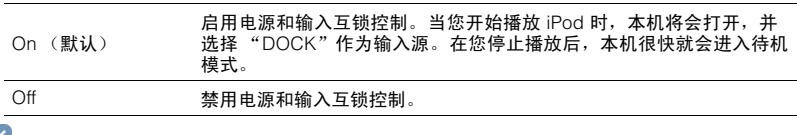

# 兴

• 当 "Power & Input"设定为 "On"时, 不管 "Standby Charge"的设置 (第89页) 如何, 连接到 iPod 无线系统的 iPod 都会进行充电。

#### ❑ **Volume**

选择是否结合 iPod 操作控制本机的音量。

#### 设置

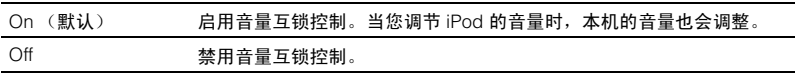

# <span id="page-89-0"></span>■ **Video Out**

选择要随音频输入源输出的视频。

#### 输入源

TUNER、(网络源)、 USB、 MULTI CH

### 设置

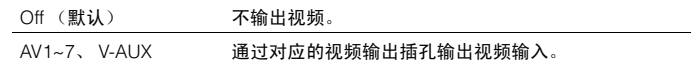

# <span id="page-89-1"></span>■ **DMC Control**

选择是否允许与 DLNA 兼容的 Digital Media Controller (DMC) 控制播放。

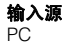

### 设置

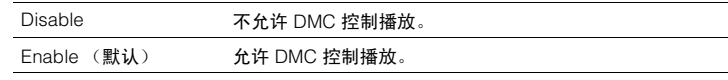

# 器

• Digital Media Controller (DMC) 是一个可通过网络控制其他网络装置的装置。启用此功能后,您可在同一 网络上通过 DMC (Windows Media Player 12 等)控制本机的播放。

# 配置 **SCENE** 功能 (**Scene** 菜单)

您可使用电视屏幕更改 SCENE 功能 (第 [49](#page-48-0) 页)的设置。

**1** <sup>按</sup> **ON SCREEN**。

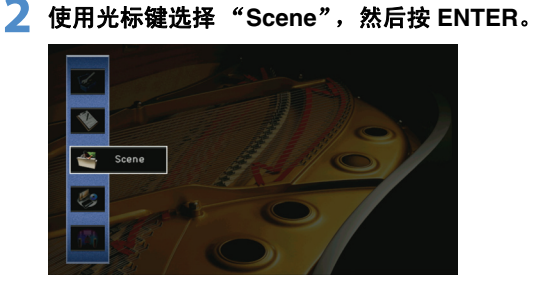

**3** 使用光标键 (<1/1>) 选择要配置的场景, 然后按光标键 (△)。

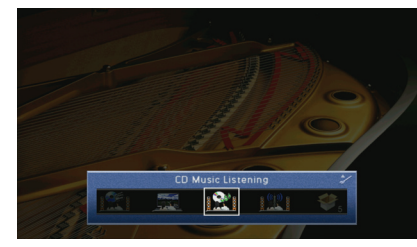

# 学

• 在执行步骤 3 之后,您仍然可以使用光标键 ( ⊲/ ) 切换场景。

**4** 使用光标键 (△/▽) 选择项目, 然后按 ENTER。 Scene : SCENE3 Save Load Rename Reser **Rock: DETHION CD Music Listening 121 ILL** 

# **5** 使用光标键和 **ENTER** 更改设置。

# **6** 若要退出此菜单,请按 **ON SCREEN**。

# **Scene** 菜单项

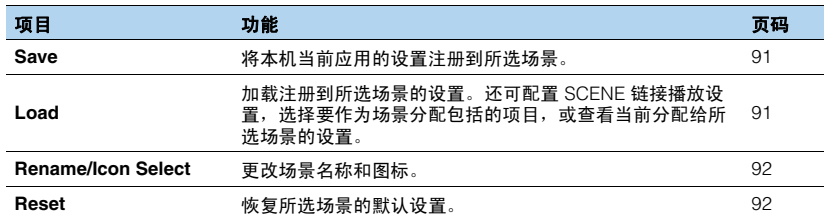

### <span id="page-90-0"></span>■ **Save**

将本机当前应用的设置 (输入源、声音程序等)注册到所选场景。 3

• 如果您更改了场景的输入分配,还需要更改分配给 SCENE 键的外部装置 (第 [50](#page-49-0) 页)。

### <span id="page-90-1"></span>■ **Load**

加载注册到所选场景的设置。

选择 "DETAIL"配置 SCENE 链接播放设置, 选择要作为场景分配包括的项目, 或查看 当前分配给所选场景的设置。

#### ❑ **Device Control**

允许结合场景选择 (SCENE 链接播放)来开始播放通过 HDMI 连接至本机的外部装置 或播放连接至 REMOTE OUT 插孔的 Yamaha 产品。

#### 设置

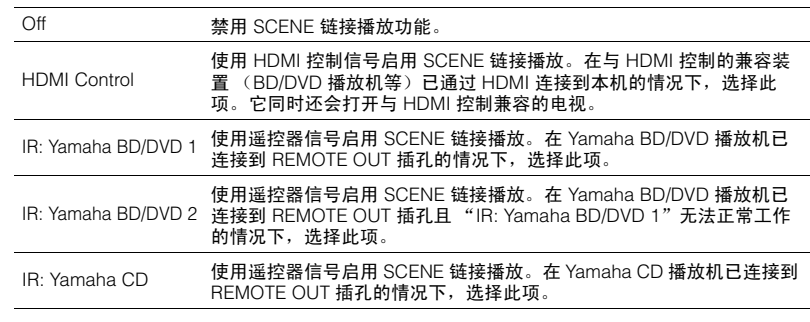

#### 默认值

SCENE1 (BD/DVD)、SCENE2 (TV): HDMI Control SCENE3 (CD): IR: Yamaha CD SCENE4 (RADIO)、 SCENE5~12: Off

# Ц

• 若要通过 SCENE 链接播放控制与 HDMI 控制兼容的装置的播放,您需要将 "Setup"菜单中的 "HDMI Control"设置为 "On",并执行 HDMI 控制链接设置 (第 [133](#page-132-0) 页)。

#### ❑ **Detail**

选择要作为场景分配包括的项目。还可查看当前分配给所选场景的设置。 若要包括作为场景分配的项目,请使用光标键选择项目,然后按 ENTER 选中框 (或取 消选中要排除的框)。

例如,如果在观看电视时经常调节音量,而在夜间收听电台时使用较低音量,则从 SCENE2 (TV) 的分配中排除 "Volume",而在 SCENE4 (RADIO) 的分配中包含 "Volume"。

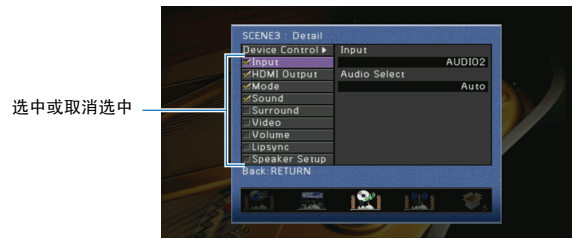

#### 选择

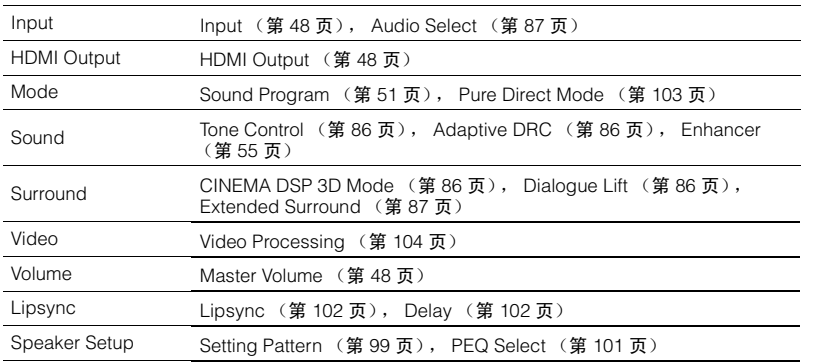

#### 默认值

Input、 HDMI Output、 Mode 和 Sound: 已选择 Surround、 Video、 Volume、 Lipsync 和 Speaker Setup:未选择

### <span id="page-91-0"></span>■ **Rename/Icon Select**

更改前面板显示屏或电视屏幕上显示的场景名称和图标。

#### ■ 设置过程

- 1 使用光标键 (<//>) 选择图标, 然后按光标键 (▽)。
- **2** <sup>按</sup> **ENTER**,使用光标键进行重命名,然后再次按 **ENTER**。

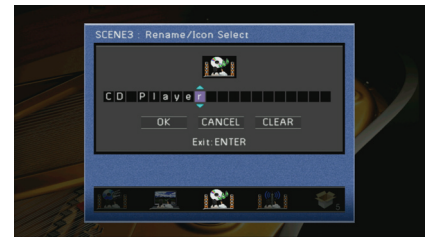

<mark>3</mark> 使用光标键选择 "OK",然后按 ENTER。<br>全学

• 若要清除条目,请选择 "CLEAR"。

**4** 若要退出此菜单,请按 **ON SCREEN**。

### <span id="page-91-1"></span>■ **Reset**

恢复所选场景的默认设置 (第 [49](#page-48-0) 页)。

# 配置声音程序**/**环绕声解码器 (**Sound Program**  菜单)

您可使用电视屏幕更改声音程序和环绕声解码器的设置。

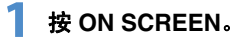

**2** 使用光标键选择 "**Sound Program**",然后按 **ENTER**。

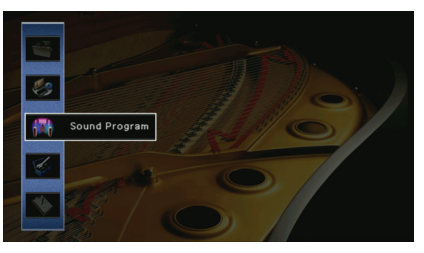

**3** 使用光标键 (<//▷) 选择要配置的声音程序, 然后按光标键 (△)。

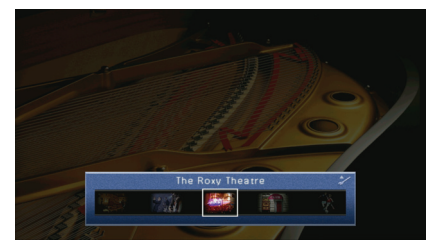

# 兴

• 在执行步骤 3 之后,您仍然可以使用光标键 ( √ ) 切换声音程序。

**4** 使用光标键 (△/▽) 选择项目, 然后按 ENTER。

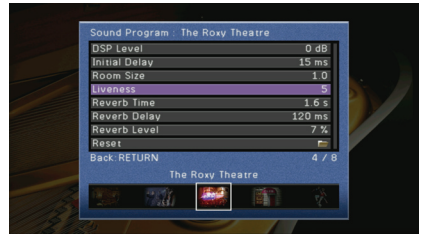

# 23

• 若要在菜单操作期间返回至上一屏幕,请按 RETURN。 • 若要恢复所选声音程序的默认设置,请选择 "Reset"。

**5** 使用光标键选择设置,然后按 **ENTER**。 **6** 若要退出此菜单,请按 **ON SCREEN**。

# **Sound Program** 菜单项

# 3

• 可用的项因所选声音程序或环绕声解码器而异。

# ■ 声音程序设置

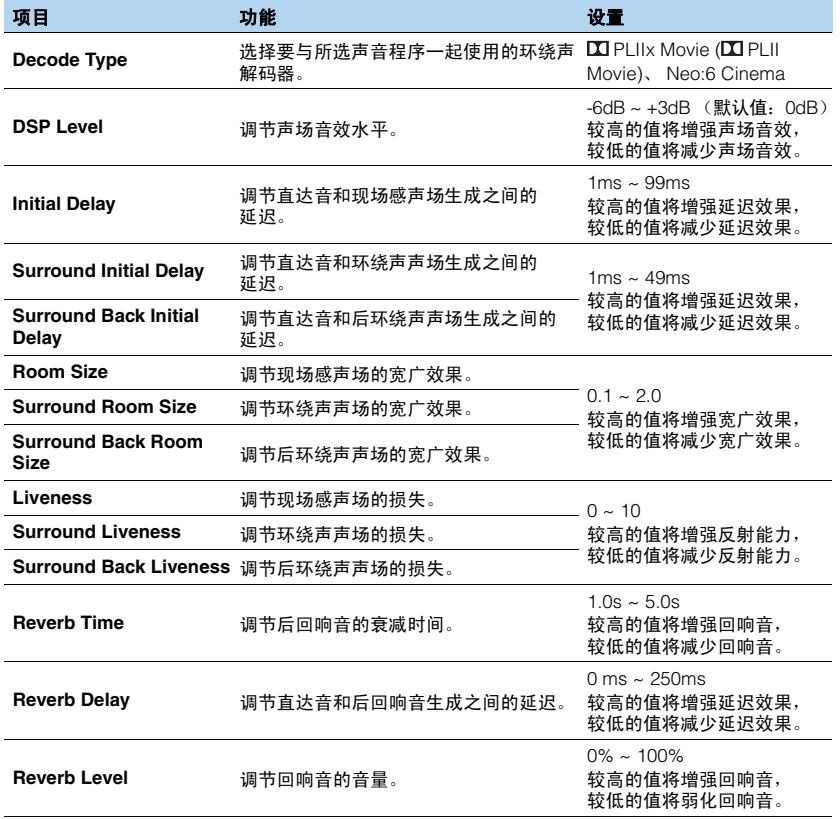

以下项目在您选择了 "2ch Stereo"或 "7ch Stereo"的情况下可用。

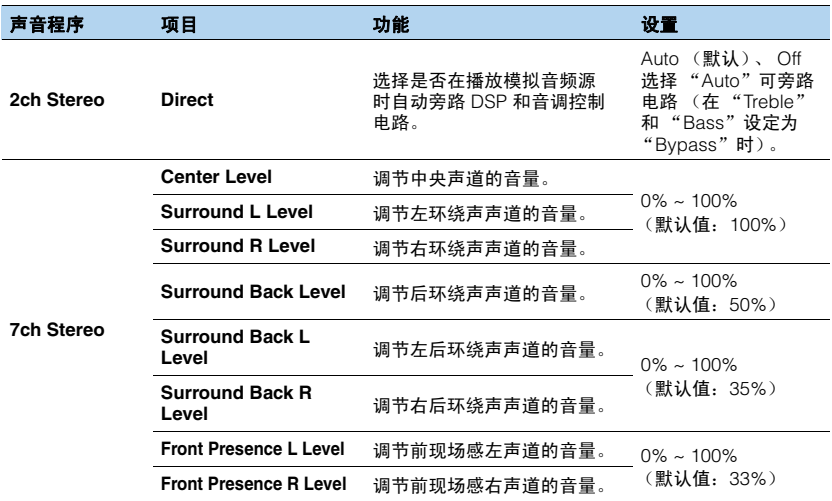

# EVER OF SHIP

• "7ch Stereo"中可用的项目因使用的音箱系统而异。

# ■ 解码器的设置

以下项目在您将"Surround Decoder"的"Decode Type"设置为"PLIIx Music"或 "Neo:6 Music"时可用。

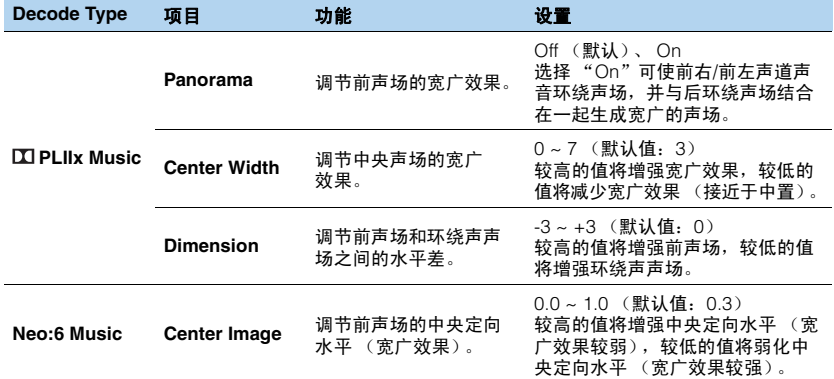

# 配置各种功能 (**Setup** 菜单)

您可使用电视屏幕配置本机的各种功能。

# **1** <sup>按</sup> **ON SCREEN**。

**2** 使用光标键选择 "**Setup**",然后按 **ENTER**。

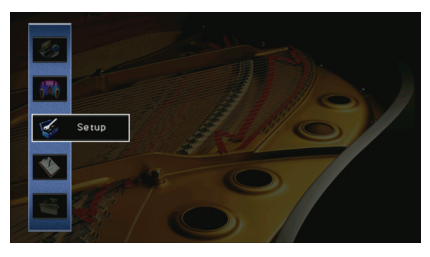

# **3** 使用光标键 (<//>) 选择菜单。

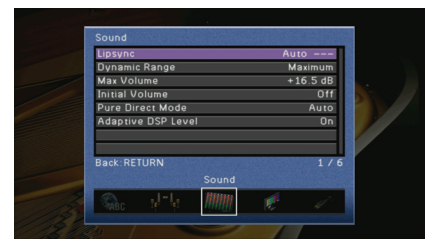

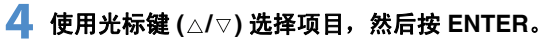

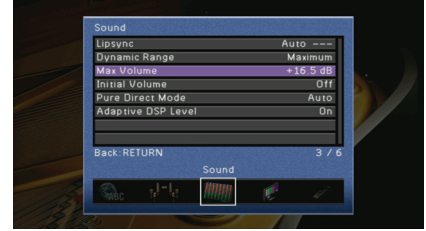

**5** 使用光标键选择设置,然后按 **ENTER**。

**6** 若要退出此菜单,请按 **ON SCREEN**。

• 若要在菜单操作期间返回至上一屏幕,请按 RETURN。

E<sup>v</sup>

# **Setup** 菜单项

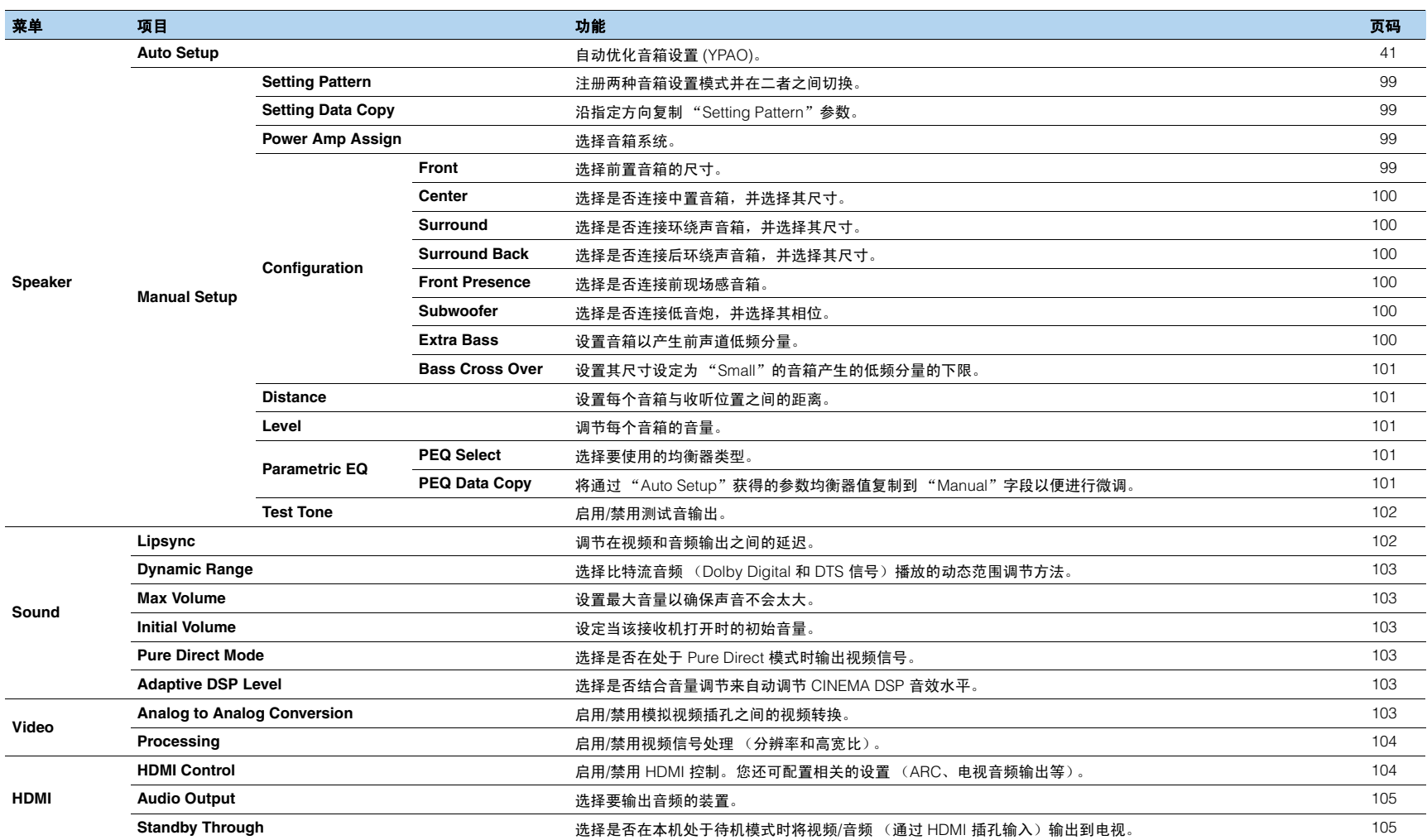

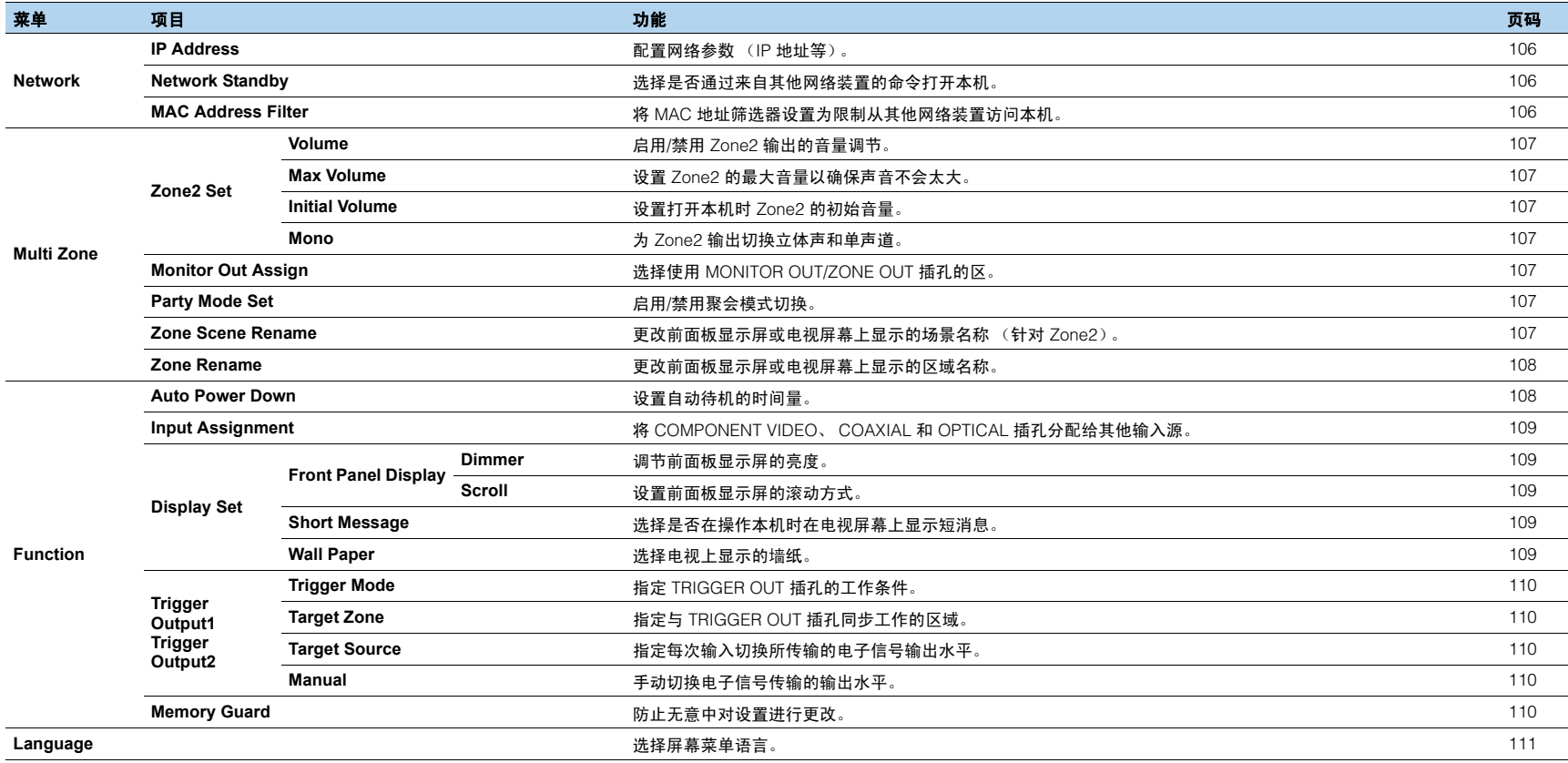

# **Speaker (Manual Setup)**

#### 手动配置音箱设置。

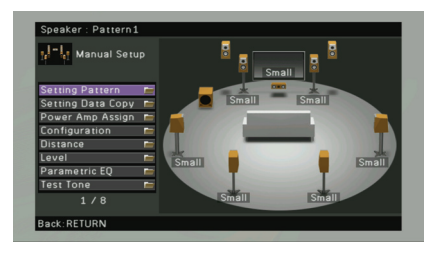

# <span id="page-98-0"></span>■ **Setting Pattern**

#### 注册两种音箱设置模式并在二者之间切换。 当您配置以下音箱设置时,这些设置将存储在所选模式中。

- 测量结果 (Auto Setup)
- Power Amp Assign
- Configuration
- Distance
- Level
- Parametric EQ

#### 设置

Pattern1 (默认), Pattern2

# 兴

• 当前选择的设置模式显示在 "Auto Setup"和 "Manual Setup"屏幕顶部。

# <span id="page-98-1"></span>■ **Setting Data Copy**

沿指定方向复制 "Setting Pattern"参数。

#### 选择

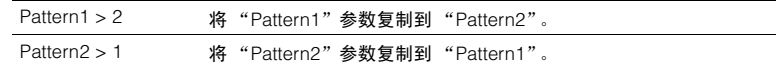

# <span id="page-98-2"></span>■ **Power Amp Assign**

#### 选择音箱系统。

本机带有 7 个内置放大器。您可连接 2 到 9 个音箱和最多 2 个低音炮 (带有内置放大 器)在房间中建立最喜爱的声学空间。还可应用双重放大连接、声道扩展 (使用外部功 率放大器)或多区配置来增强您的系统。

#### 设置

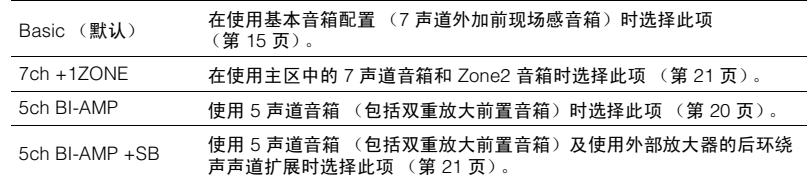

# ■ **Configuration**

配置音箱的输出特性。

# 兴

• 在您配置音箱的尺寸时,如果音箱的低音喇叭的直径为 16 cm 或更大,则选择 "Large";如果低音喇叭 的直径小于 16 cm, 则选择 "Small"。

#### <span id="page-98-3"></span>❑ **Front**

选择前置音箱的尺寸。

#### 设置

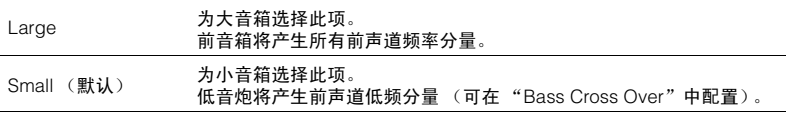

# $\frac{1}{2}$

• 当 "Subwoofer"设置为 "None"时, "Front"会自动设置为 "Large"。

#### <span id="page-99-0"></span>❑ **Center**

选择是否连接中置音箱,并选择其尺寸。

#### 设置

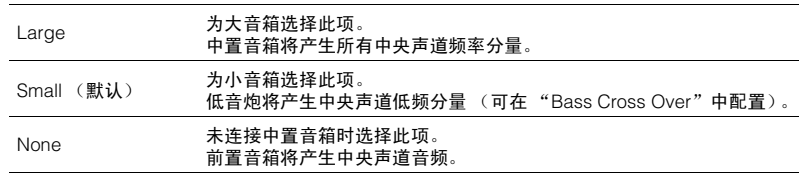

### <span id="page-99-1"></span>❑ **Surround**

选择是否连接环绕声音箱,并选择其尺寸。

### 设置

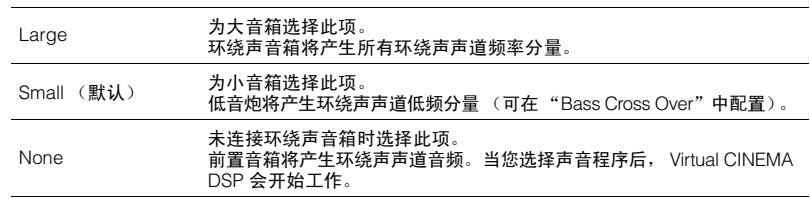

### <span id="page-99-2"></span>❑ **Surround Back**

选择是否连接后环绕声音箱,并选择其尺寸。

#### 设置

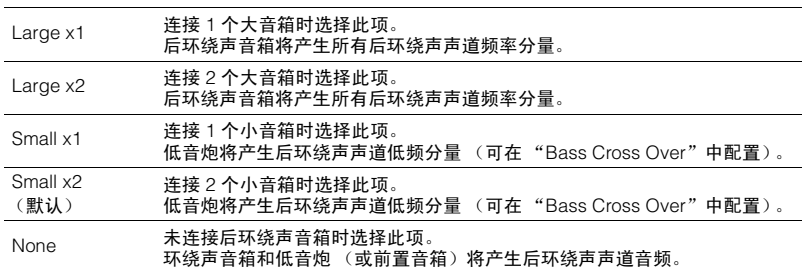

# $\frac{1}{2}$

• 当 "Surround"设置为 "None"时, "Surround Back"会自动设置为 "None"。

#### <span id="page-99-3"></span>❑ **Front Presence**

选择是否连接前现场感音箱。

#### 设置

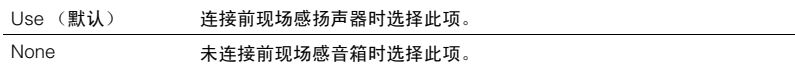

### <span id="page-99-4"></span>❑ 低音炮

选择是否连接低音炮,并选择其相位。

#### 设置

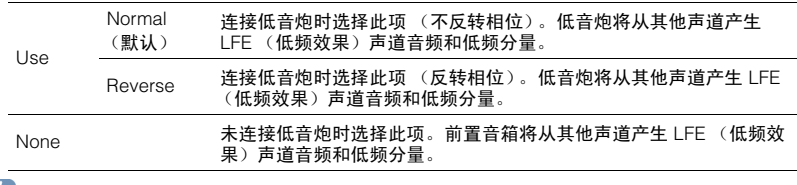

# 兴

• 如果低音缺少或不清晰,应切换低音炮相位。

#### <span id="page-99-5"></span>❑ **Extra Bass**

设置音箱以产生前声道低频分量。

#### 设置

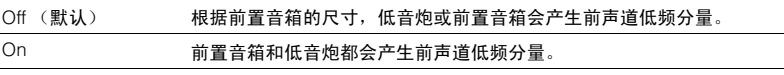

# 243

• 当"Subwoofer"设置为"None"或"Front"设置为"Small"时, 此设置不可用。

#### <span id="page-100-1"></span>❑ **Bass Cross Over**

设置其尺寸设定为 "Small"的音箱产生的低频分量的下限。低于指定值的频率声音将从 低音炮或前置音箱中产生。

#### 设置

40Hz、 60Hz、 80Hz (默认值)、 90Hz、 100Hz、 110Hz、 120Hz、 160Hz、 200Hz 兴

• 如果可在低音炮上调节音量和穿越频率,请将音量设为最大音量的一半,并将穿越频率设为最大。

### <span id="page-100-2"></span>■ **Distance**

设置每个音箱与收听位置的距离,以使各个音箱发出的声音同时抵达收听位置。首先, 从"Meter"或"Feet"选择本机的距离单位。

#### 选择

Front L、Front R、Center、Surround L、Surround R、Surround Back L、Surround Back R、 Front Presence L、 Front Presence R、 Subwoofer

#### 设置范围

0.30m ~ 24.00m (1.0ft ~ 80.0ft) \*0.05m (0.2ft) 步长

#### 默认值

3.00m (10.0ft)

#### <span id="page-100-3"></span>■ **Level**

调节每个音箱的音量。

#### 选择

Front L、Front R、Center、Surround L、Surround R、Surround Back L、Surround Back R、Front Presence L、 Front Presence R、 Subwoofer

#### 设置范围

 $-10.0$ dB ~  $+10.0$ dB (0.5dB 步长)

#### 默认值

0.0dB

### ■ **Parametric EQ**

使用均衡器调节音调的音质。

#### <span id="page-100-0"></span>❑ **PEQ Select**

选择要使用的均衡器类型。

#### 设置

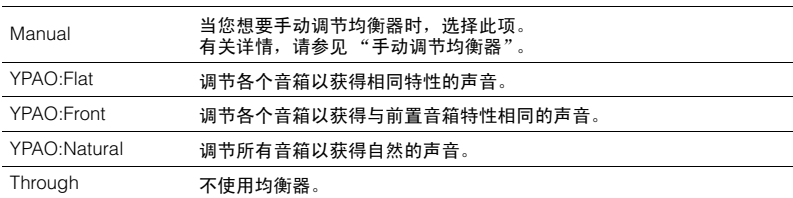

# 器

• 只有在保存"Auto Setup"的测量结果 (第 [41](#page-40-0) 页) 之后, "YPAO:Flat"、"YPAO:Front"和 "YPAO:Natural"才可用。

#### <span id="page-100-4"></span>❑ **PEQ Data Copy**

将通过"Auto Setup"(第 [41](#page-40-0) 页)获得的参数均衡器值复制到"Manual"字段以便讲 行微调。

#### 选择

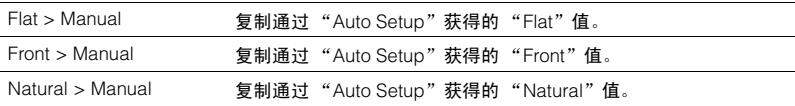

#### ■ 手动调节均衡器

**1** 将 "**PEQ Select**"设置为 "**Manual**",然后按 **ENTER**。

#### **2** 使用光标键选择音箱,然后按 **ENTER**。

#### **3** 使用光标键选择项目,然后按 **ENTER**。

- Band / Gain: 您可从预设的 7 个频段中选择中央频率, 然后调节增益。
- **Freq. / Gain**:您可调节所选频段的中央频率,然后调节增益。
- **Q / Gain**:您可调节所选频段的 Q 系数 (带宽),然后调节增益。

**Clear**:恢复所选音箱的默认设置。

#### **4** 使用光标键调节参数,然后按 **ENTER**。

#### 设置范围

增益:-20.0dB ~ +6.0dB (0.5dB 步长) 中央频率:31.3Hz ~ 16.0kHz Q 系数:0.500 ~ 10.08

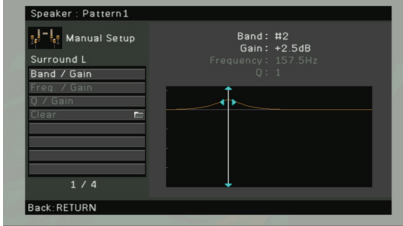

**5** 若要退出此菜单,请按 **ON SCREEN**。

### <span id="page-101-2"></span>■ **Test Tone**

启用/禁用测试音输出。测试音输出可帮助您调节音箱的平衡或均衡器并确认音效。

#### 设置

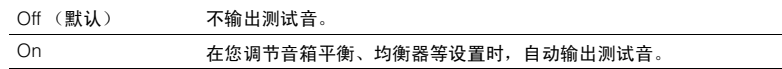

### **Sound**

#### 配置音频输出设置。

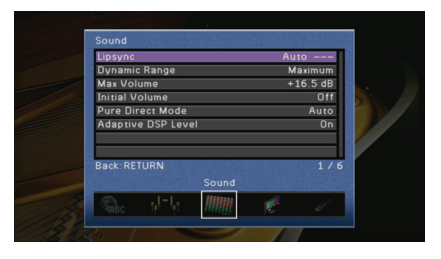

### <span id="page-101-0"></span>■ **Lipsync**

调节在视频和音频输出之间的延迟。

#### ❑ **Auto**

当支持自动口形同步功能的电视通过 HDMI 连接到本机时,将自动调节视频与音频输出 之间的延迟。需要时,您可以微调音频输出时序。 "Offset"显示自动调节与微调之间 的差异。

#### 设置范围

0ms ~ 250ms (1ms 步长)

#### 默认值

 $0 \text{ ms}$ 

#### <span id="page-101-1"></span>❑ **Manual**

手动调节视频和音频输出之间的延迟。

#### 设置范围

0ms ~ 250ms (1ms 步长)

#### 默认值

0 ms

### <span id="page-102-1"></span>■ **Dynamic Range**

选择比特流音频 (Dolby Digital 和 DTS 信号)播放的动态范围调节方法。

#### 设置

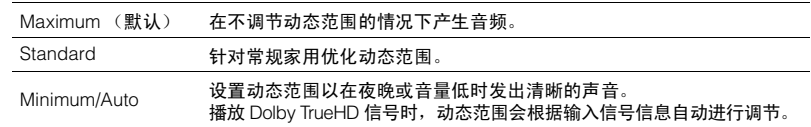

# <span id="page-102-2"></span>■ **Max Volume**

#### 设置最大音量以确保声音不会太大。

#### 设置范围

 $-30.0$ dB ~  $+15.0$ dB (5.0dB 步长)、 +16.5dB

默认值  $+16.5dB$ 

# <span id="page-102-3"></span>■ **Initial Volume**

设定当该接收机打开时的初始音量。

#### 设置

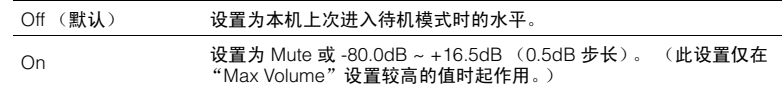

# <span id="page-102-0"></span>■ **Pure Direct Mode**

选择是否在处于 Pure Direct 模式时输出视频信号 (第 [55](#page-54-2) 页)。

#### 设置

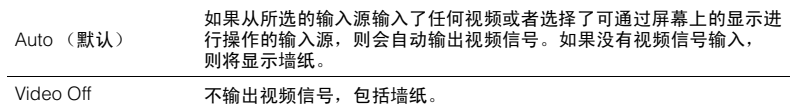

# <span id="page-102-4"></span>■ **Adaptive DSP Level**

选择是否结合音量调节来自动调节 CINEMA DSP 音效水平。

### 设置

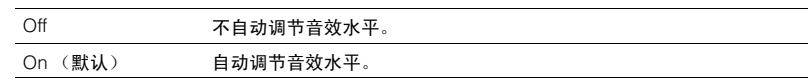

### **Video**

#### 配置视频输出设置。

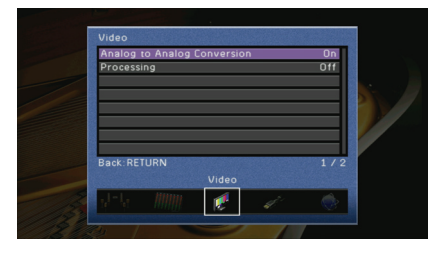

# <span id="page-102-5"></span>■ **Analog to Analog Conversion**

启用/禁用模拟视频插孔 (COMPONENT VIDEO、 S VIDEO 和 VIDEO)之间的视频转换 (第 [132](#page-131-0) 页)。

#### 设置

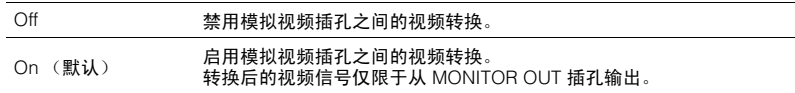

# ц

- 此功能在 "[Monitor Out Assign](#page-106-6)"(第 107 页)设置为 "Zone2"时不起作用。
- 本机无法交替地转换 480 线视频信号和 576 线视频信号。
- 480p/576p、 1080i 和 720p 分辨率视频信号无法从 S VIDEO 和 VIDEO 插孔 (第 [132](#page-131-1) 页) 输出。

### <span id="page-103-0"></span>■ **Processing**

启用/禁用视频信号处理 (分辨率和高宽比)。

#### 设置

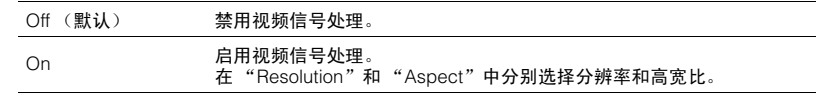

# J.

• 无法转换 720p、 1080i 和 1080p 分辨率视频信号 (第 [132](#page-131-1) 页)。

#### ❑ **Resolution**

当 "Processing"设定为 "On"时,选择输出 HDMI 视频信号的分辨率。

#### 设置

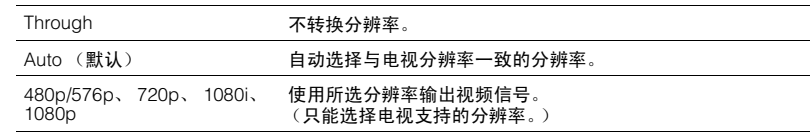

# 兴

• 如果您需要选择电视不支持的分辨率,请在 "ADVANCED SETUP"菜单中将 "MONITOR CHECK" (第115页)设置为"SKIP",然后重试。 (注意,输出视频可能无法在电视上正常显示。)

#### ❑ **Aspect**

当 "Processing"设置为 "On"时,选择输出 HDMI 视频信号的高宽比。

#### 设置

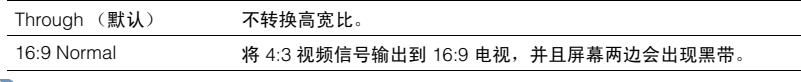

# 器

• 此设置仅在将 480i/576i 或 480p/576p 信号转换为 720p、 1080i 或 1080p 信号时起作用。

# **HDMI**

#### 配置与 HDMI 相关的设置。

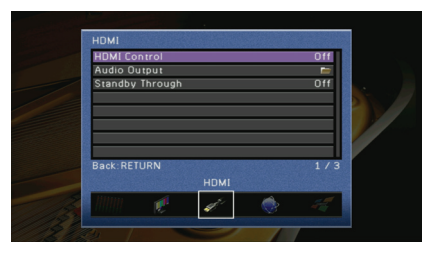

# <span id="page-103-1"></span>■ **HDMI Control**

启用/禁用 HDMI 控制 (第 [133](#page-132-0) 页)。

#### 设置

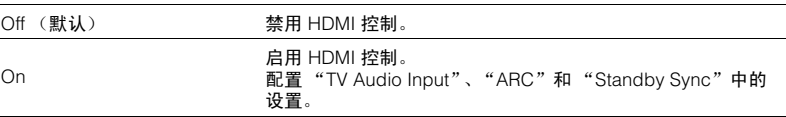

# Ţ

• 若要使用 HDMI 控制,您需要在连接与 HDMI 控制兼容的装置之后,执行 HDMI 控制链接设置 (第 [133](#page-132-0) 页)。

#### ❑ **TV Audio Input**

当 "HDMI Control"设置为 "On"时,选择要用于电视音频输入的本机音频输入插孔。 当电视输入切换至其内置调谐器时,本机的输入源会自动切换至电视音频 (此处所选的 输入插孔)。

#### 设置  $AIIDIO1~24$

#### 默认值 AUDIO1

• 使用 ARC 将电视音频输入到本机时,您不能使用此处所选的输入插孔连接外部装置,因为该输入将用于 电视音频输入。

### ❑ **ARC**

当 "HDMI Control"设置为 "On"时,启用/禁用 ARC (第 [25](#page-24-0) 页)。

#### 设置

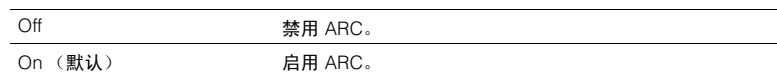

### Ш

• 您通常不必更改此设置。如果由于本机不支持通过 ARC 将电视音频信号输入到本机,从而造成连接到本机 的音箱产生噪音,则应将 "ARC"设置为 "Off",并使用电视扬声器。

#### ❑ **Standby Sync**

将 "HDMI Control"设置为 "On"时,选择是否将本机设置为在电视关闭电源的同时 待机。

#### 设置

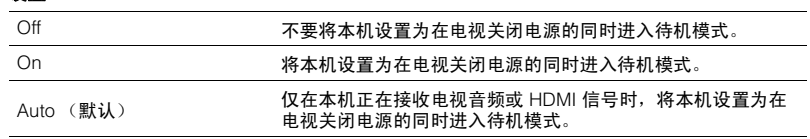

### <span id="page-104-0"></span>■ **Audio Output**

选择要输出音频的装置。

# 学

• "Amp"和 "HDMI OUT1"设置仅在 "HDMI Control"设定为 "Off"时可用。

#### ❑ **Amp**

启用/禁用从连接到本机的音箱输出的音频。

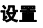

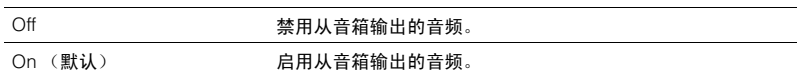

#### ❑ **HDMI OUT1**、 **HDMI OUT2**

启用/禁用从连接到 HDMI OUT 1 或 HDMI OUT 2 插孔的电视输出的音频。

#### 设置

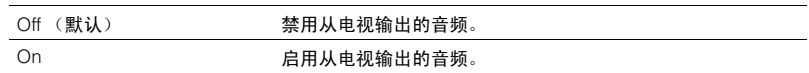

# <span id="page-104-1"></span>■ **Standby Through**

选择是否在本机处于待机模式时将视频/音频 (通过 HDMI 插孔输入) 输出到电视。

#### 设置

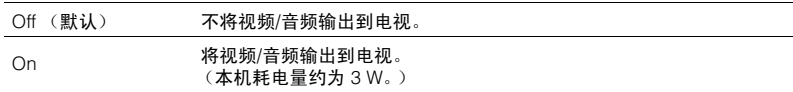

# 兴

• 此设置仅在 "HDMI Control"设定为 "Off"的情况下可用。

# **Network**

#### 配置网络设置。

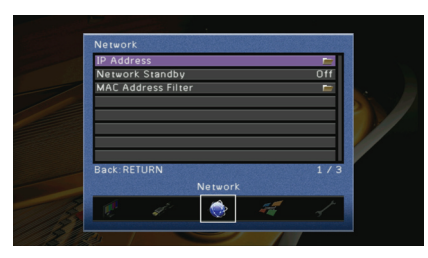

# <span id="page-105-2"></span>■ **IP Address**

配置网络参数 (IP 地址等)。

#### ❑ **DHCP**

选择是否使用 DHCP 服务器。

#### 设置

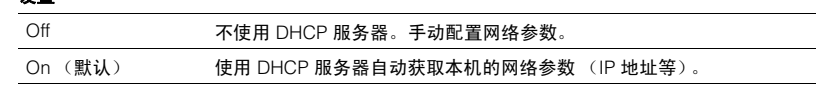

### ❑ **Manual Setup**

在 "DHCP"设置为 "Off"的情况下手动配置本机的网络参数。

#### 子菜单

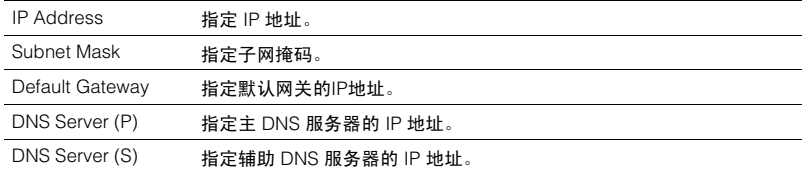

# <span id="page-105-3"></span><span id="page-105-1"></span>■ **Network Standby**

选择是否通过来自其他网络装置的命令打开本机 (网络待机功能)。

### 设置

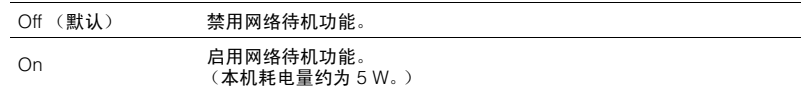

# <span id="page-105-4"></span><span id="page-105-0"></span>■ **MAC Address Filter**

将 MAC 地址筛选器设置为限制从其他网络装置访问本机。

#### ❑ **Mode**

启用/禁用 MAC 地址筛选器。

#### 设置

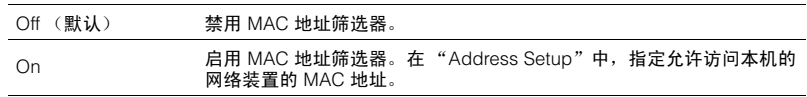

#### ❑ **Address Setup**

在 "Mode"设置为 "On"的情况下,指定允许访问本机的网络装置的 MAC 地址 (最多 10 个)。

# **Multi Zone**

#### 配置多区域设置。

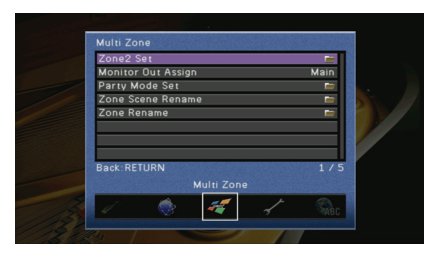

# ■ **Zone2 Set**

配置 Zone2 的音频输出设置。

### <span id="page-106-2"></span>❑ **Volume**

启用/禁用 Zone2 输出的音量调节。

### 设置

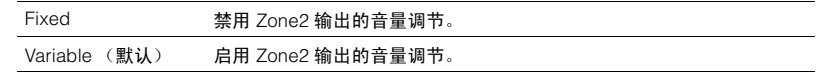

# 器

• 此设置仅在通过外部放大器将 Zone2 音箱连接到本机 (第 [77](#page-76-0) 页)后可用。

#### <span id="page-106-3"></span>❑ **Max Volume**

设置 Zone2 的最大音量以确保声音不会太大。

#### 设置范围

 $-30.0$ dB ~  $+15.0$ dB (5.0dB 步长)、 +16.5dB

### 默认值

+16.5dB

#### <span id="page-106-4"></span>❑ **Initial Volume**

设置打开本机时 Zone2 的初始音量。

#### 设置

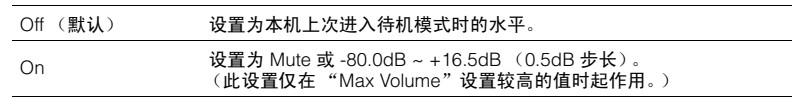

#### <span id="page-106-5"></span>❑ **Mono**

为 Zone2 输出切换立体声和单声道。

#### 设置

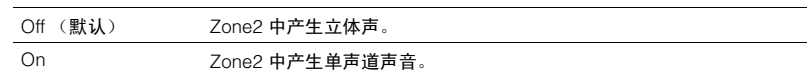

# <span id="page-106-6"></span><span id="page-106-0"></span>■ **Monitor Out Assign**

选择使用 MONITOR OUT/ZONE OUT (COMPONENT VIDEO、S VIDEO 和 VIDEO) 插 孔的区域。

# 设置

Main (默认), Zone2

# Ц

• 模拟视频插孔之间的视频转换对 Zone2 视频输出不起作用。若要在 Zone2 视频监视器上观看某个视频装置 上播放的视频,需要按与连接该视频装置相同的方式将该视频监视器连接至本机。

# <span id="page-106-7"></span><span id="page-106-1"></span>■ **Party Mode Set**

启用/禁用聚会模式切换 (第 [80](#page-79-1) 页)。

#### 选项

Target: Zone 2

#### 设置

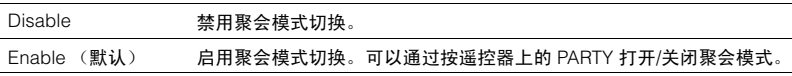

### <span id="page-106-8"></span>■ **Zone Scene Rename**

更改前面板显示屏或电视屏幕上显示的场景名称 (针对 Zone2)。

#### ■ 设置过程

- **1** 选择 "**Zone2**"后,按 **ENTER**。
- **2** 使用光标键选择要重命名的场景,然后按 **ENTER**。

#### **3** <sup>按</sup> **ENTER**,使用光标键进行重命名,然后再次按 **ENTER**。

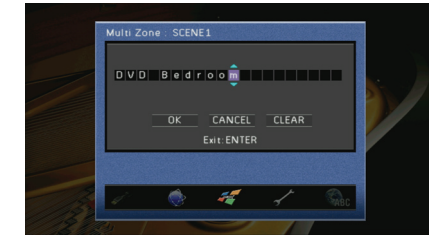

- **4** 使用光标键选择 "**OK**",然后按 **ENTER**。
	- 若要清除条目,请选择 "CLEAR"。

**5** 若要退出此菜单,请按 **ON SCREEN**。

### <span id="page-107-1"></span><span id="page-107-0"></span>■ **Zone Rename**

更改前面板显示屏或电视屏幕上显示的区域名称。

#### ■ 设置过程

- **1** 使用光标键选择要重命名的区域,然后按 **ENTER**。
- **2** <sup>按</sup> **ENTER**,使用光标键进行重命名,然后再次按 **ENTER**。

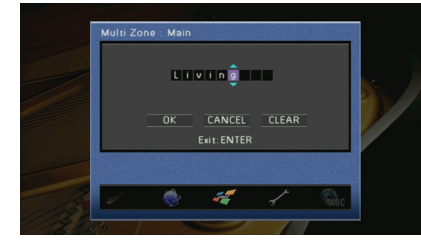

<mark>3</mark> 使用光标键选择 "OK",然后按 ENTER。<br>全学

• 若要清除条目,请选择 "CLEAR"。

**4** 若要退出此菜单,请按 **ON SCREEN**。

### **Function**

#### 配置使本机易于使用的功能。

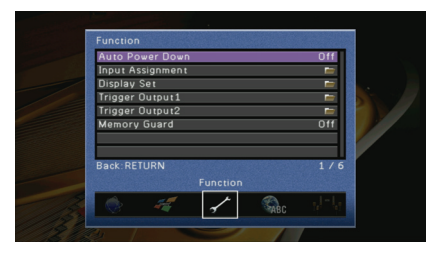

### <span id="page-107-2"></span>■ Auto Power Down

设置自动待机的时间量。如果您在指定的时间内不操作本机,本机将自动进入待机模式。

#### 设置

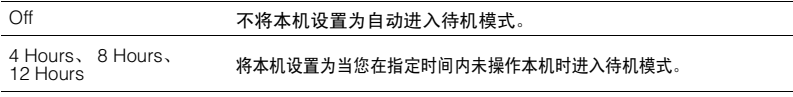

#### 默认值

英国和欧洲型号:8 Hours 其他型号:Off
### ■ **Input Assignment**

将 COMPONENT VIDEO、 COAXIAL 和 OPTICAL 插孔分配给其他输入源。

### ■ 设置过程

示例: 将 OPTICAL (5) 插孔分配给输入源 "AV2"

**1** 使用光标键选择位于 "**AV2**"和 "**Optical**"交叉部分的单元格,然后按 **ENTER**。

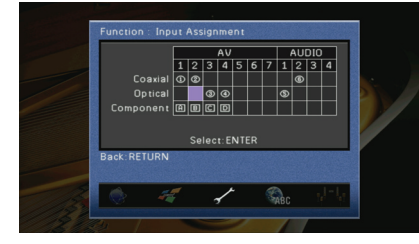

2 使用光标键选择 "⑤"然后按 ENTER。

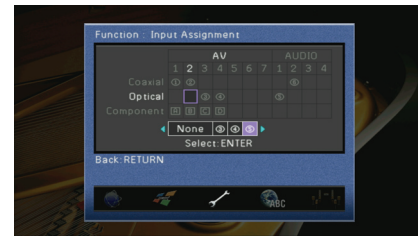

**3** 若要退出此菜单,请按 **ON SCREEN**。

• 可同时将 COAXIAL 和 OPTICAL 插孔分配给同一输入源。

### ■ **Display Set**

配置与前面板显示屏和电视屏幕显示相关的设置。

### ❑ **Front Panel Display**

配置前面板显示屏设置。

#### **Dimmer**

调节前面板显示屏的亮度。

### 设置范围

-4 ~ 0 (较高的值亮度较高)

#### 默认值 0

### **Scroll**

设置前面板显示屏的滚动方式。 如果文本超出 14 个字符, 则显示屏会自动滚动。

### 设置

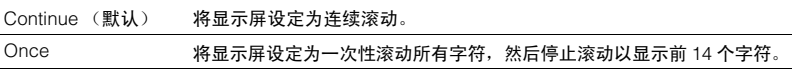

### <span id="page-108-0"></span>❑ **Short Message**

选择是否在操作本机 (输入选择、音量调节等)时在电视屏幕上显示短消息。

### 设置

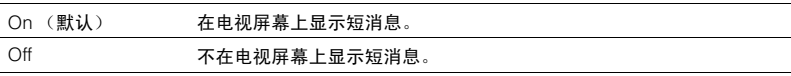

### ❑ **Wall Paper**

选择电视上显示的墙纸。

### 设置

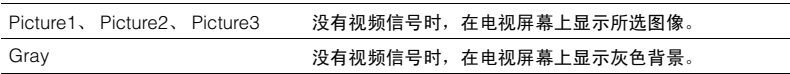

## ■ **Trigger Output1**, **Trigger Output2**

设置 TRIGGER OUT 1~2 插孔与每个区域的电源状态或输入切换同步工作。

### ❑ **Trigger Mode**

指定 TRIGGER OUT 插孔的工作条件。

#### 设置

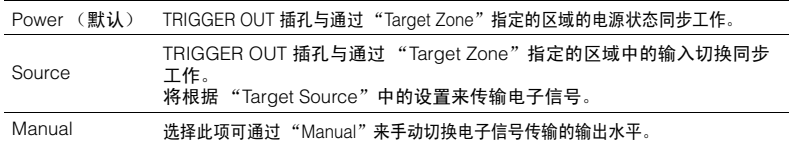

### ❑ **Target Zone**

指定与 TRIGGER OUT 插孔同步工作的区域。

### 设置

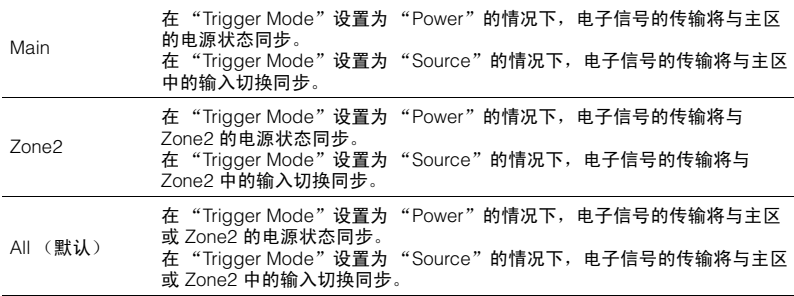

### ❑ **Target Source**

在 "Trigger Mode"设置为 "Source"的情况下,指定通过每个输入切换传输的电子信 号的输出水平。

#### 选择

AV1~7、 V-AUX、 AUDIO1~4、 PHONO、 TUNER、(网络源)、 USB、 DOCK、 MULTI CH

#### 设置

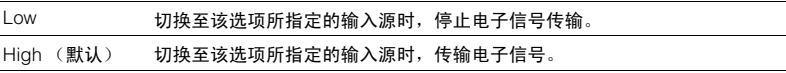

### ❑ **Manual**

在 "Trigger Mode"设置为 "Manual"的情况下,手动切换电子信号传输的输出水平。 此设置也可用于确认通过 TRIGGER OUT 插孔连接的外部组件是否正常工作。

#### 选择

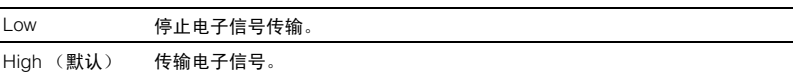

### <span id="page-109-0"></span>■ **Memory Guard**

防止无意中对设置进行更改。

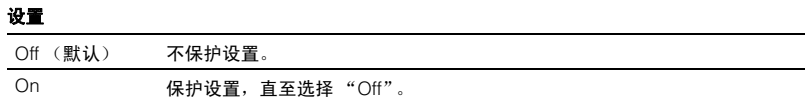

### **Language**

### 选择屏幕菜单语言。

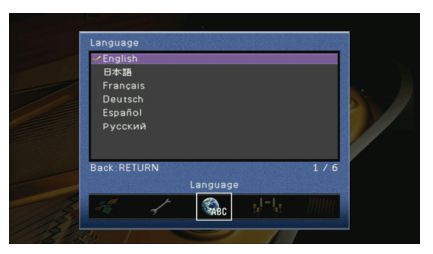

### 设置

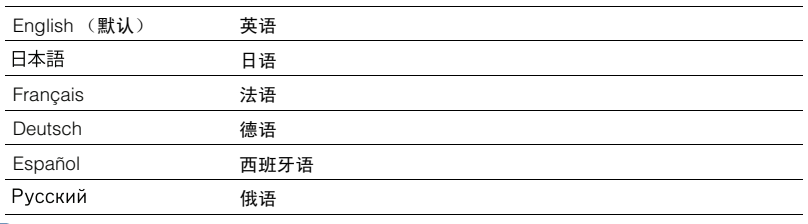

# 兴

• 前面板显示屏上的信息仅以英文提供。

# 查看与本机有关的信息 (**Information** 菜单)

您可使用电视屏幕查看与本机有关的信息。

## **1** <sup>按</sup> **ON SCREEN**。

**2** 使用光标键选择 "**Information**",然后按 **ENTER**。

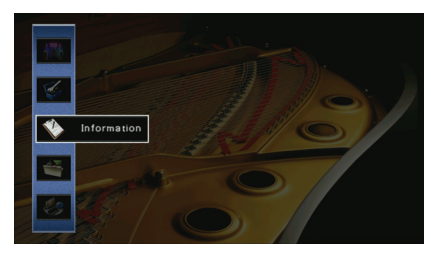

# **3** 使用光标键 (<1/>) 选择信息类型。

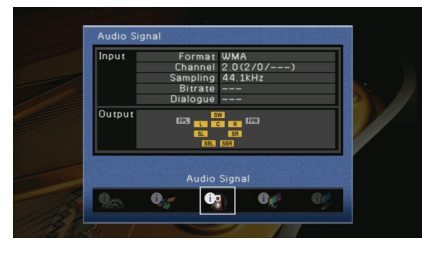

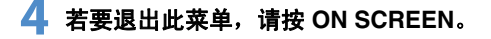

# 信息类型

### <span id="page-111-3"></span>■ **Audio Signal**

### 显示与当前音频信号有关的信息。

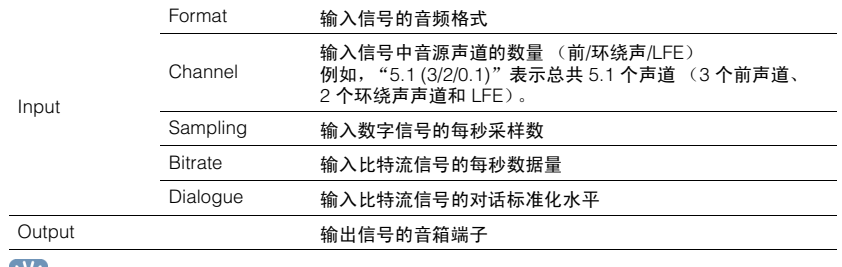

学

• 即使在本机设置为直接输出比特流信号的情况下,还是可以根据播放装置的规格和设置转换信号。

## <span id="page-111-4"></span>■ **Video Signal**

#### 显示与当前视频信号有关的信息。

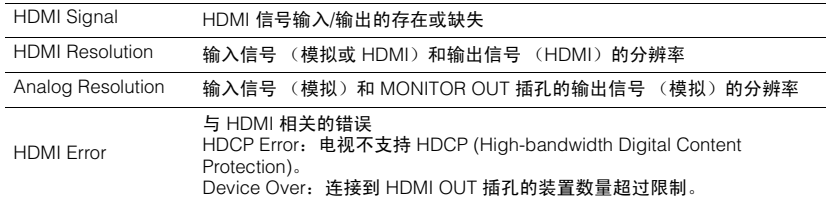

### ■ **HDMI** Monitor

### 显示与连接到 HDMI OUT 插孔的电视有关的信息。 使用光标键 (△/▽) 在 "OUT1"和 "OUT2" 之间切换。

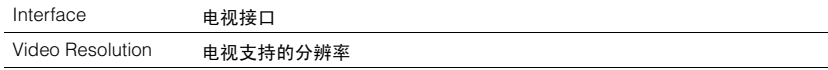

### <span id="page-111-2"></span>■ **Network**

显示本机上的网络信息。

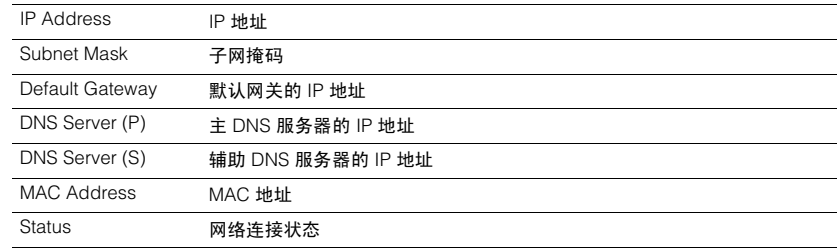

### <span id="page-111-1"></span><span id="page-111-0"></span>■ **System**

显示本机上的系统信息。

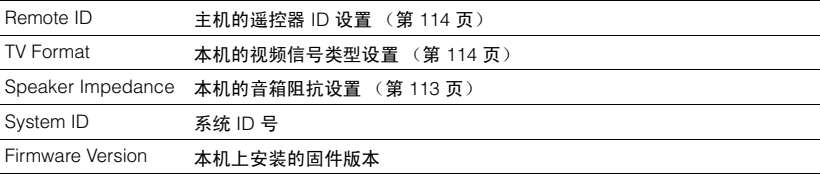

# E<sup>v</sup>E

• 如果本机通过网络检测到更新的固件,则在 "Information"和 "System"图标的右上方会出现 "!"<br>(感叹号),并且此屏幕上会显示对应的消息。您可以按此屏幕上的 ENTER 并按照 ["更新本机的固件"](#page-120-0)<br>(第 [121](#page-120-0) 页)中的过程操作,更新本机的固件。

### ■ **Zone**

显示与 Zone2 相关的信息。

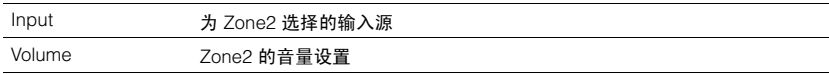

# 配置系统设置 (**ADVANCED SETUP** 菜单)

您可使用前面板显示屏配置本机的系统设置。

## **1** 将本机设为待机模式。

## **2** 在前面板上按住 STRAIGHT 的同时按 MAIN ZONE  $\bigcirc$ .

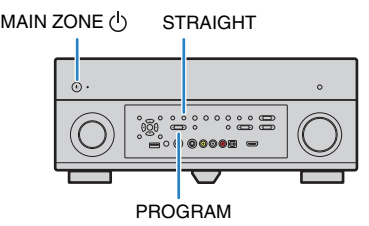

- **3** <sup>按</sup> **PROGRAM** 选择项目。
- **4** <sup>按</sup> **STRAIGHT** 选择设置。
- 5 按 MAIN ZONE ① 以将本机设为待机模式,然后再次打开本机。 新设置将生效。

# **ADVANCED SETUP** 菜单项

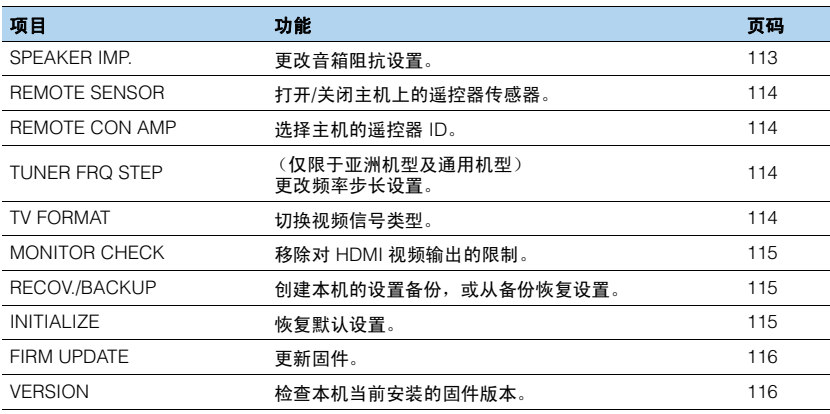

# <span id="page-112-1"></span><span id="page-112-0"></span>更改音箱阻抗设置 **(SPEAKER IMP.)**

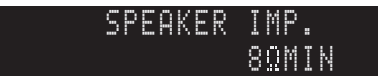

根据已连接音箱的阻抗,更改本机的音箱阻抗设置。

### 设置

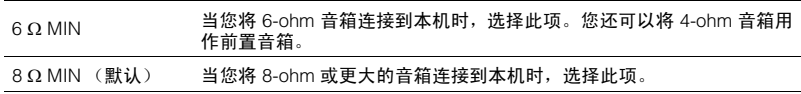

# <span id="page-113-2"></span>打开**/**关闭遥控器传感器 **(REMOTE SENSOR)**

ONREMOTE-SENSOR SP--

#### 打开/关闭主机上的遥控器传感器。关闭遥控器传感器后,您无法从遥控器控制本机。

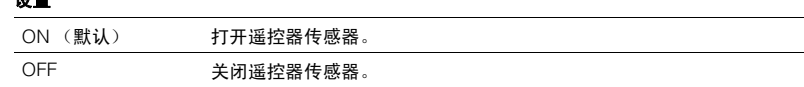

## <span id="page-113-4"></span><span id="page-113-0"></span>选择遥控器 **ID (REMOTE CON AMP)**

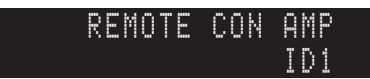

选择主机的遥控器 ID, 以使其与遥控器 ID (默认为 ID1)匹配。使用多个 Yamaha AV 接收机时,可用相应接收机的唯一遥控器 ID 设定每个遥控器。

设置

设置

ID1 (默认值)、 ID2

### ■ 更改遥控器的遥控器 **ID**

以下每一个步骤都应在 1 分钟内执行。否则,将会自动取消设置。

**1** 使用类似圆珠笔笔尖那样尖锐的物体按遥控器上的 **CODE SET**。

**2** <sup>按</sup> **SOURCE/RECEIVER**。

#### **3** 使用数字键输入 "**5019**" **(ID1)** 或 "**5020**" **(ID2)**。

在遥控器 ID 注册成功后, SOURCE/RECEIVER 会闪烁两次。 如果它闪烁 6 次,则表示注册失败。从步骤 1 开始重复。

# 兴

• 即使更改遥控器 ID,也不会清除已注册的遥控器代码 (第 [117](#page-116-0) 页)。

# <span id="page-113-3"></span>更改频率步长设置 **(TUNER FRQ STEP)**

(仅限于亚洲机型及通用机型)

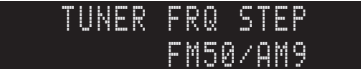

根据收听环境,更改本机的频率步长设置。

#### 设置

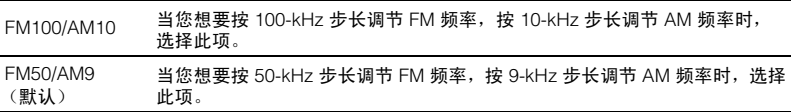

## <span id="page-113-1"></span>切换视频信号类型 **(TV FORMAT)**

-PALTV-FORMAT

切换本机的视频信号类型,以使其与电视的格式匹配。

#### 设置

NTSC, PAL

#### 默认值

加拿大、韩国和通用型号:NTSC 其他型号: PAL

# <span id="page-114-3"></span><span id="page-114-0"></span>移除对 **HDMI** 视频输出的限制 **(MONITOR CHECK)**

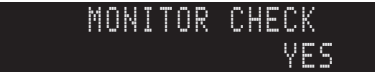

本机会自动检测连接到 HDMI OUT 插孔的电视支持的分辨率。

如果您想在 "[Resolution](#page-103-0)"(第 104 页)中选择一个分辨率而不管检测结果如何,或者 本机无法正确地检测分辨率,请禁用监视器检查功能。

#### 设置

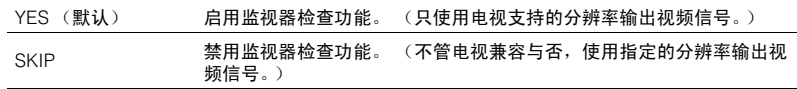

### -1

• 如果由于在 "MONITOR CHECK"设为 "SKIP"的情况下,来自本机的视频无法在电视上显示,从而造 成本机不可操作,则将此设置重设为 "YES"。

## <span id="page-114-1"></span>备份**/**恢复设置 **(RECOV./BACKUP)**

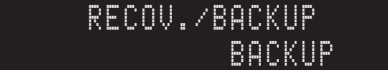

创建本机的设置备份,或从备份恢复设置。

### ■ 备份**/**恢复过程

**1** 反复按 **STRAIGHT** 以选择 "**BACKUP**"或 "**RECOVERY**",然后按 **INFO** 开始此过程。

#### 选择

BACKUP 在内存中创建本机的设置备份。

RECOVERY 从备份中恢复本机的设置 (仅在已创建备份的情况下可用)。

#### 注

- 请勿在恢复过程中关闭本机。否则,这些设置无法正确恢复。
- 备份不包含用户信息 (用户帐户和密码等)或本机特定的信息 (MAC 地址和 IP 地址等)。

## <span id="page-114-2"></span>恢复默认设置 **(INITIALIZE)**

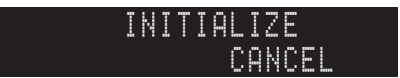

恢复所选项的默认设置。

#### 选择

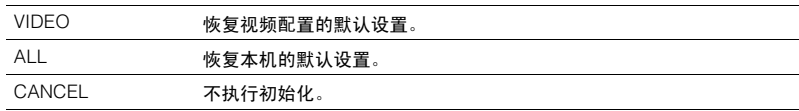

# <span id="page-115-2"></span><span id="page-115-0"></span>更新固件 **(FIRM UPDATE)**

为了提供附加功能或产品改进,将会不定期地发布新的固件。新的固件可以从我们的网 站下载。如果本机已连接到互联网,则您可通过网络下载固件。有关详情,请参见更新 附带的信息。

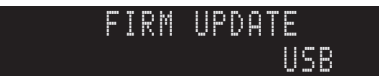

### ■ 固件更新过程

除非需要更新固件,否则请勿执行此过程。还有,更新固件前,请务必阅读更新附带的 信息。

**1** 反复按 **STRAIGHT** 以选择 "**USB**"或 "**NETWORK**",然后按 **INFO** 开始固件更新。

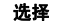

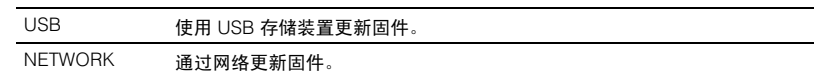

# 兴

• 如果本机通过网络检测到更新的固件,则按 ON SCREEN 后将会显示对应的消息。在这种情况下,您还可 按照 ["更新本机的固件"\(第](#page-120-0) 121 页)中的过程更新本机的固件。

# <span id="page-115-1"></span>检查固件版本 **(VERSION)**

检查本机当前安装的固件版本。

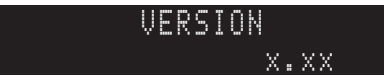

# 兴

• 您还可在 "Information"菜单的 "[System](#page-111-0)"(第 112 页)中检查固件版本。

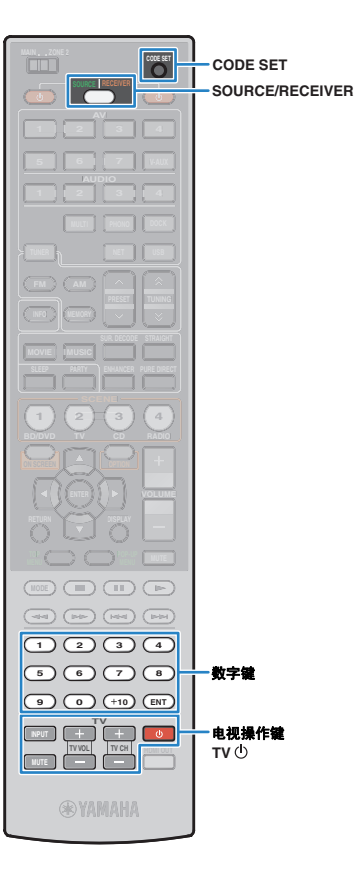

# <span id="page-116-0"></span>用遥控器控制外部装置

通过设置外部装置 (BD/DVD 播放机等) 的代码, 您可用本机的遥 控器操作它。

- 您无法控制没有遥控器传感器的外部装置。
- 确保外部装置的遥控器 ID 设置为 "ID1"。如果选择任何其他 ID,则遥控器操作 可能不会正常工作。
- 如果遥控器无电池的状态持续 2 分钟以上,则可能会清除注册的代码。在这种情 况下,请插入新电池并再次设置代码。

#### **ALL** E F

Ţ

• 在本机和播放装置 (如 BD/DVD 播放机)上均启用 HDMI 控制之后,则您可能无 需注册遥控器代码就可用遥控器控制播放装置。

## 设置电视的遥控器代码

通过设置电视的遥控器代码,您可用本机的遥控器操作它。

# 兴

- 您还可将电视的遥控器代码注册到输入选择键 (第 [118](#page-117-0) 页)。在这种情况下, 您可根据电视型号来使用光标键或数字键操作电视。但是,您需要在本机上按对 应的输入选择键来播放电视音频。
- (仅限于中国、韩国、英国和欧洲型号) 也可以使用学习功能来为每个键分配功能 (第 [119](#page-118-0) 页)。

### **1** 使用 **CD-ROM** 中的 "遥控器代码搜索"查找电视的遥 控器代码。

- 学
- 如果多个遥控器代码存在,首先设定列表中的首个代码,若它不工作,再尝 试其他代码。

### **2** 使用类似圆珠笔笔尖那样尖锐的物体按 **CODE SET**。

SOURCE/RECEIVER 会闪烁两次。

以下每一个步骤都应在 1 分钟内执行。否则,将会取消设 置。在这种情况下,请从步骤 2 开始重复。

### **3** 按TV (<sup>b</sup>)

### **4** 使用数字键输入 **4** 位数字的遥控器代码。

一旦遥控器代码设置成功, SOURCE/RECEIVER 就会闪烁 两次。

如果它闪烁 6 次,则表示注册失败。从步骤 2 开始重复。

### <span id="page-116-1"></span>■ 电视操作

设置电视的遥控器代码之后,您就可以使用电视操作键控制电视 (不管在本机上所选输入源如何)。

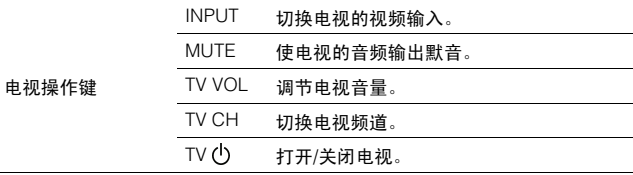

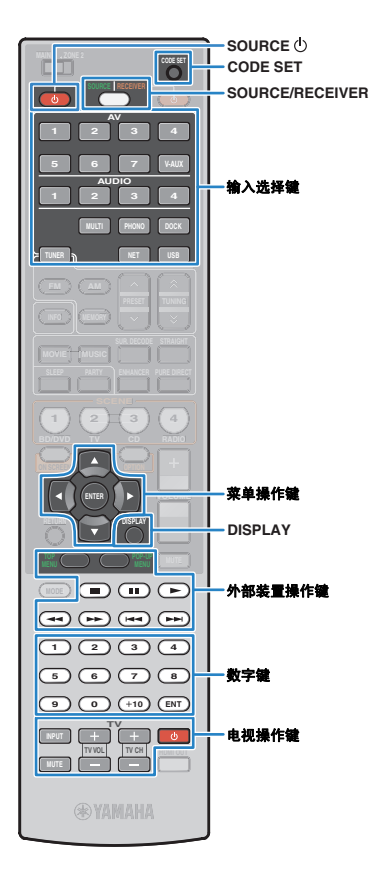

# <span id="page-117-0"></span>设置播放装置的遥控器代码

通过设置播放装置的遥控器代码,您可使用本机的遥控器操作这些 装置。由于为每个输入源键分配了代码,因此您可使用遥控器同时 选择输入源和要控制的装置。

#### W EV.

- Yamaha CD 播放机出厂时的代码 (5095) 是针对 AUDIO2 设定的。对于其他输入 选择键,未设定任何代码。
- (仅限于中国、韩国、英国和欧洲型号) 也可以使用学习功能来为每个键分配功能 (第 [119](#page-118-0) 页)。
- **1** 使用 **CD-ROM** 中的 "遥控器代码搜索"查找播放装置 的遥控器代码。

## 3

• 如果多个遥控器代码存在,首先设定列表中的首个代码,若它不工作,再尝 试其他代码。

### **2** 使用类似圆珠笔笔尖那样尖锐的物体按 **CODE SET**。

SOURCE/RECEIVER 会闪烁两次。

以下每一个步骤都应在 1 分钟内执行。否则,将会取消设 置。在这种情况下,请从步骤 2 开始重复。

### **3** 按对应的输入选择键。

例如,按 AV1 可设置与 AV1 插孔连接的播放装置的遥控器 代码。

### **4** 使用数字键输入 **4** 位数字的遥控器代码。

在遥控器代码注册成功后, SOURCE/RECEIVER 会闪烁 两次。

如果它闪烁 6 次,则表示注册失败。从步骤 2 开始重复。 类

• 有关如何在对应的 SCENE 键上注册应用遥控器代码的输入选择键的详情, 请参见 ["配置场景分配"\(第](#page-49-0) 50 页)。

### ■ 播放装置操作

注册播放装置的遥控器代码之后,您就可以在选择输入源或场景后 使用以下键控制播放装置。

# 23

J.

• 通过按 SOURCE/RECEIVER, 您可将装置 (本机或外部装置) 切换为使用菜单 操作键、 DISPLAY 和数字键操作。当 SOURCE/RECEIVER 用橙色光点亮时, 您可操作本机, 当 SOURCE/RECEIVER 用绿色光点亮时, 您可操作外部装置。 例如,如果您在 TUNER 上注册了外部装置的遥控器代码, 则当 SOURCE/ RECEIVER 用橙色光点亮时,您可操作本机内置的 FM/AM 广播, 当 SOURCE/ RECEIVER 以绿色光点亮时,您可操作外部装置。

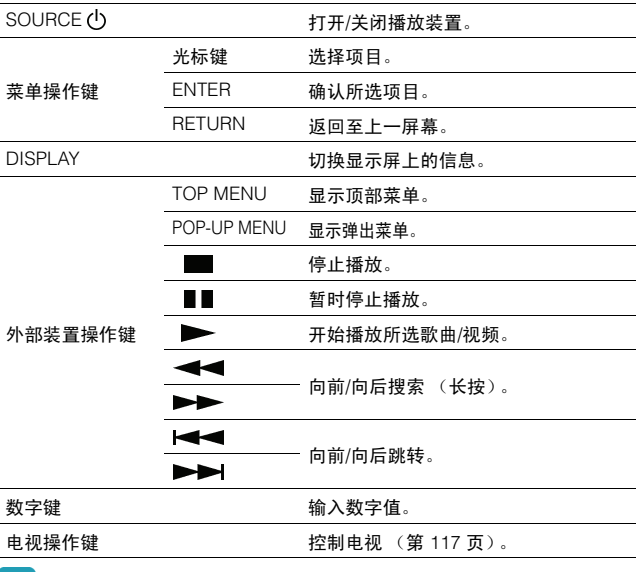

• 这些键仅在您的播放装置上提供了相应的功能且能够通过红外线遥控器操作时才 会起作用。

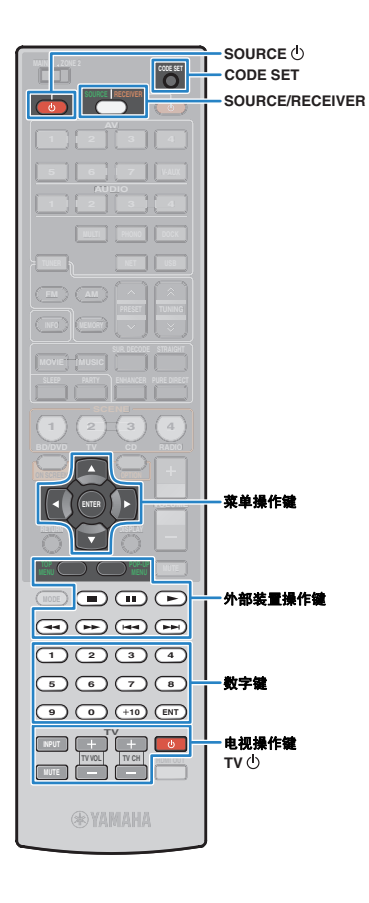

# <span id="page-118-1"></span><span id="page-118-0"></span>使用其他遥控器进行编程 (学习)

(仅限于中国、韩国、英国和欧洲型号) 本机的遥控器可以接收其他遥控器的遥控信号并学习遥控操作。如 果您无法找到播放装置的遥控器代码或者遥控器上的任意键在您设 置遥控器代码之后不起作用,则可以使用学习功能来为每个键分配 功能。

**1** 使用类似圆珠笔笔尖那样尖锐的物体按 **CODE SET**。

SOURCE/RECEIVER 会闪烁两次。 以下每一个步骤都应在 1 分钟内执行。否则,将会取消设 置。在这种情况下,请从步骤 1 开始重复。

## **2** 根据装置的类型,按以下键之一。

对于播放装置:按输入选择键 (与用于连接播放装置的输 入插孔相对应)。 对于电视:按 TV $($ <sup>I</sup>)。

**3** 使用数字键输入 "**9990**"。

## **4** 将遥控器的红外发射器彼此对准。

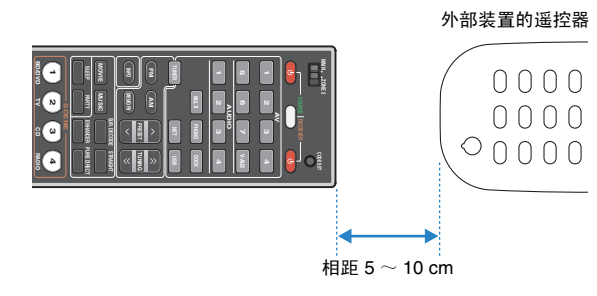

## **5** <sup>在</sup> **10** 秒内执行以下步骤。

a 在本机上,按您要为其分配功能的以下键之一。

对于播放装置: SOURCE (<sup>I</sup>)、菜单操作键、外部装置操作键 对于电视: 电视操作键

b 在外部装置上,按要从中学习操作的键。

在成功学习操作之后, SOURCE/RECEIVER 将会闪烁两次。 如果它闪烁 6 次,则表示学习失败。重复步骤 5。

### **6** 重复步骤 **5**,直至学习了所有需要的操作。

### **7** 使用类似圆珠笔笔尖那样尖锐的物体按 **CODE SET**。

SOURCE/RECEIVER 将闪烁一次。

• 如果您在步骤 2 中按 SOURCE/RECEIVER, 则可以将外部接收机的功能分配 给菜单操作键、外部装置操作键或数字键。但是,这会使这些键无法控制本机。 如果您需要恢复本机的遥控器代码,则可以执行以下步骤。

a使用类似圆珠笔笔尖那样尖锐的物体按 CODE SET。

 $(2)$   $\#$  SOURCE/RECEIVER.

注

c使用数字键输入 "9992"。

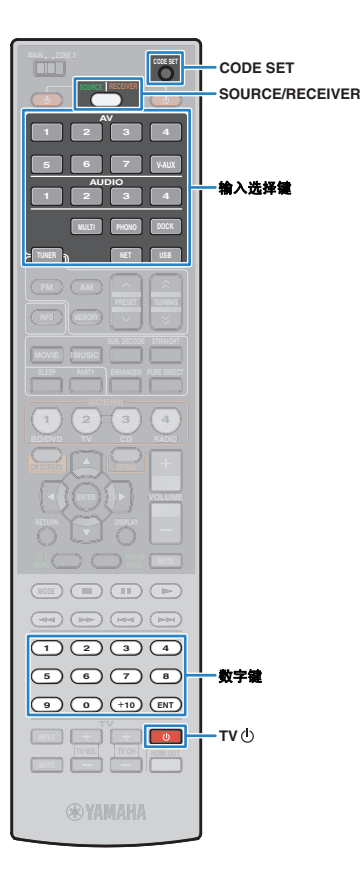

# <span id="page-119-0"></span>复位遥控器代码

■ 复位所有遥控器代码

可以清除所有遥控器代码 (包括从其他遥控器学习的功能 [仅限于 中国、韩国、英国和欧洲型号])并恢复默认设置。 兴

- 在选择场景 (第 [50](#page-49-0) 页)后用于控制播放装置的设置也会被清除。
- **1** 使用类似圆珠笔笔尖那样尖锐的物体按 **CODE SET**。

SOURCE/RECEIVER 会闪烁两次。

以下每一个步骤都应在 1 分钟内执行。否则,将会取消设 置。在这种情况下,请从步骤 1 开始重复。

### **2** <sup>按</sup> **SOURCE/RECEIVER**。

### **3** 使用数字键输入 "**9981**"。

在遥控器代码复位成功后, SOURCE/RECEIVER 会闪烁 两次。 如果它闪烁 6 次,则表示复位失败。从步骤 1 开始重复。

■ 清除从其他遥控器学习的功能 (仅限于 中国、韩国、英国和欧洲型号)

### ❑ 清除每个键的分配

**1** 使用类似圆珠笔笔尖那样尖锐的物体按 **CODE SET**。

SOURCE/RECEIVER 会闪烁两次。 以下每一个步骤都应在 1 分钟内执行。否则,将会取消设 置。在这种情况下,请从步骤 1 开始重复。

**2** 按以下键之一以选择要为其清除键分配的装置。

对于播放装置: 按输入选择键。 对于电视: 按 TV  $(1)$ 。

**3** 使用数字键输入 "**9991**"。

## **4** 按要复位的键。

在成功清除键分配之后,SOURCE/RECEIVER 将闪烁两次。 如果它闪烁 6 次,则表示清除失败。从步骤 2 开始重复。

- **5** 重复步骤 **4**,直至清除了所有需要的键分配。
- **6** 使用类似圆珠笔笔尖那样尖锐的物体按 **CODE SET**。 SOURCE/RECEIVER 将闪烁一次。

### ❑ 清除每个输入源的键分配

### **1** 使用类似圆珠笔笔尖那样尖锐的物体按 **CODE SET**。

SOURCE/RECEIVER 会闪烁两次。 以下每一个步骤都应在 1 分钟内执行。否则,将会取消设 置。在这种情况下,请从步骤 1 开始重复。

### **2** 按以下键之一以选择要为其清除键分配的装置。

对于播放装置: 按输入选择键。 对于电视:按 TV $(b)$ 。

### **3** 使用数字键输入 "**9992**"。

在成功清除键分配之后,SOURCE/RECEIVER 将闪烁两次。 如果它闪烁 6 次,则表示清除失败。从步骤 1 开始重复。

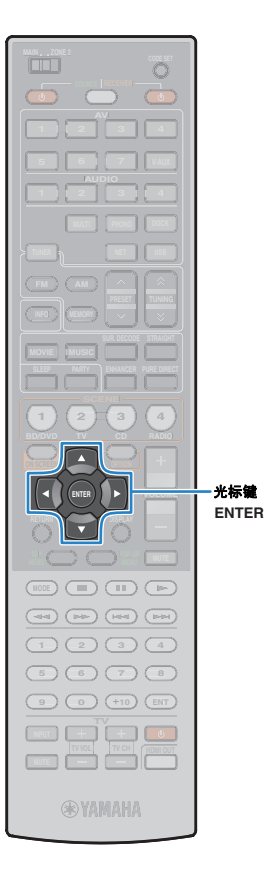

# <span id="page-120-0"></span>更新本机的固件

如果将本机连接到互联网,则当有更新的固件可用时,电视上会显 示相应的消息。在这种情况下,请按照以下过程更新本机的固件。

#### 注

• 在固件更新期间,请不要操作本机或断开电源线或网线。固件更新大概需要 15 分钟。

# 器

• 您还可从 "ADVANCED SETUP"菜单中使用 USB 存储装置更新固件 (第 [116](#page-115-2) 页)。

#### 如果在按 ON SCREEN 后显示以下消息,则表明固件更新可用。

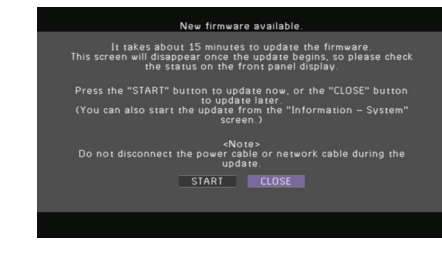

- **1** 阅读屏幕上的说明。
- **2** 若要开始固件更新,请使用光标键选择 "**START**", 然后按 **ENTER**。

将关闭屏幕显示。

**3** 如果前面板显示屏上出现 "**UPDATE SUCCESS PLEASE POWER OFF!", 请按前面板显示屏上的 MAIN ZONE** (<sup>1</sup>).

固件更新完成。

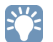

• 如果您想以后再更新固件,请在步骤 2 中选择 "CLOSE"。这时, "Information"或 "System"图标的右上方会出现 "!"(感叹号), 并且 "System"屏幕上会显示相应的消息 (第 [112](#page-111-1) 页)。通过在 "System"屏 幕中按 ENTER, 可以更新本机的固件。

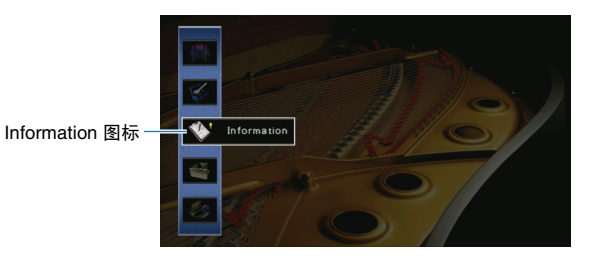

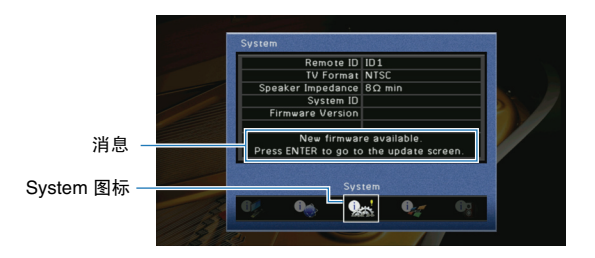

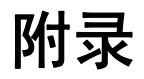

# 常见问题解答

### 新的音箱系统不提供理想的声音平衡 **...**

如果您更改了音箱或音箱系统,请再次使用 "Auto Setup"优化音箱设置 (第 [41](#page-40-0) 页)。 如果您想手动调节音箱设置,请使用 "Setup"菜单中的 "Manual Setup"(第 [99](#page-98-0) 页)。

### 我们有小孩,想在音量控制上设置限制 **...**

如果小孩或其他人不小心操作了主机或遥控器上的控件,音量可能会突然增大。这样可 能会损害或损坏本机或音箱。建议您使用"Setup"菜单中的"Max Volume"预先设置 本机的最大音量水平 (第 [103](#page-102-0) 页)。您还可设定 Zone2 的最大音量 (第 [107](#page-106-0) 页)。

### 偶尔打开本机时我会被突如其来的巨响吓到 **...**

默认情况下,会自动应用本机上一次进入待机模式时的音量水平。如果您想固定音量, 请使用 "Initial Volume"设置打开接收机时要应用的音量 (第 [103](#page-102-1) 页)。您还可设置 Zone2 的初始音量 (第 [107](#page-106-1) 页)。

### 我连接了HDMI,但HDMI 控制完全不起作用 ...

若要使用 HDMI 控制,您需要执行 HDMI 控制链接设置 (第 [133](#page-132-0) 页)。在将与 HDMI 控 制兼容的装置 (电视、 BD/DVD 播放机等)连接到本机后,在每台装置上启用 HDMI 控 制,然后执行 HDMI 控制链接设置。每当您向系统中添加新的与 HDMI 控制兼容的装置 时,都需要进行此设置。有关 HDMI 控制在电视和播放装置之间如何工作的信息,请参 见每台装置的使用说明书。

### 我想关闭操作期间显示的屏幕消息 **...**

默认情况下,操作本机 (输入选择、音量调节等)时,电视屏幕上会显示短消息。为了 防止在看电影或体育节目时受到短消息的打扰,可在 "Setup"菜单中配置 "[Short](#page-108-0)  [Message](#page-108-0)"(第 109 页)以关闭短消息。

### 我想防止无意中对设置进行更改 **...**

您可采用 "Setup"菜单中的 "Memory Guard"保护本机上已配置的设置 (第 [110](#page-109-0) 页)。

### 无法访问 **Web** 控制屏幕 (第 **[82](#page-81-0)** 页) **...**

如果您使用的是 DHCP 服务器,则本机的 IP 地址在每次打开本机时都可能变化。请在 "Information" 菜单的 "[Network](#page-111-2)" (第 112 页) 中检查本机的 IP 地址。另外,如果您启 用了"[MAC Address Filter](#page-105-0)"(第 106 页), 则需要在"[Address Setup](#page-105-1)"(第 106 页)中 指定 PC 的 MAC 地址,以允许 PC 访问本机。有关如何检查 PC 的 MAC 地址的信息, 请参见 PC 的使用说明书。

### 提供的遥控器同时控制本机和其他本不希望控制的 **Yamaha** 产品 **...**

使用多个 Yamaha 产品时,提供的遥控器可能会控制其他 Yamaha 产品,其他遥控器也 可能会控制本机。在这种情况下,可以每个遥控器设置与其接收机对应的唯一遥控器 ID (第 [114](#page-113-4) 页)。

# 故障排除

当本机工作不正常时,请参阅下面的表。 如果您遇到的问题没有列在下面,或下面给出的指导不起作用,请将本机关闭,断开电源线,并联络距离您最近的 Yamaha 授权的经销商或服务中心。

## 首先,请检查以下内容:

a 本机、电视和播放装置 (**BD/DVD** 播放机等)的电源线已牢固连接到交流墙壁电源插座。

b 已打开本机、低音炮、电视和播放装置 (**BD/DVD** 播放机等)。

3 每条缆线的接头已牢固地插入到每台装置的插孔中。

# 电源和系统

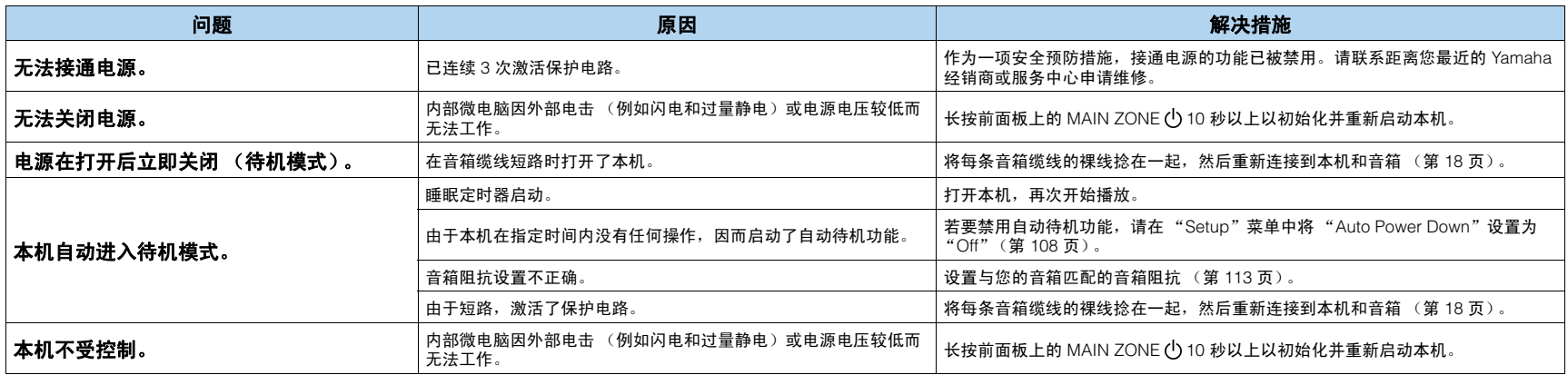

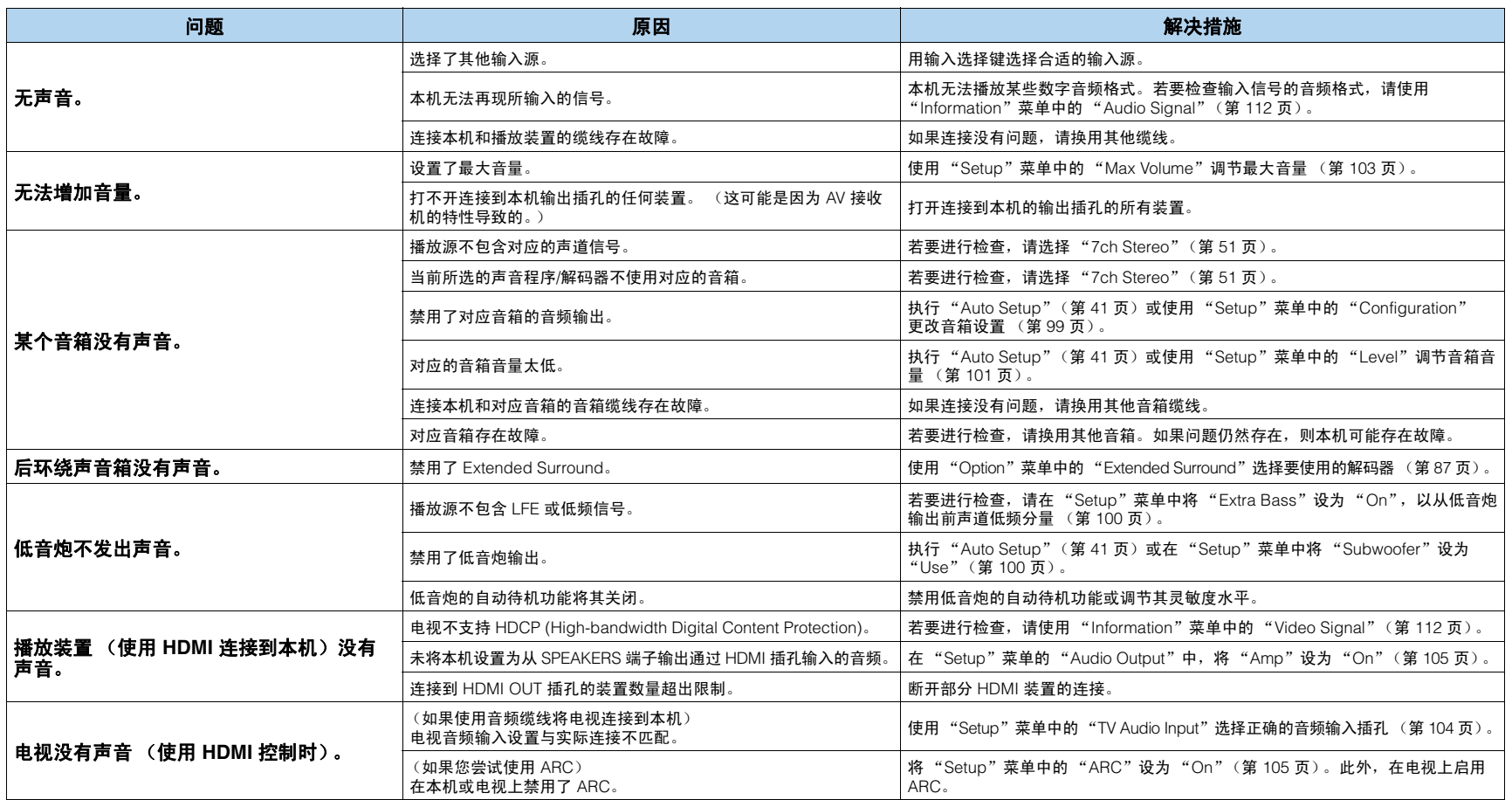

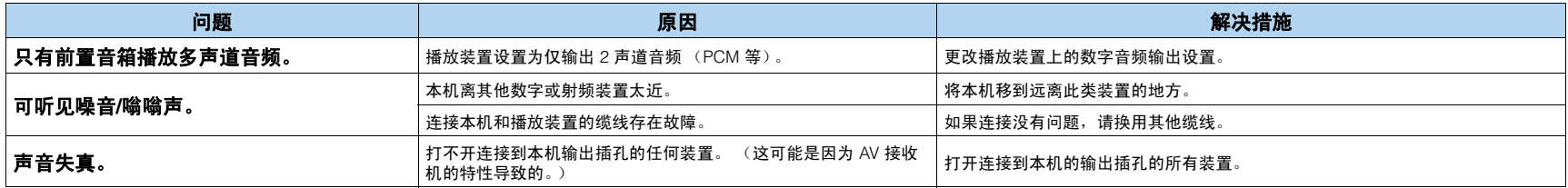

# 视频

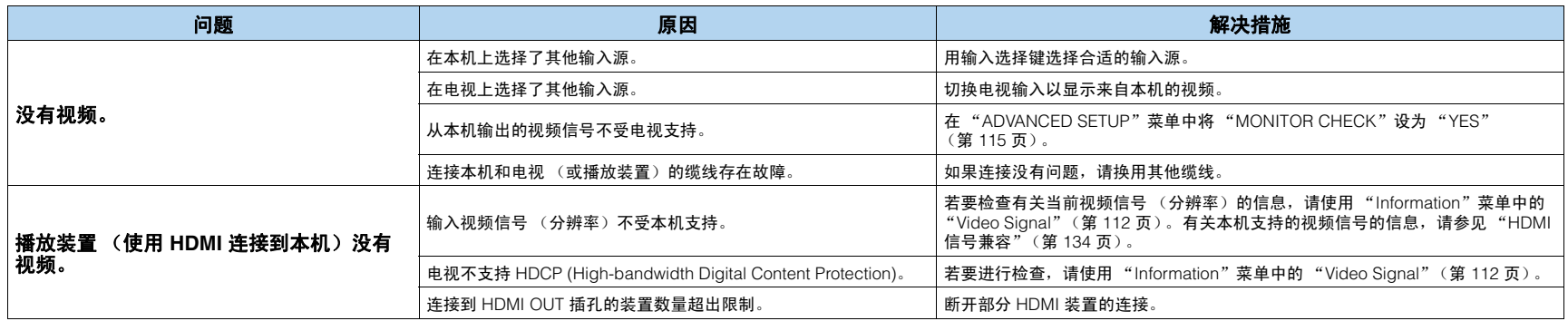

# **FM/AM** 广播

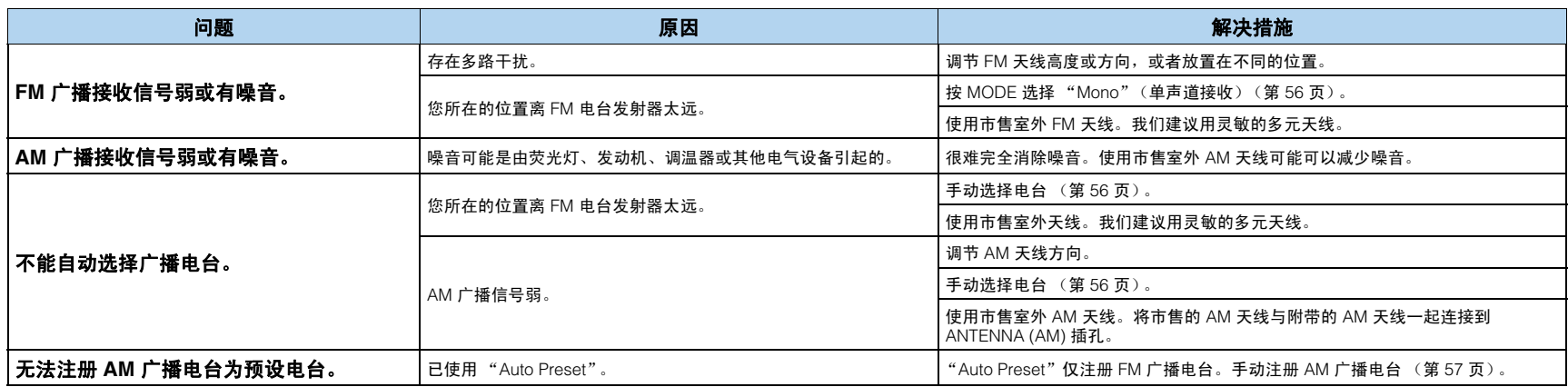

# **USB** 和网络

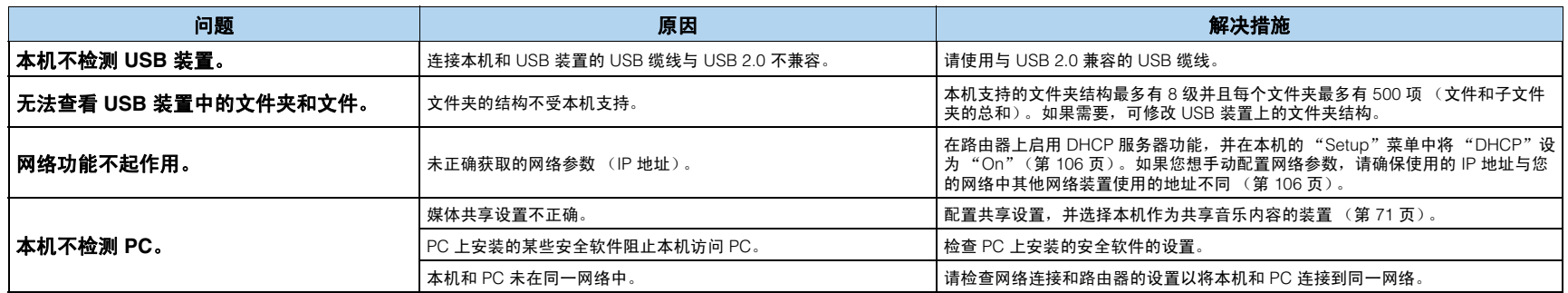

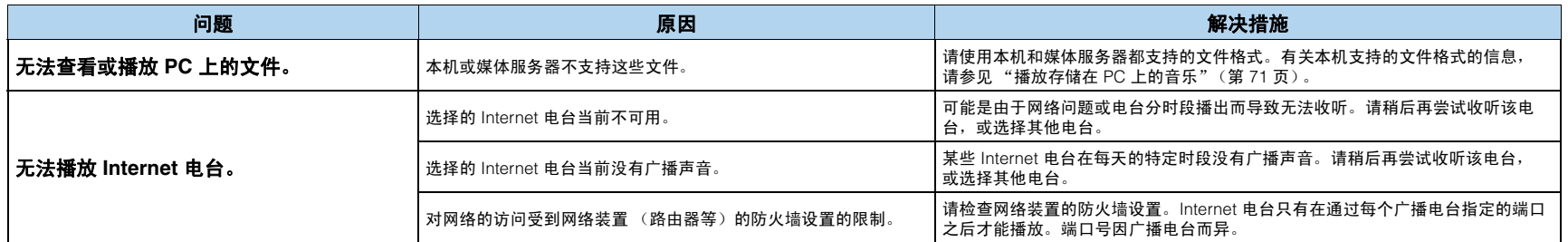

# 遥控器

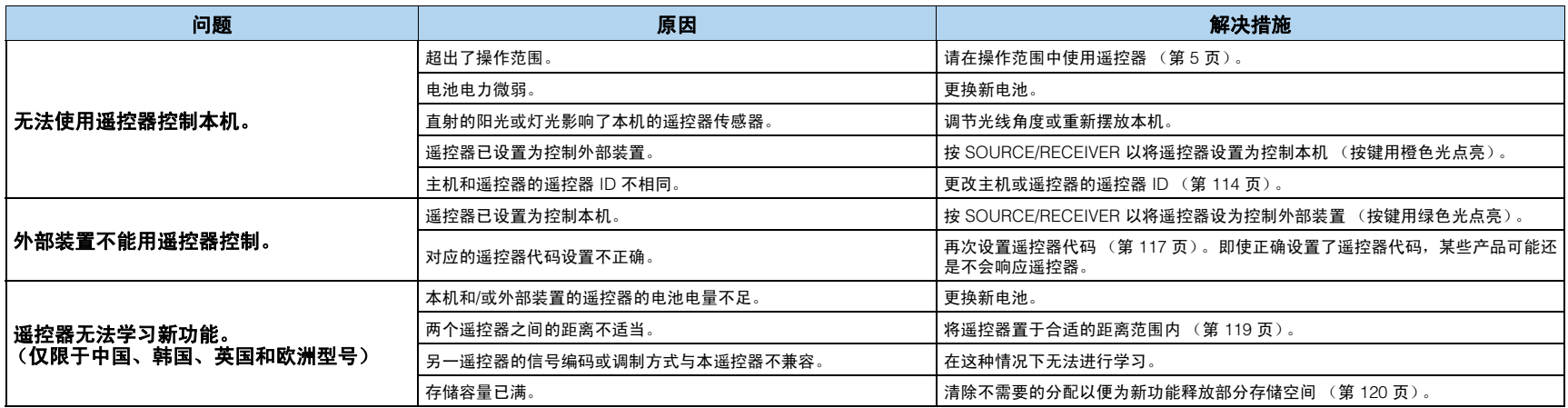

# 前面板显示屏的错误指示

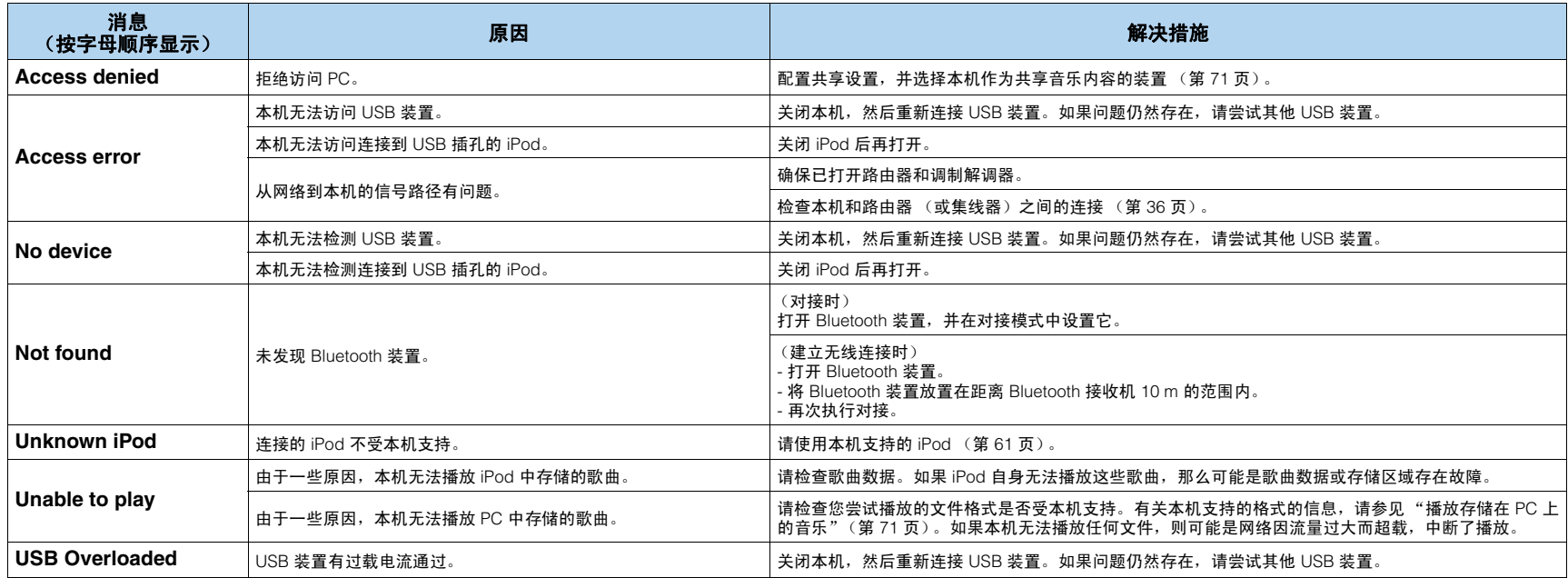

# 音频信息

#### **CINEMA DSP**

由于 Dolby Surround 和 DTS 系统最初是针对电影院设计的,置身于放置了多台针对音效设计的音箱的剧院 中感受 Dolby Surround 和 DTS 的效果最佳。由于家庭的条件,例如房间大小、墙面材料、音箱数量等可能 迥异与剧院环境,所以将不可避免地听出声音效果的差异。根据实际测量的大量数据, Yamaha CINEMA DSP 采用 Yamaha 的原始 DSP 技术来组合 Dolby Pro Logic、Dolby Digital 和 DTS 系统,以便您在自己家里 的视听室中提供影院般的视觉和听觉享受。

#### **CINEMA DSP 3D**

实际测量的声场数据包含有关声音图像高度的信息。 CINEMA DSP 3D 功能可再现声音图像的准确高度, 从而在视听室中形成一个准确、全面的立体声场。

#### **Compressed Music Enhancer**

本机的 Compressed Music Enhancer 功能可以通过重新生成压缩过程损失的和声,改善您的听觉感受。其结 果是,它补偿了由于高频保真损失而引起的单调化以及由于低频损失而造成的低音缺乏,从而改善了整个音 响系统的性能。

#### **Dolby Digital**

Dolby Digital 是一种数码环绕声系统,能给您完全独立的多声道音频。Dolby Digital 有 3 个前声道 (前左/前 右和中央)和 2 个环绕声立体声声道,能提供 5 个全范围的音频声道。加上一个称为 LFE (Low-Frequency Effect) 的专用于低音效果的额外声道,此系统一共有 5.1 个声道 (LFE 计作 0.1 声道)。通过使用环绕声音 箱的 2 声道立体声,它比 Dolby Surround 能提供更精确的移动声音效果和环绕声环境。由 5 个完全范围的声 道再现的宽广动态范围 (从最大到最小音量)以及使用数码声音处理所产生的精确声音定位,能给听者提供 前所未有的激动感和现场感。使用本机能自由选择从单声道到 5.1 声道配置的任何声音环境,以供您欣赏。

#### **Dolby Digital Plus**

Dolby Digital Plus 是一种专为高清晰度节目和 BD (蓝光碟片)开发的高级音频技术。作为 BD 的可选音频标 准,此项技术可通过分散的声道输出来提供多声道声音。 Dolby Digital Plus 支持的比特率最高可达 6.0 Mbps, 可以同时携带 7.1 个独立的音频声道。 Dolby Digital Plus 是针对未来的光碟播放机以及 AV 接收机/放大机设计 的,得到了 HDMI 版本 1.3 的支持,同时又完全兼容现有的采用 Dolby Digital 的多声道音频系统。

#### **Dolby Pro Logic II**

Dolby Pro Logic II 是用于解码大量现有 Dolby Surround 音源的改进的技术。这一新技术使用 5 个独立的声道 播放,包括 2 个前左/右声道、 1 个中央声道和 2 个环绕声左右声道,而传统的 Pro Logic 技术只有 1 个环绕 声声道。有 3 种可用模式:音乐音源的 "Music mode"、电影音源的 "Movie mode"和游戏音源的 "Game mode"。

#### **Dolby Pro Logic IIx**

Dolby Pro Logic IIx 是一项新技术,它能从 2 声道或多声道音源进行分散的多声道播放。有 3 种模式:音乐音 源的"Music mode", 电影音源 (仅针对双声道音源) 的"Movie mode"和游戏音源的"Game mode"。

#### **Dolby Surround**

Dolby Surround 使用 4 声道模拟录制系统,以再现富有现场感的动态音效:2 个前左/右声道 (立体声), 一个中央声道用于对话 (单声道),一个环绕声声道用于特殊音效 (单声道)。环绕声声道再现一个狭窄频 率范围内的声音。 Dolby Surround 在几乎所有视频磁带、光盘以及许多电视和有线广播中广泛使用。本机内 置的 Dolby Pro Logic 解码器采用一种数码信号处理系统,能自动稳定每个声道的音量,以增强移动的声音效 果和方向性。

#### **Dolby TrueHD**

Dolby TrueHD 是一种高级的无损失音频技术,用于以高清晰度碟片为基础的媒体,包括蓝光碟片。作为 BD (蓝光碟片)的可选音频标准,该技术可以将演播室的原版逐字节地真实传送成音响,营造一种高清晰度的家 庭影院环境。 Dolby TrueHD 支持的比特率最高可达 18.0 Mbps,可以同时携带 8 个独立的 24 比特/96 kHz 音 频的声道。 Dolby TrueHD 完全兼容现有的多声道音频系统,保留了 Dolby Digital 的元数据功能,并支持对话 标准化和动态范围控制。

#### **DTS 96/24**

DTS 96/24 提供了前所未有的用于 DVD 视频多声道声音的音频质量,并且向后完全兼容所有的 DTS 解码器。 "96"指的是 96 kHz 采样率,这是相对于 48 kHz 的采样率而言。"24"是指 24 比特单词长度。 DTS 96/24 通过用于音乐节目和 DVD 视频电影音轨的最高质量全动画视频,提供了对原来的 96/24 Master 和 96/24 5.1 声道声音透明的声音质量。

#### **DTS Digital Surround**

DTS Digital Surround 用来将电影的模拟音轨替换为 5.1 声道数字音轨,现在正迅速普及到全球各地的影院。 DTS, Inc. 开发了一个家庭影院系统,使您在自己家中就能欣赏到 DTS Digital Surround 的声音深度和自然空 间再现。此系统产生了几乎无失真的 5.1 声道声音 (从技术上说,左右声道、中央声道、 2 个环绕声声道和 一个作为低音炮的 LFE 0.1 声道,总计为 5.1 个声道)。本机采用 DTS-FS 解码器,后者通过向现有的 5.1 声 道制式中增加后环绕声声道,从而支持 6.1 声道再现。

#### **DTS Express**

这是一个用于像 BD (蓝光碟片)这样的下一代光碟的音频格式。它采用了网络数据流优化低比特率信号。 对于 BD,这种格式可与第二音频一起使用,让您在播放主节目时通过因特网欣赏电影制片人的解说。

#### **DTS-HD High Resolution Audio**

DTS-HD High Resolution Audio 是一种高清晰度音频技术,用于以高清晰度碟片为基础的媒体,包括 BD (蓝光碟片)。作为 BD 的可选音频标准,该技术可以传送与音源实质上不可区分的音响,营造一种高清晰度 的家庭影院环境。

DTS-HD High Resolution Audio 针对 BD 可支持最高达 6.0 Mbps 的比特率,可以同时携带最多 7.1 个独立的 24 比特/96 kHz 音频声道。

DTS-HD High Resolution Audio 还完全兼容现有的采用 DTS Digital Surround 的多声道音频系统。

#### **DTS-HD Master Audio**

DTS-HD Master Audio 是一种高级的无损失音频技术,用于以高清晰度碟片为基础的媒体,包括 BD (蓝光 碟片)。作为 BD 的可选音频标准,该技术可以将演播室的原版逐字节地真实传送成音响,营造一种高清晰度 的家庭影院环境。

DTS-HD Master Audio 针对蓝光碟片可支持最高达 24.5 Mbps 的比特率,可以同时携带最多 7.1 个独立的 24 比特/96 kHz 音频声道。 DTS-HD Master Audio 是针对未来的光碟播放机以及 AV 接收机/放大机设计的, 得到了 HDMI 版本 1.3 的支持,同时又完全兼容现有的采用 DTS Digital Surround 的多声道音频系统。

#### **DSD**

Direct Stream Digital (DSD) 技术用于在数字存储媒体 (例如 Super Audio CD)上存储音频信号。使用 DSD,在 2.8224 MHz 的高频采样率以单比特值存储信号,同时使用噪音成形和超采样以减少失真,具有音 频信号的极高量子化的特点。由于此高采样率,可以获得比用于普通音频 CD 的 PCM 格式更高的音频质量。 频率等于或高于 100 kHz,动态范围为 120 dB。本机可通过 DSD 插孔传输或接收 HDMI 信号。

#### **FLAC**

这是一种用于无损失音频数据压缩的文件格式。 FLAC 在压缩率方面要逊色于有损失的压缩方式,但能提供更 高的音质。

#### **LFE 0.1** 声道

该声道再现低频低音信号,频率范围是 20 Hz~120 Hz。此声道计作 0.1 声道,因为在 Dolby Digital 或 DTS 5.1 声道系统中,相比其他的 5 个声道再现的完整范围,它仅增强低频范围。

#### **MP3**

MPEG 所用的一种音频压缩方式。它采用不可反转的压缩方式,即通过弱化人耳难于听到部分的数据达到 提高压缩率的目的。据说它可以在保持与音乐 CD 相似的音频质量的情况下,将数据量压缩为约 1/11 (128 kbps)。

#### **MPEG-4 AAC**

MPEG-4 音频标准。由于它允许以低于 MPEG-2 AAC 的比特率来压缩数据,因此可用于手机、便携式音频播 放机以及其他需要高音质的低容量装置上。除了上述类型的装置外, MPEG-4 AAC 还可用于在互联网上分发 内容。计算机、媒体服务器及其他许多装置均支持此项标准。

#### **Neo:6**

Neo:6 通过特定的解码器将传统的 2 声道音源解码为 6 声道播放。它允许以具有更高的分隔度的完整范围的 声道进行播放,就好像数码分离信号播放。有两种模式:音乐音源 "Music mode"和电影音源 "Cinema mode"。

#### **PCM** (线性 **PCM**)

线性 PCM 是一种信号格式,在此格式下能在不使用任何压缩的情况下,对模拟音频信号进行数码化、录制和 传输。它是录制 CD 和 DVD 音频的一种方法。 PCM 系统使用一种技术,可在很小的时间单位中对模拟信号 的大小进行采样。 PCM 的意思是 "脉冲编码调制",它将模拟信号编码为脉冲,然后加以调制以供录制。

#### **SILENT CINEMA**

Yamaha 开发了一种针对耳机的自然的现场感的声音效果 DSP 算法。并且为每个声音程序设置了针对耳机的 参数,因此可以通过耳机欣赏所有声音程序的精确再现。

#### **Virtual CINEMA DSP**

Yamaha 开发了 Virtual CINEMA DSP 算法, 使您在没有任何环绕声音箱的情况下, 也可以通过使用虚拟环绕 声音箱来欣赏 DSP 环绕声效果。甚至还可以使用不包含中置音箱的最底限度的两个音箱,来欣赏 Virtual CINEMA DSP。

#### **WAV**

这是 Windows 的标准音频文件格式,它定义了记录数字数据 (通过转换音频信号获得)的方法。该格式未 指定压缩 (编码)方式,因此可根据需要选择压缩方法。默认情况下,它与 PCM 方式 (无压缩)及某些压 缩方式 (包括 ADPCM 方式)兼容。

#### **WMA**

一种由 Microsoft Corporation 开发的音频压缩方式。它采用不可反转的压缩方式,即通过弱化人耳难于听到 部分的数据达到提高压缩率的目的。据说它可以在保持与音乐 CD 相似的音频质量的情况下,将数据量压缩 为约 1/22 (64 kbps)。

#### 采样频率和量化比特的数量

当数码化一个模拟音频信号时,每秒钟对信号的采样次数被称为采样频率,而将声音水平转化为数字值时的 精确度被称为量化比特数量。能播放的频率范围取决于采样频率,而代表声音水平差异的动态范围则由量化 比特数量决定。原则上,采样频率越高,能被播放的频率范围就越宽;量化比特的数量越大,能再现的声音 水平的质量就越高。

#### 双重放大连接 **(Bi-amp)**

双重放大连接对一个音箱使用两个放大器。一个放大器连接至音箱的低音部分,另一个则连接至混合的中音 和高音部分。通过这样的安排,每个放大器只在有限的频率范围工作。此有限范围使得每个放大器的工作更 简单,因此每个放大器就可能会在某种程度上减少对声音的影响。

#### 音频和视频同步 **(Lipsync)**

Lip sync 是口形同步的英文缩写,该技术术语涉及在后期制作和传输期间保持音频和视频信号同步的能力及 相关问题。

解决音频和视频的时间差问题需要终端用户进行复杂的调节。然而 HDMI 版本 1.3 集成了自动音频和视频同 步功能,使得装置可以自动准确地执行此同步而无需用户交互。

视频信息

#### **Deep Color**

Deep Color 表示在显示器中使用不同的颜色深度,而且其深度大于以前的 HDMI 版本规格中的 24 比特深度。 此额外的比特深度使得 HDTV 和其他显示器从数百万种颜色增加到数十亿种颜色,可消除屏幕上的色带问 题,得到更加光滑的色相过渡以及细腻的颜色渐变。提高的对比度意味着在黑和白之间的灰阶数成倍增加。 而且, Deep Color 还提高了由 RGB 或 YCbCr 色彩空间定义的界限内的颜色数量。

#### **HDMI**

HDMI (High-Definition Multimedia Interface)是第一个受业界支持的非压缩全数码音频/视频接口。通过在 任意源 (例如机顶盒或 AV 接收机)和音频/视频监视器 (例如数字电视)之间提供一个界面, HDMI 仅用一 根缆线就可支持标准的、加强的或高分辨率的视频以及多声道数字音频。 HDMI 传输所有 ATSC HDTV 标准, 支持 8 声道数字音频,并为满足未来的增强和要求预留了带宽。

当与 HDCP (High-bandwidth Digital Content Protection) 配合使用时, HDMI 可提供安全的音频/视频接口, 以满足内容供应商以及系统操作者的安全要求。有关 HDMI 更多信息,请访问 HDMI 网站 "http://www.hdmi.org/"。

#### **S** 视频信号

在 S 视频信号系统中,通常用针口缆线传输的视频信号将通过 S 视频缆线分离并作为亮度 Y 信号和色差 C 信 号传输。使用 S VIDEO 插孔可消除视频信号的传输损耗,并允许录制和播放更加美丽的图像。

#### "**x.v.Color**"

HDMI 版本 1.3 支持的一种色彩空间标准。它的色彩空间要比 sRGB 更广,能够用来表达迄今为止无法表达 的一些色彩。在保持与 sRGB 标准色域兼容的同时, "x.v.Color"扩展了色彩空间,因因此能生成更生动自然的 图像。它对静止画面和计算机图像效果最佳。

#### 分量视频信号

使用分量视频信号系统时,视频信号被分隔成表示亮度的 Y 信号,以及表示色度的 Pb 和 Pr 信号。由于每个 这些信号都是独立的,使用此系统能更真实地再现色彩。由于从色彩信号中减去了亮度信号,分量信号也被 称为 "色差信号"。需要一个有分量输入插孔的监视器,以输出分量信号。

#### 复合视频信号

使用复合视频信号系统时,视频信号包含三种基本视频图像元素:色彩、亮度和同步数据。视频装置上的复 合视频插孔传输这三个合并的元素。

# 视频信号流

从本机的视频装置输入的视频信号将输出到电视,如下 所示。

**→**(实线)始终可用。 ••• → (虚线)仅在 "Setup"菜 单中的"[Analog to Analog Conversion](#page-102-2)"(第 103 页) 设为"On"(默认)时可用。

# ■ 视频转换表

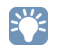

- 您可选择适用于 HDMI 输出视频处理的分辨率和高宽比。
- 本机无法交替地转换 480 线视频信号和 576 线视频信号。

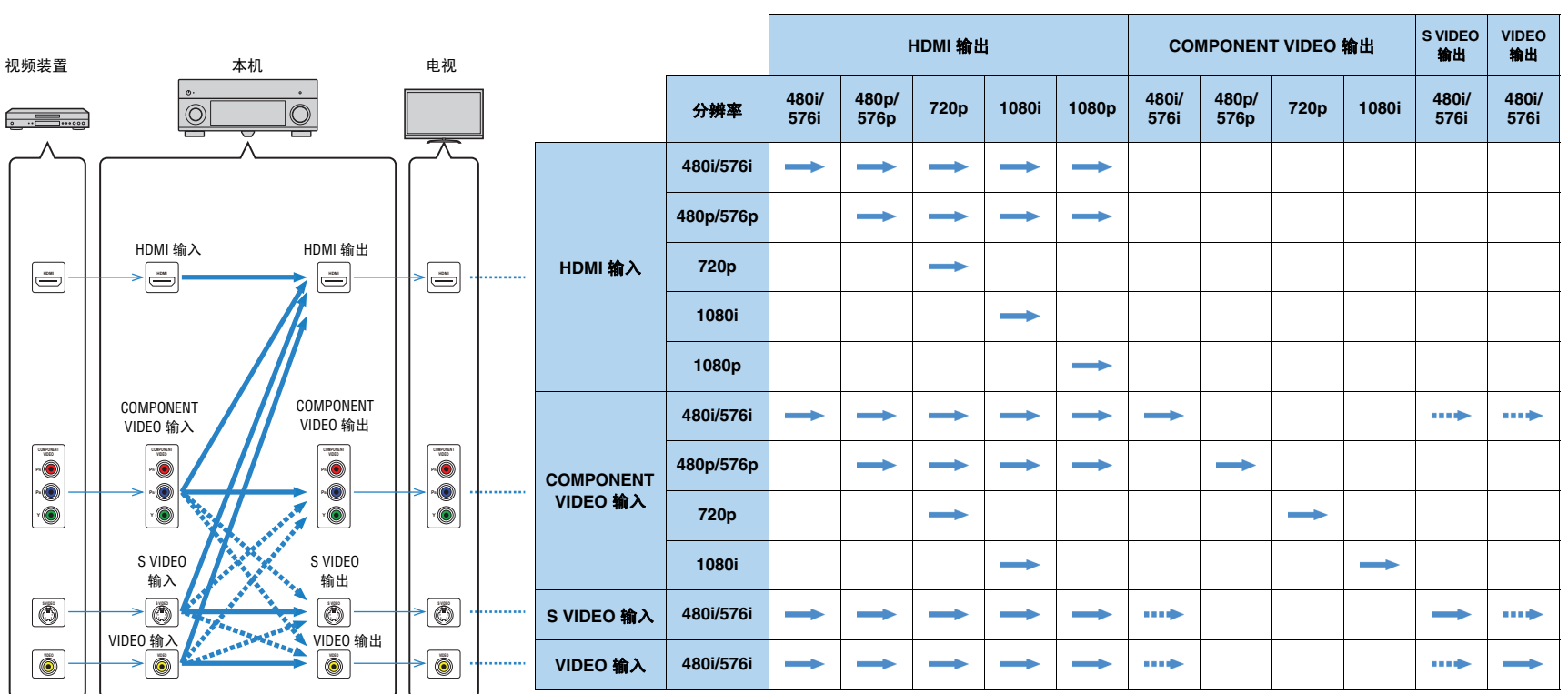

# 关于 **HDMI** 的信息

### <span id="page-132-0"></span>**HDMI Control**

利用 HDMI 控制,可以通过 HDMI 操作外部装置。如果用 HDMI 缆线将支持 HDMI 控制 的电视连接至本机,则可以结合电视遥控器操作控制本机 (电源、音量等)。还可以控 制用 HDMI 缆线连接至本机的播放装置 (与 HDMI 控制兼容的 BD/DVD 播放机等)。 有关连接的详情,请参见"连接电视"(第 25 页)和"连接视频装置 (BD/DVD 播放 [机等\)"\(第](#page-30-0) 31 页)。

#### 可通过电视遥控器进行的操作

- 待机同步
- 音量控制 (包括默音)
- 当电视输入切换至其内置调谐器时, 切换到来自电视的输入音频
- 从选择的播放装置切换到视频 / 音频, 然后将视频输出到电视
- 在音频输出装置 (本机或电视扬声器)之间切换

(示例)

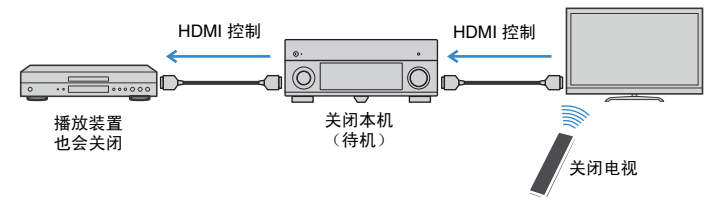

#### 可通过本机的遥控器进行的操作

- 结合场景选择在播放装置上开始播放并打开电视 (第 [49](#page-48-0) 页)
- 切换电视输入以显示屏幕菜单 (按 ON SCREEN 时)
- 在未注册遥控器代码的情况下,控制播放装置 (播放和菜单操作)(第 [117](#page-116-0) 页)

(示例)

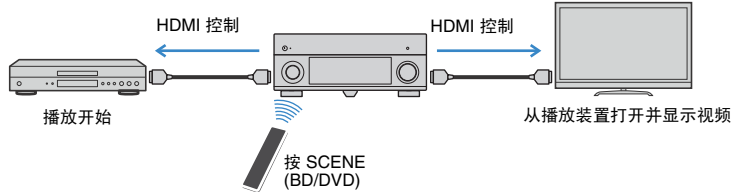

若要使用 HDMI 控制,您需要在连接电视和播放装置后执行以下 HDMI 控制链接设置。

A

- 每当您向系统中添加新的与 HDMI 控制兼容的装置时,都需要进行此设置。
- 若要使用 HDMI 控制,请将电视连接到 HDMI OUT 1 插孔。

### **1** 打开本机、电视和播放装置。

**2** 在本机、电视和播放装置 (与 **HDMI** 控制兼容的 **BD/DVD** 播放机等)上启 用 **HDMI** 控制。

若要在本机上启用 HDMI 控制,请在 "Setup"菜单中将 "[HDMI Control](#page-103-2)" (第 [104](#page-103-2) 页)设为 "On",并配置相关项目 ("TV Audio Input"、"ARC"和 "Standby Sync")。

### 关闭电视的主电源,然后关闭本机和播放装置。

4 打开本机和播放装置,然后打开电视的主电源。

### **5** 切换电视输入以显示来自本机的视频。

### **6** 检查以下内容。

在本机上:已选择播放装置所连接的输入。如果未选择,请手动选择输入源。 在电视上:显示来自播放装置的视频。

### **7** 使用电视遥控器关闭电视或调节电视音量来检查本机与电视的同步是否 正确。

- 如果 HDMI 控制无法正常工作,请尝试在步骤 2 中拔下电视插头,然后在步骤 3 中重新插入,这样可能可 以解决此问题。此外,如果连接的装置的数量超出限制,也可能造成 HDMI 控制无法正常工作。在这种情 况下,请在未使用的装置上禁用 HDMI 控制。
- 如果本机不与电视的电源操作同步,请检查电视上音频输出设置的优先级。
- 我们建议使用同一制造商的电视和播放装置,以便 HDMI 控制更有效地工作。

# <span id="page-133-0"></span>**HDMI** 信号兼容

## 音频信号

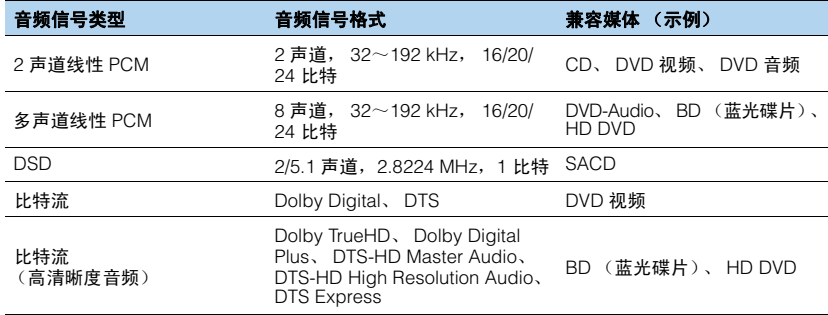

### 视频信号

#### 本机与具有以下分辨率的视频信号兼容:

- 480i/60 Hz 720p/60 Hz 576i/50 Hz<br>- 576i/50 Hz 1080i/60 Hz 50 Hz
- 
- 480p/60 Hz 1080p/60 Hz、 50 Hz、 24 Hz
- 576p/50 Hz

L.

- 当播放 CPPM 拷贝保护的 DVD 音频时,根据 DVD 播放机类型的不同,视频/音频信号也许不能输出。
- 本机不兼容非 HDCP 兼容的 HDMI 或 DVI 装置。有关详情,请参见每台装置的使用说明书。

 $-1080i/60$  Hz  $-50$  Hz

- 若要在本机上解码音频比特流信号,应适当设置输入源装置,以便该装置直接输出比特流音频信号 (而不 是在该播放装置上解码比特流信号)。有关详情,请参见该播放装置的使用说明书。
- 本机不兼容 BD 或 HD DVD 的音频解说功能 (例如,某些从互联网上下载的特殊音频内容)。本机不播放 BD 或 HD DVD 内容的音频解说。

# 参考图 (后面板)

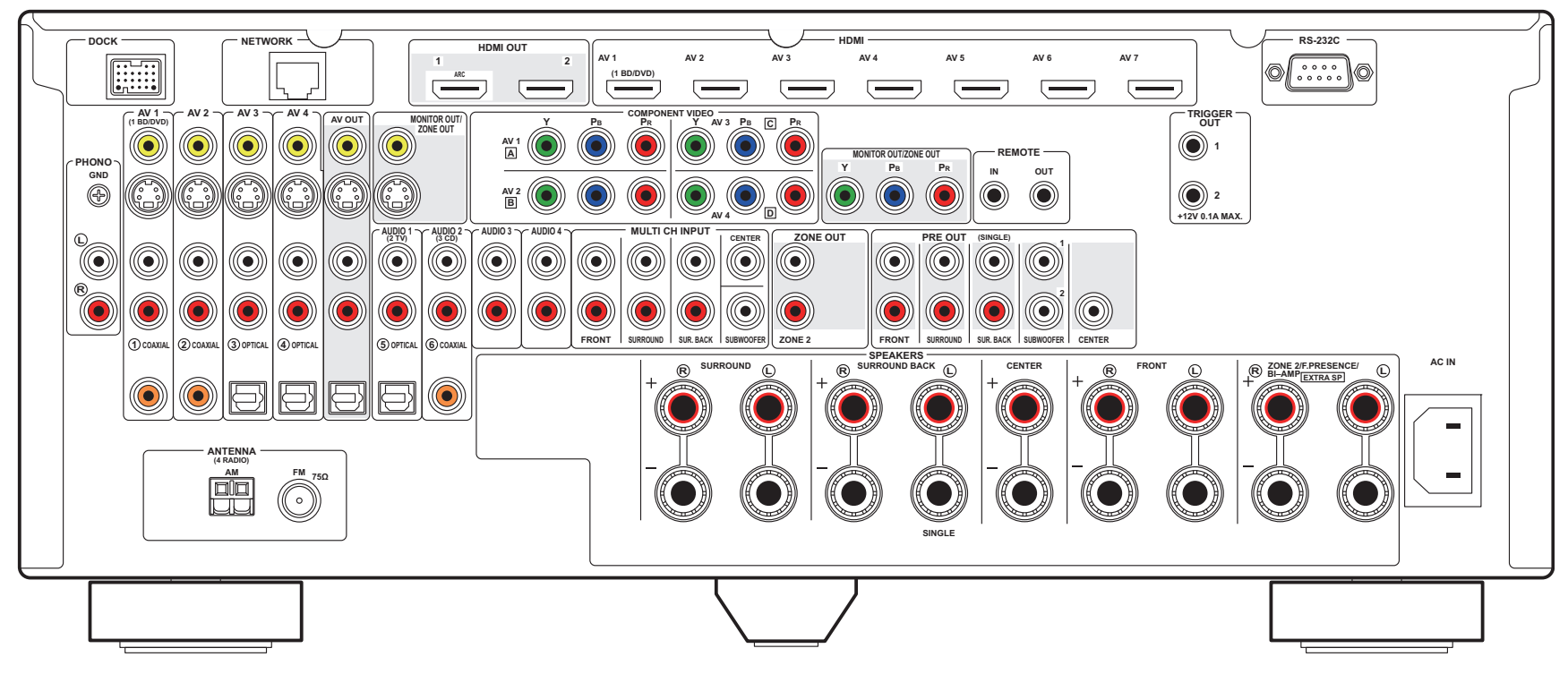

# E CH

• 实际产品上的视频/音频输出插孔旁的区域标有白色。

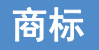

# **N** DOLBY

**TRUETE** 

经 Dolby Laboratories 授权生产。 Dolby, Pro Logic 和双 D 标志均为 Dolby Laboratories 的商标。

# @dts-HD

Master Audio

本产品的生产得到以下美国专利号的许可:

5,451,942; 5,956,674; 5,974,380; 5,978,762; 6,226,616; 6,487,535; 7,212,872; 7,333,929; 7,392,195; 7,272,567,以及其他美国和世界范围所颁布的或正在申请的专利。 DTS 及符号是注册商标, & DTS-HD、 DTS-HD Master Audio 和 DTS 标记是 DTS, Inc. 的商标。 产品包括软件。 © DTS, Inc. 保留所有权利。

#### **iPod™**、 **iPhone™**

"Made for iPod"和 "Made for iPhone"分别表示电子配件是专为连接 iPod 或 iPhone 而设计的,并且已经 开发者认证满足 Apple 性能标准。

Apple 不对此装置的操作或其在安全和监管标准方面的合规性负责。请注意,对 iPod 或 iPhone 使用此配件 可能会影响无线性能。

iPhone、 iPod、 iPod classic、 iPod nano 和 iPod touch 是 Apple Inc. 在美国和其他国家/地区注册的商标。

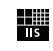

Fraunhofer Institut Integrierte Schaltungen

MPEG Layer-3 音频编码技术已获得 Fraunhofer IIS and Thomson 的许可。

 $\mathcal{I}$ Network

此接收机支持网络连接。

#### **Bluetooth™**

Bluetooth 是 Bluetooth SIG 的注册商标,并由 Yamaha 按照许可协议使用。

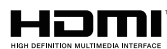

"HDMI"、"HDMI"标记和 "High-Definition Multimedia Interface"是 HDMI Licensing LLC 的商标或注册 商标。

#### **x.v.Color™**

"x.v.Color"是 Sony Corporation 的商标。

#### SII FNT™ **CINEMA**

"SILENT CINEMA"是 Yamaha Corporation 的商标。

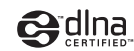

DLNA Certified 是 Digital Living Network Allianc 在美国和其他国家/地区注册的商标。

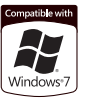

Windows 是 Microsoft Corporation 在美国和其他国家/地区的注册商标。

Windows XP、Windows Vista、Windows 7、Windows Media Audio、Windows Media Connect 和 Windows Media Player 是 Microsoft Corporation 在美国和/或其他国家/地区的注册商标或商标。

# 规格

## □ 输入插孔

• 模拟音频

Audio x 10 (AV1~4、 AUDIO1~4、 PHONO、 V-AUX) MULTI CH INPUT (8ch) x 1 (FRONT L/R、 CENTER、 SURROUND L/R、 SURROUND BACK L/R、 SUBWOOFER)

- Digital Audio (支持采样频率:32 kHz~96 kHz) 光纤 x 4 (AV3~4、 AUDIO1、 V-AUX) 同轴 x 3 (AV1~2、 AUDIO2)
- 视频

复合 x 5 (AV1~4、 V-AUX) S 视频 x 5 (AV1~4、 V-AUX) 分量 x 4 (AV1~4)

- HDMI 输入 HDMI (前面板) x 1 (V-AUX) HDMI (后面板) x 7 (AV1~7)
- 其他

DOCK x 1 (音频、复合视频、 S 视频) USB x 1 (USB2.0) NETWORK x 1 (100Base-TX/10Base-T)

## □ 输出插孔

• 模拟音频

音箱输出 x 9 (7 声道)(FRONT L/R、 CENTER、 SURROUND L/R、SURROUND BACK L/R、EXTRA SP L/R\*1) \*1 注:可以分配。

[ZONE2、 F.PRESENCE、 BI-AMP (FRONT L/R)] 前级输出 x 7 (FRONT L/R, CENTER, SURROUND L/R, SURROUND BACK L/R) 低音炮输出 x 2 (SUBWOOFER 1~2, 单声道) 音频 x 1 (AV OUT) ZONE OUT x 1

#### • 数字音频

光纤 x 1 (AV OUT)

#### • 视频

MONITOR OUT/ZONE OUT - 复合 x 1 - S 视频 x 1 - 分量 x 1 AV OUT - 复合 x 1 - S 视频 x 1

• HDMI 输出 HDMI OUT x 2 (HDMI OUT1~2)

### □ 谣控插孔

- REMOTE IN x 1
- REMOTE OUT x 1
- TRIGGER OUT x 2
- RS-232C x 1

### ❑ **HDMI**

• HDMI 规格:Deep Color、"x.v.Color"、 Auto Lip Sync、 HDMI Control (CEC)、 ARC (Audio Return Channel)、 3D

- 视频格式 (中继模式)
	- VGA
	- 480i/60 Hz
	- 576i/50 Hz
	- 480p/60 Hz - 576p/50 Hz
	- 720p/60 Hz, 50 Hz
	- 1080i/60 Hz, 50 Hz
	- 1080p/60 Hz, 50 Hz, 24 Hz

#### • 音频格式

- Dolby Digital
- DTS
- DSD 6ch
- Dolby Digital Plus
- Dolby TrueHD
- DTS-HD
- PCM 2ch-8ch (最大 192 kHz/24 比特)
- $\bullet$  内容保护: HDCP 兼容

### ❑ **TUNER**

- 模拟调谐器 [英国和欧洲型号] FM/AM with RDS x 1 (TUNER)
- [其他型号]
- FM/AM x 1 (TUNER)
- 带有 iTunes 标记的 HD 广播调谐器 [美国型号] x 1 (TUNER)
- Satellite Radio Ready [美国型号] SIRIUS Radio x 1 (SIRIUS)

### ❑ **USB**

- iPod、 Mass Storage Class USB 内存、 MTP (Media Transfer Protocol) 的功能
- 当前电源容量:1 A

### ❑ **Network**

- PC 客户端功能
- 兼容 Windows 7, DLNA 版本 1.5
- Internet 电台

### □ 兼容解码格式

#### • 解码格式

- Dolby TrueHD、 Dolby Digital Plus
- DTS-HD Master Audio、 DTS-HD High Resolution、 DTS Express
- Dolby Digital、 Dolby Digital EX
- DTS、 DTS 96/24、 DTS-ES Matrix 6.1、 DTS-ES Discrete 6.1

#### • 后解码格式

- Dolby Pro Logic
- Dolby Pro Logic II Music、 Dolby Pro Logic II Movie、 Dolby Pro Logic II Game
- Dolby Pro Logic IIx Music、 Dolby Pro Logic IIx Movie、 Dolby Pro Logic IIx Game
- DTS Neo:6 Music、 DTS Neo:6 Cinema

### □ 音频部分

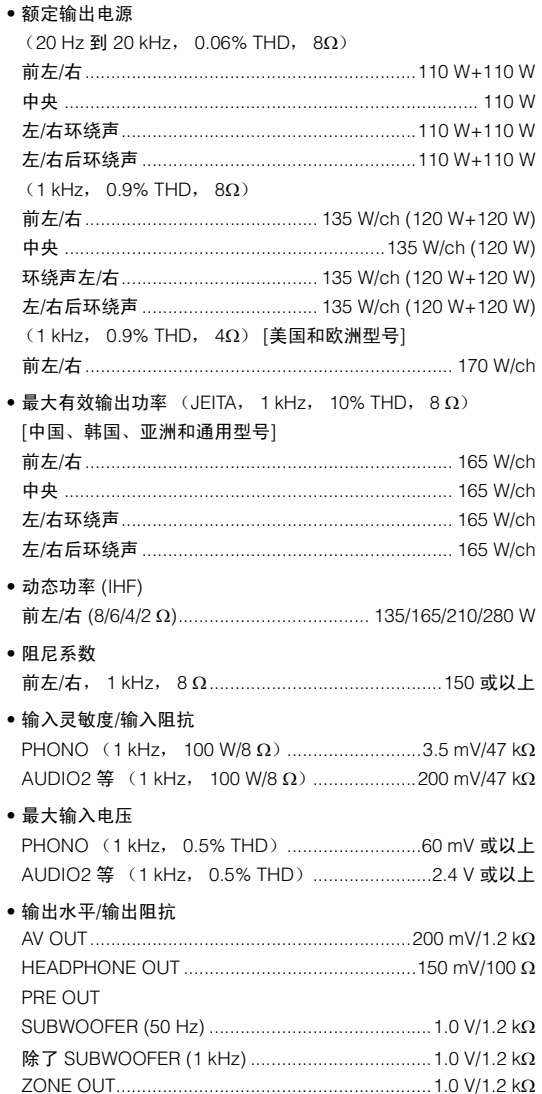

W W

### •频率响应 AUDIO2 等连接到 Front (Pure Direct, 10 kHz 到 100 kHz) • RIAA 均衡偏差 • 总谐波失直 MULTI CH INPUT 到 SP OUT (Pure Direct, 70W, 8Ω) • 信噪比 (IHF-A 网络) PHONO 到 AV OUT (输入短路 5 mV) [美国、加拿大、中国和诵用型号]........................... 86 dB 或以上 AUDIO2 等连接到 SP OUT (Pure Direct, 输入短路 250 mV) ● 残余噪音 (IHF-A 网络) • 声道分隔 PHONO (输入短路, 1 kHz/10 kHz) ......60 dB/55 dB 或更高 AUDIO2 等 (输入 5.1 kΩ 短路, 1 kHz/10 kHz) ........60 dB/45 dB 或更高 •音量控制 主区 .................... MUTE, -80 dB 到 +16.5dB (0.5 dB 步长) Zone2.................. MUTE, -80 dB 到 +16.5dB (0.5 dB 步长) •音调控制特性 (前左/右) 主区 低音增强/截取 ...................... +6.0 dB/50 Hz (0.5 dB 步长) Treble 增强/截取 .................±6.0 dB/20 kHz (0.5 dB 歩长) Zone2 低音增强/截取 .......................... ±10 dB/50 Hz (2 dB 步长) Treble 增强/截取 ...................... ±10 dB/50 Hz (2 dB 步长) • 筛选特性 (fc=40/60/80/90/100/110/120/160/200 Hz) H.P.F. (前、中央、环绕声、后环绕声: 小)

### □ 视频部分

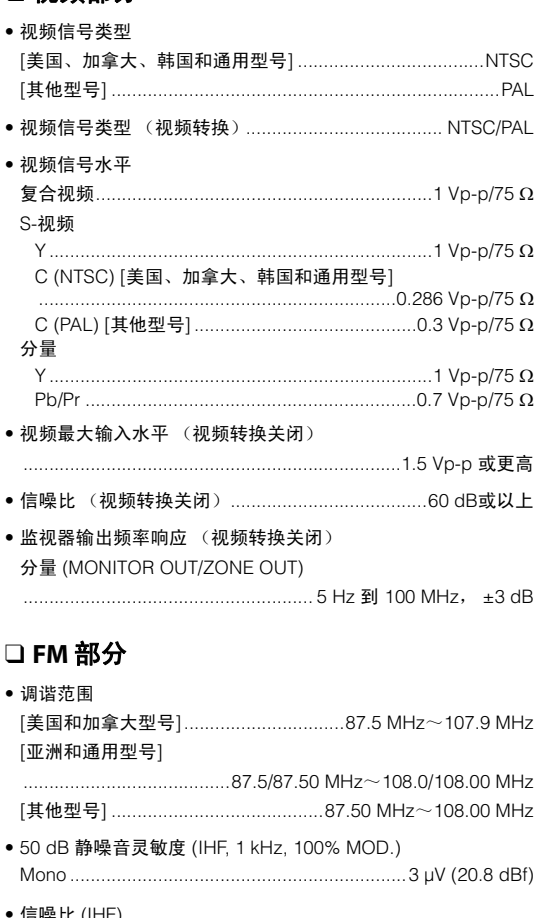

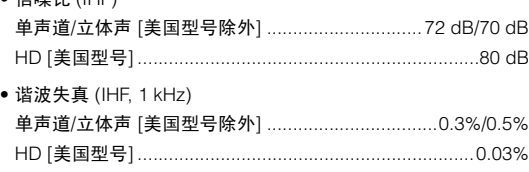

• 天线输入………………………………………………………75 Ω 非平衡

Zh 138

## ❑ **AM** 部分

#### • 调谐范围

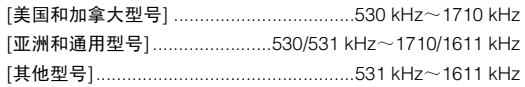

### ❑ 一般

#### • 电源

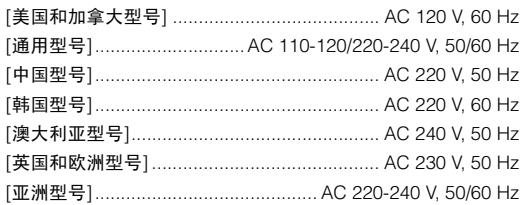

#### • 功耗

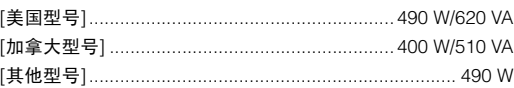

#### • 待机功耗

HDMI Control 关闭/Standby Through 关闭...........0.3 W 或更低 HDMI Control 打开/Standby Through 打开 (典型情况)......2.0 W Network Standby 打开 (典型情况)............................... 2.5 W

#### • 最大电源功耗

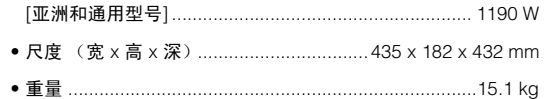

\* 规格时有变更,恕不另行通知。

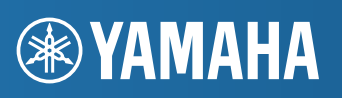

YAMAHA CORPORATION

© 2011 Yamaha Corporation LB YD503B0/OMZH